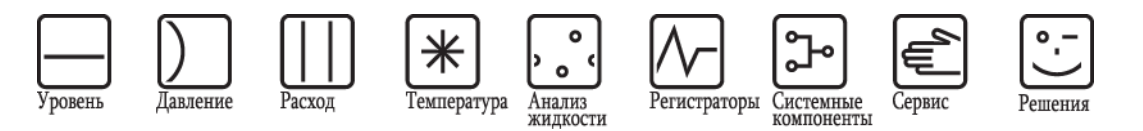

Руководство по эксплуатации

**Регистратор безбумажный Memograph M RSG40** 

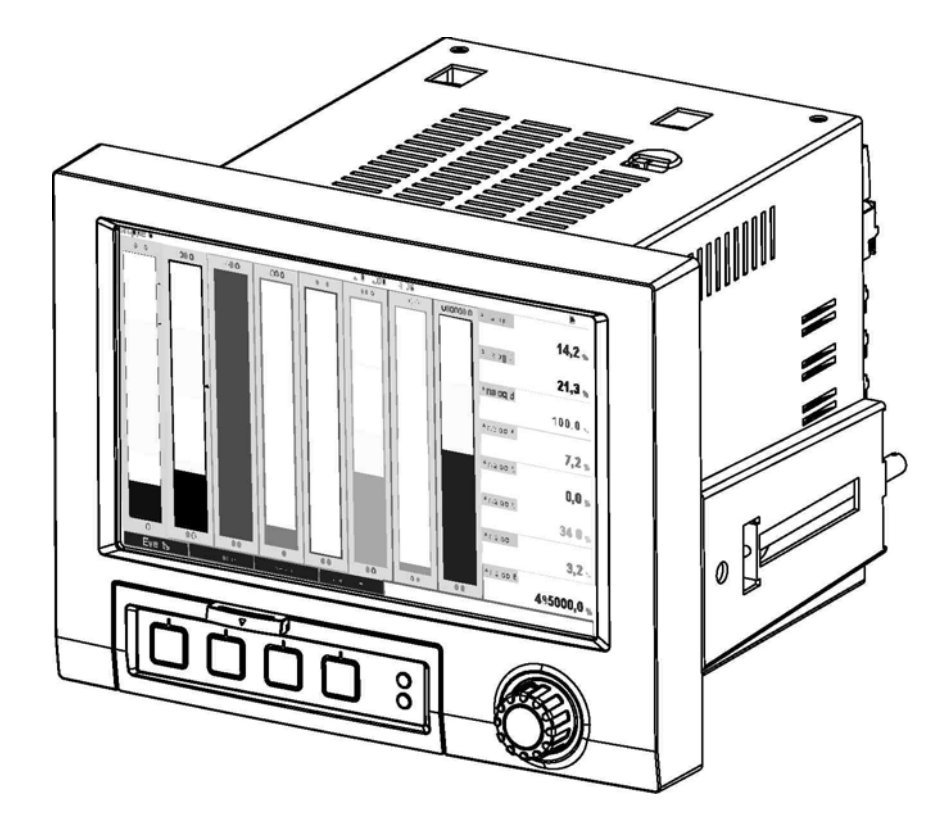

BA247R/53/RU/02.11

Версия ПО 2.10.xx

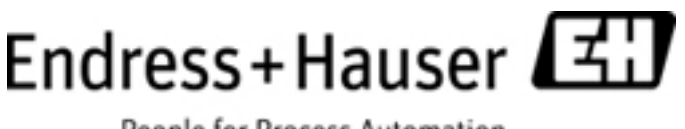

People for Process Automation

# **Краткий обзор**

Для быстрого и простого ввода в эксплуатацию:

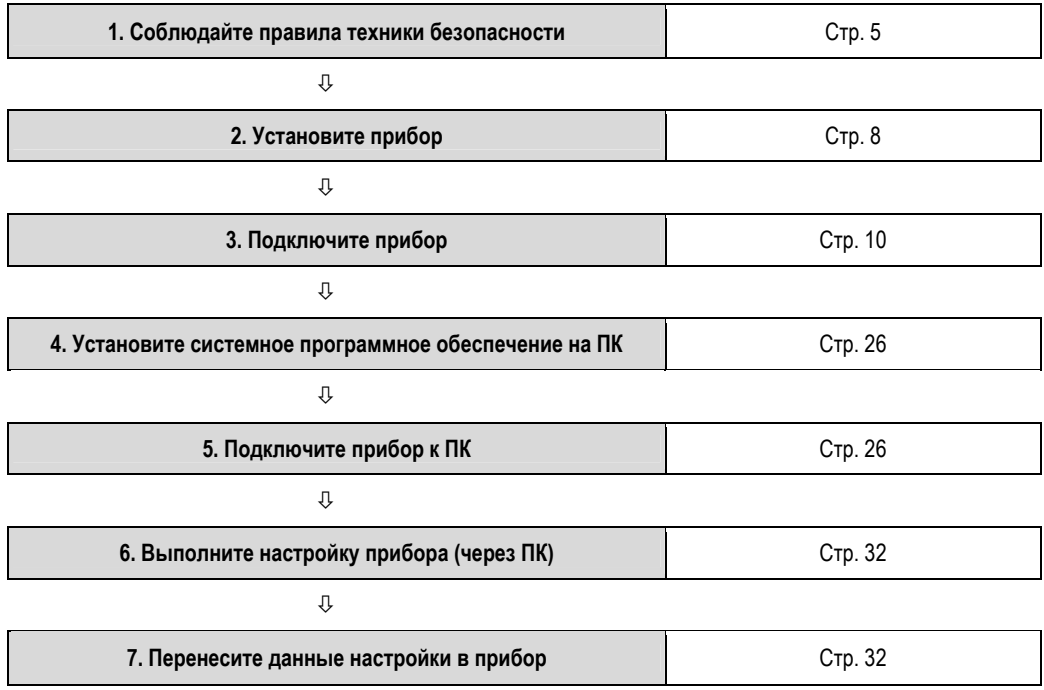

## **Встроенная инструкция по эксплуатации**

Простая система управления прибором позволяет выполнять ввод в эксплуатацию различных приложений без помощи инструкций в печатном виде. Инструкции отображаются на экране прибора при нажатии на кнопку. Тем не менее, эти инструкции входят в комплект поставки прибора – они являются приложением к инструкции по эксплуатации прибора. Сведения, которые не приводятся в текстовых сообщениях или меню на дисплее прибора, можно найти в этих инструкциях.

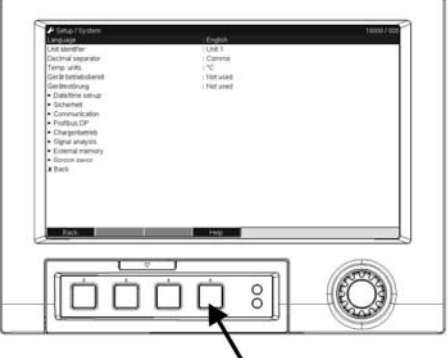

*Рис. 1. Настраиваемая сенсорная кнопка (например, для вызова встроенной справки в режиме настройки).* 

## **Предметный указатель**

Расширенный указатель приведен в конце настоящей инструкции по эксплуатации. Он дополняет оглавление и служит для поиска специальных терминов и функций.

# **Содержание**

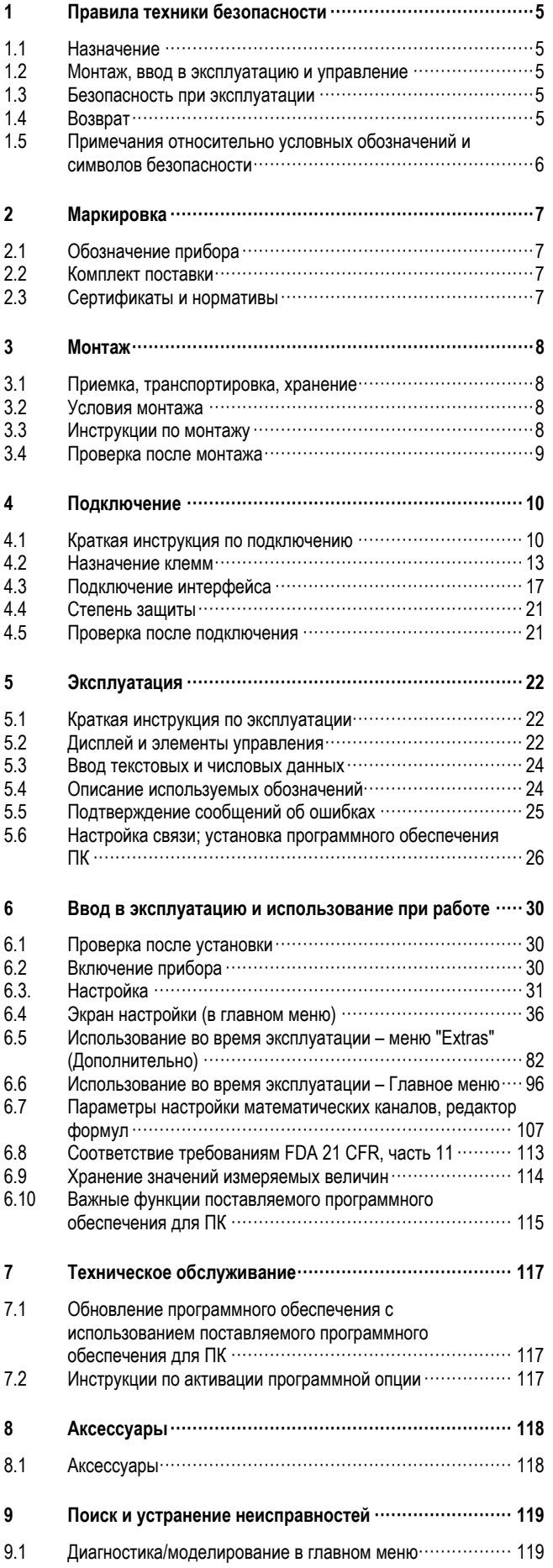

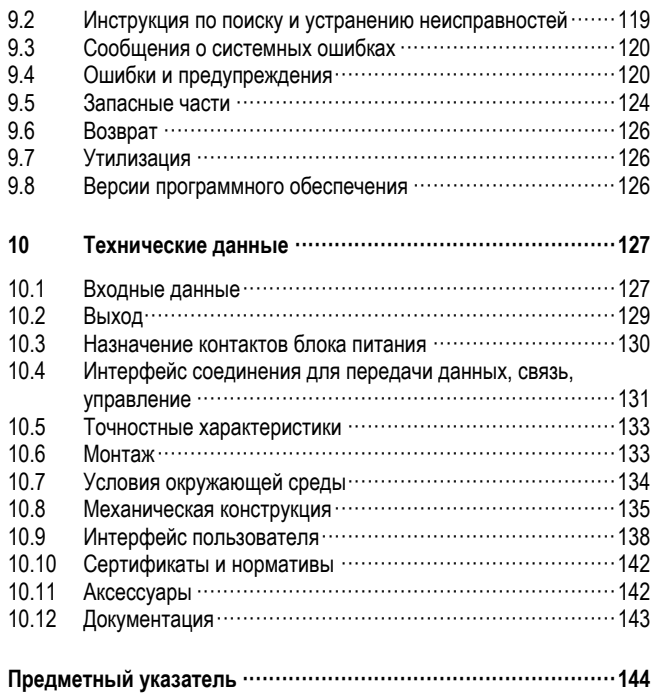

# **1 Правила техники безопасности**

# **1.1 Назначение**

Прибор предназначен для электронного сбора, отображения, записи, анализа, дистанционной передачи и архивирования аналоговых и цифровых входных сигналов в безопасных зонах.

- Прибор предназначен для установки на панели или в корпусе и может применяться только в установленном состоянии.
- Изготовитель не несет ответственности за повреждения, вызванные неправильной эксплуатацией прибора. В случае ненадлежащего использования или применения не по назначению прибор может являться источником опасности.

# **1.2 Монтаж, ввод в эксплуатацию и управление**

- Установка, подключение, ввод в эксплуатацию и техническое обслуживание прибора должны осуществляться только квалифицированными и уполномоченными специалистами (например, электротехниками) при условии точного соблюдения данной инструкции, применимых норм, требований законодательства и сертификатов (в зависимости от области применения).
- Выполняющий работы технический персонал должен предварительно ознакомиться с настоящей инструкцией по эксплуатации и следовать всем приведенным в ней указаниям.
- Любой ремонт или модификация данного прибора могут производиться только в том случае, если это специально оговорено в настоящей инструкции по эксплуатации.
- Поврежденный прибор, представляющий собой источник потенциальной опасности, не разрешается вводить в эксплуатацию. Он должен быть помечен как неисправный.
- При вскрытии и ремонте электрооборудования необходимо соблюдать, в первую очередь, местные нормативные акты.

# **1.3 Безопасность при эксплуатации**

- Данный прибор разработан с учетом правил техники безопасности, прошел проверку в соответствии с самыми современными технологиями и поставляется с завода в состоянии, безопасном для эксплуатации. При разработке прибора учитывались соответствующие регламенты и европейские стандарты.
- Обратите внимание на технические данные, указанные на заводской шильде. Заводская шильда расположена слева на боковой части корпуса.

### **Ремонт**

Ремонтные работы, не описанные в данной инструкции по эксплуатации, может выполнять только изготовитель или специалисты регионального торгового представительства.

### **Электромагнитная совместимость**

Измерительная система отвечает общим требованиям по безопасности в соответствии со стандартом IEC 61010 и требованиям по ЭМС стандарта IEC 61326.

### **Техническое совершенствование**

Производитель сохраняет за собой право изменять техническую информацию в соответствии с последними изменениями и разработками без специального уведомления. Обратитесь к поставщику за сведениями о процедурах и возможных дополнениях к данной инструкции по эксплуатации.

### **Версия для настольного ПК**

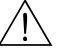

. Предупреждение ■ Разъем питания необходимо подключать к розетке с заземляющим контактом.

- Защитный эффект может не поддерживаться кабелем-удлинителем без защитного заземления.
- Релейные выходы: U (макс.) = 30 В ср. кв. (пер. тока) / 60 В (пост. тока)

# **1.4 Возврат**

Перед тем как вернуть прибор для ремонта или калибровки, необходимо принять следующие меры:

■ Необходимо упаковать прибор в защитную упаковку. Наибольшую степень защиты обеспечивает оригинальная упаковка.

# **1.5 Примечания относительно условных обозначений и символов безопасности**

Следует обращать особое внимание на правила техники безопасности, обозначенные в настоящей инструкции по эксплуатации следующими символами:

## Предупреждение

Этим символом отмечены действия или процедуры, неправильное выполнение которых может привести к травмированию персонала или повреждению прибора и повлечь за собой угрозу безопасности.

### Внимание!

Этим символом отмечены действия или операции, неправильное выполнение которых может привести к сбоям в работе или повреждению прибора.

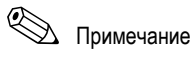

Этим символом отмечены действия или процедуры, неправильное выполнение которых может косвенно повлиять на работу прибора или вызвать непредвиденную реакцию.

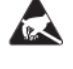

## ESD – электростатический разряд

Необходимо обеспечить защиту клемм от электростатического разряда. Несоблюдение этих мер предосторожности может привести к повреждению электронных компонентов.

# **2 Маркировка**

# **2.1 Обозначение прибора**

# **2.1.1 Заводская шильда**

Сравните данные заводской шильды на левой стороне прибора с данными транспортной накладной и следующей схемой:

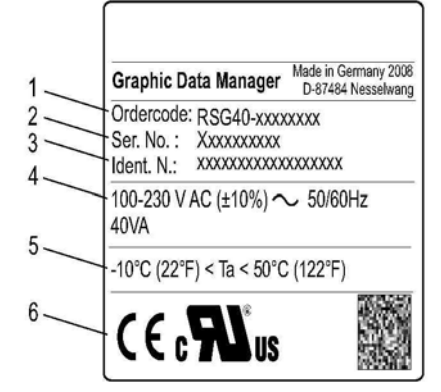

# *Рис. 2. 1. Код заказа*

- *2. Серийный номер*
- *3. Версия программного обеспечения*
- *4. Поля для обозначения установленных обновлений ПО*
- *5. Напряжение питания, частота сети, потребляемая мощность*
- *6. Диапазон температур окружающей среды*
- *7. Сертификация*

# **2.2 Комплект поставки**

- прибор (с клеммами, согласно заказу);
- 2 крепежных зажима;
- интерфейсный кабель USB, дина 1,5 м (4,9 фута);
- дополнительная SD-карта (не вставлена в прибор, но входит в комплект поставки);
- системное и конфигурационное программное обеспечение для ПК на компакт-диске;
- транспортная накладная;
- печатная копия краткой инструкции по эксплуатации на нескольких языках;
- инструкция по эксплуатации на нескольких языках на компакт-диске.
- методика поверки
- паспорт
- В зависимости от заказа в комплект поставки могут быть включены вспомогательные принадлежности (см. раздел "Аксессуары").

При отсутствии каких-либо компонентов свяжитесь с поставщиком.

# **2.3 Сертификаты и нормативы**

Обзор всех доступных сертификатов и нормативов приводится в главе 10 "Технические данные".

# **3 Монтаж**

# **3.1 Приемка, транспортировка, хранение**

# **3.1.1 Приемка**

После получения прибора выполните следующие проверки:

- проверка на наличие повреждений упаковки и ее содержимого;
- проверка комплекта поставки. Проверьте, соответствуют ли доставленные товары заказанным.

### **3.1.2 Транспортировка и хранение**

Необходимо соблюдать следующие требования:

- Прибор должен находиться в ударопрочной упаковке для хранения (и транспортировки). Оригинальная упаковка обеспечивает превосходную защиту.
- Допустимая температура хранения: -20…+60 °C (-4…140 °F).

# **3.2 Условия монтажа**

Диапазон рабочих температур:

-10...50 °C (22...122 °F), макс. относительная влажность 75% без конденсации.

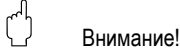

- Во избежание аккумуляции тепла необходимо обеспечить непрерывное охлаждение прибора.
- Не располагайте прибор вблизи от источников сильных магнитных полей (см. главу 10 "Технические данные", помехозащищенность)
- Допустимые условия окружающей среды в передней части: согласно степени защиты от внешних воздействий IP65 макс. (с закрытой передней откидной крышкой)

# **3.3 Инструкции по монтажу**

### **3.3.1 Монтажный инструмент**

Для установки прибора в панель управления требуется только отвертка.

!

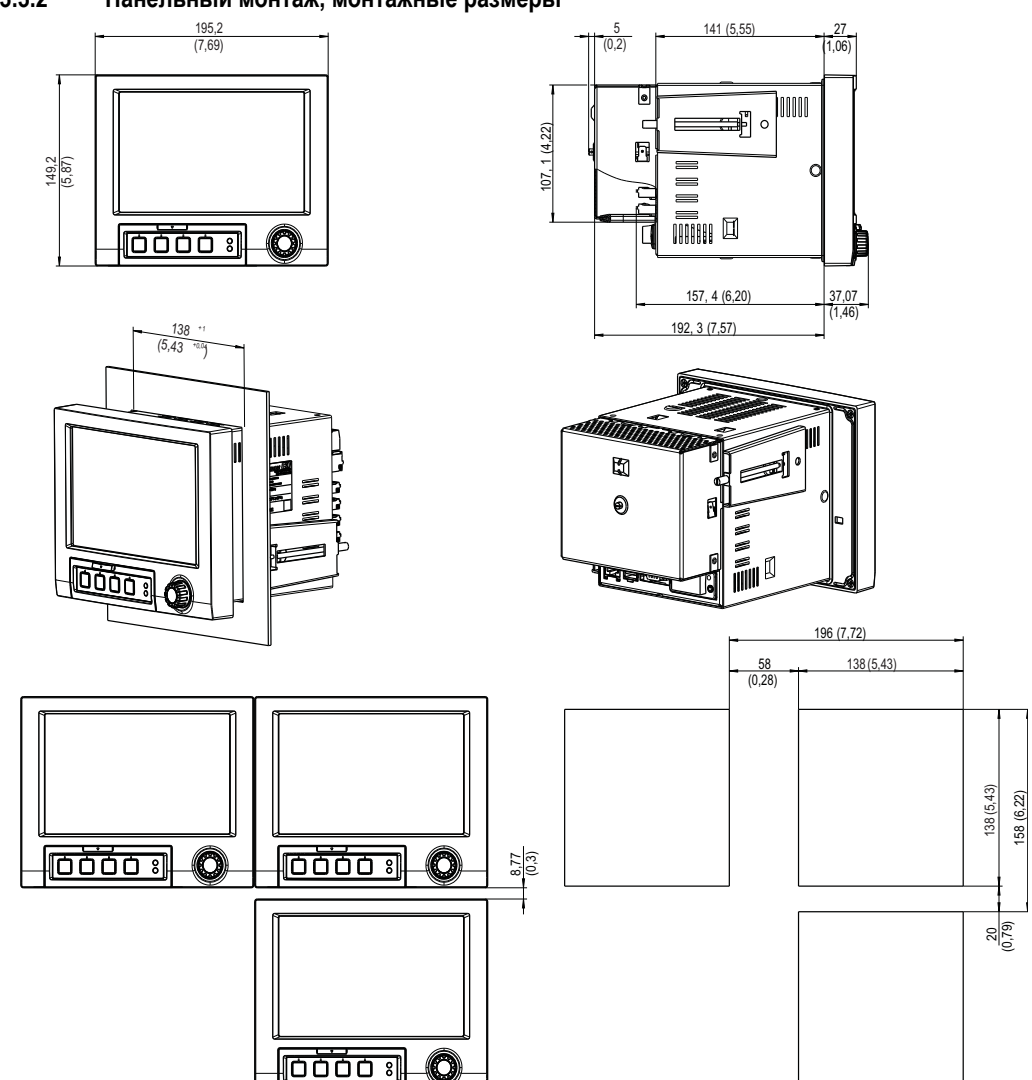

**3.3.2** • Панельный монтаж, монтажные размеры

*Рис. 3. Панельный монтаж и монтажные размеры. Все размеры указаны в мм (дюймах).* 

- Глубина установки без крышки клеммного отсека: приблизительно 158 мм (6,22 дюйма) (с учетом клемм и крепежных зажимов)
- Глубина установки с крышкой клеммного отсека: приблизительно 197 мм (7,76 дюйма)
- Вырез панели: 138<sup>+1</sup> х 138<sup>+1</sup> мм (5,43<sup>+0.04</sup> х 5,43<sup>+0.04</sup> дюйма)
- Толщина панели: 2...40 мм (0,08...1,58 дюйма)
- Макс. диапазон угла обзора: 50° во всех направлениях от центральной оси дисплея
- Крепеж в соответствии с DIN 43 834
- 1. Установите прибор в вырезе на панели с передней стороны. Во избежание аккумуляции тепла рекомендуется устанавливать прибор на расстоянии > 15 мм (> 0,59 дюйма) от стен и других устройств.
- 2. Удерживайте прибор горизонтально, затем вставьте два винтовых домкрата в отверстия на противоположных сторонах (на левой и правой стороне корпуса или на нижней и верхней части).
- 3. Затяните винты на винтовых домкратах с одинаковой силой, используя отвертку, чтобы обеспечить надежное соединение с панелью управления (динамометрическая отвертка: 100 Нсм).

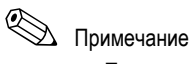

- При выравнивании приборов по оси Y (вертикально, один над другим) между ними необходимо соблюдать расстояние не менее 7 мм (0,28 дюйма).
- Приборы можно располагать горизонтально, по оси X, один за другим без промежутка между ними.
- Размеры сетки вырезов панели для установки нескольких приборов должны составлять не менее 196,2 мм (7,72 дюйма) по горизонтали и не менее 156,2 мм (6,15 дюйма) по вертикали (допуски не учитываются).

# **3.4 Проверка после монтажа**

После монтажа на панель проведите следующие проверки:

■ Проверьте, надежно ли закреплен прибор по центру выреза панели.

# **4 Подключение**

# **4.1 Краткая инструкция по подключению**

# $\sqrt{!}$  Предупреждение

Обратите внимание, что полное подключение к электрической сети можно проводить только при обесточивании прибора.

### Внимание!

- Прежде всего, необходимо провести заземление. Обрыв цепи заземления может привести к опасной ситуации.
- Перед вводом в эксплуатацию сравните напряжение питания с данными на заводской шильде (на левой стороне корпуса).
- Смешанное подключение безопасного сверхнизкого напряжения и опасного контактного напряжения к реле не допускается.
- При установке в помещении установите подходящий выключатель или прерыватель цепи. Этот выключатель необходимо установить поблизости от прибора (в легкодоступном месте) и обозначить как разделитель.
- Для кабеля питания необходимо обеспечить блок защиты от перегрузки по току (номинальное значение тока ≤ 10 A).

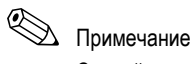

Сверяйтесь с описанием назначения контактов на задней панели прибора.

## **4.1.1 Присвоение цветов каналам**

Каналам можно присвоить цвета, перейдя в раздел настройки "Application  $\rightarrow$  Signal groups" (Область применения → Группы сигналов). Для каждой группы доступны 8 предопределенных цветов, которые можно назначить нужным каналам.

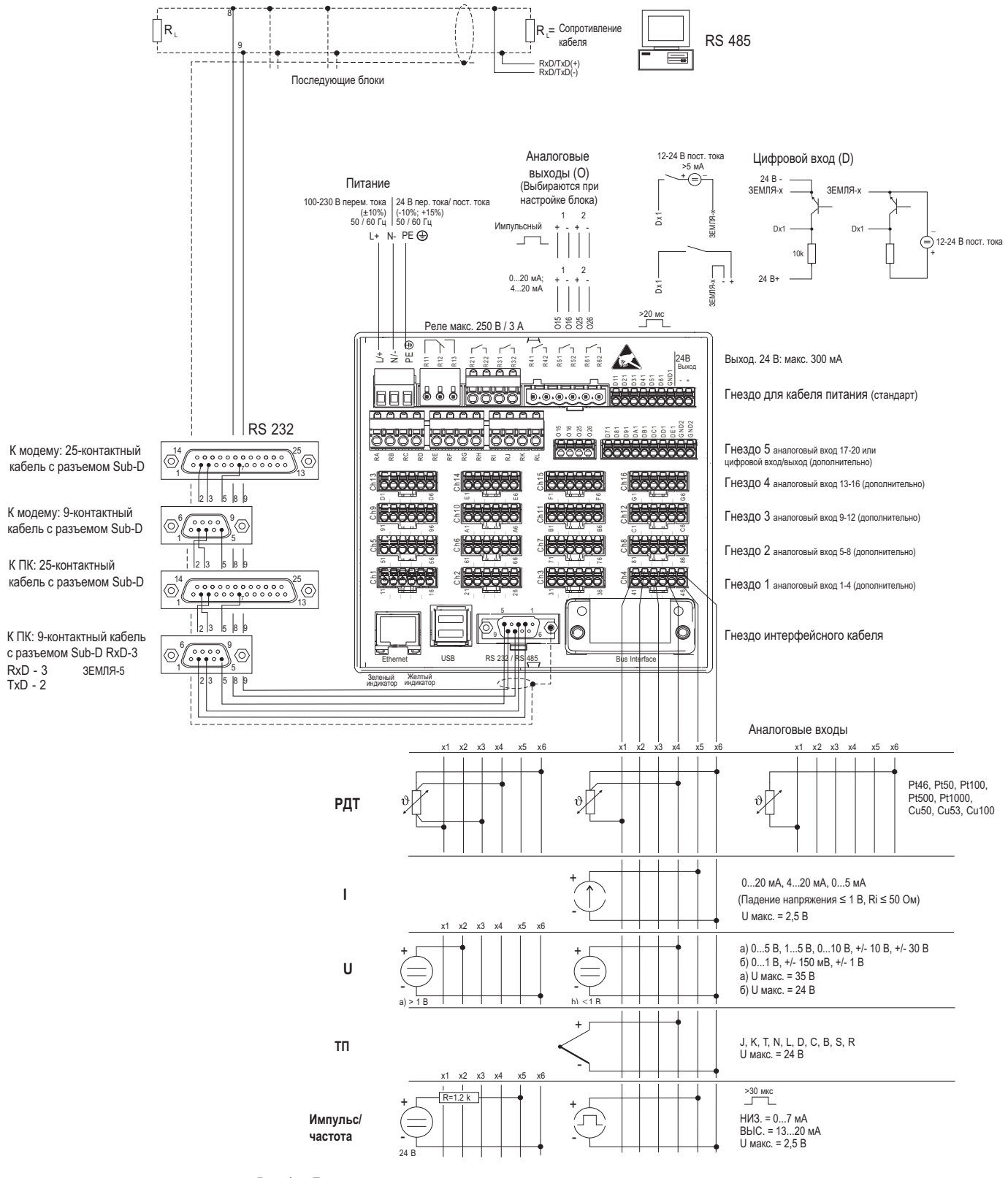

**4.1.2 Принципиальная схема**

### *Рис. 4. Принципиальная схема*

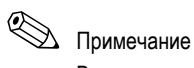

В зависимости от номера заказа гнезду 5 могут быть назначены разные карты (аналоговые или цифровые входы/выходы) При подключении сверяйтесь с соответствующей схемой клемм.

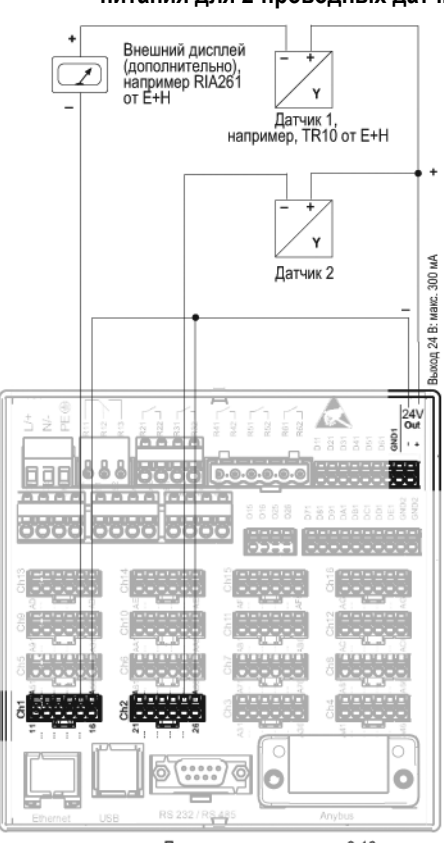

**4.1.3 Использование дополнительного выхода напряжения в качестве источника питания для 2-проводных датчиков**

При подключении каналов 3-16 см. подключения клемм для каналов 1-2

*Рис. 5. Подключение дополнительного выхода напряжения при использовании в качестве источника питания для 2 проводных датчиков в действующем диапазоне измерения*

!

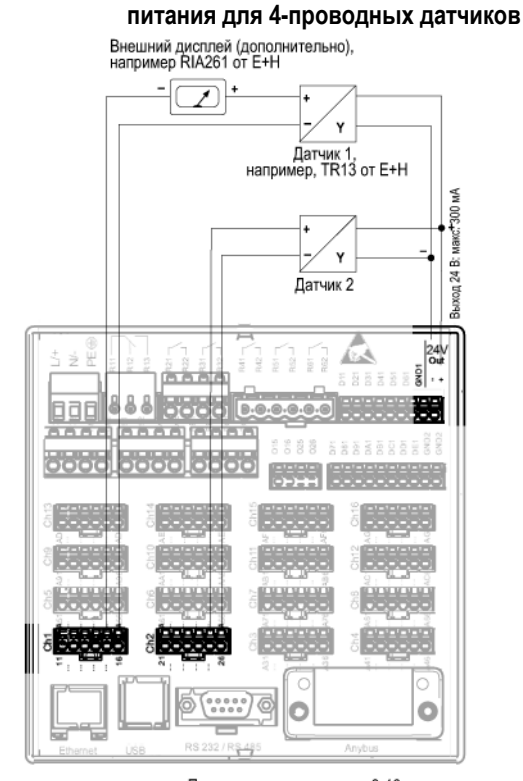

# **4.1.4 Использование дополнительного выхода напряжения в качестве источника**

При подключении каналов 3-16 см. подключения клемм для каналов 1-2

*Рис. 6. Подключение дополнительного выхода напряжения при использовании в качестве источника питания для 4 проводных датчиков в действующем диапазоне измерения*

# **4.2 Назначение клемм**

# $\begin{pmatrix} 1 \\ 1 \end{pmatrix}$  Внимание!

Если в длинных сигнальных цепях возникают кратковременные импульсы высокого напряжения, рекомендуется использовать подходящее устройство защиты от избыточного напряжения (например, HAW560/562 от E+H).

Для последовательных интерфейсов следует использовать экранированные линии передачи сигналов.

## **4.2.1 Спецификация кабеля, пружинные клеммы**

Все соединения в задней части прибора выполнены в виде винтовых или пружинных клеммных колодок с защитой от перемены полярности. Это значительно упрощает и ускоряет процесс подключения. Пружинные клеммы приводятся в действие шлицевой отверткой (размер 0).

При подключении обратите внимание на следующее:

- Сечение проводов, цифровые входы/выходы, RS485 и аналоговые входы: макс. 1,5 мм2 (14 AWG) (пружинные клеммы)
- $\blacksquare$  Сечение проводов, источник питания: макс. 2,5 мм<sup>2</sup> (13 AWG) (пружинные клеммы)
- Сечение проводов, реле: макс. 2,5 мм<sup>2</sup> (13 AWG) (пружинные клеммы)
- Длина зачистки: 10 мм (0,39 дюйма), 6 мм (0,24 мм) для клеммы питания

# !Примечание

При подключении гибких проводов к пружинным клеммам втулки не требуются.

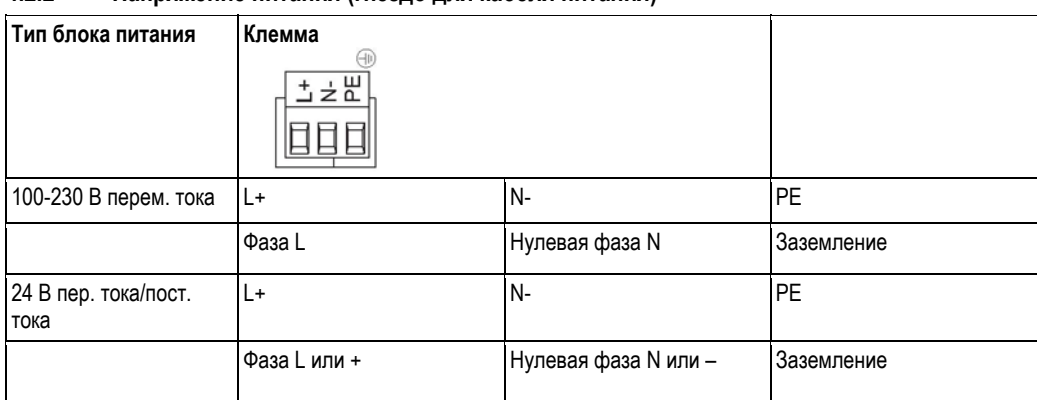

# **4.2.2 Напряжение питания (гнездо для кабеля питания)**

## **4.2.3 Реле (гнездо для кабеля питания)**

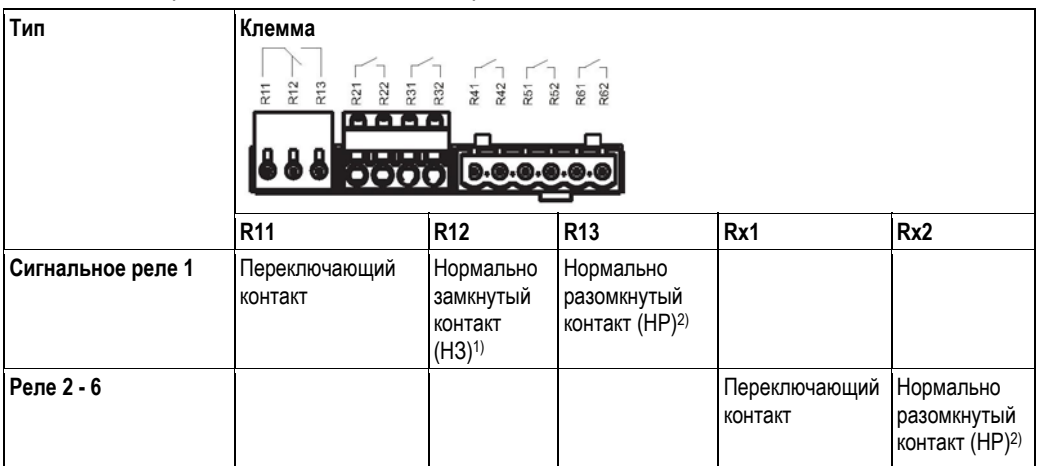

1) НЗ = нормально замкнутый

2) НР = нормально разомкнутый

!Примечание

Предельное значение для функции замыкания и размыкания (= активации или деактивации катушки реле) можно определить в настройке: "Setup  $\rightarrow$  Outputs  $\rightarrow$  Relay  $\rightarrow$  Relay x" (Настройка  $\rightarrow$  Выходы  $\rightarrow$  Реле  $\rightarrow$ Реле x).

При падении напряжения реле переключается в состояние покоя независимо от программы.

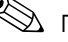

# !Примечание

При наличии нескольких причин для инициирования реле (например, 2 разных предельных значения) необходимо установить значение "Collective relay" (Общее реле) по пути "Setup → Outputs → Relay → Relay x" (Настройка → Выходы → Реле → Реле х).

# **4.2.4 Цифровые входы (гнездо для кабеля питания)**

# !Примечание

Если дополнительное напряжение используется для цифровых входов, необходимо подключить клемму "–" вспомогательного напряжения 24 В к клемме "ЗЕМЛЯ1".

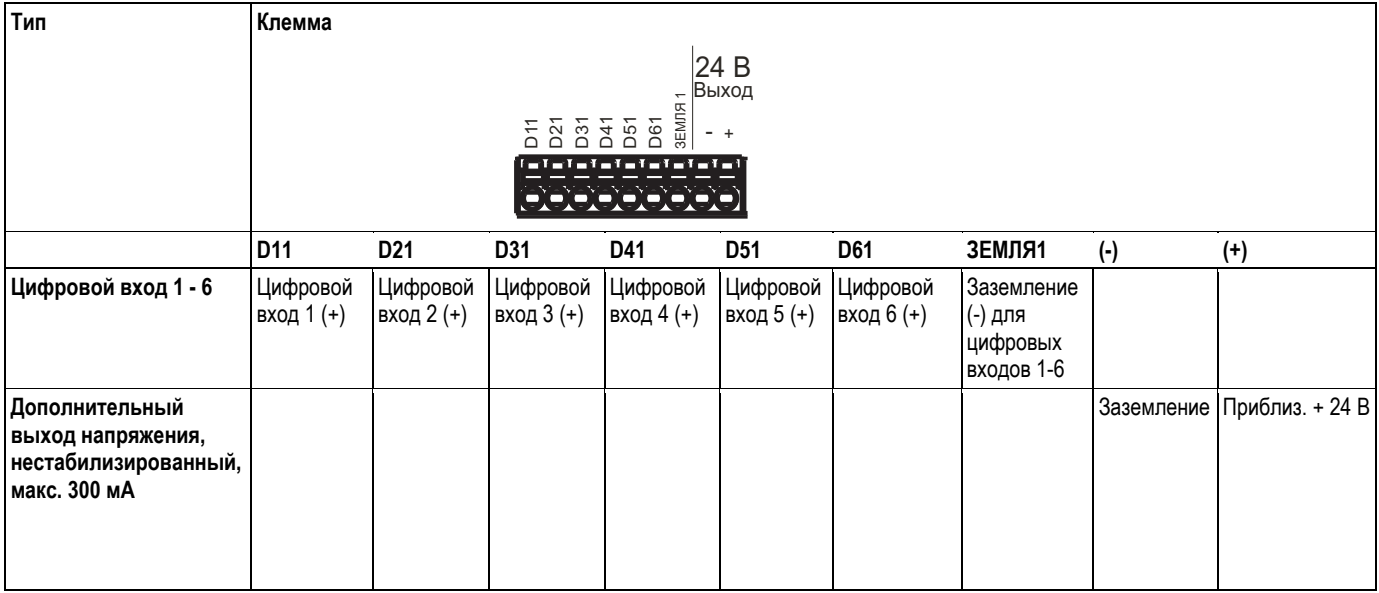

# **4.2.5 Цифровые входы (дополнительно: гнездо 5)**

# !Примечание

Если дополнительное напряжения используется для цифровых входов, необходимо подключить клемму "–" вспомогательного напряжения 24 В к клемме "ЗЕМЛЯ2".

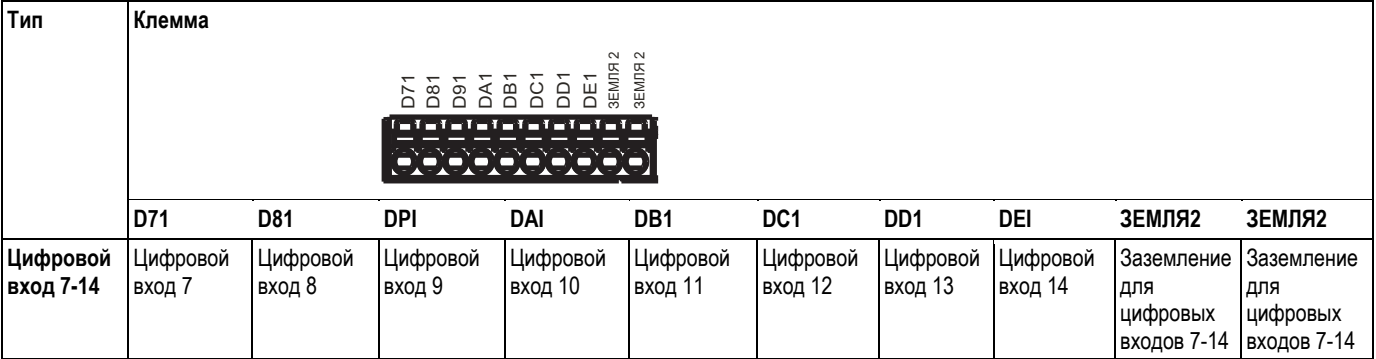

| 4.2.6<br>Аналоговые выходы (дополнительно: гнездо 5) |                                                                                                    |                                          |                             |                                            |
|------------------------------------------------------|----------------------------------------------------------------------------------------------------|------------------------------------------|-----------------------------|--------------------------------------------|
| Тип                                                  | Клемма                                                                                                    |                                          |                             |                                            |
|                                                      | 015<br>016<br>025<br>$\begin{array}{c} \mathbf{I} = \mathbf{I} = \mathbf{I} = \mathbf{I} = \mathbf{I} \end{array}$<br>$(-1 - 1 - 1)$ |                                          |                             |                                            |
|                                                      | O <sub>15</sub>                                                                                                    | O <sub>16</sub>                          | 025                         | O <sub>26</sub>                            |
| Аналоговый выход<br>$1-2$                            | Аналоговый выход 1<br>$^{(+)}$                                                                                                    | Заземление,<br>аналоговый выход 1<br>(-) | Аналоговый выход 2<br>$(+)$ | Заземление,<br>аналоговый выход 2<br>$(-)$ |

**4.2.7 Реле (дополнительно: гнездо 5)** 

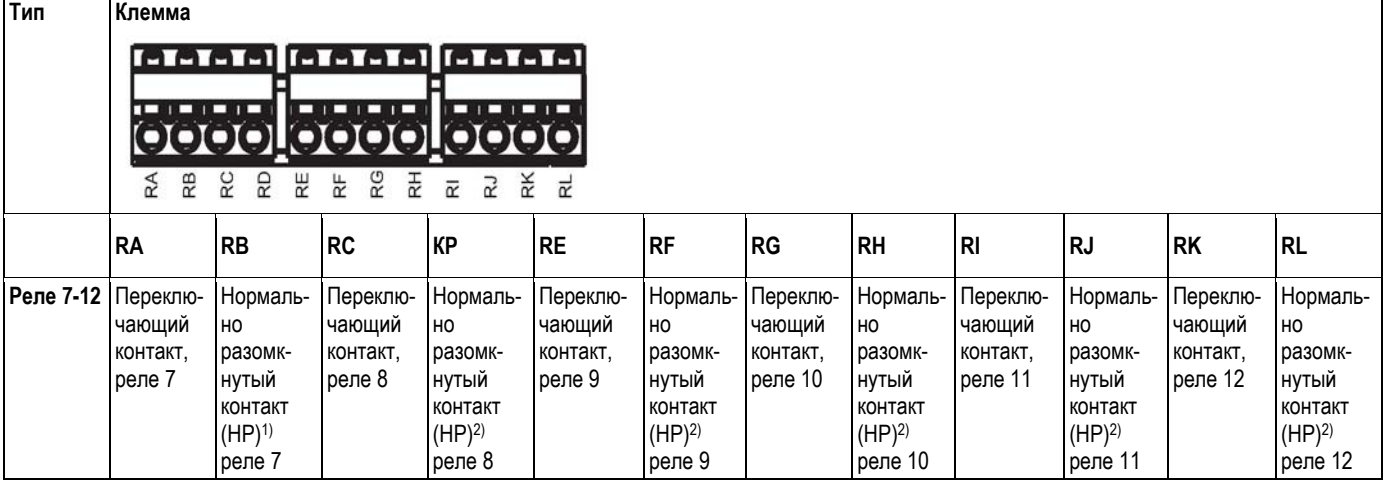

1) НР = нормально разомкнутый

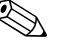

# !Примечание

Предельное значение для функции замыкания и размыкания (= активации или деактивации катушки реле) можно определить в настройке: "Setup  $\rightarrow$  Outputs  $\rightarrow$  Relay  $\rightarrow$  Relay x" (Настройка  $\rightarrow$  Выходы  $\rightarrow$  Реле  $\rightarrow$ Реле x).

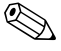

# !Примечание

При наличии нескольких причин для инициирования реле (например, 2 разных предельных значения) необходимо установить значение "Collective relay" (Общее реле) по пути "Setup → Outputs → Relay → Relay x" (Настройка → Выходы → Реле → Реле х).

# **4.2.8 Аналоговые входы (гнезда 1-5)**

Первая цифра (x) двузначного номера клеммы соответствует каналу (например, канал 1: 11, 12, 13, 14, 15, 16):

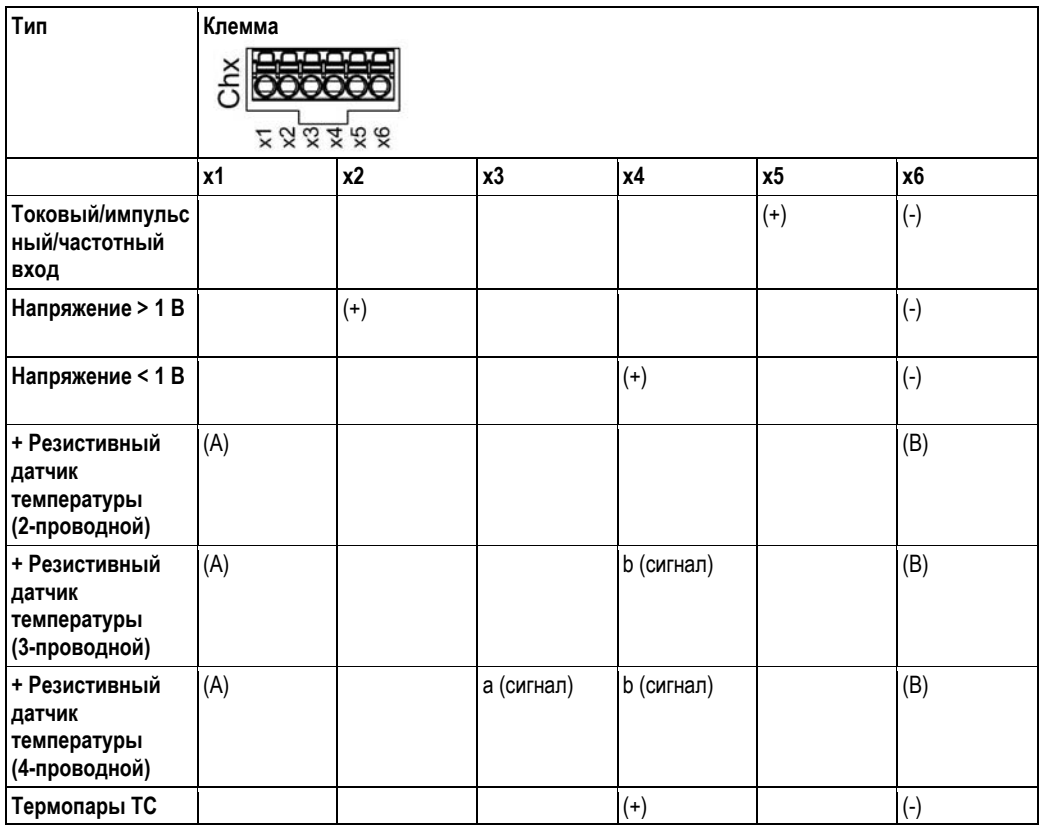

# **4.3 Подключение интерфейса**

# **4.3.1 USB-порт на передней панели прибора**

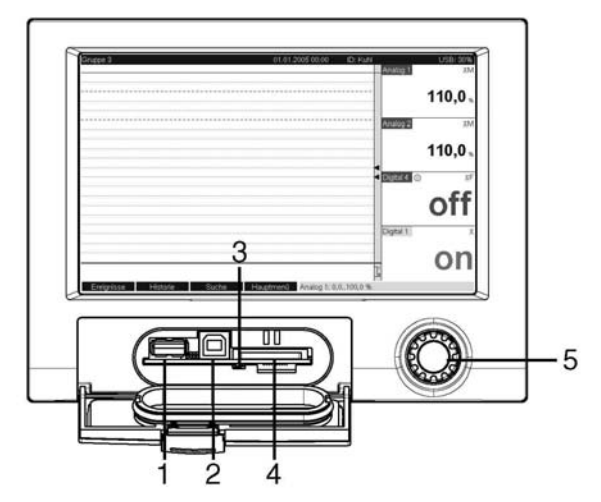

*Рис. 7. Передняя панель прибора с поднятой откидной крышкой/клавиатурой*

- 1: Разъем USB A "хост", например, для модуля памяти USB, внешняя клавиатура, сканер или принтер для *штрихкодов*
- *2: Разъем USB B "функция", например, для подключения к ПК или ноутбуку*
	- *3: Световой индикатор на SD-разъеме. При записи или считывании данных прибором с SD-карты светится желтый индикатор.*
- *4: Разъем для SD-карты*
- *5: Навигатор*

### **1 соединение USB, тип A (хост)**

Соединение USB 2.0. доступно на экранированном разъеме USB A передней панели прибора. К этому интерфейсу можно подключить USB-накопитель в качестве системы памяти, клавиатуру, USB-концентратор, сканер или принтер штрихкодов (версия PCL5c или выше).

### **1 соединение USB, тип B (функция)**

Соединение USB 2.0. доступно на экранированном разъеме USB B передней панели прибора. Его можно использовать, например, для подключения прибора к ноутбуку.

### **4.3.2 USB-порт на задней панели прибора**

2 соединения USB типа A (хост) (гнездо интерфейсного кабеля) Два соединения USB 2.0 доступны на экранированных разъемах USB A на задней панели прибора. К этим интерфейсам можно подключить USB-накопитель в качестве системы памяти, клавиатуру, USB-концентратор, сканер или принтер штрихкодов (версия PCL5c или выше).

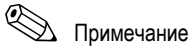

- Соединения USB 2.0 совместимы с USB 1.1, то есть подключение возможно.
- Назначение портов USB соответствует стандарту, так что можно использовать стандартные экранированные кабели с максимальной длиной 3 м (9,8 фута).
- Невозможно одновременно использовать несколько USB-накопителей. Приоритетом обладает USBнакопитель, подключенный первым.

## **4.3.3 Важные аспекты использования устройств USB**

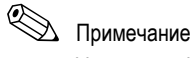

Устройства USB отслеживаются функцией автоматической настройки подключаемых устройств "plug-and-play". Если подключены несколько устройств одного типа (например, принтеры), доступно будет только то USBустройство, которое было подключено первым.

Параметры USB-устройств задаются в меню настройки.

Одновременно можно подключить не более 8 USB-устройств (в т.ч. USB-концентратор), если не превышается максимальная нагрузка 500 мА. Если нагрузка превышена, соответствующие USB-устройства отключаются автоматически.

### **Требования относительно внешнего USB-концентратора**

Если USB-устройства отключаются из-за превышения предельной нагрузки 500 мА, для их подключения можно использовать USB-концентратор. К прибору можно подключать только активные USB-концентраторы (т.е. с собственным источником питания). Рекомендуется использовать концентраторы с максимальной токовой защитой. К прибору можно подключить не более одного концентратора.

### **Требования относительно USB-накопителя**

Поддерживаемые USB-накопители: 256 МБ, 512 МБ, 1 ГБ и 2 ГБ. Нельзя гарантировать безупречную работу накопителей от разных производителей. Поэтому для безопасной записи данных рекомендуется использовать SD-карту "промышленного качества" (см. раздел "Аксессуары").

### **Требования относительно внешней USB-клавиатуры**

Система поддерживает клавиатуры только с использованием универсальных драйверов (клавиатура HID, устройство интерфейса пользователя). Специальные клавиши (например, клавиши Windows) не поддерживаются. Пользователь может вводить только те символы, которые содержатся в наборе символов для ввода в приборе. Неподдерживаемые символы отклоняются. Подключить беспроводную клавиатуру нельзя.

Поддерживаются следующие языки клавиатуры: немецкий, китайский, французский, английский (США), английский (Великобритания), итальянский.

Настройка выполняется по пути "Setup → System → Keyboard" (Настройка → Система → Клавиатура).

### **Требования относительно внешнего USB-сканера для штрихкодов**

Подключенный сканер штрихкодов должен работать как устройство HID (устройство интерфейса пользователя) (с универсальный драйвером клавиатуры). Сканер штрихкодов должен считывать каждый штрихкод с возвратом каретки (0x0D) и подачей строки (0x0A).

Перед подключением сканера штрихкодов к прибору, проверьте его работу на ПК.

- 1. Подключите сканер штрихкодов и дождитесь, когда Microsoft Windows® распознает его как клавиатуру HID и затем установит (проверьте с помощью диспетчера устройств Windows).
- 2. Настройте сканер штрихкодов в соответствии с инструкцией по его эксплуатации.
- 3. Запустите программу "Блокнот".
- 4. С помощью сканера штрихкодов считайте штрихкод (который будет использоваться в дальнейшем) и проверьте его.
- 5. Сканер штрихкода подключается к прибору только после того, как он был правильно настроен и проверен на ПК.
- 6. Выберите в приборе набор символов по пути "Setup  $\rightarrow$  System  $\rightarrow$  Bar code reader  $\rightarrow$  Character set" (Настройка → Система → Сканер штрихкодов → Набор символов). Поддерживаются наборы символов для следующих языков: немецкий, китайский, французский, английский (США), английский (Великобритания), итальянский. Примечание. Настройка должна соответствовать конфигурации сканера штрихкодов! Системой считываются только те символы, которые содержатся в наборе символов для ввода в приборе. Все другие символы отклоняются.
- 7. Также сканер штрихкодов нужно протестировать на приборе, по пути "Main menu  $\rightarrow$  Diagnosis/simulation  $\rightarrow$ Simulation  $\rightarrow$  Test bar code reader" (Главное меню  $\rightarrow$  Диагностика/моделирование  $\rightarrow$  Моделирование  $\rightarrow$ Проверка сканера штрихкодов).

Если возникают проблемы, свяжитесь с производителем сканера.

Справочный список: Datalogic Gryphon D230, Metrologic MS5100 серия Eclipse, Symbol LS2208

### **Требования относительно внешнего USB-принтера**

Принтер должен поддерживать PCL5c (или более позднюю версию). Поддерживаются лазерные и струйные принтеры. Всегда получаются цветные отпечатки (если поддерживается принтером). При черно-белой печати используются различные оттенки серого. Справочный список: HP Color LaserJet CP1515n, HP Color LaserJet Pro CP1525n, Kyocera FS-C5015N

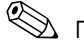

# Примечание

Принтеры GDI (интерфейс графических устройств) не поддерживаются.

## **4.3.4 Интерфейс RS232/RS485**

### **Подключение RS232/RS485**

Комбинированное подключение RS232/RS485 возможно при использовании экранированного разъема SUB D9 на задней панели прибора. Его можно использовать для передачи данных или управляющей программы или для подключения к модему. Для установки связи через модем рекомендуется использовать модем промышленной категории со сторожевой схемой.

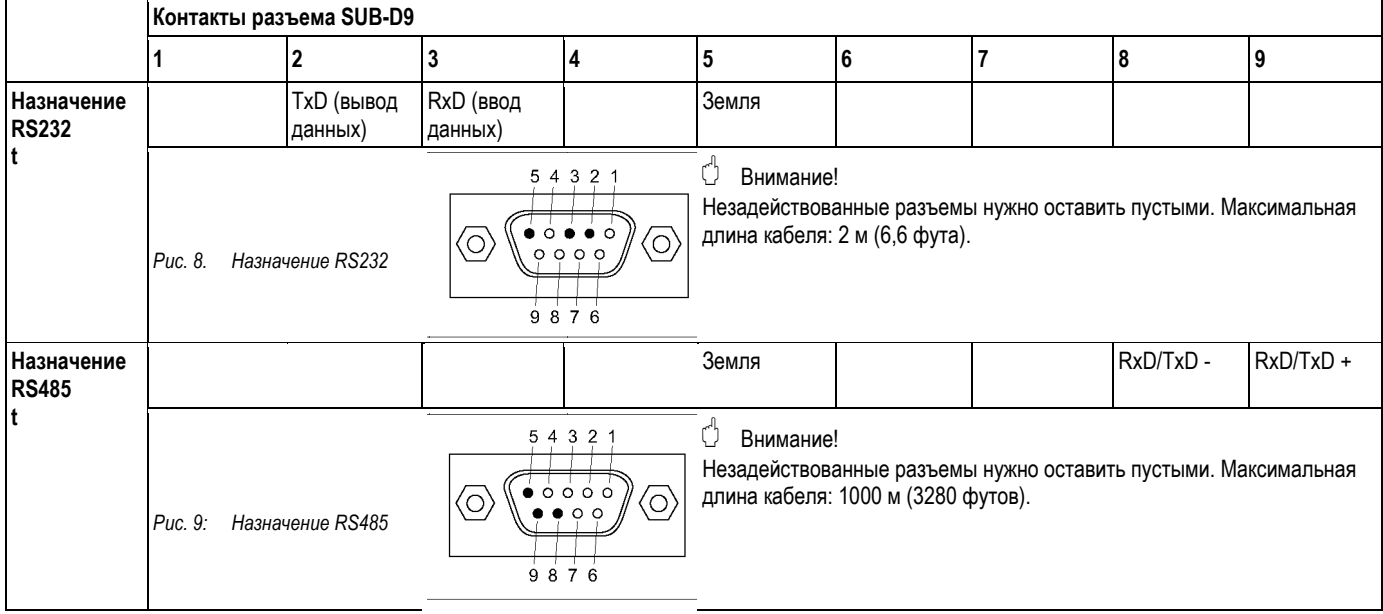

# Внимание!

Можно использовать только один интерфейс (RS232 или RS485). Выберите используемый интерфейс в меню "Extras - Serial Interface" (Дополнительное оборудование - Последовательный интерфейс).

#### 4.3.5 Интерфейс Ethernet

Как правило, прибор, оснашенный внутренним интерфейсом Ethernet, можно подключить к сети ПК (протокол Ethernet TCP/IP). Можно осуществить доступ к прибору/приборам с любого ПК в сети, используя системное и конфигурационное ПО, входящее в комплект поставки.

С помощью DHCP<sup>1</sup> можно выполнить полностью автоматизированную интеграцию нового устройства в существующую сеть без дополнительных настроек. Обычно настроить IP-адрес для клиента требуется только один раз. Когда устройство подключается к сети, сервером DHCP ему автоматически присваиваются IP-адрес, маска подсети или шлюз сервера DHCP. Без DHCP такие настройки нужно выполнять непосредственно в устройстве (в зависимости от сети, к которой подключается устройство).

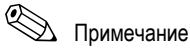

- IP-адрес, присвоенный сервером DHCP необходим, чтобы обеспечить связь с устройством с помощью поставляемого ПО. Его можно просмотреть в разделе меню "Setup  $\rightarrow$  System  $\rightarrow$  Communication  $\rightarrow$  Ethernet" (Настройка → Система → Связь → Ethernet) или "Diagnosis / Simulation → Device information / ENP" (Диагностика/ моделирование → Информация об устройстве / ENP).
- Если устройство было отключено в течение длительного времени, ему назначается новый IP-адрес "на время аренды". В другом случае администратор сети может настроить сеть таким образом, что устройству всегда будет назначаться один и тот же IP-адрес.
- Одновременно на устройстве может быть установлено не более 5 соединений Ethernet (например 2 через программу ПК и 3 через веб-сервер).
- Если для вывода сохраненных значений измерений используются несколько ПК (подключенные через различные соединения Ethernet или другие интерфейсы связи, например, USB), таким ПК необходимо назначить разные идентификаторы вывода (настройка выполняется в поставляемом ПО по пути "Unit → Display/change unit setup/add new unit → Select unit → Extras → Unit readout" (Устройство → Просмотр/Изменение параметров устройства/Добавить новое устройство → Выберите устройство → Дополнительно → Вывод устройства)).

### Подключение Ethernet

В качестве сетевого подключения предусмотрено совместимое с IEEE 802.3 подключение через экранированный разъем RJ45 на задней панели прибора. Его можно использовать для подключения устройства к концентратору или коммутатору устройств в офисной среде. Для обеспечения безопасных расстояний между устройствами необходимо соблюдать стандарт офисного оборудования EN 60950. Параметры соответствуют порту MDI (AT&T258), который соответствует стандартам, таким образом, можно использовать экранированный кабель 1:1, длина которого не превышает 100 метров (328 футов). Порт Ethernet изготовлен по стандарту 10/100-BASE-T. Возможно непосредственное подключение к ПК с помощью кабеля с перекрестными соединениями. Поддерживается полудуплексная и полнодуплексная передача данных. Также модем GPRS можно подключить через интерфейс Ethernet.

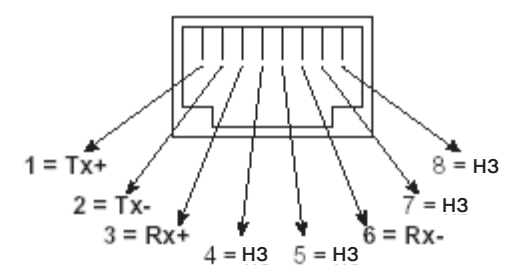

Puc. 10. Разъем RJ45 (назначение AT&T256)

### Значение светодиодных индикаторов

Под портом Ethernet (на задней части прибора) расположены два светодиодных индикатора, отражающие состояние интерфейса Ethernet.

DHCP: При соединении с подходящим сервером протокол динамического конфигурирования узла (DHCP) обеспечивает динамическое присвоение IP-адреса и дополнительных параметров конфигурации устройства в сети (например, в локальной сети или Интернет).

- Желтый светодиодный индикатор: сигнал связи; горит при подключении прибора к сети. Если этот светодиодный индикатор не горит, невозможно установить связь.
- Зеленый светодиодный индикатор: Tx/Rx; периодически мигает при приемке или отправке данных прибором. В противном случае светится непрерывно.

## **4.3.6 Опция PROFIBUS или Modbus**

- Подчиненное устройство PROFIBUS–DP:
	- Прибор можно интегрировать в систему шин Fieldbus в соответствии со стандартом PROFIBUS–DP, используя интерфейс PROFIBUS–DP. С помощью PROFIBUS–DP можно преобразовать и сохранить в приборе до 40 аналоговых и 14 цифровых входов. Для двусторонней связи при циклической передачи данных. Скорость: 12 Мбит/с максимум
- Подчиненное устройство Modbus RTU:
- С помощью Modbus можно преобразовать и сохранить в приборе до 40 аналоговых и 14 цифровых входов. ■ Подчиненное устройство Modbus TCP Ethernet:
- Подключение к системам SCADA (ведущее устройство Modbus). С помощью Modbus можно преобразовать и сохранить в приборе до 40 аналоговых и 14 цифровых входов.

# **4.4 Степень защиты**

Передняя панель прибора соответствует требованиям степени защиты от внешних загрязнений IP65.

# **4.5 Проверка после подключения**

После подключения устройства выполните следующие проверки:

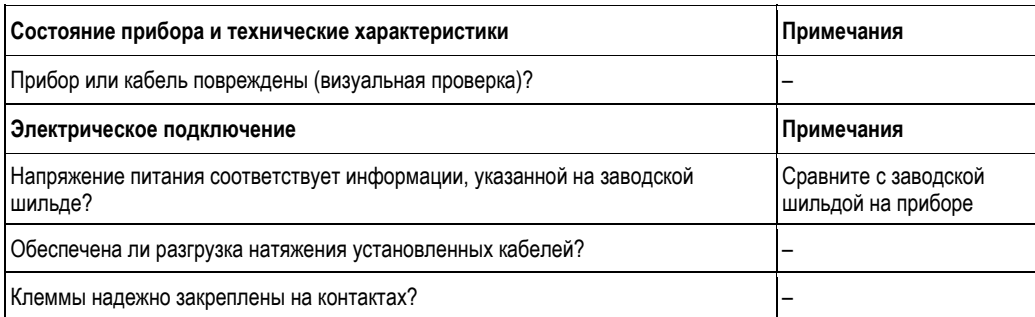

#### 5 Эксплуатация

#### $5.1$ Краткая инструкция по эксплуатации

При включении прибора на дисплее отображается идентификационнон наименование программного обеспечения (GMU00xA) с отображением номера версии (не поздее v. 2.xx.xx) (как неактивное, не подлежащее изменению).

Простая система управления прибором позволяет выполнять ввод в эксплуатацию различных приложений без помощи инструкций в печатном виде. Инструкции отображаются на экране прибора при нажатии на кнопку. Тем не менее, эти инструкции входят в комплект поставки прибора - они являются приложением к инструкции по эксплуатации прибора. Сведения, которые не приводятся в текстовых сообщениях или меню на дисплее прибора, можно найти в этих инструкциях.

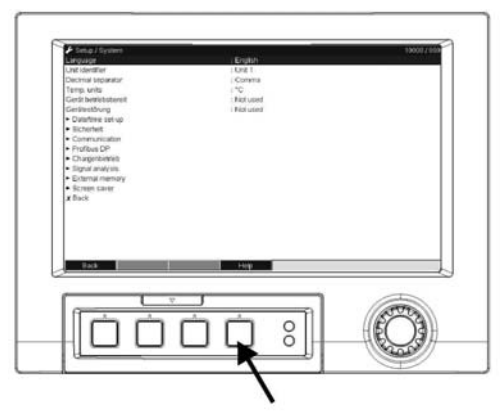

Рис. 11. Настраиваемая сенсорная кнопка (например, для вызова встроенной справки в режиме настройки).

#### $5.2$ Дисплей и элементы управления

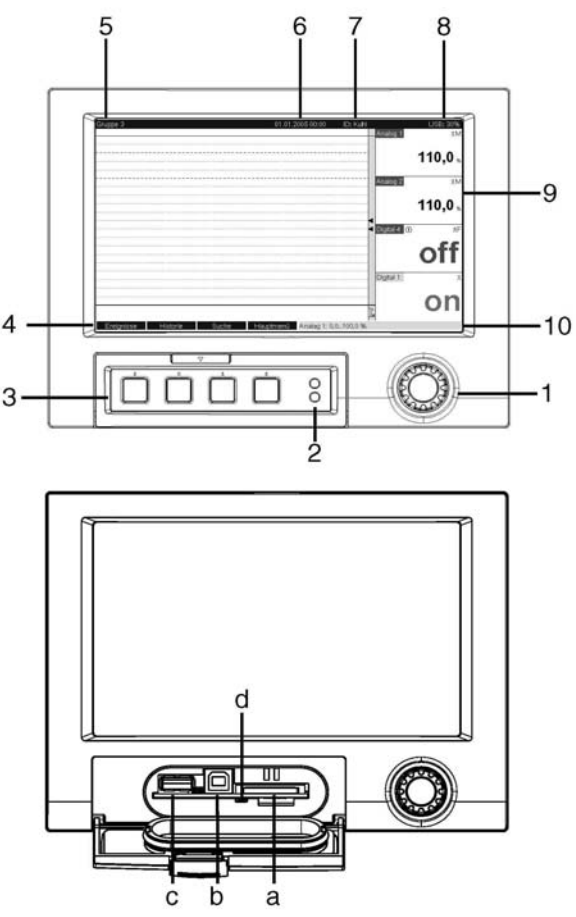

Рис. 12. Дисплей прибора/блоки управления

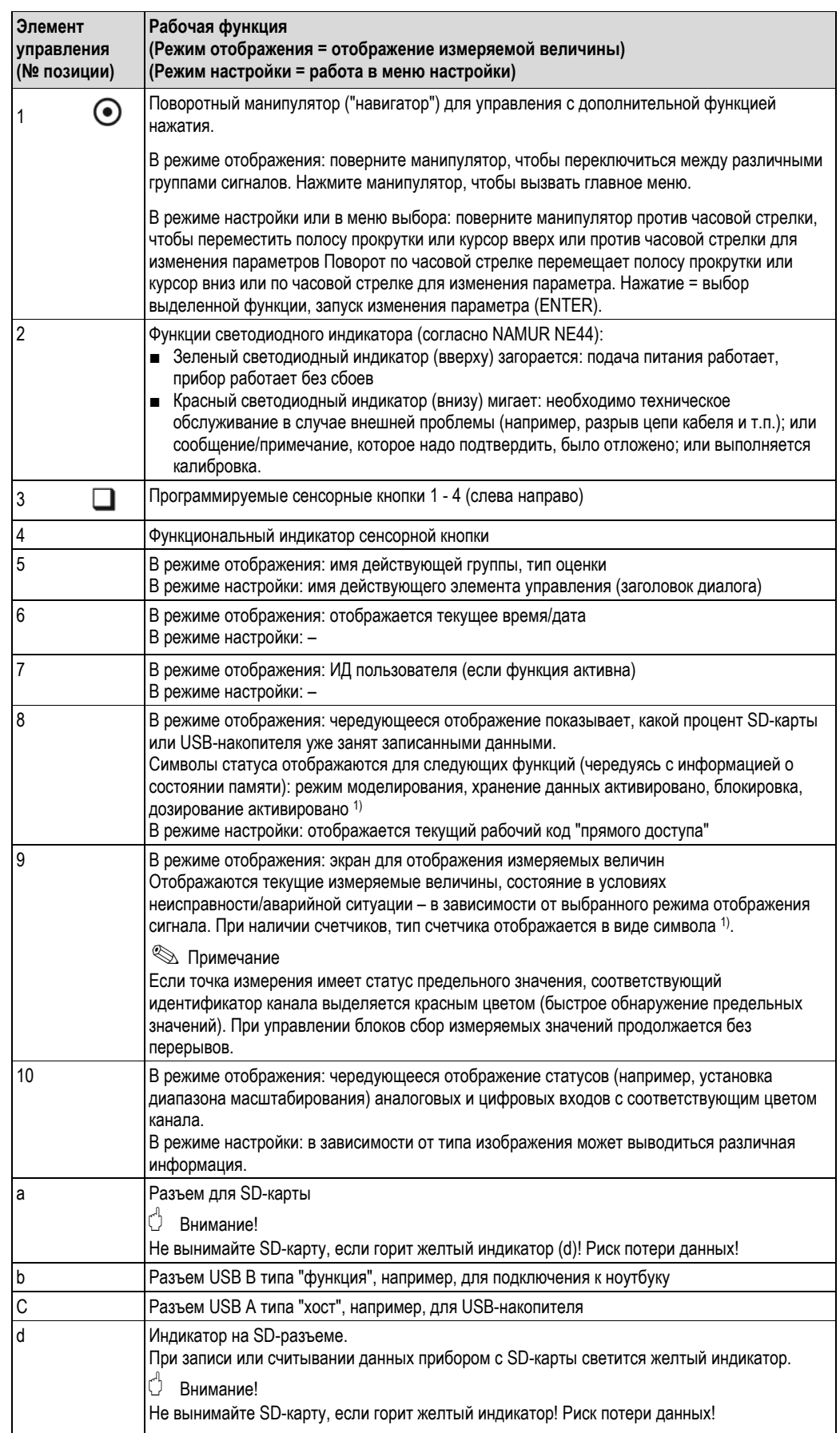

1) Описание всех обозначений, см. → Раздел 5.4

#### $5.3$ Ввод текстовых и числовых данных

Для ввода текста и чисел можно использовать виртуальную клавиатуру. При необходимости она открывается автоматически. Поверните навигатор, чтобы выбрать соответствующий символ, и нажмите, чтобы подтвердить выбор.

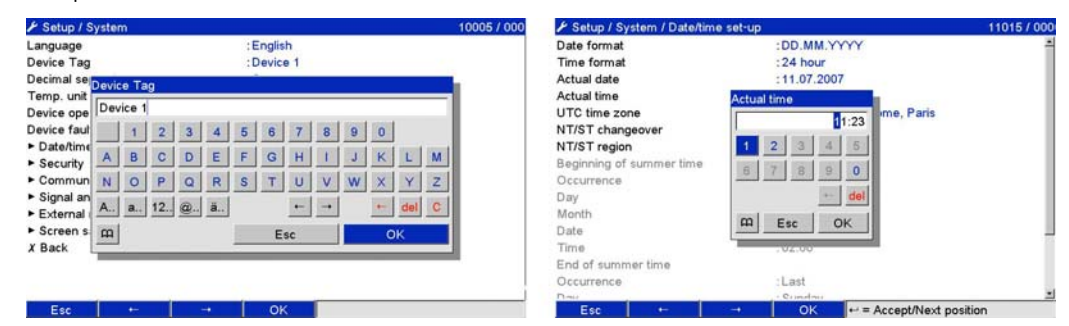

Рис. 13. Виртуальная клавиатура

#### $5.3.1$ Работа с внешней USB-клавиатурой

Клавиши F1-F4 соответствуют сенсорным клавишам прибора 1-4. Клавишам F5-F12 присваиваются следующие функции (если прибор работает в режиме отображения измеряемых величин. В противном случае, клавишам не назначаются никакие функции):

- F5: Журнал событий/ контрольный журнал
- $\blacksquare$ F6: Безопасное удаление SD-карты
- F7: Безопасное удаление USB-накопителя
- $\blacksquare$ F8: Снимок экрана (только если подключены SD-карта или USB-накопитель)
- $\blacksquare$ **F9: Не назначено**
- $F10:$  Не назначено
- F11: Вход в систему (только если активировано управление пользователями)
- F12: Выход из системы (только если активировано управление пользователями)

Контекстное меню можно вызвать комбинацией клавиш "Shift+Enter".

#### $5.4$ Описание используемых обозначений

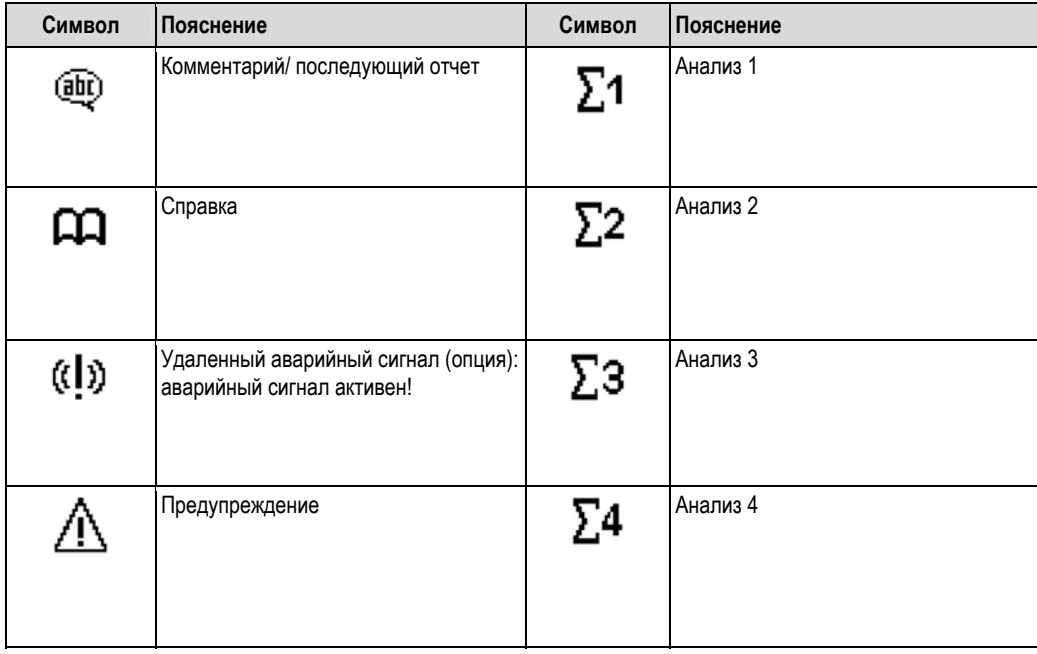

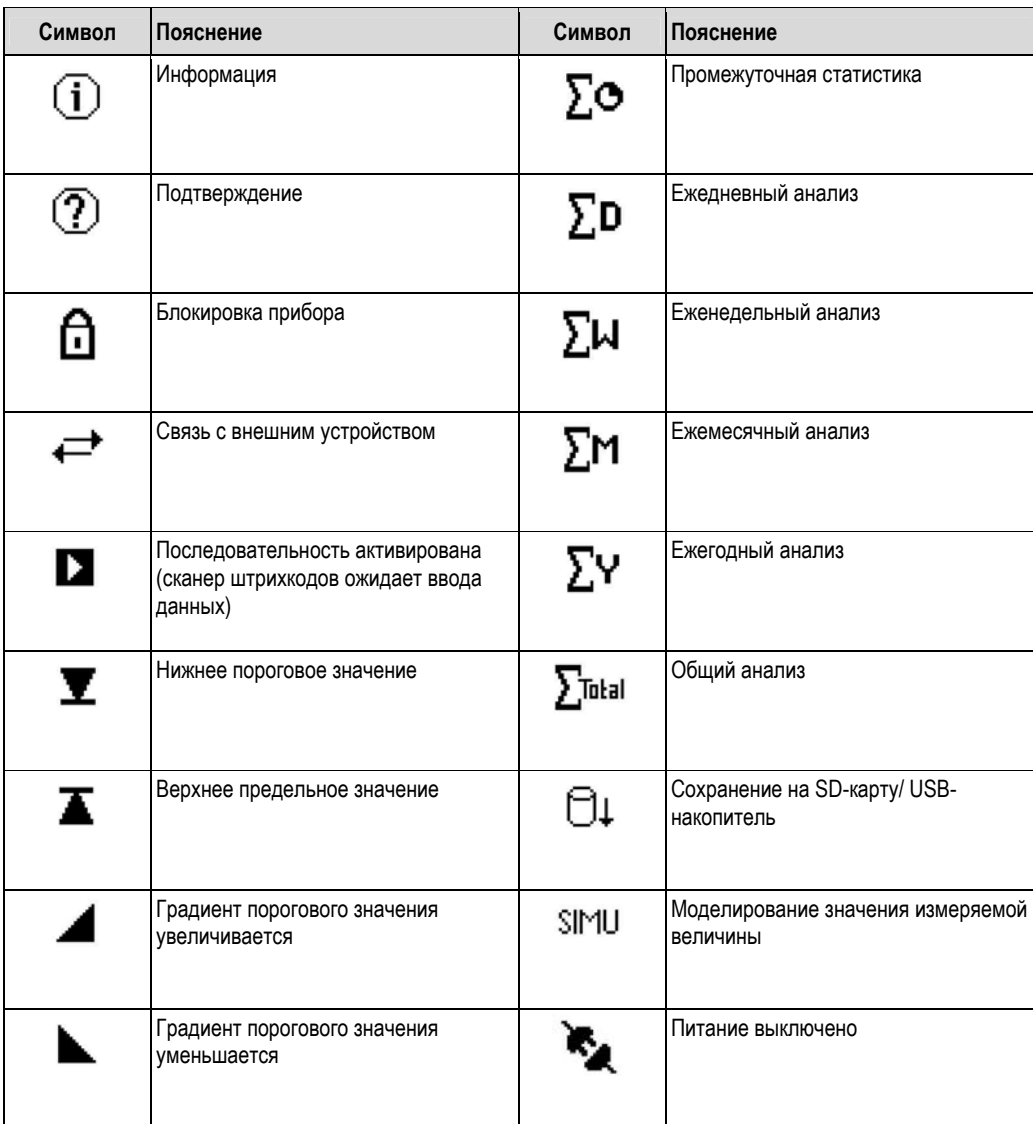

#### $5.5$ Подтверждение сообщений об ошибках

Процесс подтверждения сообщений об ошибках зависит от того, активно или нет управление пользователями согласно FDA 21 CFR, Часть 11.

- 1. Управление пользователям не активно: сообщения об ошибках на дисплее подтверждаются нажатием навигатора.
- 2. Управление пользователям активно: подтвердить сообщения об ошибках можно различными способами. См. "Main menu → User administration → General → Acknowledging messages" (Главное меню → Управление пользователями → Общие настройки → Подтверждение сообщений)
	- а) Для подтверждения сообщений не требуется пароль. Выберите "No" (Нет).
	- б) Для подтверждения сообщений нужно указать идентификатор и пароль. Пользователю, вошедшему в
	- систему ранее, предлагается войти снова. Выберите "Yes, same user" (Да, тот же самый пользователь).
	- в) Для подтверждения сообщений нужно указать идентификатор и пароль. Пользователь входит в систему на этой стадии.

#### $5.6$ Настройка связи; установка программного обеспечения ПК

# Примечание

Чтобы обеспечить устойчивую связь между ПК и прибором, необходимо установить поставляемое ПО версии V1.25.0.0 (или более поздней). Лучше установить имеющийся пакет программного обеспечения для ПК (поставляемый на компакт-диске).

#### $5.6.1$ Установка поставляемого программного обеспечения ПК

# $\bigotimes$  Примечание

Для управления поставляемым программным обеспечением ПК необходим установленный шрифт "Arial Unicode MS™". В противном случае некоторые символы могут отобразиться неверно или не отобразиться совсем. Проверьте это условие на своем ПК: "Control Panel - Fonts" (Панель управления - Шрифты). Если этот шрифт не установлен, обратитесь к инструкции Microsoft Office® или Microsoft Windows®.

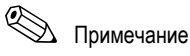

Для установки программного обеспечения необходимы полномочия администратора.

- 1. Установите поставляемое программное обеспечение для ПК на компьютер. При необходимости инструкции по эксплуатации программы можно распечатать после установки.
- 2. После успешной установки ПО его можно запустить из меню пуска: "Start → All programs" (Пуск → Все программы).

#### $5.6.2$ Связь через интерфейс USB/ установка драйвера USB

После успешной установки поставляемого программного обеспечения для ПК прибор можно подключить к ПК, используя кабель USB. Операционная система автоматически распознает новой устройство USB.

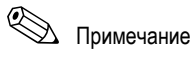

Для установки драйвера USB выполните следующие действия (в зависимости от операционной системы):

- 1. Появится всплывающее окно "Should a connection be established with Windows Update to look for software?" (Установить соединение с помощью Windows Update или искать программное обеспечение?). Выберите "No, not this time" (Нет, не в этот раз) и нажмите кнопку "Next" (Далее).
- 2. Появится окно "What do you want the wizard to do?" (Какие действия необходимо выполнить мастеру?). Выберите вариант "Install the software automatically (Recommended)" (Автоматическая установка ПО (Рекомендовано)), затем нажмите кнопку "Next" (Далее).

Теперь можно запустить установленное ПО, чтобы настроить связь с устройством.

### **Внимание!**

Подождите 15 секунд перед тем, как подключить прибор к ПК через кабель USB или отключить его.

#### 5.6.3 Установка связи через последовательные интерфейсы RS232/RS485

Порт последовательного интерфейса RS232/RS485 расположен на задней панели прибора (9-контактный разъем Sub-D).

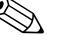

# Примечание

Нельзя одновременно использовать интерфейсы RS232 и RS485. Нужный тип интерфейса нужно выбрать в меню настройки: "System - Communication - Serial Interface" (Система - Связь - Последовательный интерфейс).

### Внимание!

При использовании преобразователя RS232/RS485 обеспечьте автоматическое переключение между "отправкой" и "приемом" (например, (например, W+T тип 86000).

#### 564 Установка связи через модем

Как правило, можно использовать любой молем с полным набором АТ-команл, чтобы выполнять обмен данными между устройством с интерфейсом RS232 и поставляемым программным обеспечением для ПК.

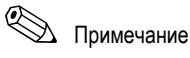

Рекомендуется использовать модем промышленной категории со сторожевой схемой (например, WESTERMO или Devolo).

### Подключение модема к прибору:

Не следует использовать оригинальный кабель модема, т.к. модем имеет те же назначения контактов, что и разъем интерфейса. Допускается использовать кабель модема RXU10-A1, который можно заказать как аксессуар. Или можно сделать подходящий кабель для модема, использую схему, представленную на рисунке. Требуется только три кабеля (TxD, RxD, 3EMЛЯ) и два моста со стороны модема:

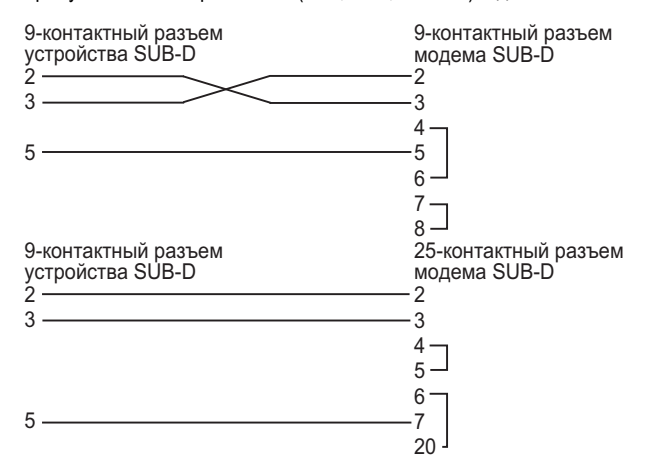

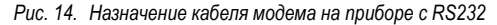

### Инициализация модема на приборе:

В первую очередь необходимо выполнить инициализацию модема, подключенного к прибору:

- 1. Установите скорость, которую поддерживает модем: "Setup → System → Communication → Serial interface" (Настройка → Система → Связь → Последовательный интерфейс).
- 2. В главном меню выберите "Diagnosis/Simulation -> Initialize modem" (Диагностика/моделирование -> Инициализация модема).
- 3. На дисплее появится сообщение о том, что модем был инициализирован.

### Подключение модема через ПК:

Модем, подключенный к ПК, не требуется инициализировать. Подключение к ПК осуществляется через оригинальный кабель модема (обычно поставляется в комплекте с модемом). Первое подключение к приемнику выполняется следующим образом:

- В поставляемом программном обеспечении для ПК выберите "Display/change unit setup Add new unit" (Отображение/изменение параметров устройства - Добавить новое устройство).
- Выберите устройство, установите параметры интерфейса вручную (СОМ, скорость передачи данных,  $\blacksquare$ количество битов данных, четность)
- Активируйте модем настройте модем
- и Укажите номер телефона приемного устройства
- Введите номер телефона, который будет использоваться модемом для установки связи с прибором и выполните подключение, нажав "ОК".

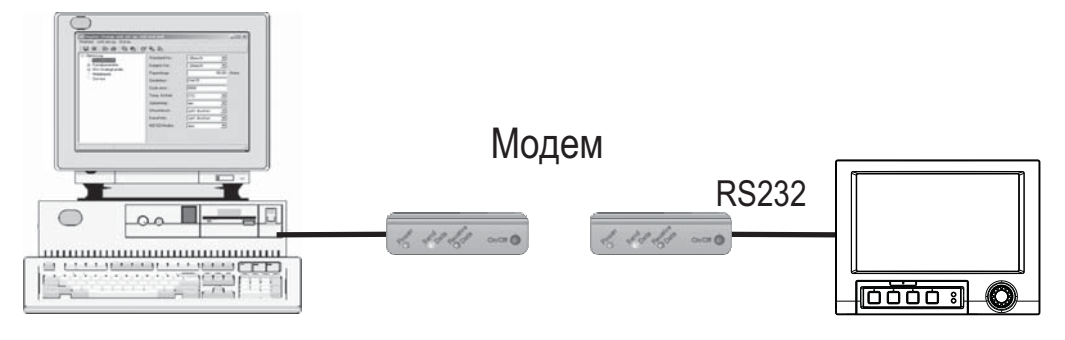

Рис. 15. Подключение модема на приборе и ПК

#### 5.6.5 Подключение через протокол Ethernet (TCP/IP)

Как правило, все приборы, оснащенные внутренним интерфейсом Ethernet, можно подключить к сети ПК (протокол Ethernet TCP/IP).

Любой ПК в сети может получить доступ к прибору/приборам с помощью поставляемого программного обеспечения для ПК. Устанавливать программный драйвер ("Перенаправление СОМ") не нужно, так как поставляемое ПО обеспечивает непосредственный доступ к сети Ethernet.

Системный параметры "IP-адрес", "Маска подсети", и "Шлюз" устанавливаются непосредственно на приборе. Изменения системных параметров активируются только после выхода из меню "SETUP" (Настройка) и подтверждения новых параметров. Только после этого прибор будет работать с измененными параметрами.

### Подключение Ethernet

Перед тем, как настроить подключение к сети ПК, необходимо установить системные параметры: "Setup -System - Communication - Ethernet" (Настройка - Система - Связь - Ethernet). Или можно использовать DHCP для того, чтобы обеспечить полностью автоматическую интеграцию нового устройства в существующую сеть без дополнительной конфигурации (см. Главу 4.3.4 "Ethernet").

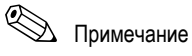

Системные параметры можно запросить у администратора соответствующей сети. Необходимо настроить следующие системные параметры:

- 1. IP address (IP-адрес)
- 2. Subnetmask (Маска подсети)
- 3. Gateway (Шлюз)

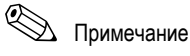

Это меню отображается только для приборов с поддержкой внутреннего интерфейса Ethernet.

#### 5.6.6 Подключение к сети с использованием поставляемого программного обеспечения ПК

После настройки прибора и подключения его к сети ПК можно установить связь с одним из ПК сети. Для этого необходимо выполнить следующие действия:

- 1. Установите поставляемое ПО на ПК, через который осуществляется подключение, (см. Раздел 5.6.1)
- 2. В базе данных необходимо создать новое устройство. После ввода идентификатора устройства выберите способ передачи параметров устройства. В данном случае нужно выбрать Ethernet (TCP/IP).

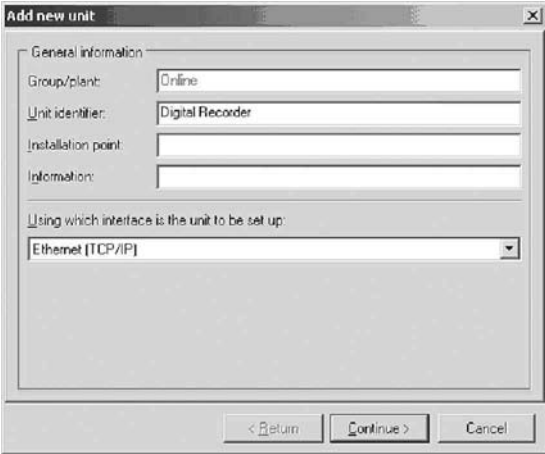

Рис. 16. Создание нового устройства в базе данных ПК

Введите IP-адрес. Адрес порта: 8000.

Также необходимо указать правильный адрес прибора, настроенный на приборе, и правильный код снятия блокировки.

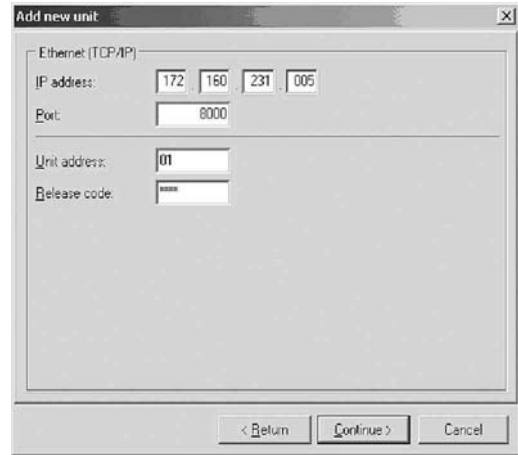

*Рис. 17. Введение IP-адреса для нового устройства (пример)* 

Подтвердите ввод, нажав кнопку "Continue" (Продолжить) и запустите передачу данных, нажав OK. Соединение установлено, и устройство сохранено в базе данных.

# **6 Ввод в эксплуатацию и использование при работе**

# **6.1 Проверка после установки**

Перед вводом прибора в эксплуатацию убедитесь в выполнении всех необходимых проверок после подключения:

- См. Главу 3.4 "Проверка после монтажа"
- Контрольный список в главе 4.5 "Проверка после подключения"

# **6.2 Включение прибора**

После подачи рабочего напряжения включается подсветка дисплея. Прибор готов к работе.

- При первом вводе прибора в эксплуатацию нужно выполнить настройки в соответствии с инструкцией по эксплуатации.
- Если в эксплуатацию вводится прибор, для которого уже выполнена конфигурация, процесс измерения начинается немедленно, в соответствии с заданными настройками. На дисплее отображаются значения текущей установленной группы отображения.

## **6.2.1 Настройка языка управления**

Нажмите навигатор • и выберите "Language" (Язык)

По умолчанию рабочим языком прибора является английский язык. В главном меню можно выбрать другой рабочий язык.

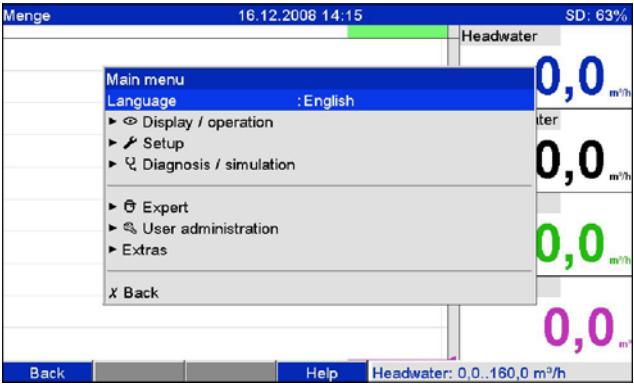

*Рис. 18. Изменение рабочего языка в главном меню*

# **6.3. Настройка**

## **6.3.1 Общая информация**

Можно ввести прибор в эксплуатацию и/или настроить его с помощью ПК и поставляемого программного обеспечения для ПК. Для этого доступны следующие инструменты:

- 1. Интерфейс USB В на передней панели (→ стр. 32)
- 2. Разъем SD-карты для считывания параметров, сохраненных на SD-карте ( $\rightarrow$  стр. 33)
- 3. Разъем USB A на задней или передней панели прибора для считывания параметров, сохраненных на USBнакопителе ( $\rightarrow$  стр. 34)
- 4. Системные интерфейсы RS232/RS485/Ethernet на задней панели прибора ( $\rightarrow$  стр. 32)

### **Преимущества конфигурирования с помощью ПК**

- Данные прибора сохраняются в базу данных и могут быть вызваны в любое время.
- С помощью клавиатуры можно быстрее и эффективнее вводить текст.
- Значения измеряемых величин можно выводить, архивировать и отображать на ПК, используя одну и ту же программу.

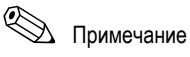

Для конфигурирования нельзя одновременно использовать несколько интерфейсов. Выберите используемый интерфейс: "Main menu → Setup → System → Communication" (Главное меню → Настройка → Система → Связь).

# !Примечание

После ввода в эксплуатацию (настройки прибора) необходимо очистить SD-карты и внутреннюю память, чтобы удалить временные данные настройки.

**Очистка SD-карты:** Extras → SD card → Delete (Лополнительно → SD-карта → Удалить) **Очистка внутренней памяти**: Main menu → Diagnosis/Simulation → Delete internal memory (Главное меню → Диагностика/ Моделирование - Очистить внутреннюю память).

### **6.3.2 Примечания по защите доступа к настройке**

Блокировка к доступу настройки снимается при поступлении прибора в продажу после производства. Блокировку можно установить различными способами:

- Ввод 4-значного кода снятия блокировки (заводская установка: "0000", → Раздел 6.4.1)
- Через управления пользователями, используя уникальную комбинацию пароля/идентификатора для администратора и пользователей (→ Раздел 6.6.6)
- Активация цифрового ввода в качестве контрольного входа при установке блокировки (→ Стр. 58)

**Защита доступа через управление пользователями**: если управление пользователями активировано, настройки прибора можно только проверить. В зависимости от конфигурации пользователи не могут изменять параметры. С другой стороны, администратор может внести следующие изменения:

- добавлять новых или удалять уже созданных пользователей (например, новых сотрудников или сотрудников, покинувших компанию);
- добавлять, изменять или удалять текстовые сообщения/комментарии. Комментарии, сохраненные ранее, не подвержены этим изменениям.

# !Примечание

Если рабочие параметры, влияющие на хранение значений измеряемых величин, изменяются (например, идентификатор канала, включение/выключение каналов), пользователи не могут получить доступ к данным, пока не будут изменены настройки прибора (т.е. построение кривой значений измеряемых величин начинается заново, и поиск прежних данных нельзя выполнить). Однако данные НЕ удаляются, их можно вывести/просмотреть, используя поставляемое ПО, или сохранить на внешнюю SD-карту или USB-накопитель.

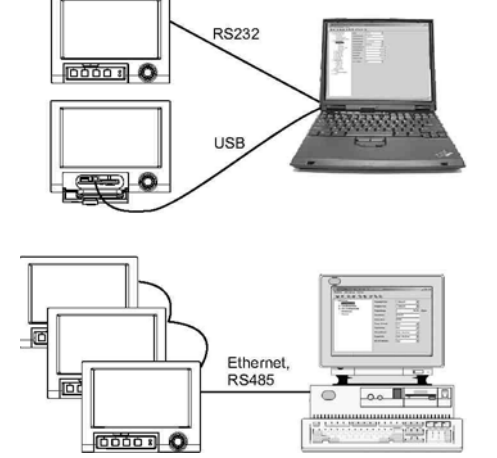

#### 6.3.3 Настройка через интерфейс и поставляемое программное обеспечение для ПК

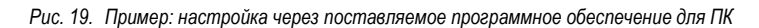

## Процедура настройки через интерфейс и поставляемое программное обеспечение для ПК

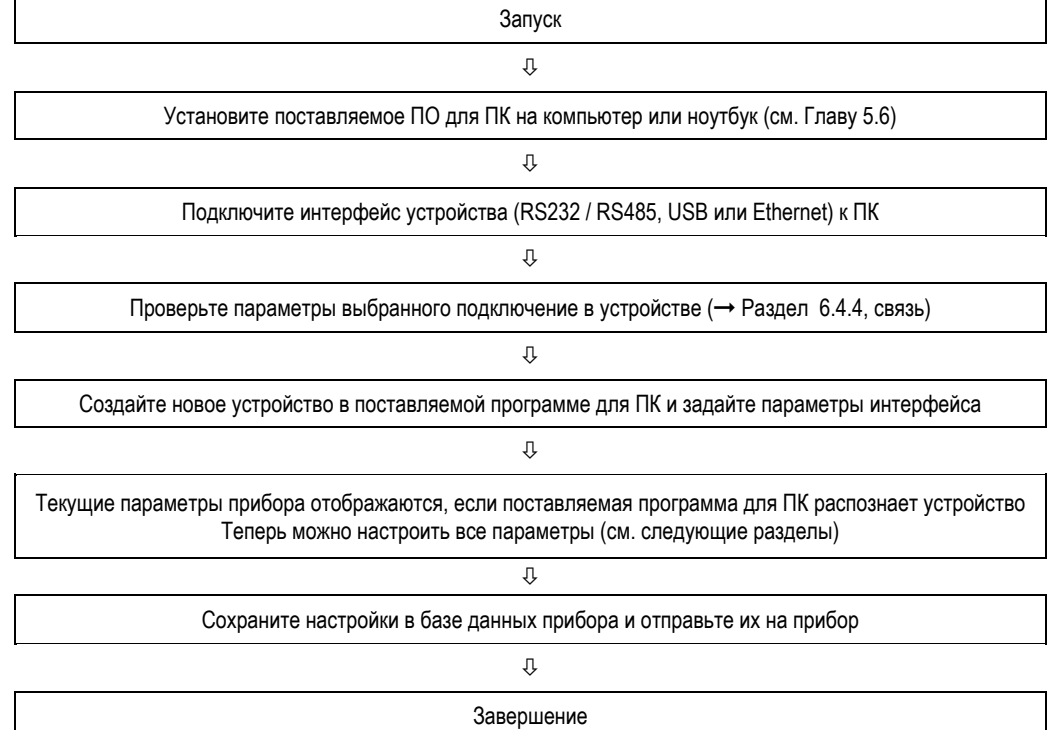

### Процедура настройки через интерфейс и поставляемое программное обеспечение для ПК

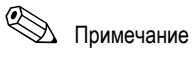

Чтобы использовать эту функцию, необходимо заранее создать новое устройство в базе данных ПК.

- 1. Подключите интерфейс устройства (RS232 / RS485, USB или Ethernet) к ПК.
- 2. Запустите программное обеспечение ПК и создайте новое устройство в базе данных ПК:
	- Выберите "Unit -> Display/change unit setup/Add new unit" (Устройство Отображение/изменение параметров устройства/Добавление нового устройства).
	- Выберите "Unit → Add new unit" (Устройство Добавить новое устройство)
	- Введите идентификатор устройства. Выберите соответствующий интерфейс для передачи параметров устройства.

Подтвердите, нажав "Next" (Далее). Выберите соответствующие параметры интерфейса (они должны соответствовать настройкам связи в приборе). Подтвердите, нажав "Next" (Далее). Отобразится сводная информация по новому устройству. При нажатии кнопки "ОК" устанавливается соединение с прибором. в базе данных ПК создается новое устройство.

- 3. Отрегулируйте параметры прибора и выберите "Finished → Send setup to unit" (Завершено → Отправить параметры на устройство). Новые параметры настройки передаются на прибор автоматически.
- 4. Наконец, параметры настройки прибора необходимо сохранить в базе данных прибора. Выберите "Finished → Save setup in unit database" (Завершено → Сохранить параметры в базе данных устройства).

#### 6.3.4 Настройка с помощью SD-карты

Сохраните настройки прибора, выполненные на ПК, на SD-карту с помощью поставляемого ПО для ПК. Затем этот файл настройки можно импортировать в прибор.

 $\n *Примечание*\n$ 

Чтобы использовать эту функцию, необходимо заранее создать новое устройство в базе данных ПК. Кроме того, на ПК должен быть разъем для SD-карты.

## Внимание!

Не удаляйте SD-карту из ПК, не выполнив функцию безопасного удаления: "Extras → SD card → Remove safely" (Дополнительное оборудование → SD-карта → Безопасное удаление). В противном случае есть риск потери данных.

### Процедура настройки с использованием SD-карты:

1. Скопируйте параметры настройки на SD-карту:

- Вставьте отформатированную SD-карту в прибор. В меню дополнительного оборудования выберите "SD card → Save setup" (SD-карта → Сохранить
	- настройки)

В меню дополнительного оборудования выберите "SD card → Remove safely" (SD-карта → Безопасное удаление).

- Удалите SD-карту из прибора и вставьте ее в соответствующий разъем на ПК.
- 2. Запустите программное обеспечение ПК и создайте новое устройство в базе данных ПК:
	- Выберите "Unit -> Display/change unit setup/Add new unit" (Устройство Отображение/изменение параметров устройства/Добавление нового устройства).
	- Выберите "Unit → Add new unit" (Устройство Добавить новое устройство)
	- Введите идентификатор устройства. Выберите пункт "Parameter file from a data source (e.g. diskette, ATA Flash, CF, SD)" (Файл параметров из источника данных, например, дискета, флэш-накопитель ATA, CF, SD), чтобы перенести параметры настройки прибора. Подтвердите, нажав "Next" (Далее). Выберите соответствующий файл настройки прибора (\*.rpd) на SD-карте. Подтвердите, нажав "Next" (Далее). Отобразится сводная информация по новому устройству. При нажатии кнопки "ОК" в базе данных ПК будет создано новое устройство.
- 3. Отрегулируйте параметры настройки в программе ПК и сохраните их в связанной базе данных:
	- Настройте параметры прибора.
	- Выберите "Finished → Save setup in unit database" (Завершено → Сохранить параметры в базе данных устройства). Новые параметры настройки будут сохранены в базе данных ПК. Перенесите новый файл .<br>SETUP на SD-карту, подключенную к ПК, выберите "Finished → Create setup data carrier (diskette/ATA flash/CF/SD)" (Завершено → Создать носитель данных настройки (дискета/флэш-накопитель ATA/CF/SD)) и выберите подходящее устройство.
	- Удалите SD-карту из разъема ПК и вставьте ее в прибор.
- 4. Введите новые данные настройки в прибор:
	- В меню дополнительного оборудования выберите "SD card  $\rightarrow$  Load setup" (SD-карта  $\rightarrow$  Загрузить настройки). Чтобы удалить SD-карту, выберите в меню дополнительного оборудования пункт "SD card → Safe removal" (SD-карта → Безопасное удаление). Повторите эти шаги для настройки дополнительных устройств с использованием данных параметров.

## Внимание!

Если не удалить SD-карту с данными настройки, приблизительно через 5 минут начнется сохранение данных измерений на эту карту. Данные настройки будут также сохранены. Замените SD-карту, если она не предназначена для сохранения данных измерений.

### Внимание!

Правильная и безопасная работа гарантируется только при использовании оригинальных SD-карт от производителя (см. Глава 8 "Аксессуары").

### **6.3.5 Настройка с помощью USB-накопителя**

Сохраните настройки прибора, выполненные на ПК, на USB-накопитель с помощью поставляемого ПО для ПК. Затем этот файл настройки можно импортировать в прибор.

# !Примечание

Чтобы использовать эту функцию, необходимо заранее создать новое устройство в базе данных ПК. Кроме того, на ПК должен быть свободный разъем USB.

## Внимание!

Не удаляйте USB-накопитель из ПК, не выполнив функцию безопасного удаления: "Extras  $\rightarrow$  USB stick  $\rightarrow$ Remove safely" (Дополнительное оборудование  $\rightarrow$  USB-накопитель  $\rightarrow$  Безопасное удаление). В противном случае есть риск потери данных.

### **Процедура настройки с использованием USB-накопителя:**

- 1. Скопируйте данные настройки на USB-накопитель:
	- Вставьте USB-накопитель в разъем USB A на передней или задней панели прибора. В меню дополнительного оборудования выберите "USB stick  $\rightarrow$  Save setup" (USB-накопитель  $\rightarrow$ Сохранить настройки). В меню дополнительного оборудования выберите "USB stick  $\rightarrow$  Remove safely" (USB-накопитель  $\rightarrow$ 
		- Безопасное удаление).
	- Удалите USB-накопитель из прибора и вставьте его в соответствующий разъем на ПК.
- 2. Запустите программное обеспечение ПК и создайте новое устройство в базе данных ПК:
	- $-$  Выберите "Unit → Display/change unit setup/Add new unit" (Устройство → Отображение/изменение параметров устройства/Добавление нового устройства).
	- Выберите "Unit → Add new unit" (Устройство → Добавить новое устройство)
	- Введите идентификатор устройства. Выберите пункт "Parameter file from a data source (e.g. diskette, ATA Flash, CF, SD)" (Файл параметров из источника данных, например, дискета, флэш-накопитель ATA, CF, SD), чтобы перенести параметры настройки прибора. Подтвердите, нажав "Next" (Далее). Выберите соответствующий файл настройки прибора (\*.rpd) на USB-накопителе. Подтвердите, нажав "Next" (Далее). Отобразится сводная информация по новому устройству. При нажатии кнопки "OK" в базе данных ПК будет создано новое устройство.
- 3. Отрегулируйте параметры настройки в программе ПК и сохраните их в связанной базе данных:
	- Настройте параметры прибора.
	- Выберите "Finished  $\rightarrow$  Save setup in unit database" (Завершено  $\rightarrow$  Сохранить параметры в базе данных устройства). Новые параметры настройки будут сохранены в базе данных ПК. Перенесите новый файл SETUP на USB -накопитель, подключенный к ПК, выберите "Finished → Create setup data carrier (diskette/ATA flash/CF/SD)" (Завершено → Создать носитель данных настройки (дискета/флэшнакопитель ATA/CF/SD)) и выберите подходящее устройство.
	- Удалите USB-накопитель из ПК и вставьте его в разъем USB A на приборе.
- 4. Введите новые данные настройки в прибор:
	- В меню дополнительного оборудования выберите "USB stick  $\rightarrow$  Load setup" (USB-накопитель  $\rightarrow$ Загрузить настройки). Чтобы удалить USB -накопитель, выберите в меню дополнительного оборудования пункт "USB stick  $\rightarrow$  Safe removal" (USB-накопитель  $\rightarrow$  Безопасное удаление). Повторите эти шаги для настройки дополнительных устройств с использованием данных параметров.

## **6.3.6 Непосредственная настройка прибора (с помощью кнопок/навигатора)**

### **Функции клавиш при настройке**

Функции клавиш управления описаны в текстовых полях, которые располагаются над соответствующими клавишами на экране. Пустые поля означают, что в настоящий момент клавишам не назначены никакие функции.

- Нажмите навигатор, отобразится главное меню
- С помощью навигатора выберите меню "Setup" (Настройка)
- Нажмите навигатор еще раз, чтобы подтвердить ввод
- Используйте сенсорную клавишу "Help" (Справка), чтобы вызвать справку по выбранной записи.
- Клавиша "Cancel" (Отмена) или "Back" (Назад) служит для отмены ввода или возврата на предыдущий экран.

# !Примечание

- Все параметры изменяются с помощью диалогового окна.
- Измененные настройки не начнут действовать, пока прибор не вернется в обычный режим работы. Для этого нажмите кнопку "Back" (Назад) несколько раз (подтвердите настройки, нажав Yes" (Да)). До этого момента прибор будет работать со старыми данными.

## **Процедура конфигурации/настройки прибора:**

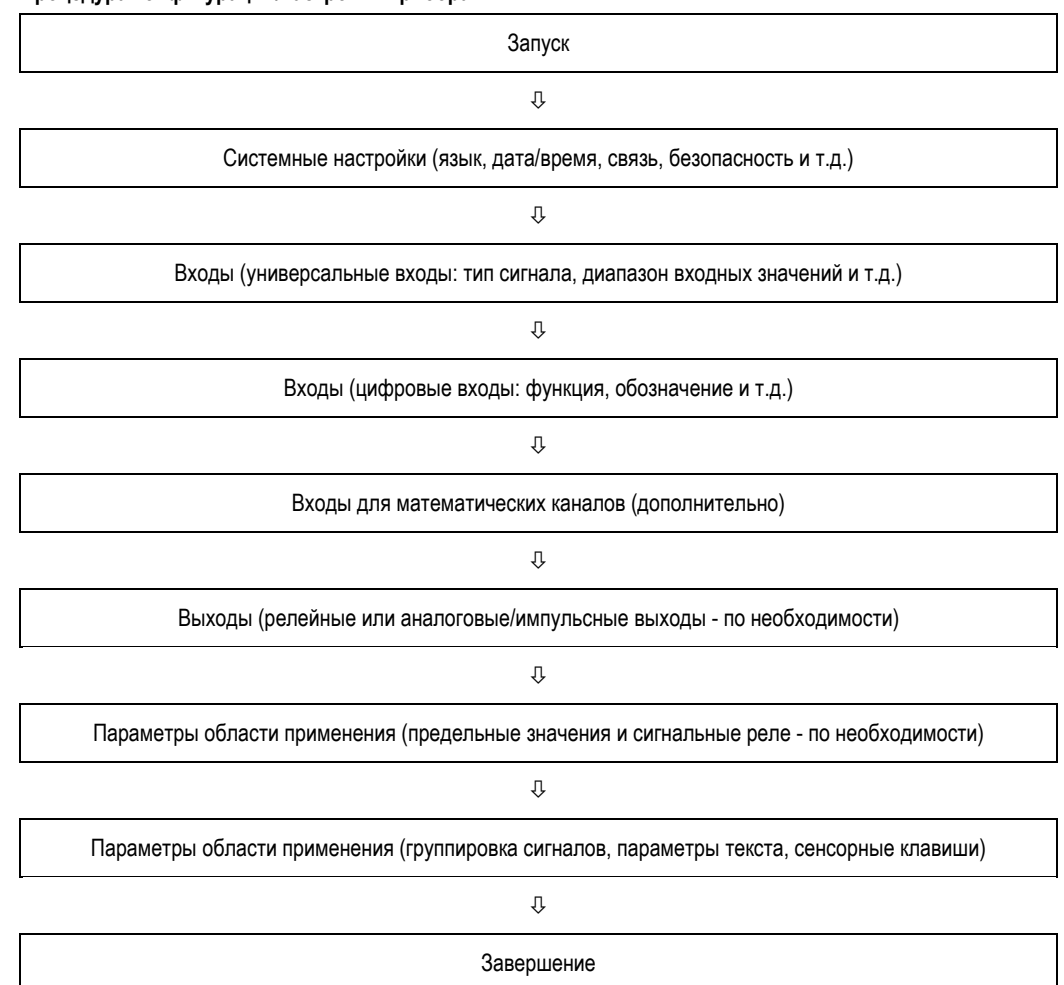

# **6.4 Экран настройки (в главном меню)**

Доступно два режима настройки: стандартная настройка и расширенная настройка в режиме Expert. Все настройки, необходимые для управления прибором, можно выполнить в режиме стандартной настройки. Дополнительные настройки выполняются в режиме Expert (например, прямой доступ, обслуживание).

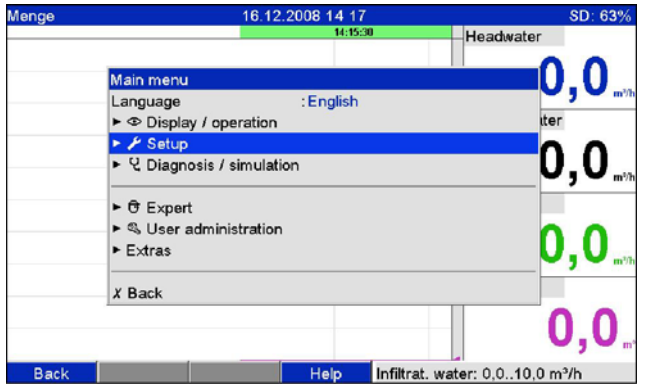

*Рис. 20. Режим стандартной настройки в главном меню*

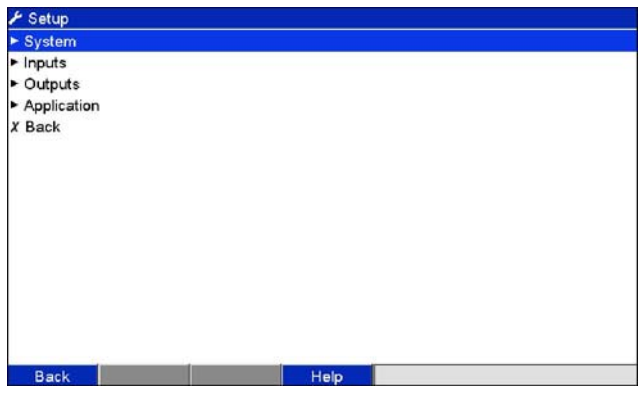

*Рис. 21. Экран настройки (стандартный)* 

## **Запуск настройки в режиме Expert:**

Настройка в режиме Expert выполняется опытными пользователями или специалистами по обслуживанию. После вызова настройки в режиме Expert всегда требуется вводить 4-значный код снятия блокировки.

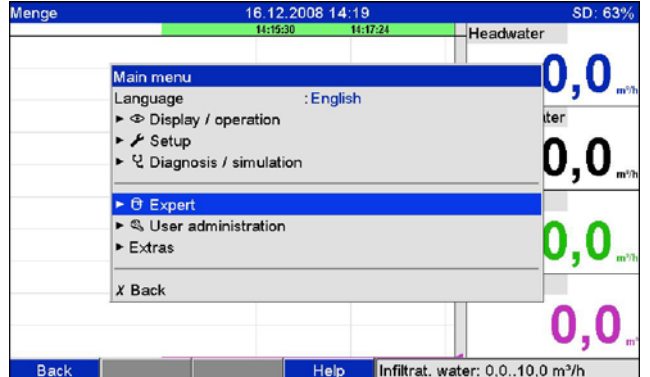

*Рис. 22. Настройка в режиме Expert в главном меню*
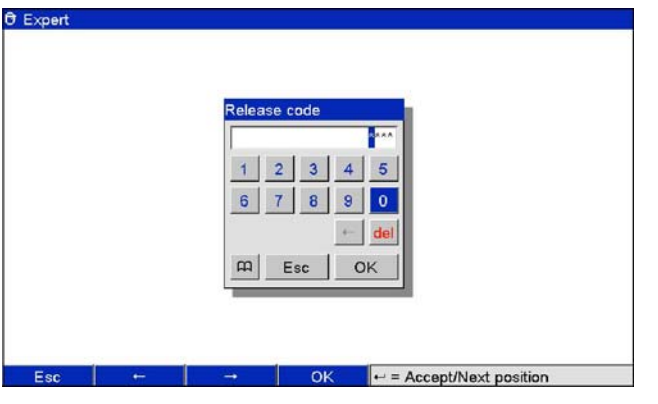

*Рис. 23. Код снятия блокировки для настройки в режиме Expert (заводская установка: 0000)* 

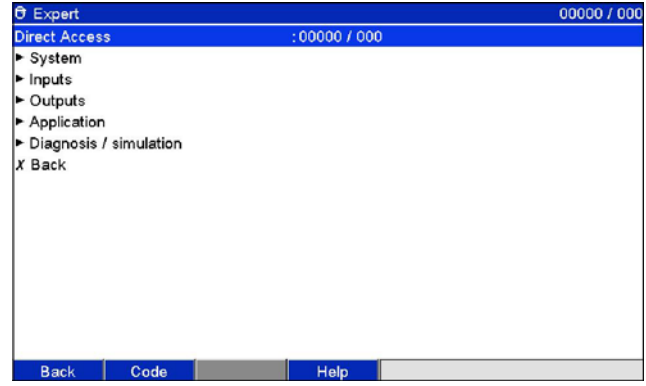

*Рис. 24. Настройка в режиме Expert* 

Отдельные параметры описываются в меню настройки по следующим разделам:

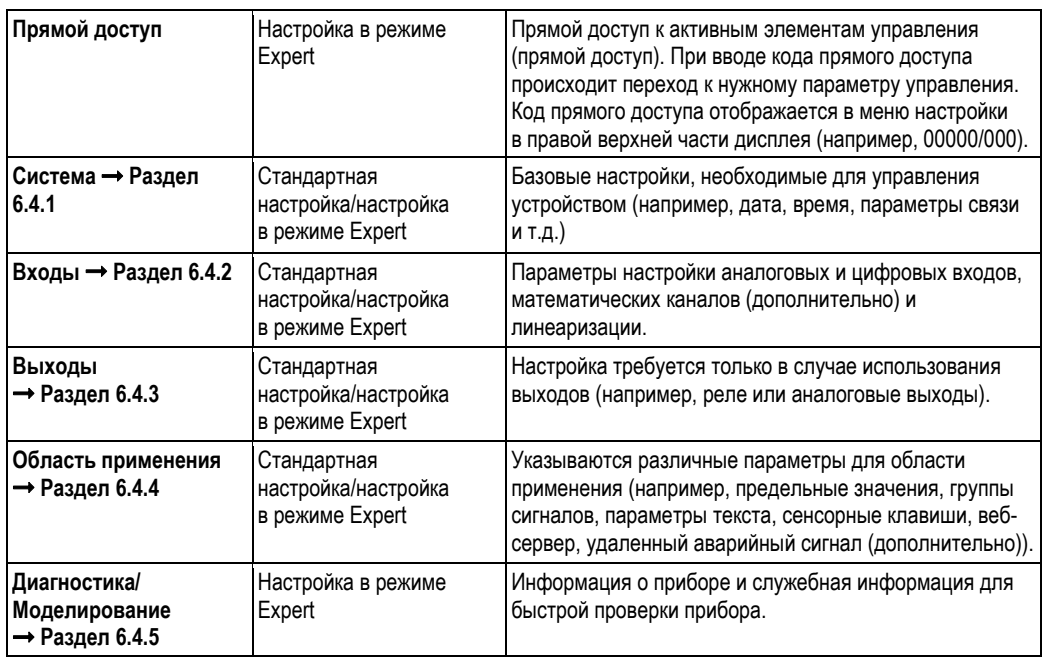

#### **Принцип ввода:**

- 1. Изменение параметров каждый раз нужно начинать с нажатия навигатора.
- 2. Поверните навигатор, чтобы просмотреть значения, символы и списки выбора.
- 3. Если параметр установлен верно, нажмите навигатор для подтверждения.

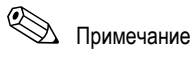

- Параметры, выделенные серым цветом, нельзя выбрать или изменить (они служат только как примечания, или опция недоступна/не активирована).
- Конфигурирование можно выполнить в любой момент, используя заводское значение кода снятия блокировки "0000" (состояние поставки). Можно установить защиту от неавторизованного доступа, введя 4-значный код снятия блокировки (см.: Main menu → Setup → System → Security → Protected by: Release соde (Главное меню → Настройка → Система → Безопасность → Защита: код снятия блокировки)). Этот код необходимо вводить при последующем изменении параметров, если настройки прибора изменяются с помощью клавиатуры. Рекомендация: запишите код снятия блокировки. Храните эту запись в защищенном от несанкционированного доступа месте.
- Измененные параметры не начнут действовать, пока прибор не вернется в обычный режим работы. Для этого нажмите кнопку "Back" (Назад) несколько раз и подтвердите всплывающее сообщение "Accept setup" (Подтвердить параметры), нажав "Yes" (Да). До этого момента прибор будет работать со старыми данными.

#### $6.4.1$ Настройка - Система

Настройки, которые не относятся к конкретным каналам, т.е. дата, время, связь и т.д. Процедура базовой настройки в меню системы:

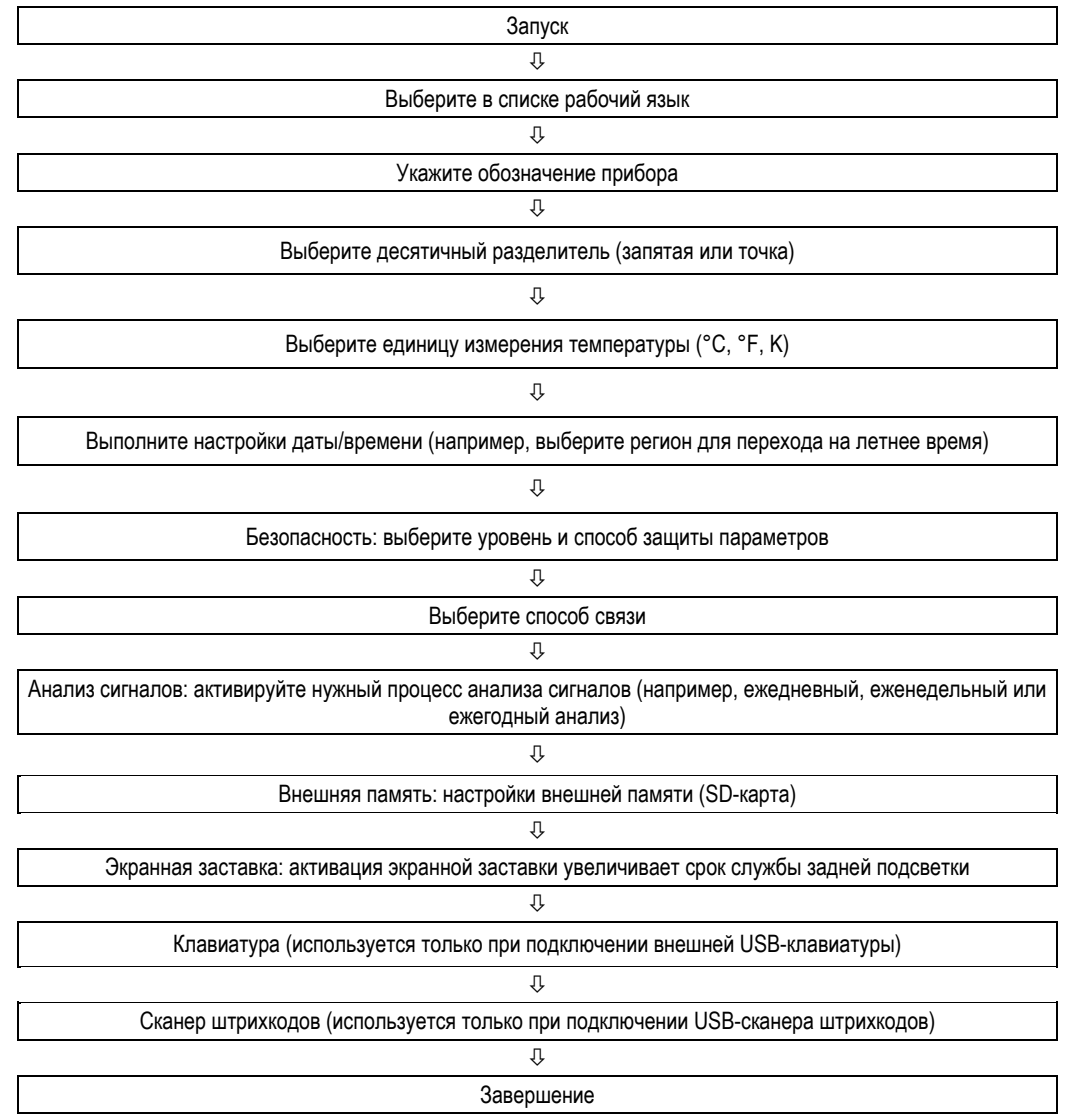

# $\bigotimes$  Примечание

В зависимости от выбранной функции пользовательский интерфейс прибора автоматически адаптируется. При<br>этом каждый раз требуется проверять/сохранять только те параметры, которые необходимы для надежной работы прибора.

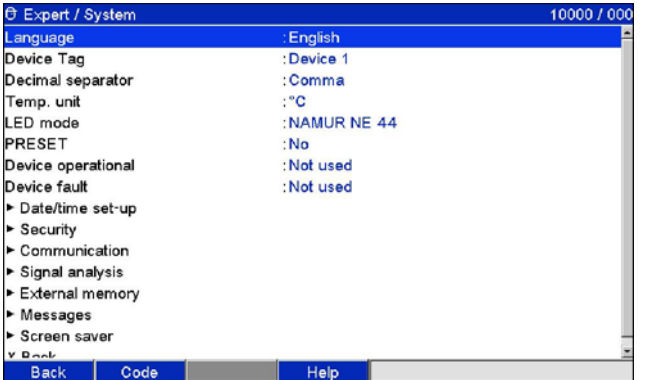

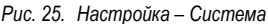

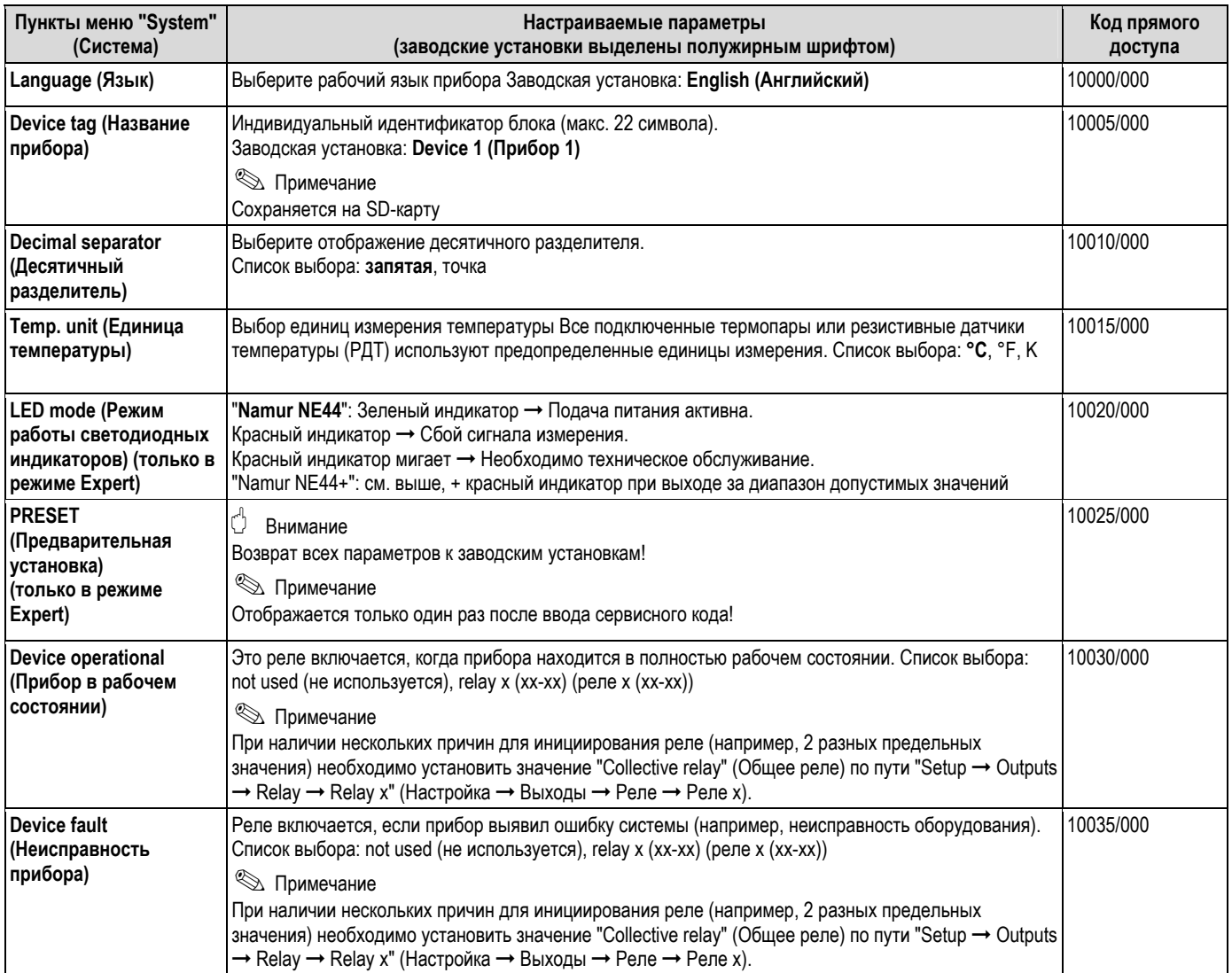

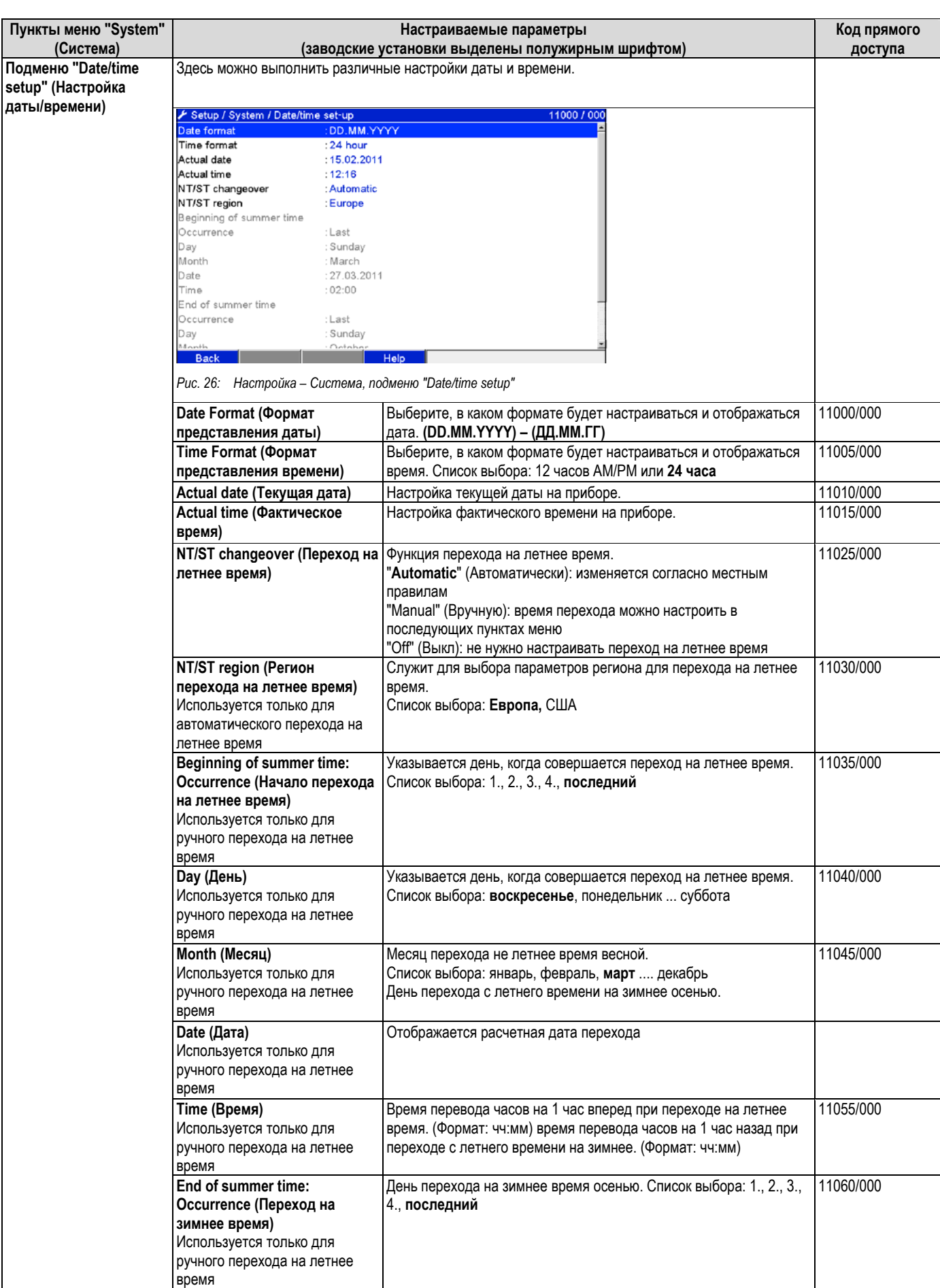

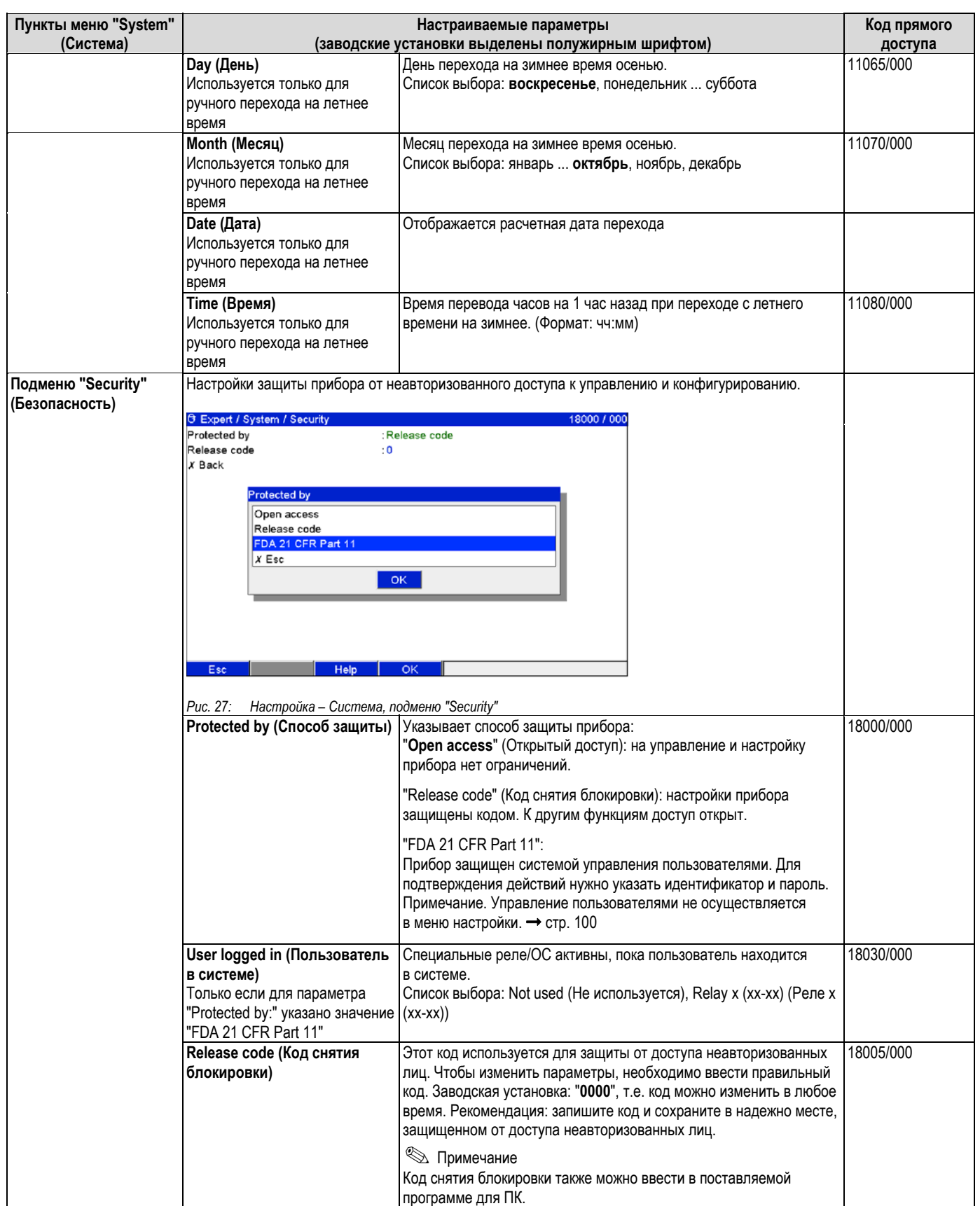

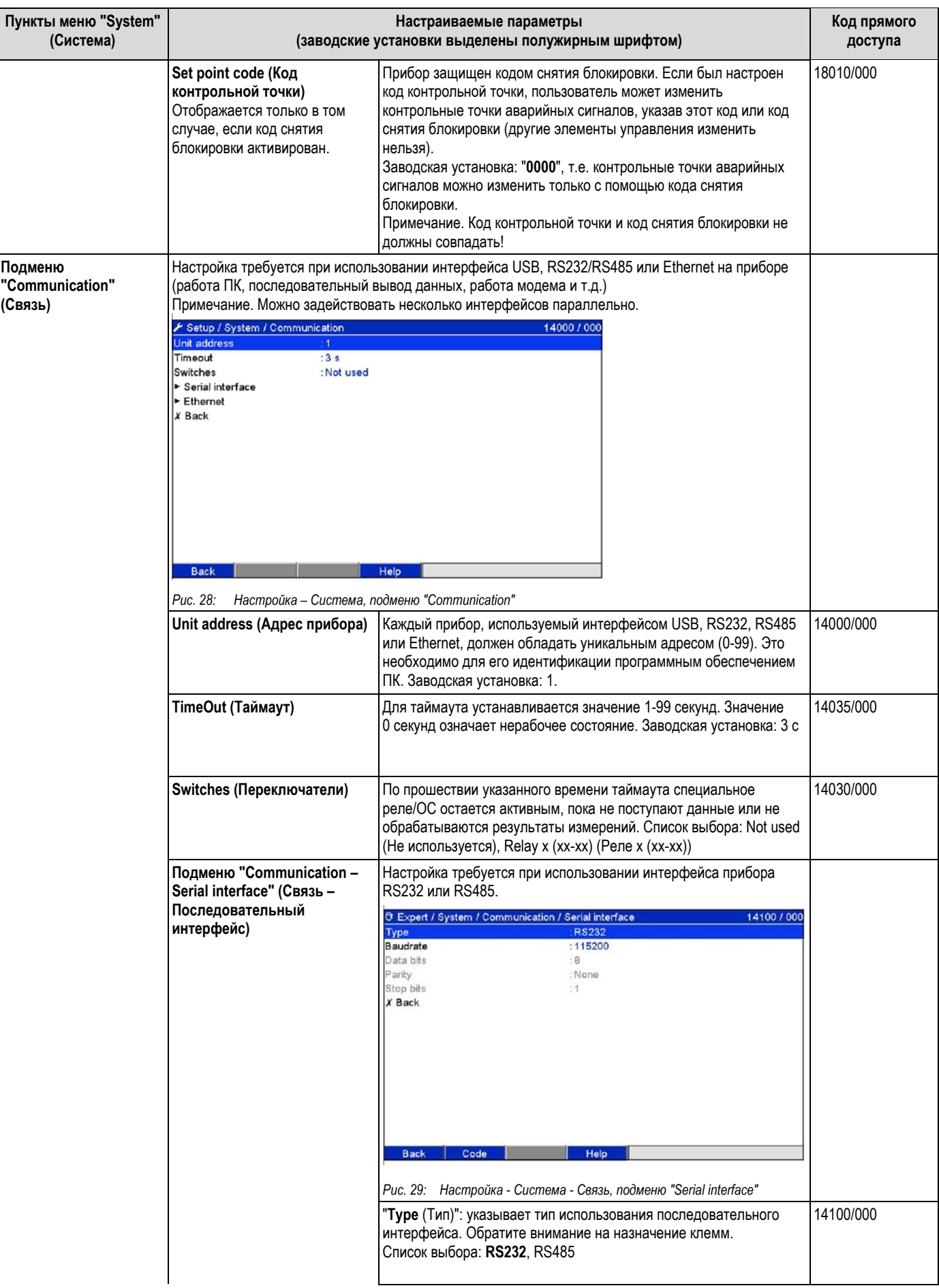

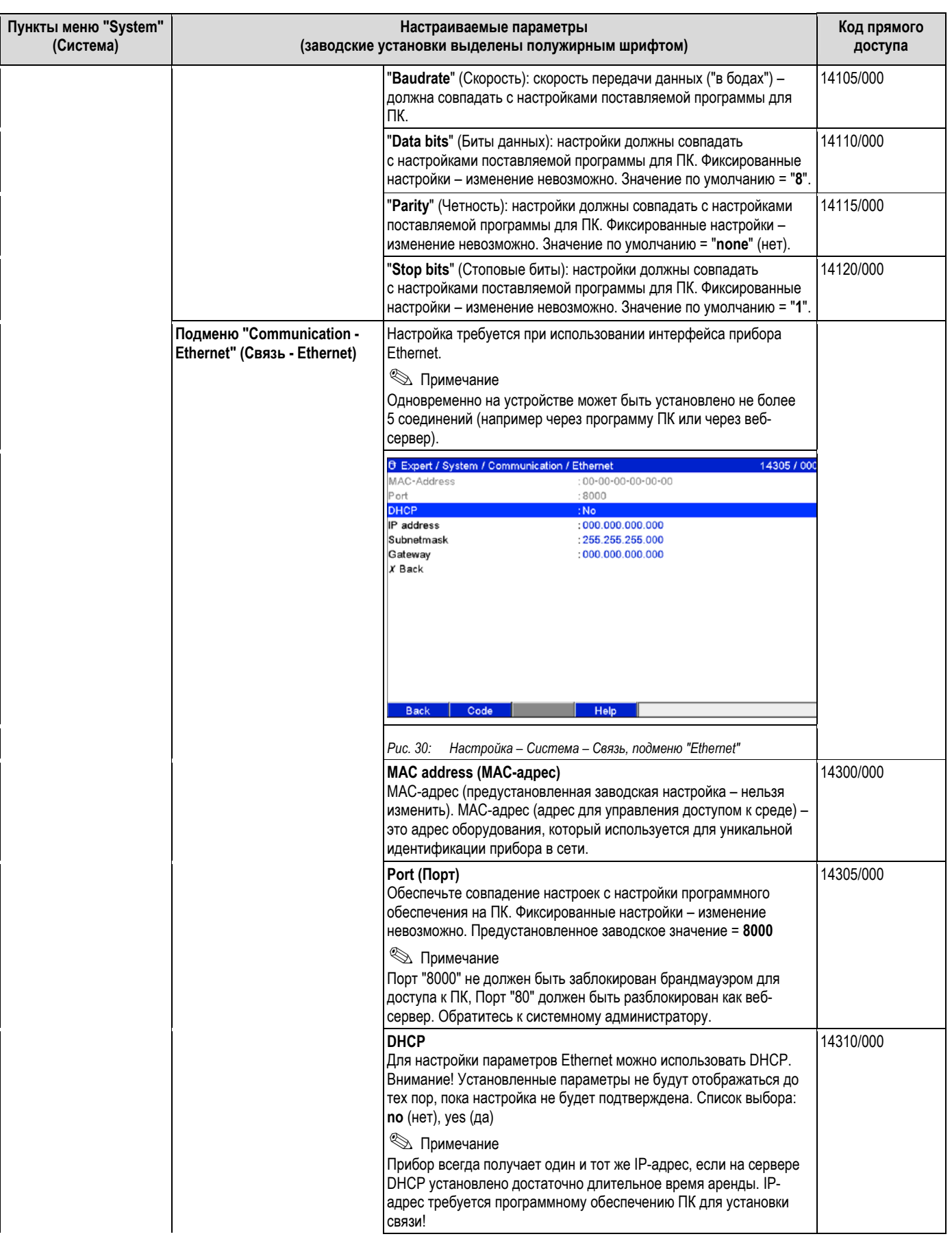

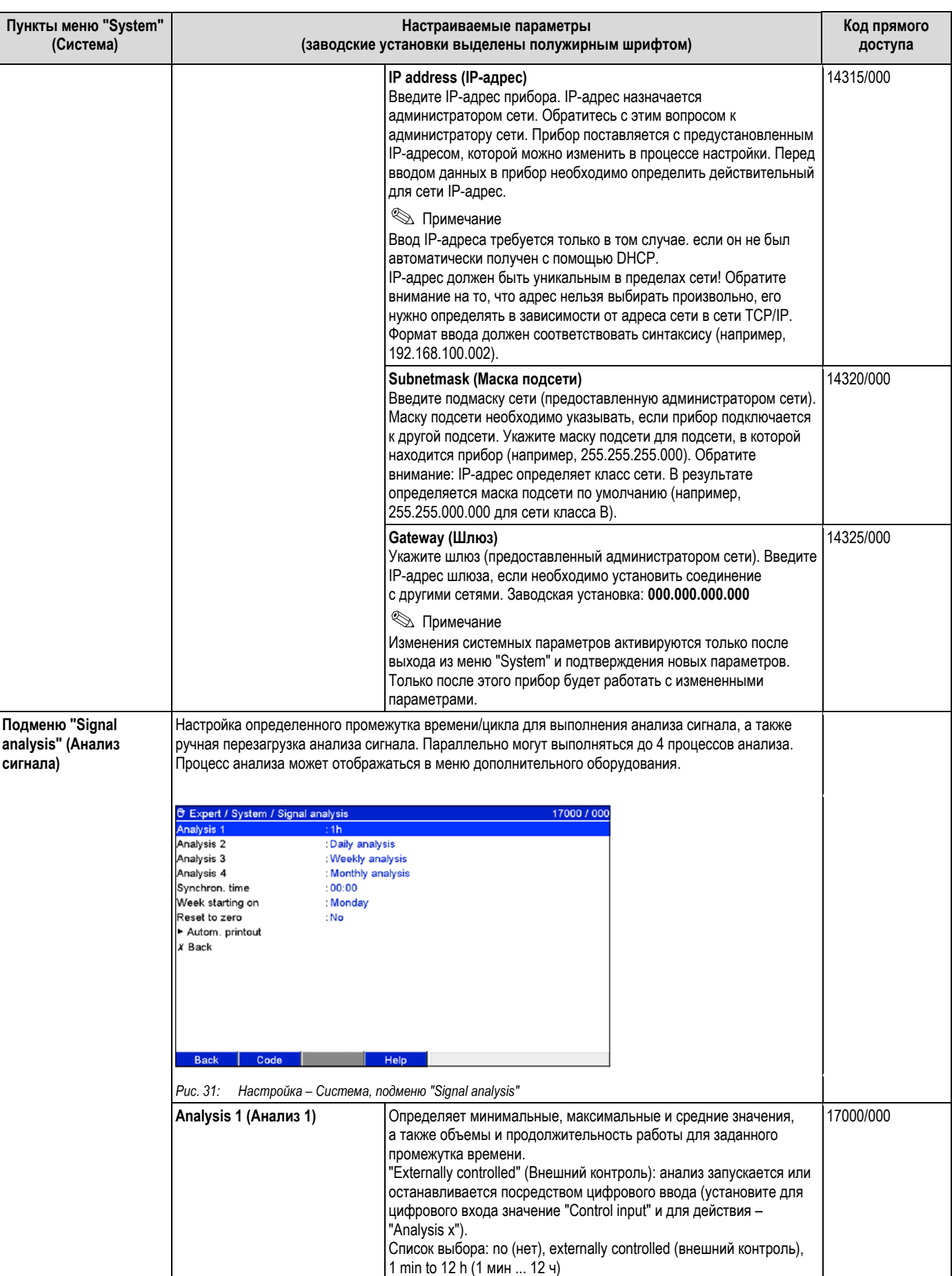

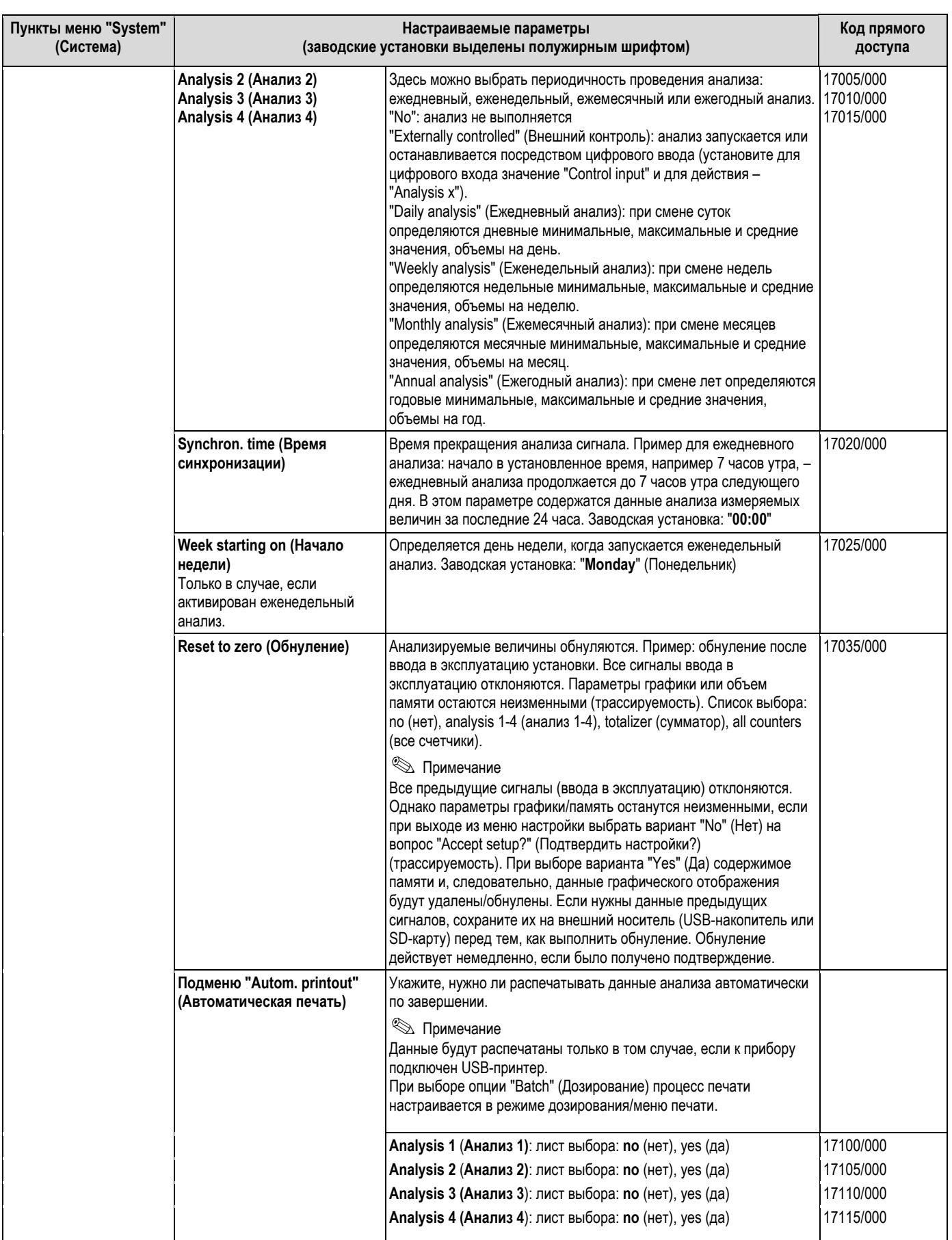

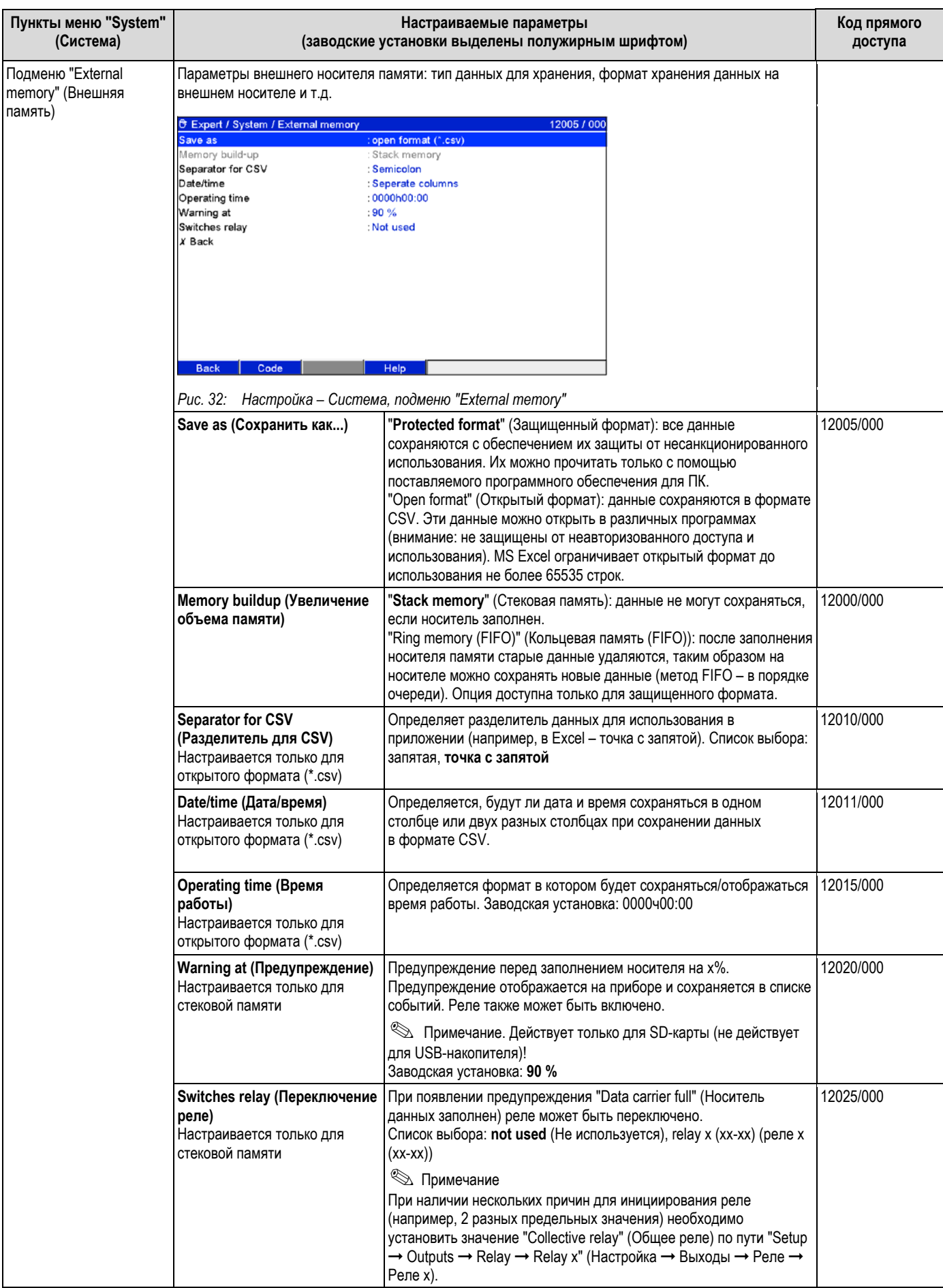

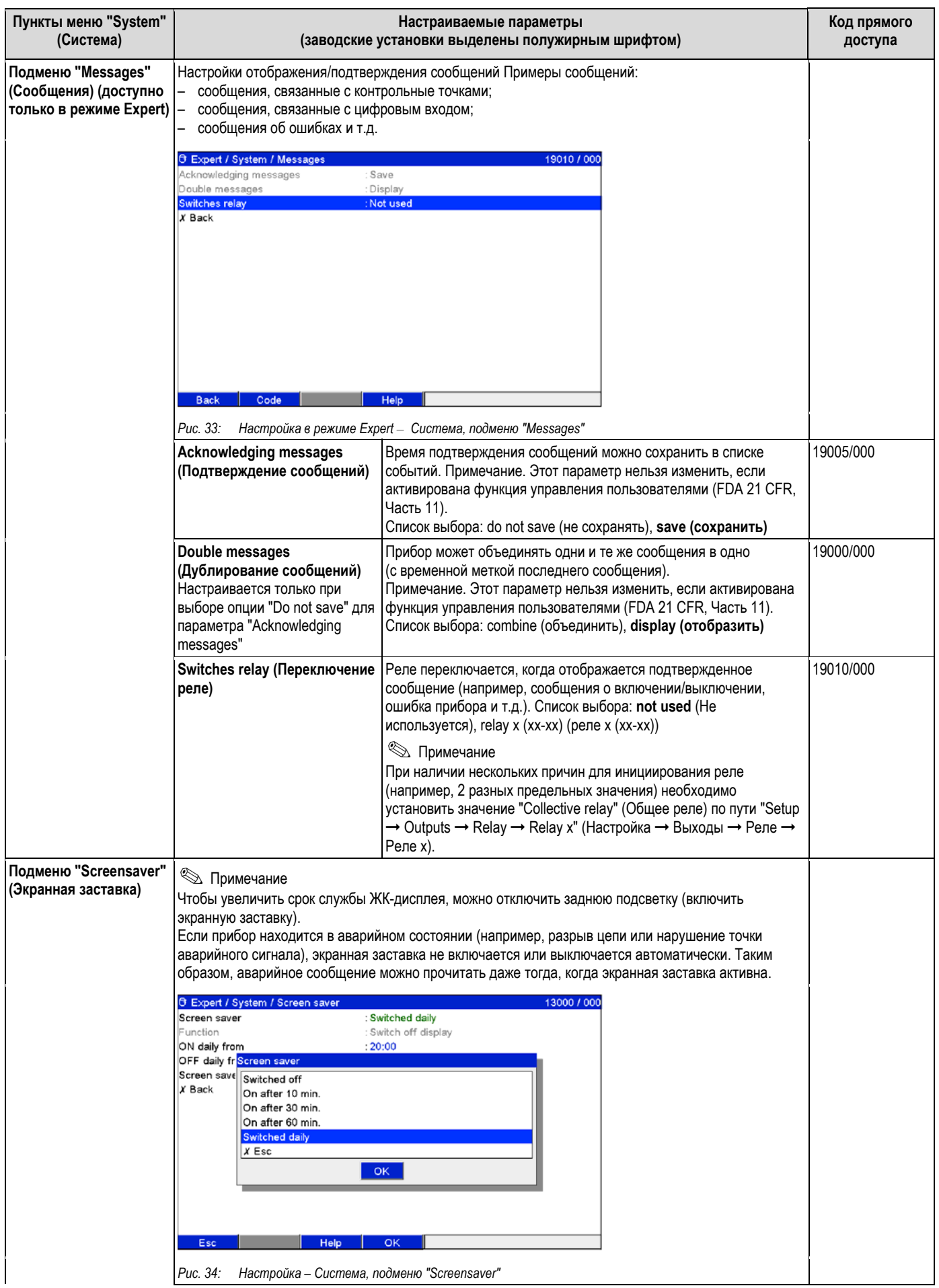

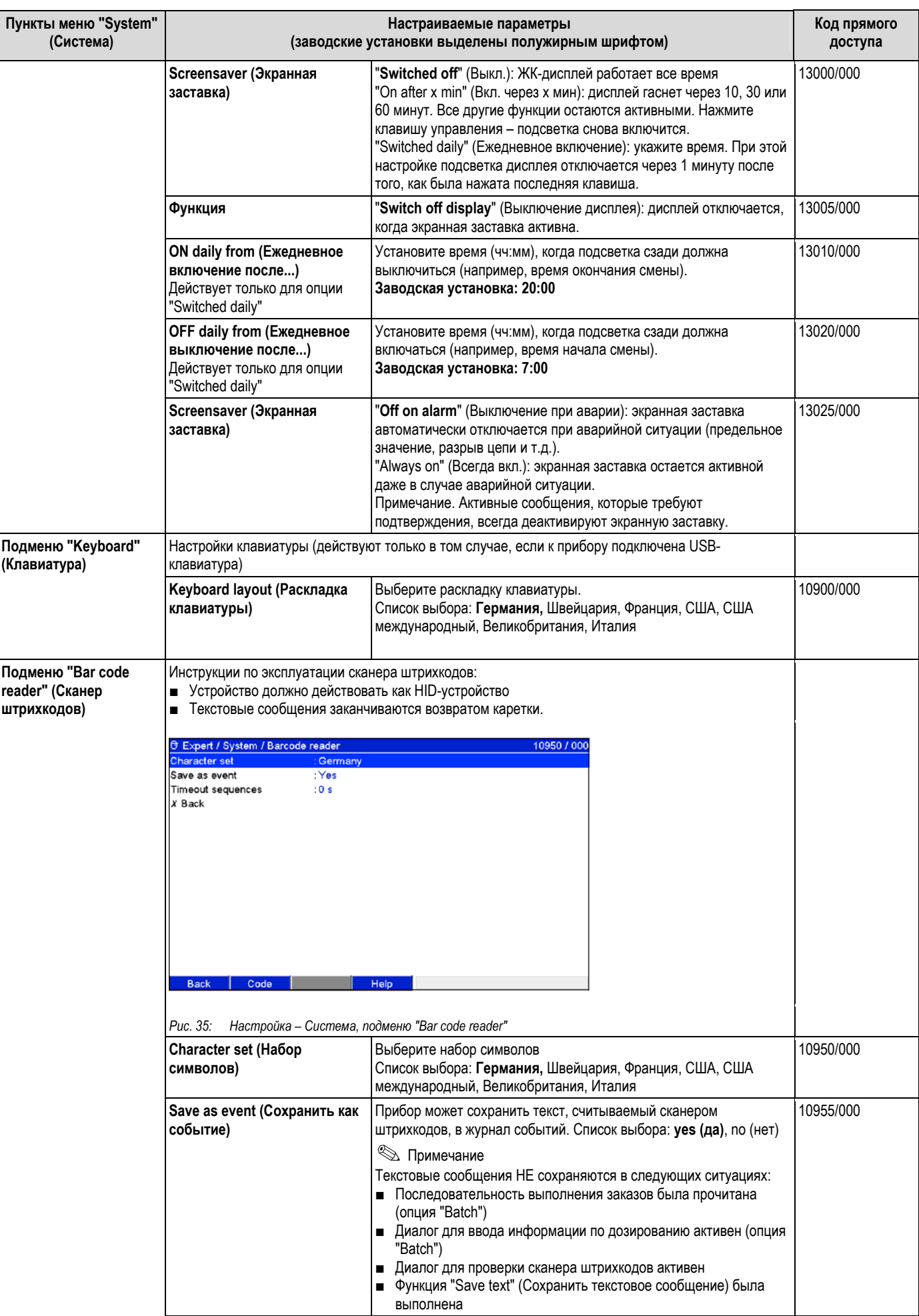

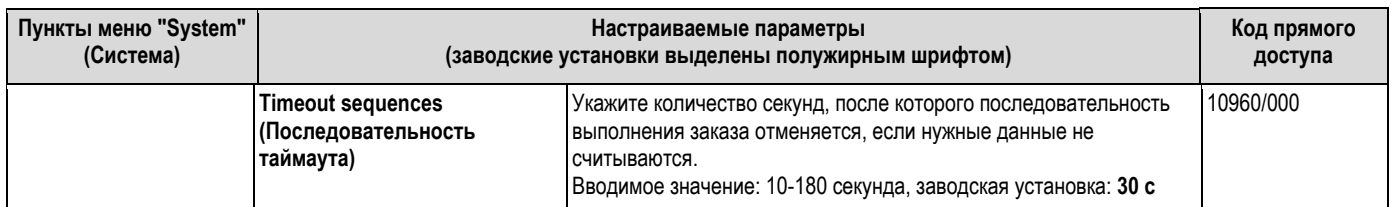

#### $6.4.2$ Настройка - Входы

Параметры настройки аналоговых и цифровых входов, математических каналов (дополнительно) и линеаризации.

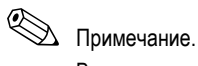

В зависимости от выбранной функции пользовательский интерфейс прибора автоматически адаптируется. При этом каждый раз требуется проверять/сохранять только те параметры, которые необходимы для надежной работы прибора.

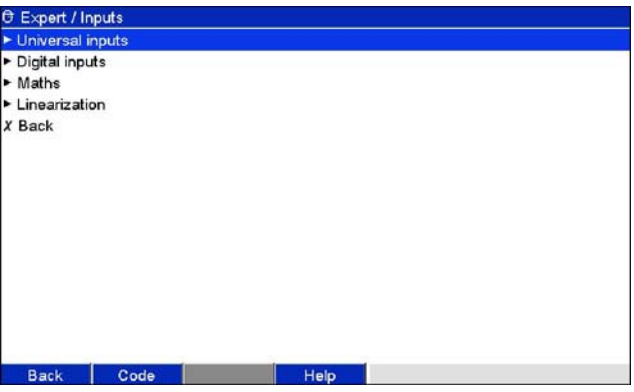

Рис. 36. Настройка - Входы

#### Настройка - Входы, подменю: "Universal inputs" (Универсальные входы)

#### Процедура настройки сигнализации универсальных входов:

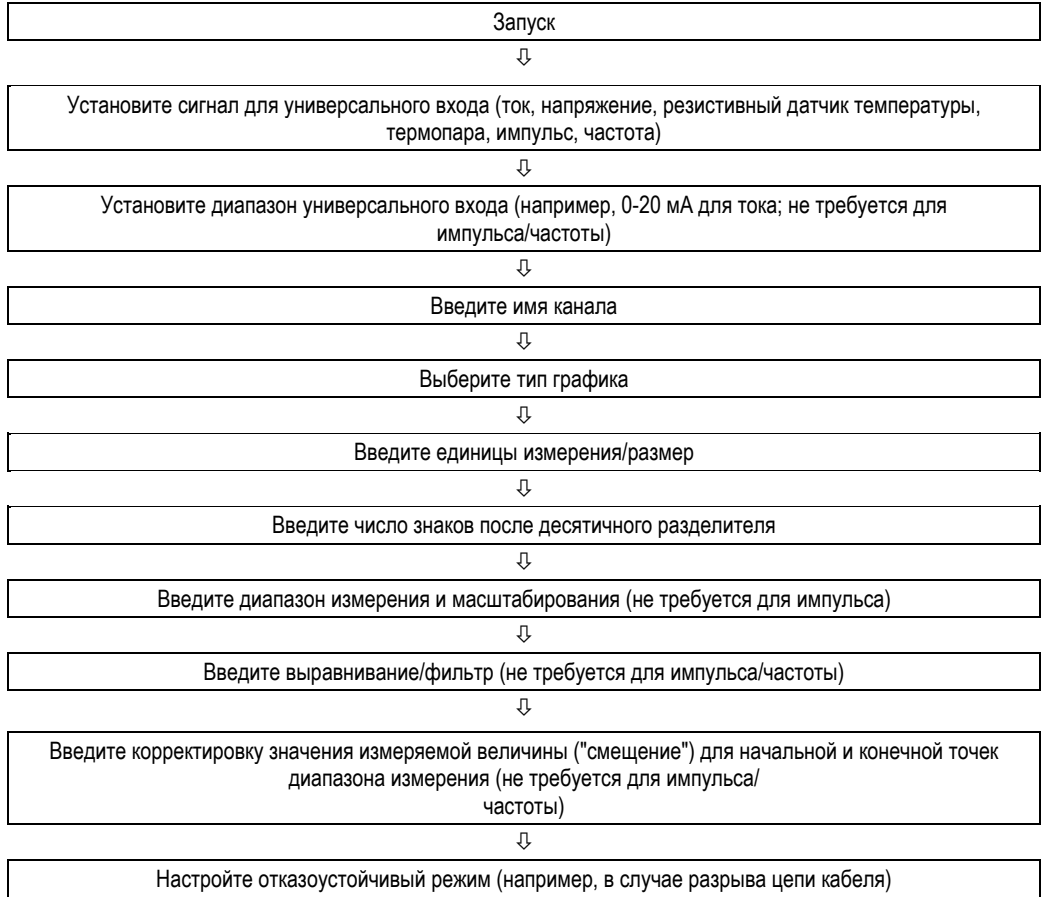

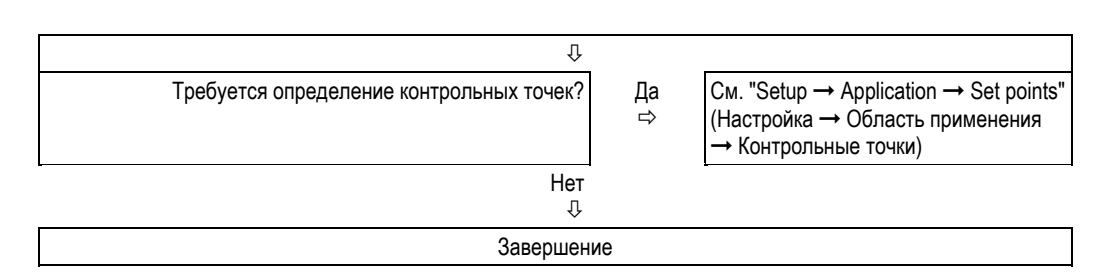

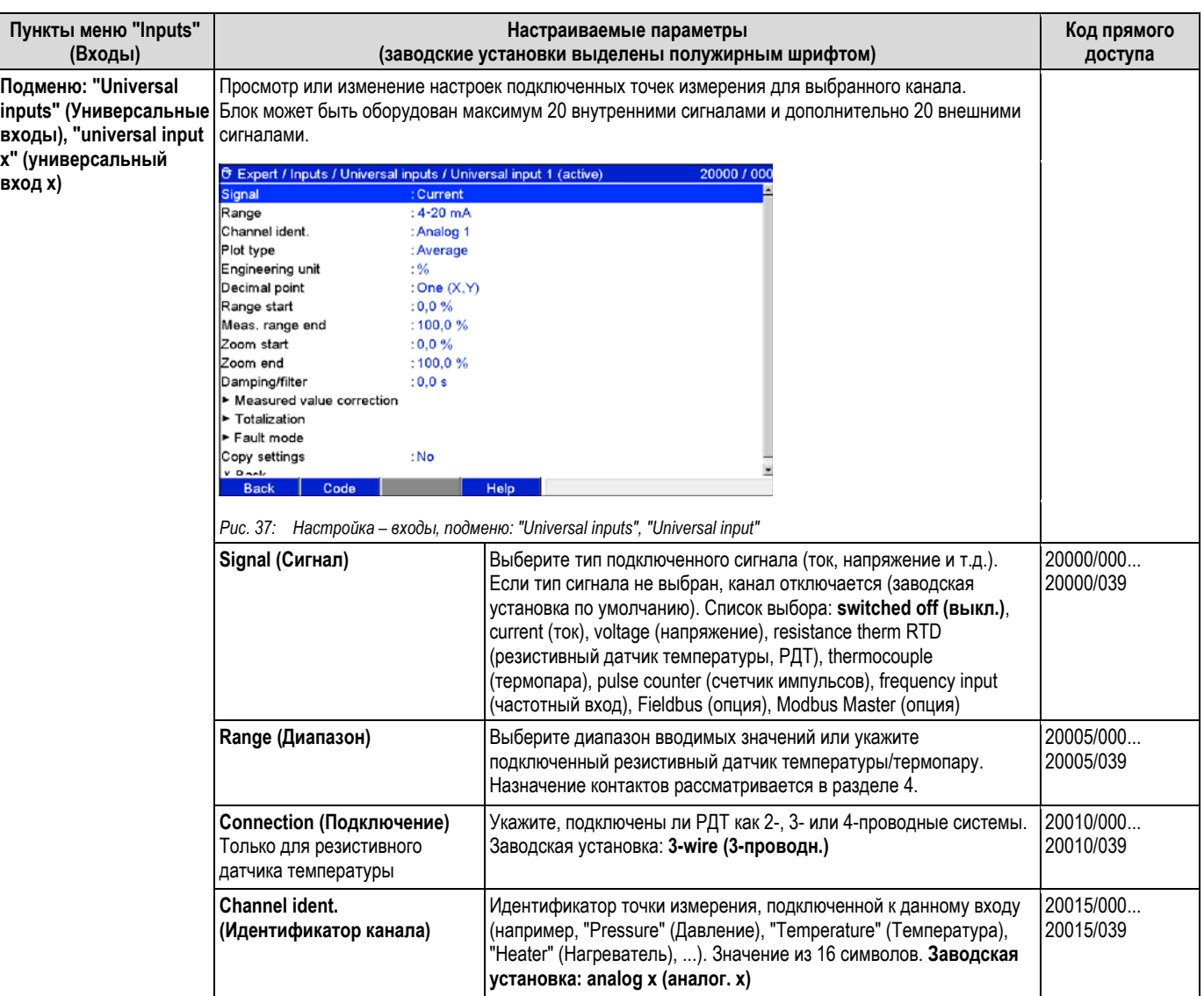

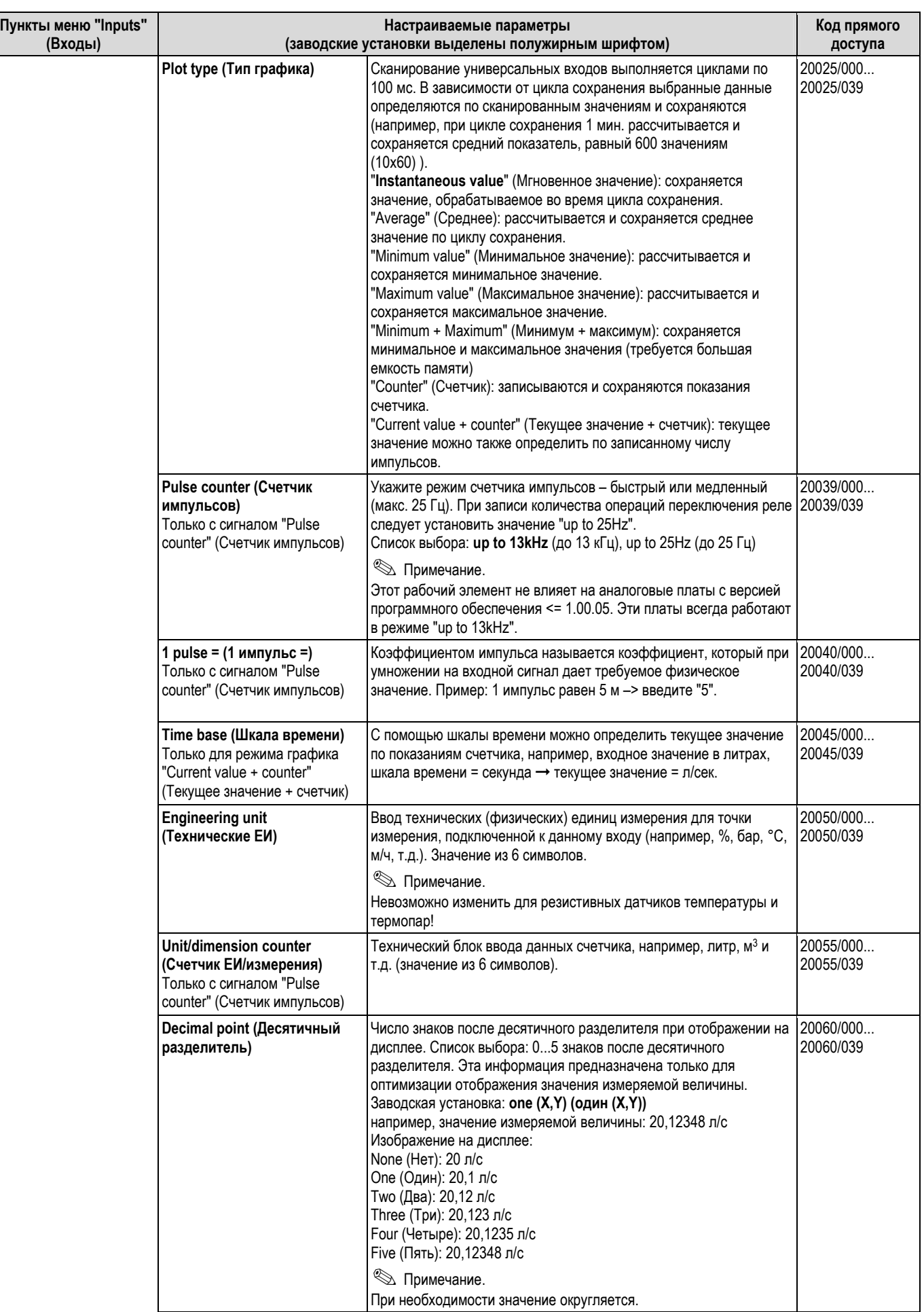

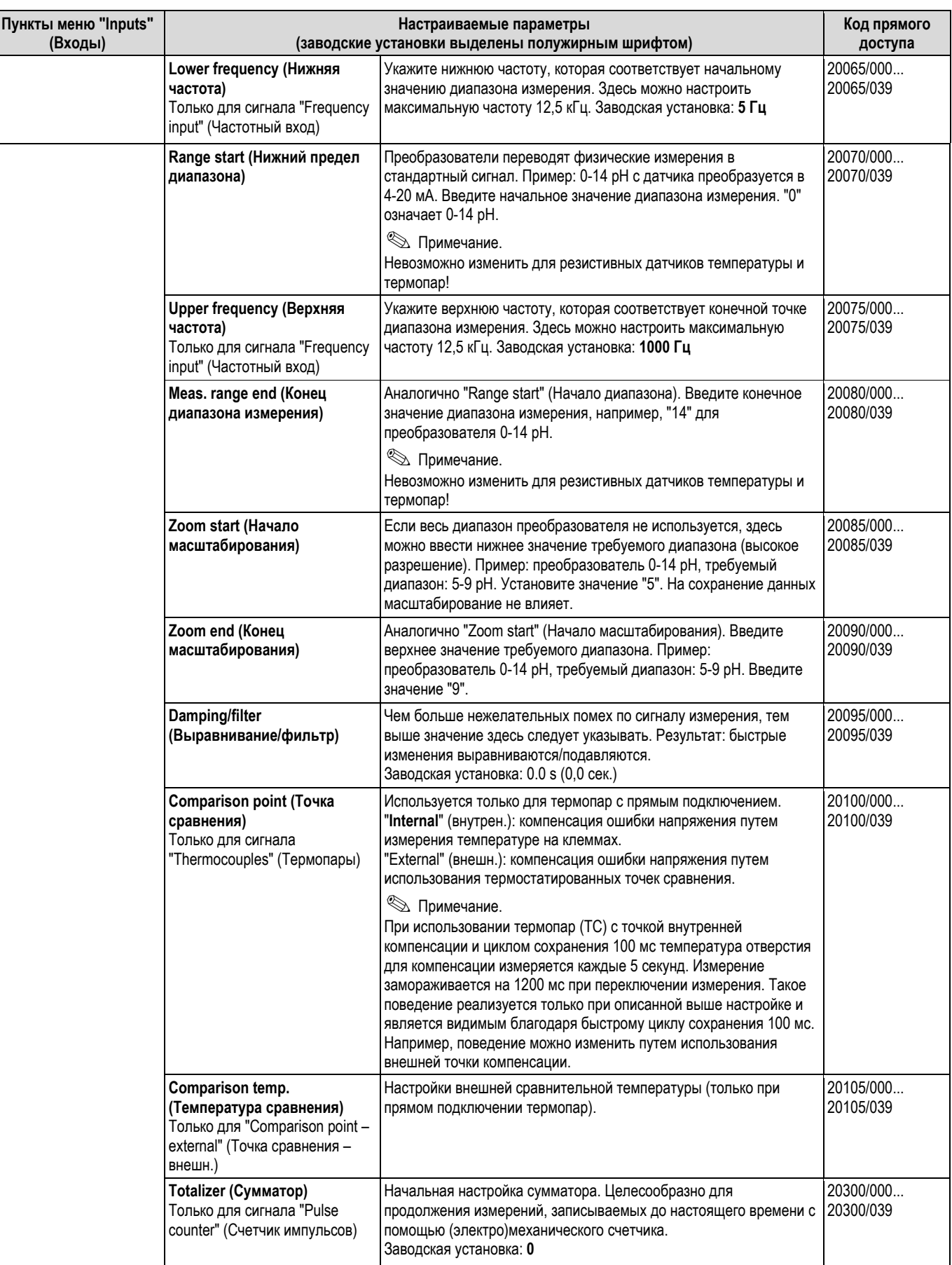

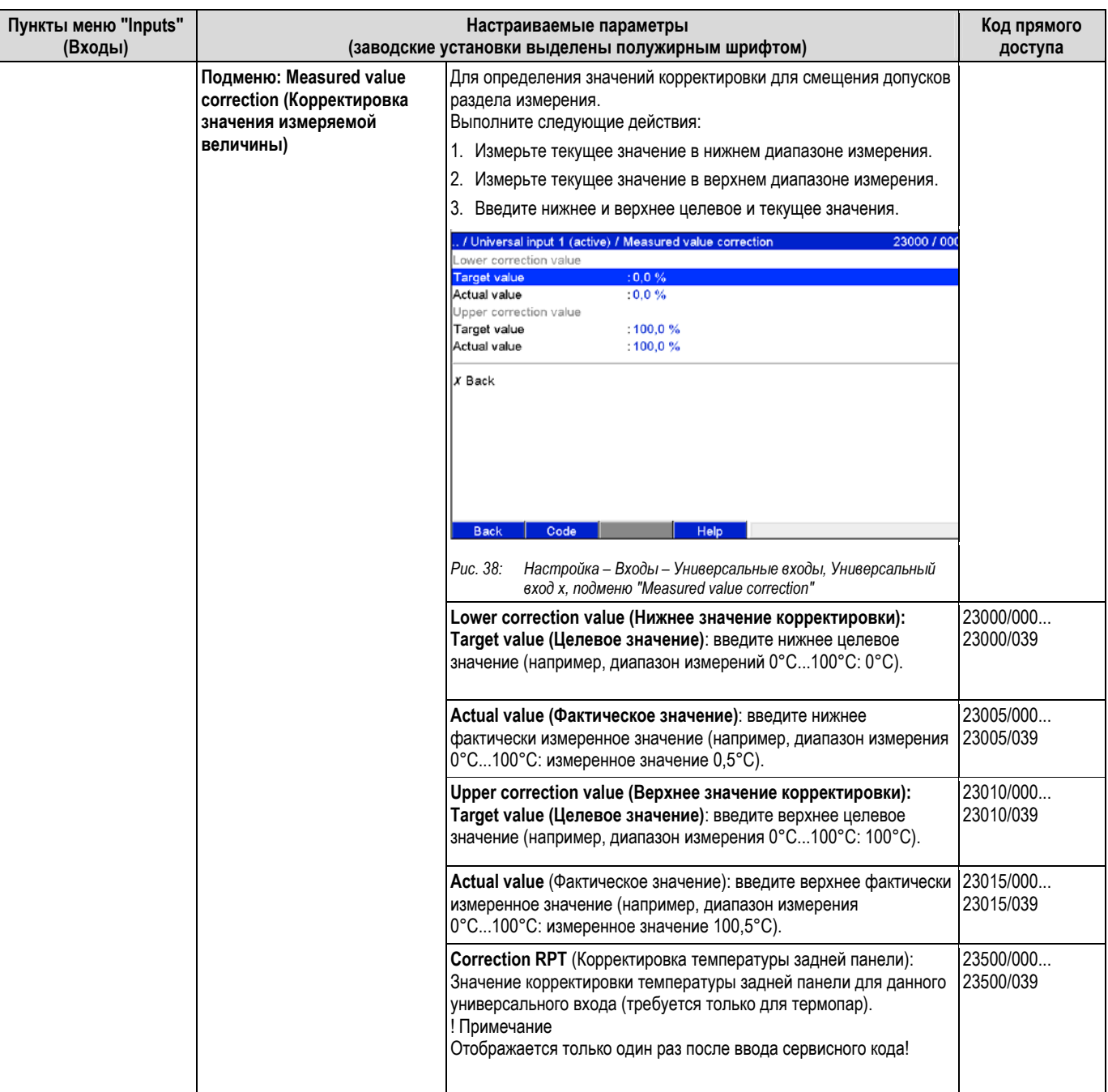

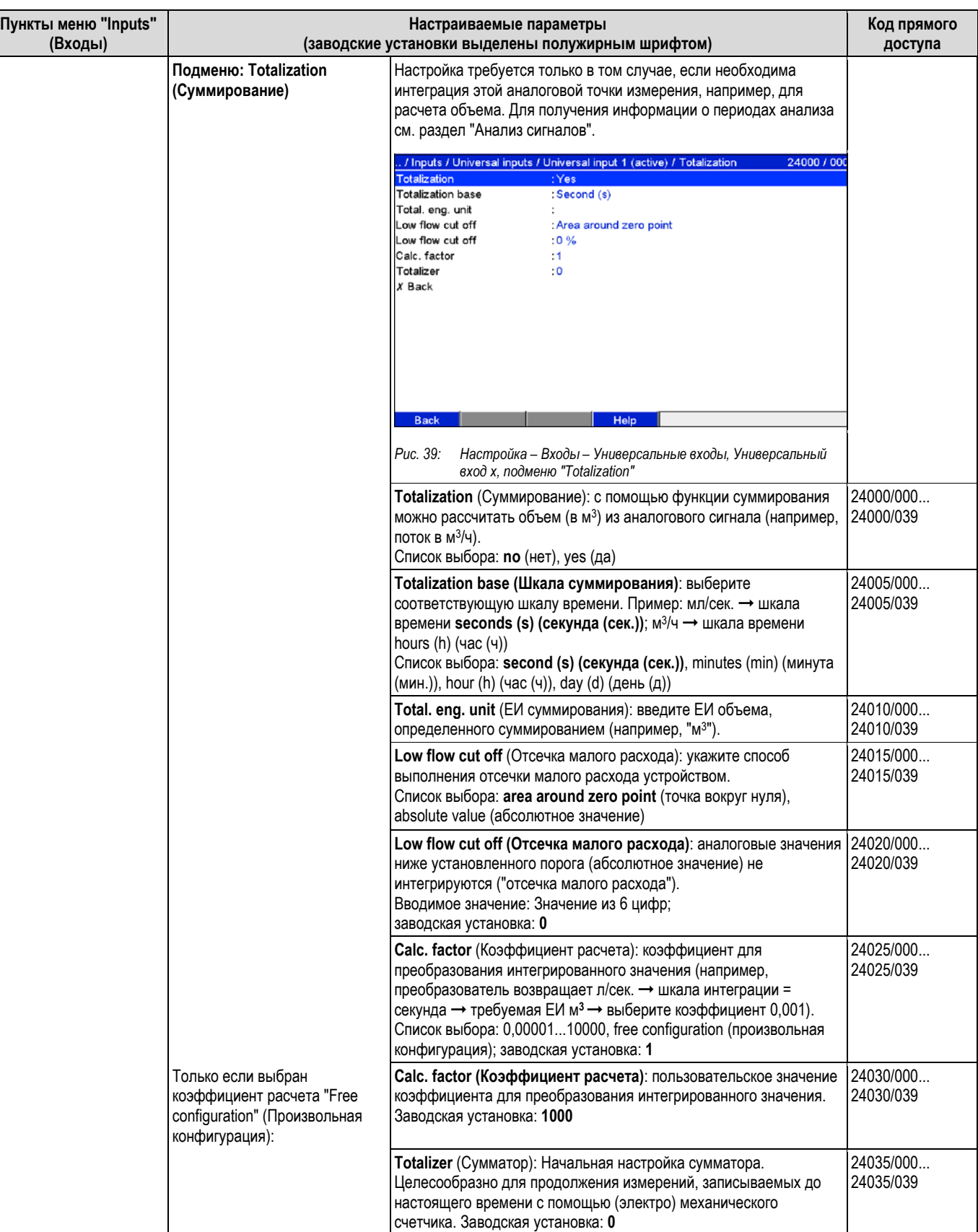

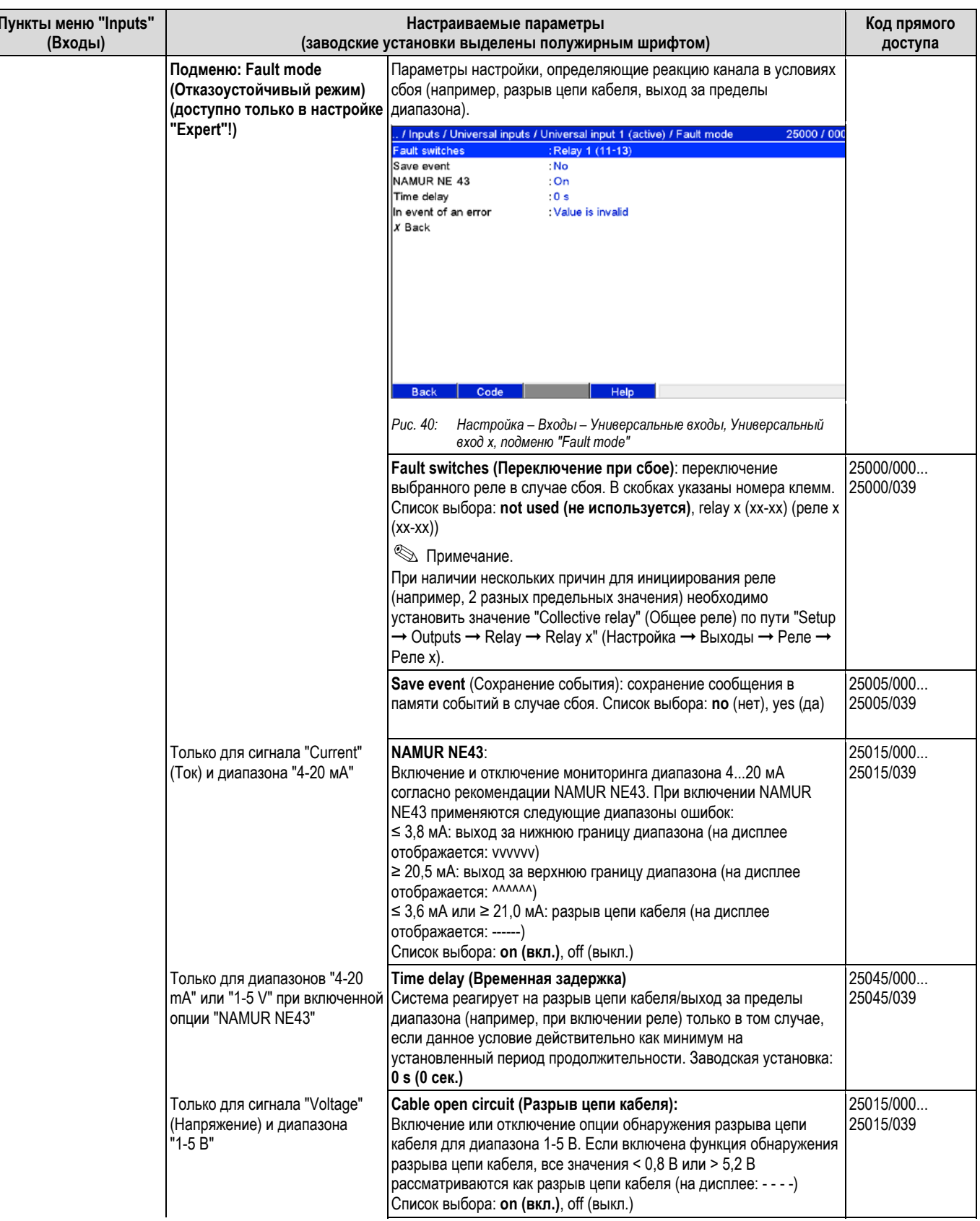

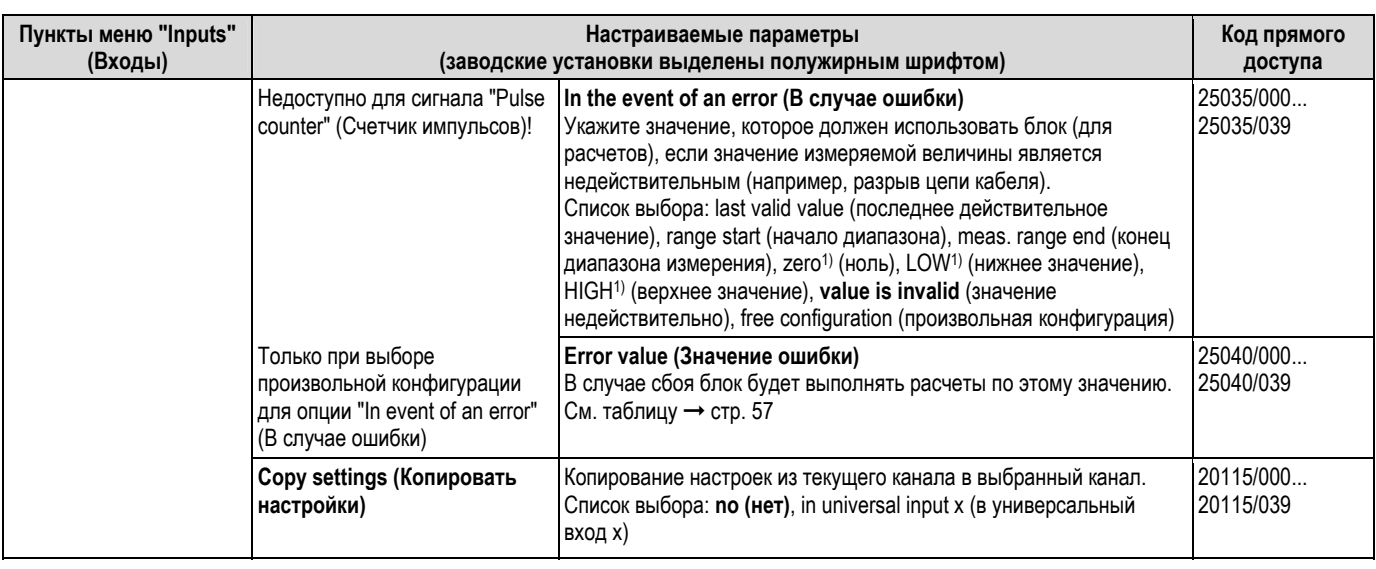

1) Отображается только для математических каналов (опция)

### Отказоустойчивый режим

Отказоустойчивый режим применяется в случае, если сигнал/переменная являются недействительными<br>(например, разрыв цепи кабеля, недействительный результат математического расчета, например, деление на  $H$ оль).

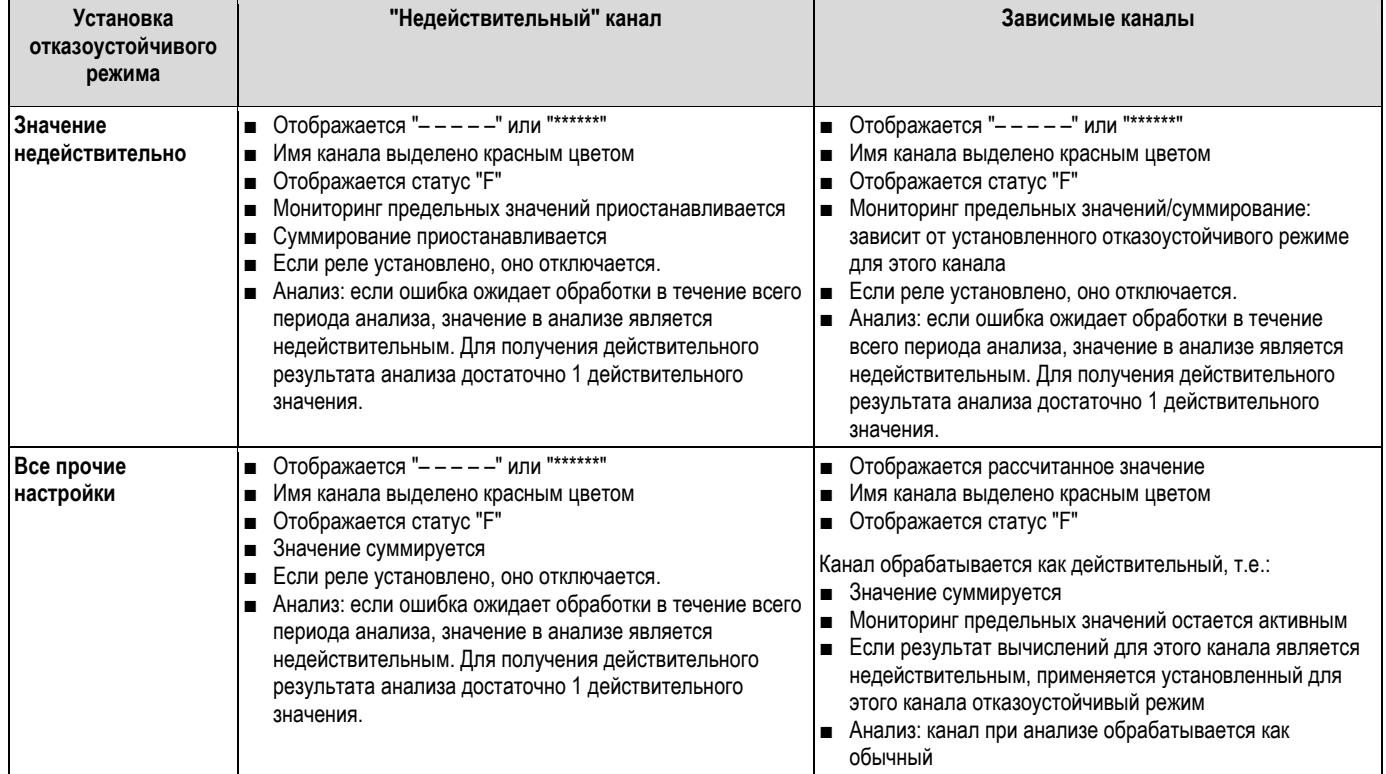

#### **Настройка – входы, подменю: "Digital Inputs" (Цифровые входы)**

#### **Процедура настройки сигналов для цифровых входов:**

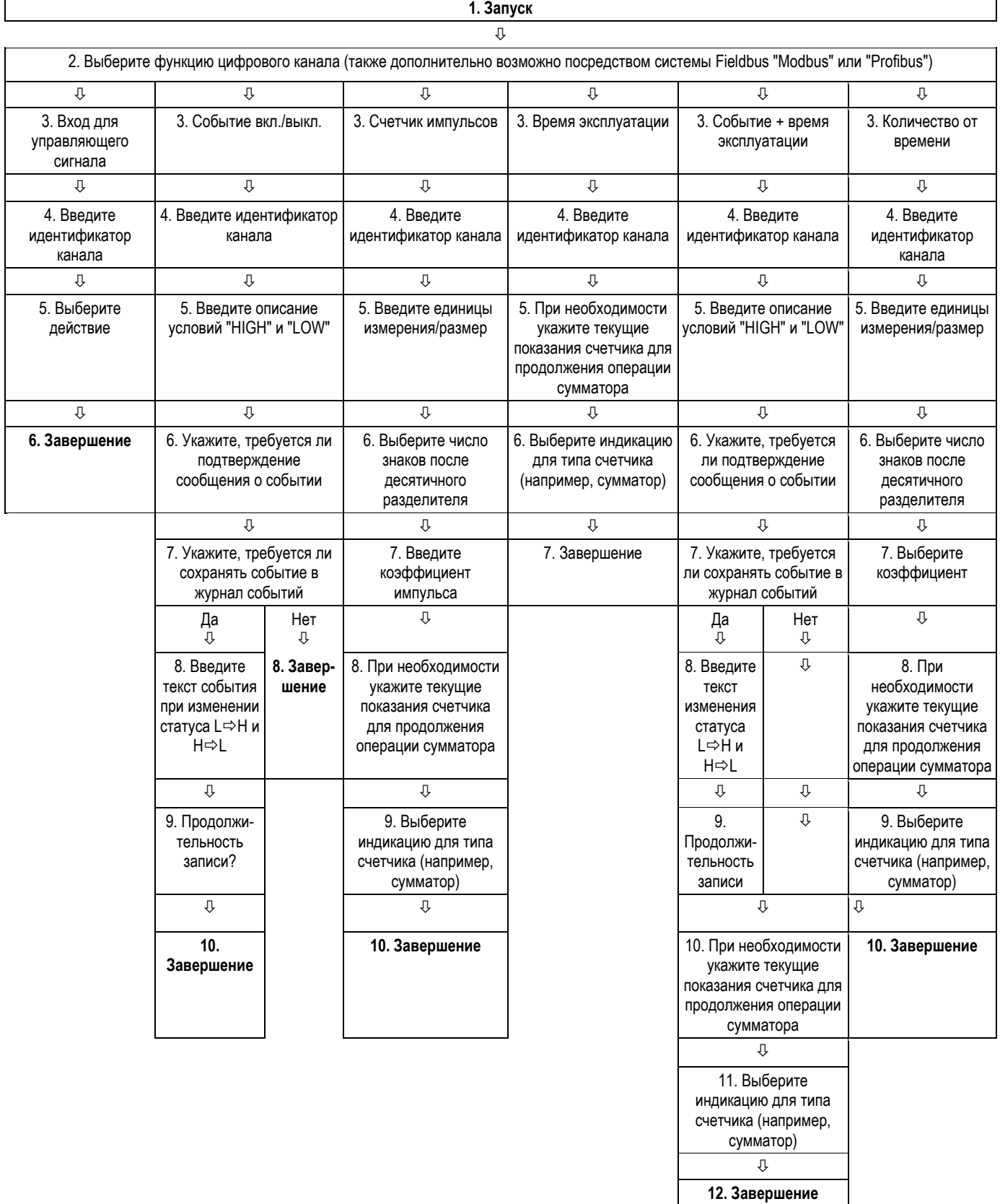

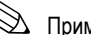

! Примечание.

Описание рабочих элементов для дополнительных пакетов приложений приводится в инструкции по эксплуатации на компакт-диске или в бумажной документации (входит в комплект поставки).

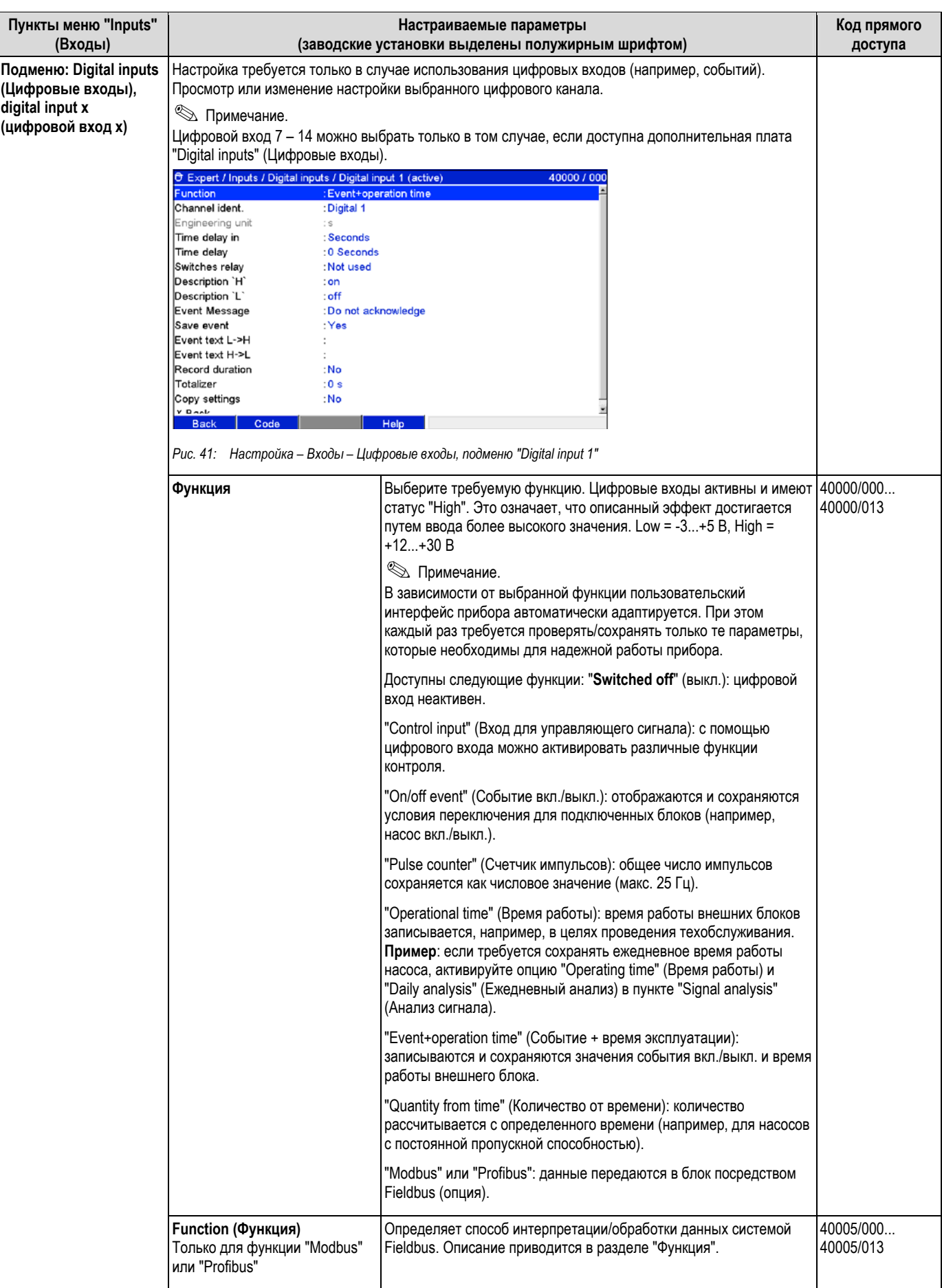

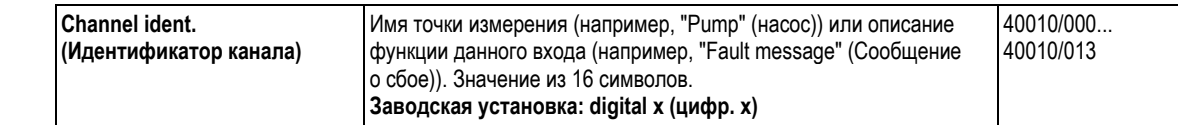

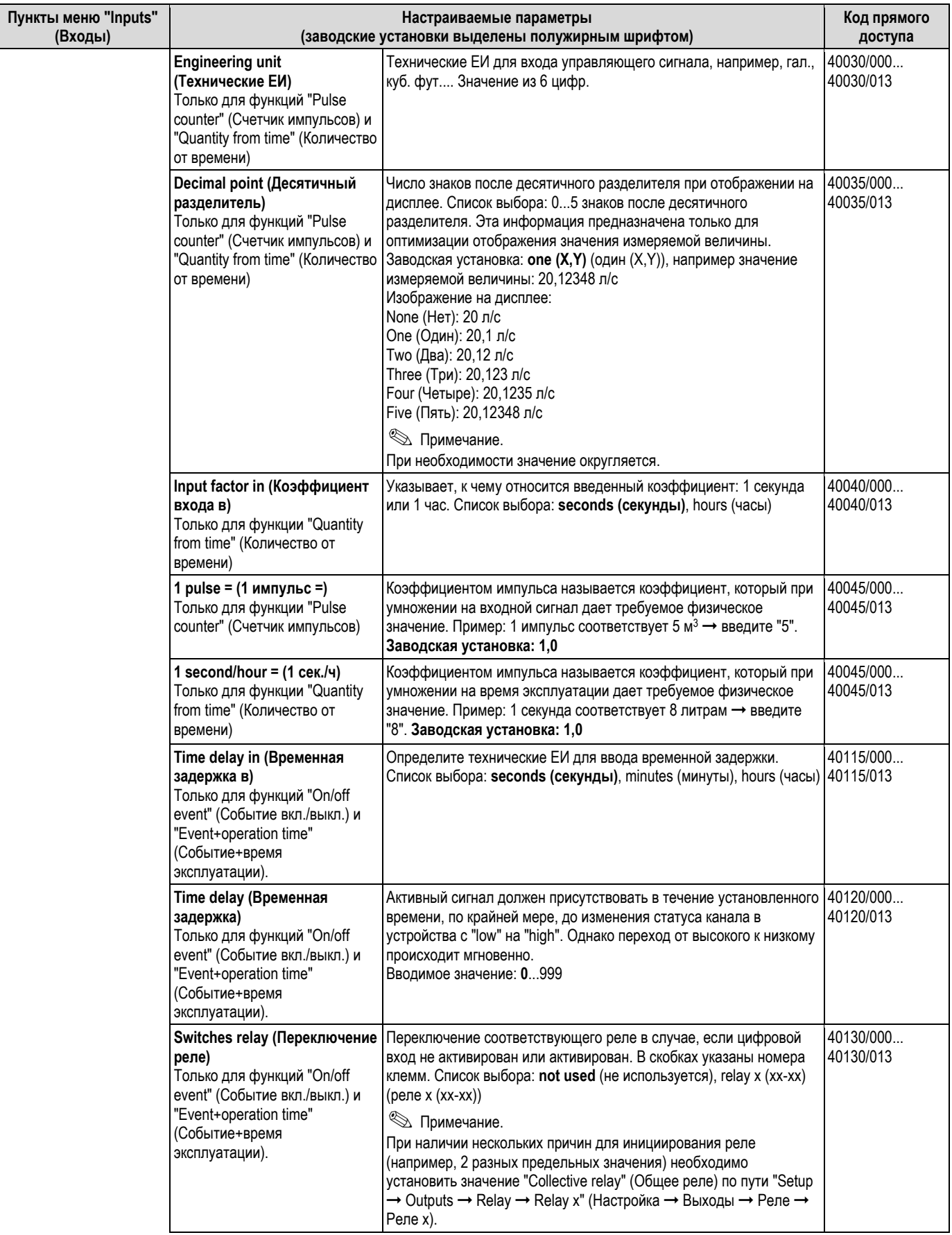

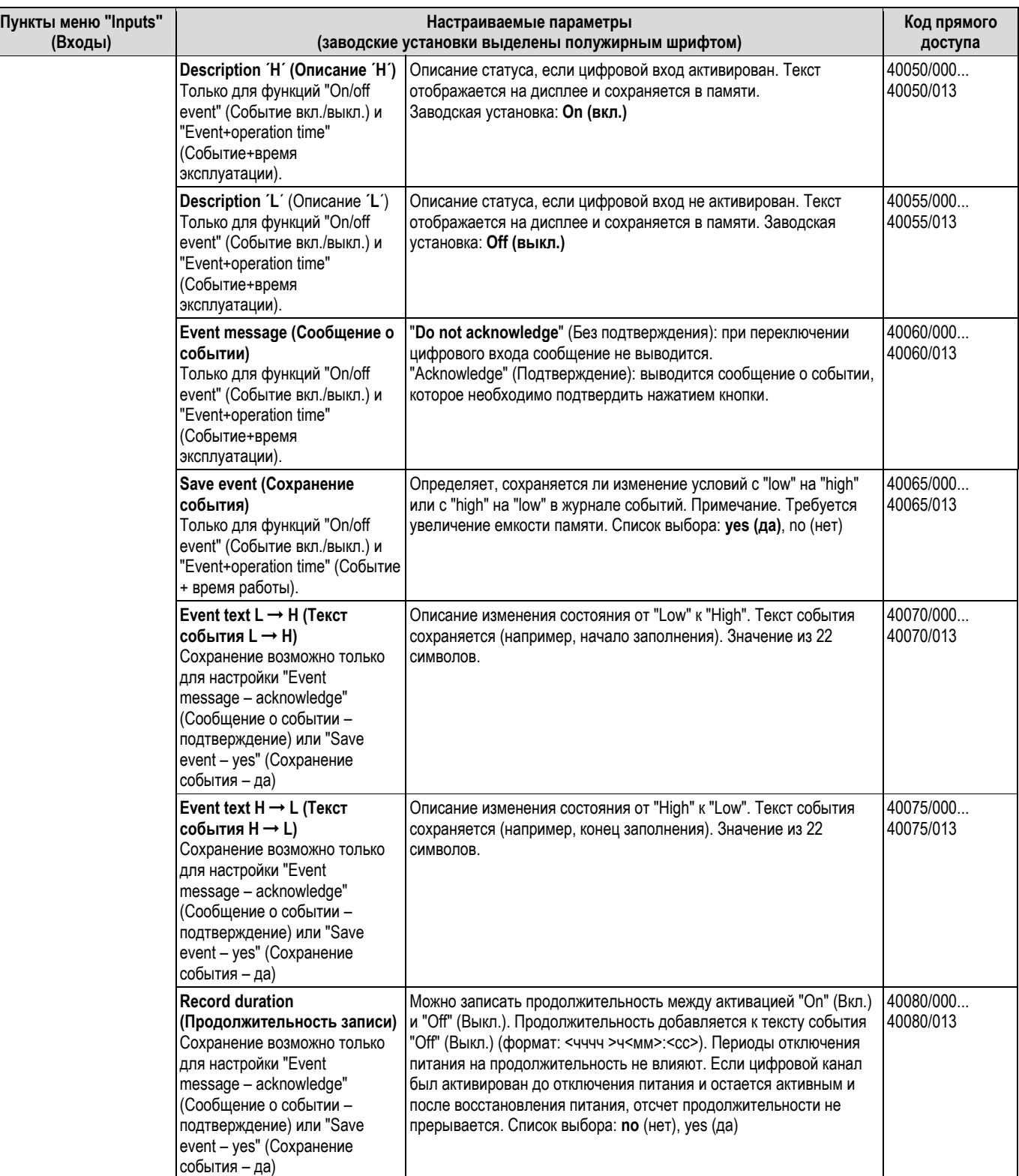

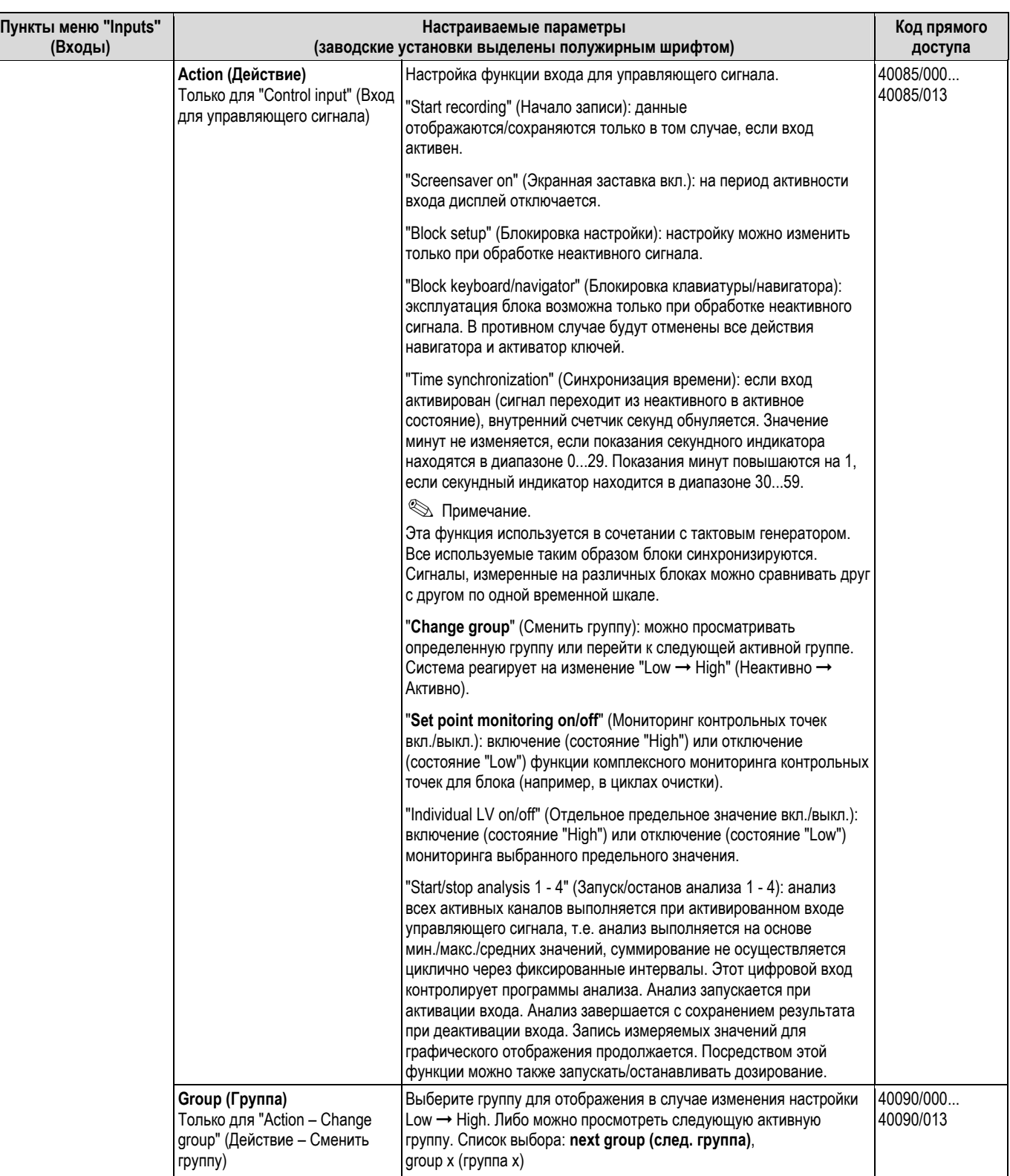

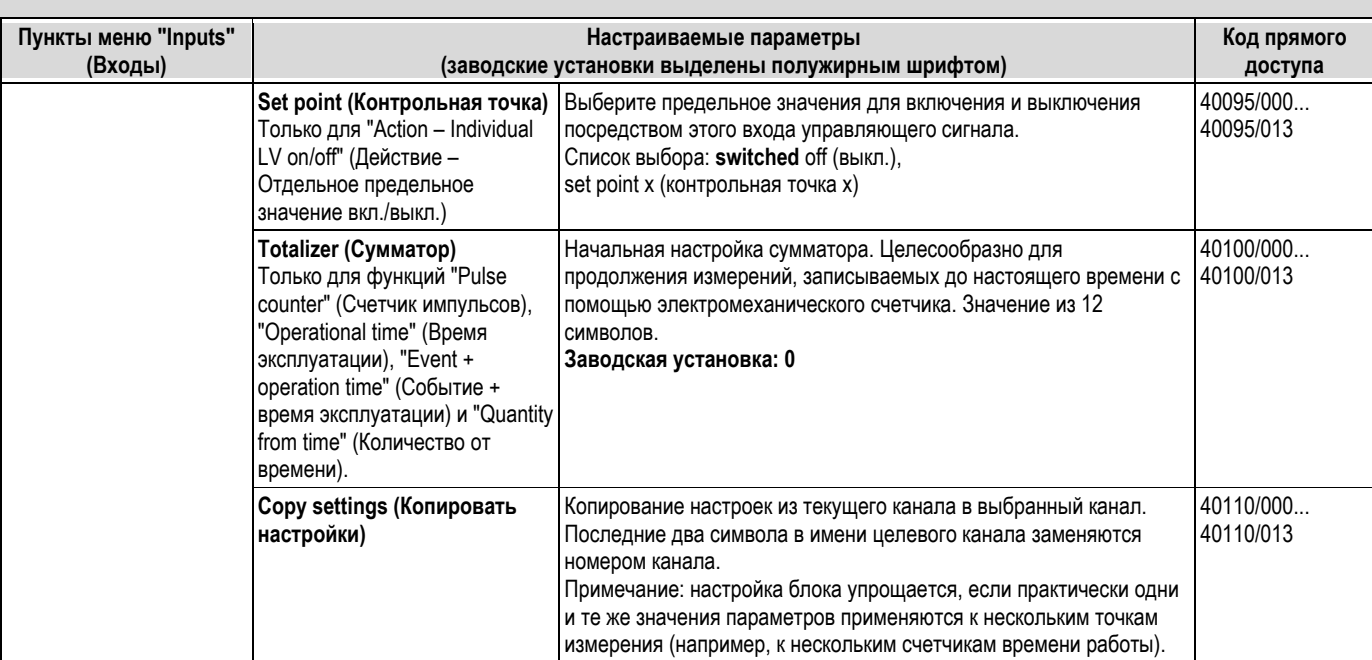

#### **Настройка – входы,**

**подменю: "Mathematic" (математический канал), опция**

Настройка требуется только при необходимости математической привязки входных сигналов. Возможно использование до 8 математических каналов.

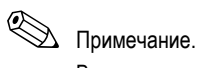

В зависимости от выбранной функции пользовательский интерфейс прибора автоматически адаптируется. При этом каждый раз требуется проверять/сохранять только те параметры, которые необходимы для надежной работы прибора.

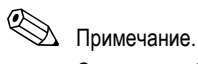

Описание рабочих элементов для дополнительных пакетов приложений приводится в инструкции по эксплуатации на компакт-диске или в бумажной документации (входит в комплект поставки).

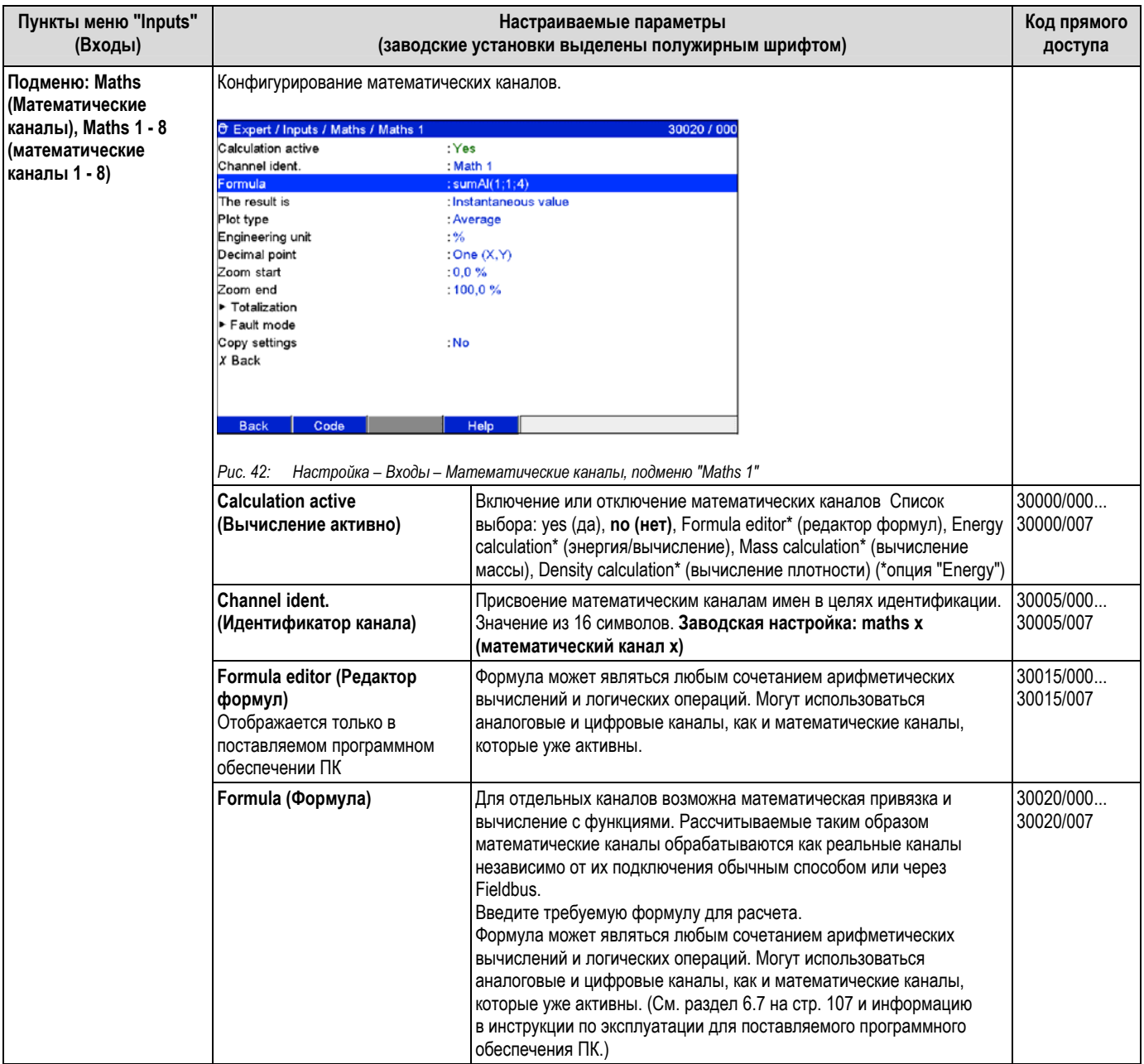

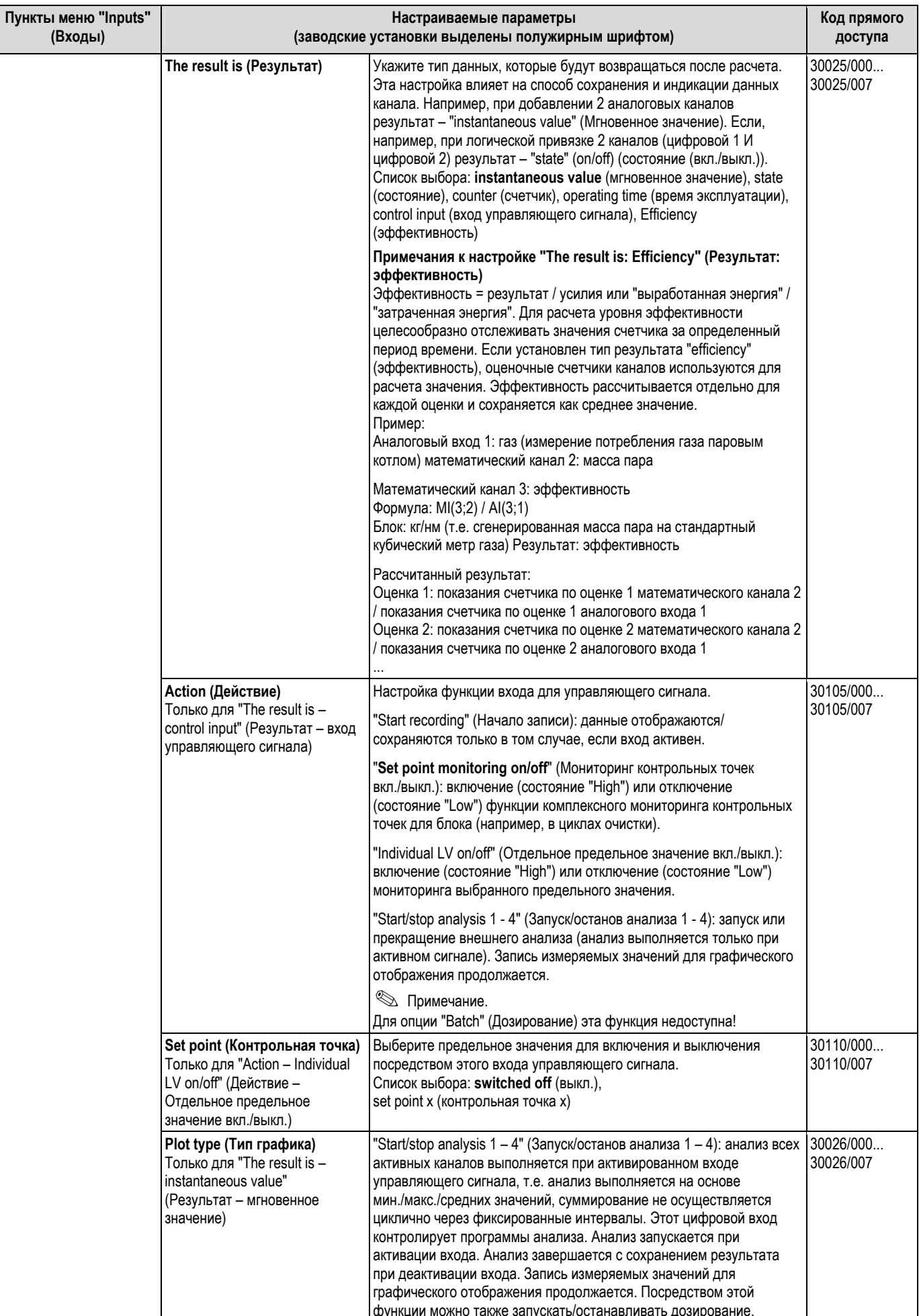

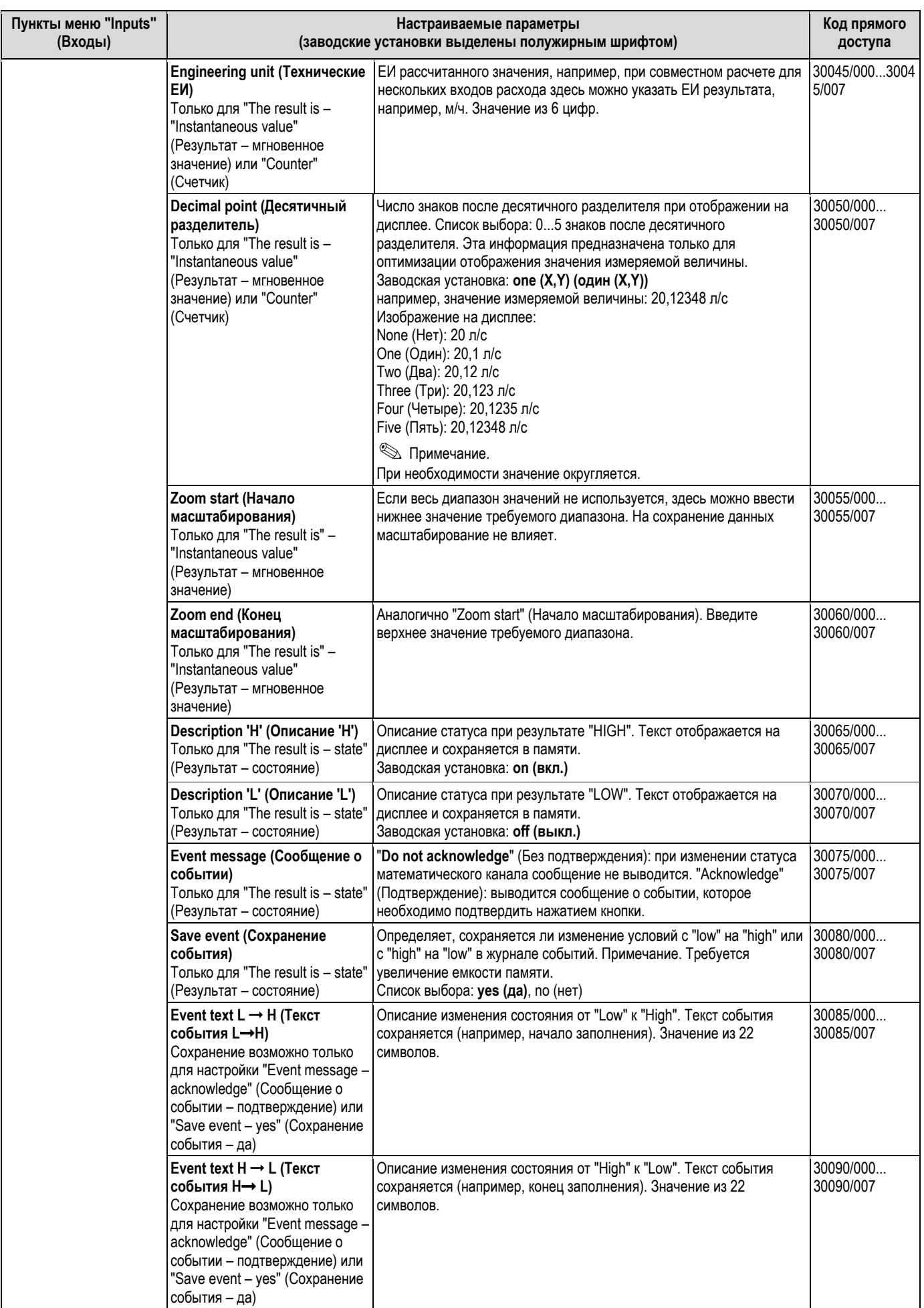

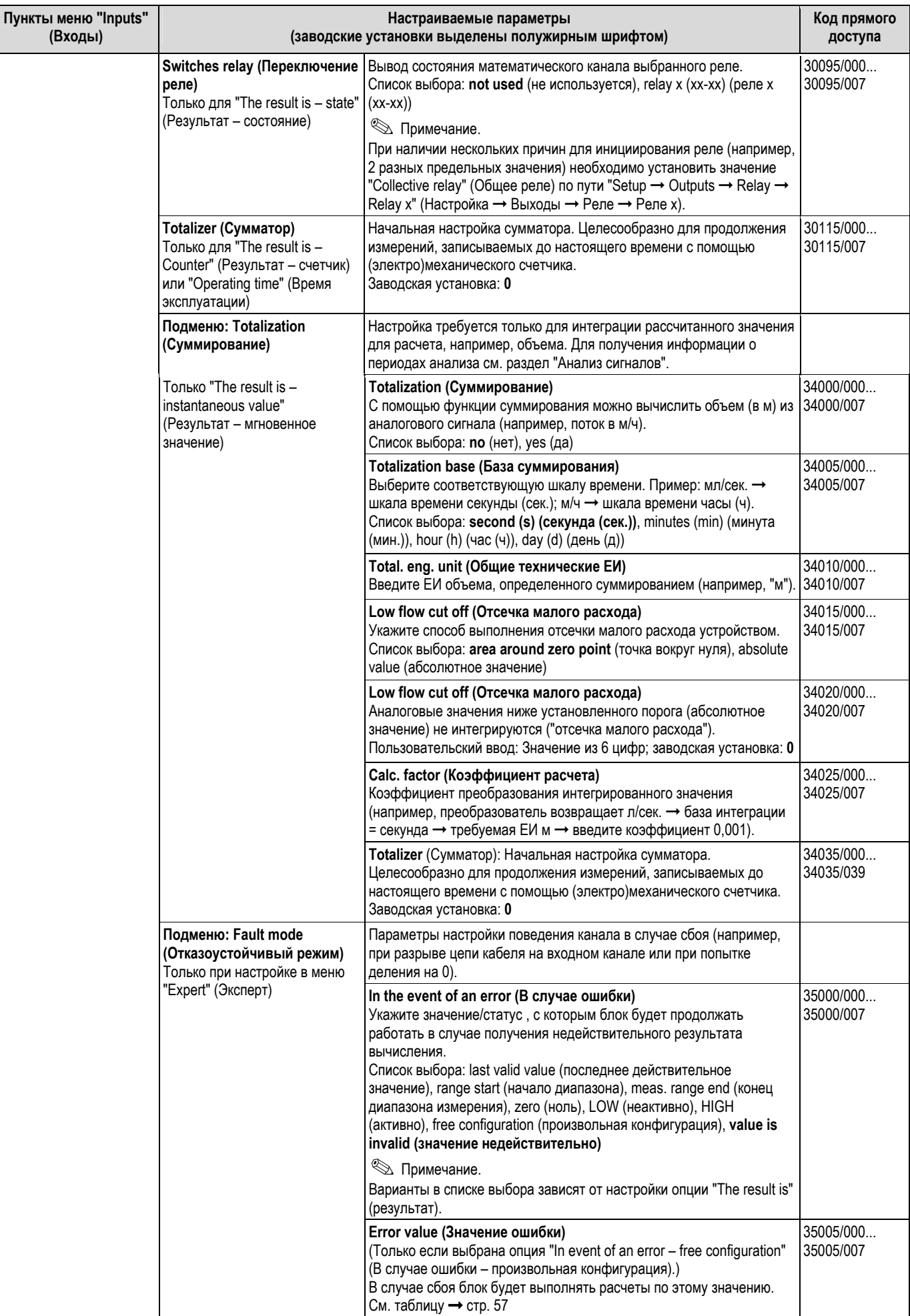

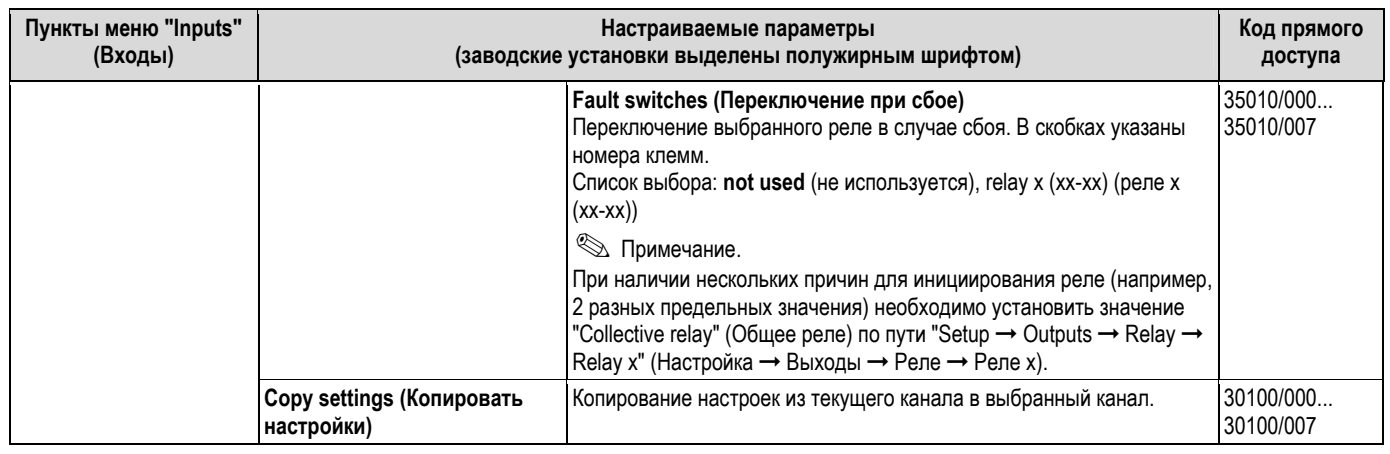

### **Настройка – Входы, подменю:**

### **Linearization (Линеаризация)**

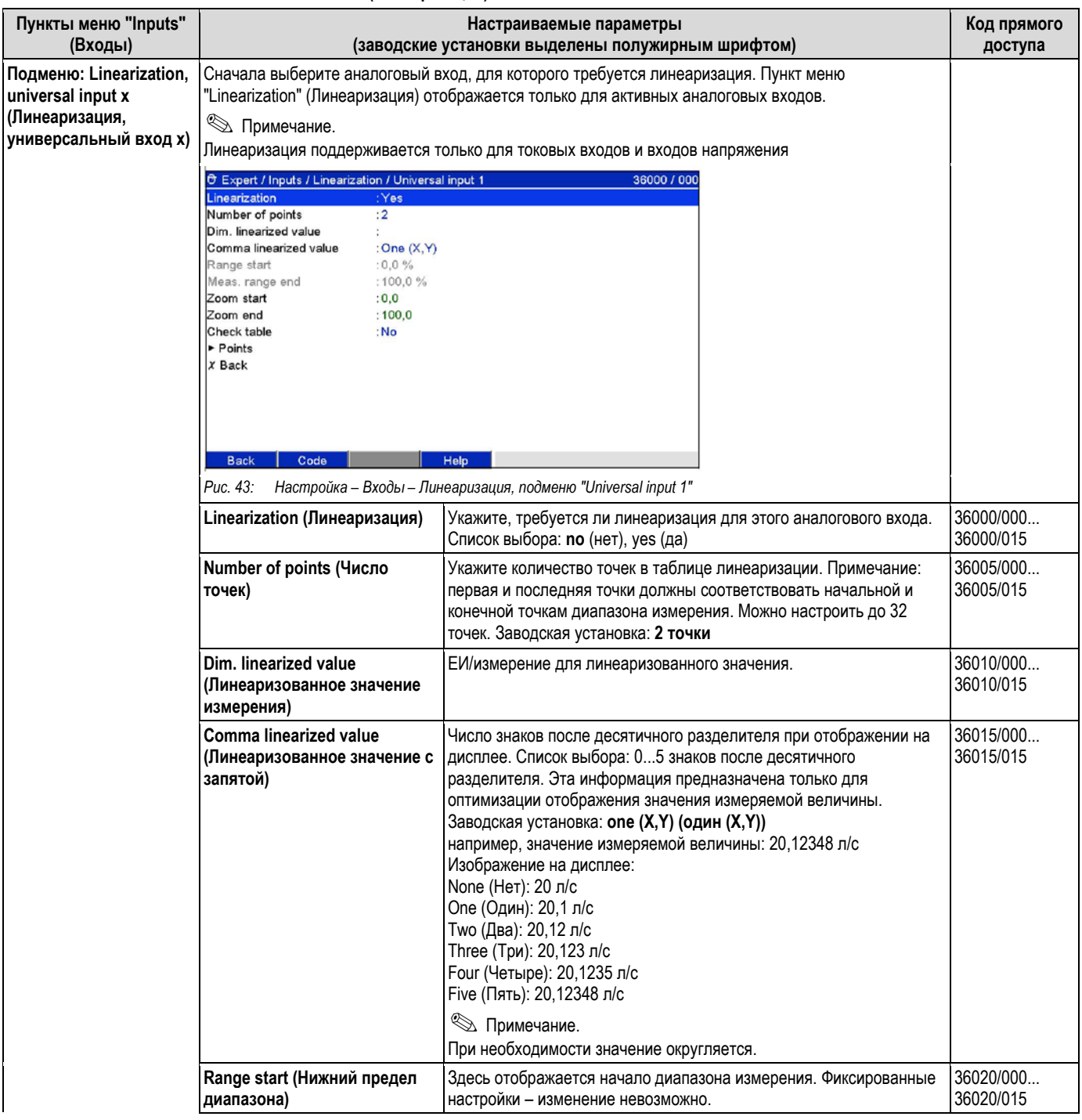

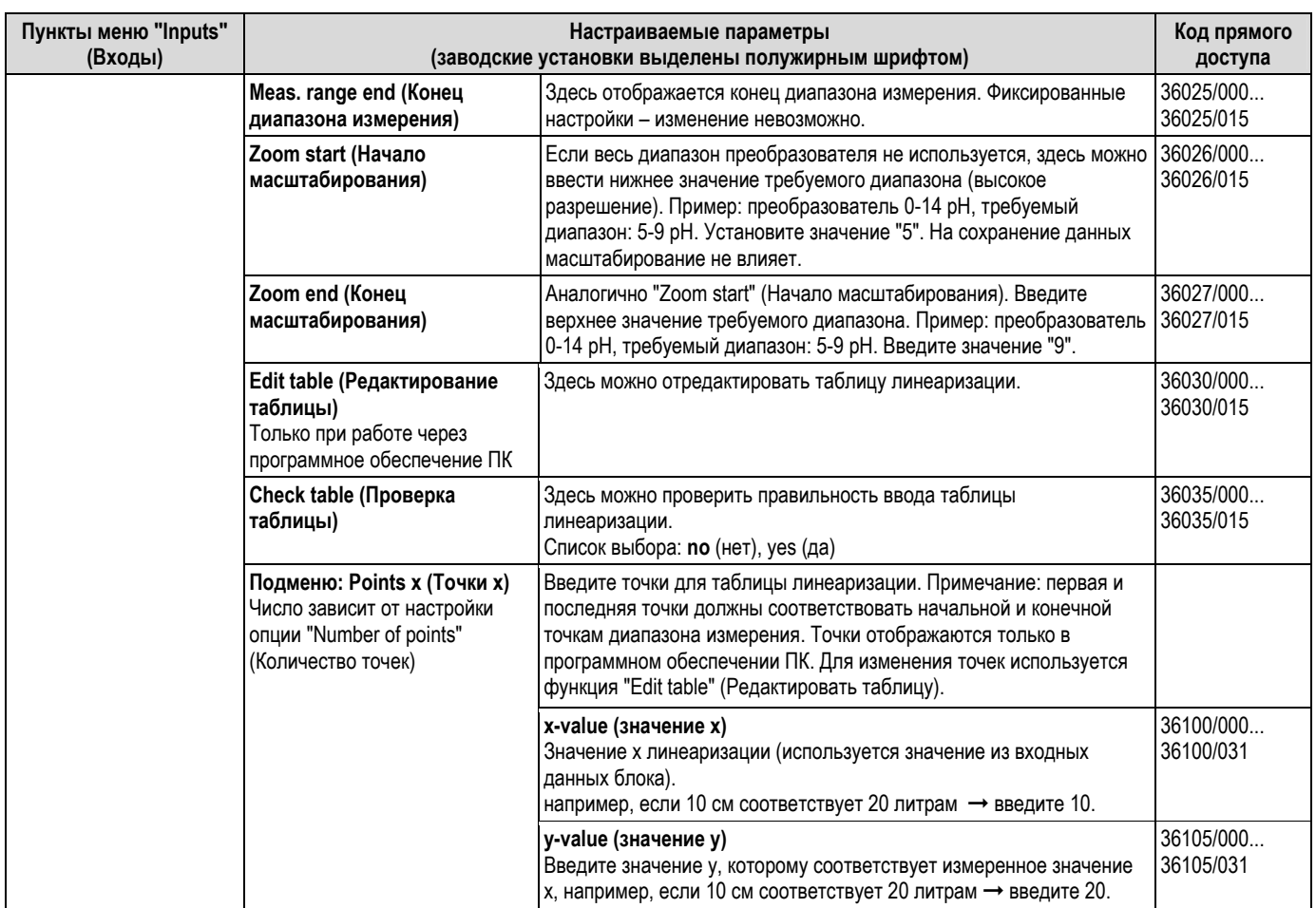

## **6.4.3 Настройка – Выходы**

Настройка требуется только в случае использования выходов (например, реле или аналоговые выходы). Настройка – Выходы, подменю: "Analog/pulse outputs" (Аналоговые/импульсные выходы), "Analog output 1-2" (Аналоговоый выход 1-2)

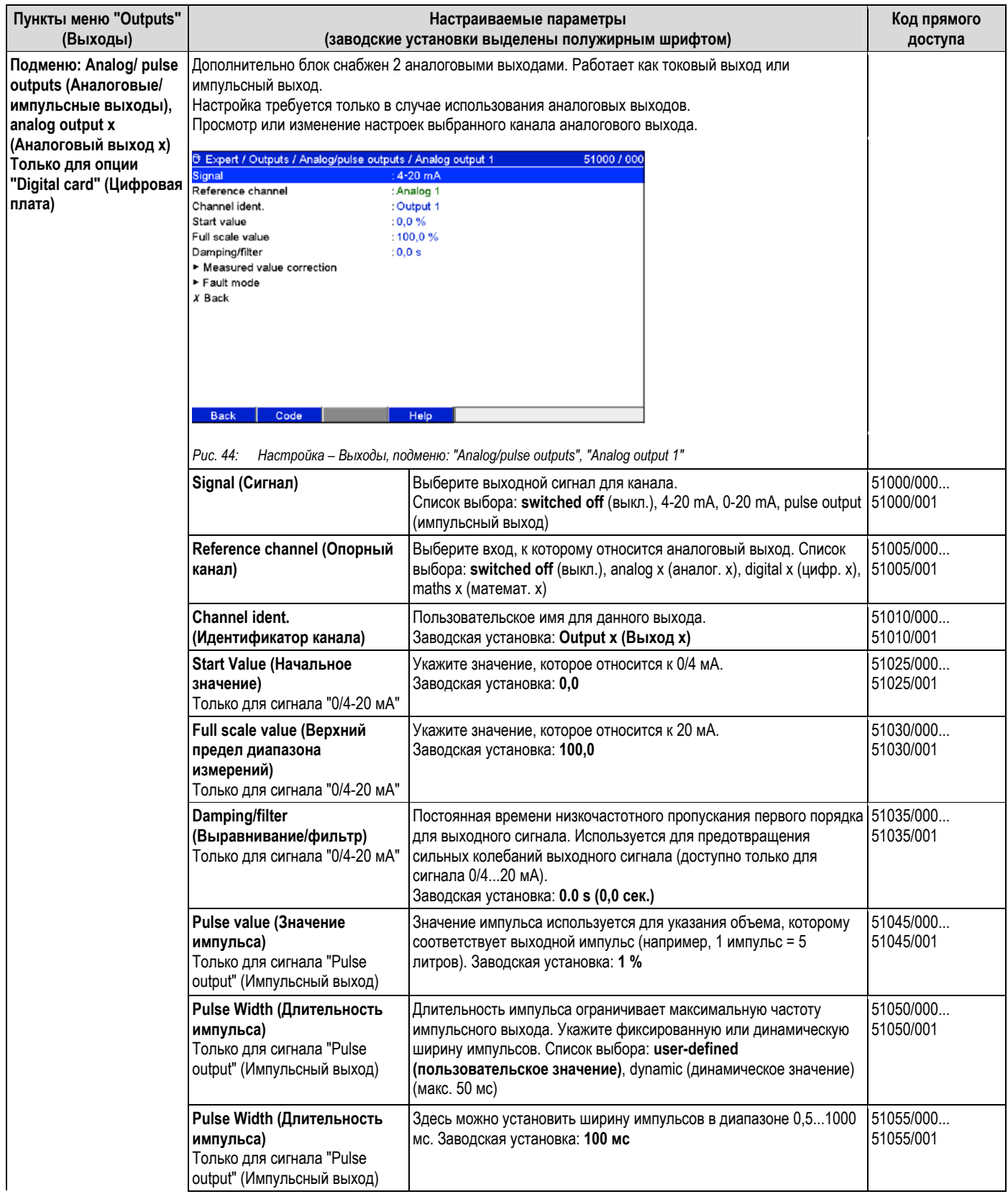

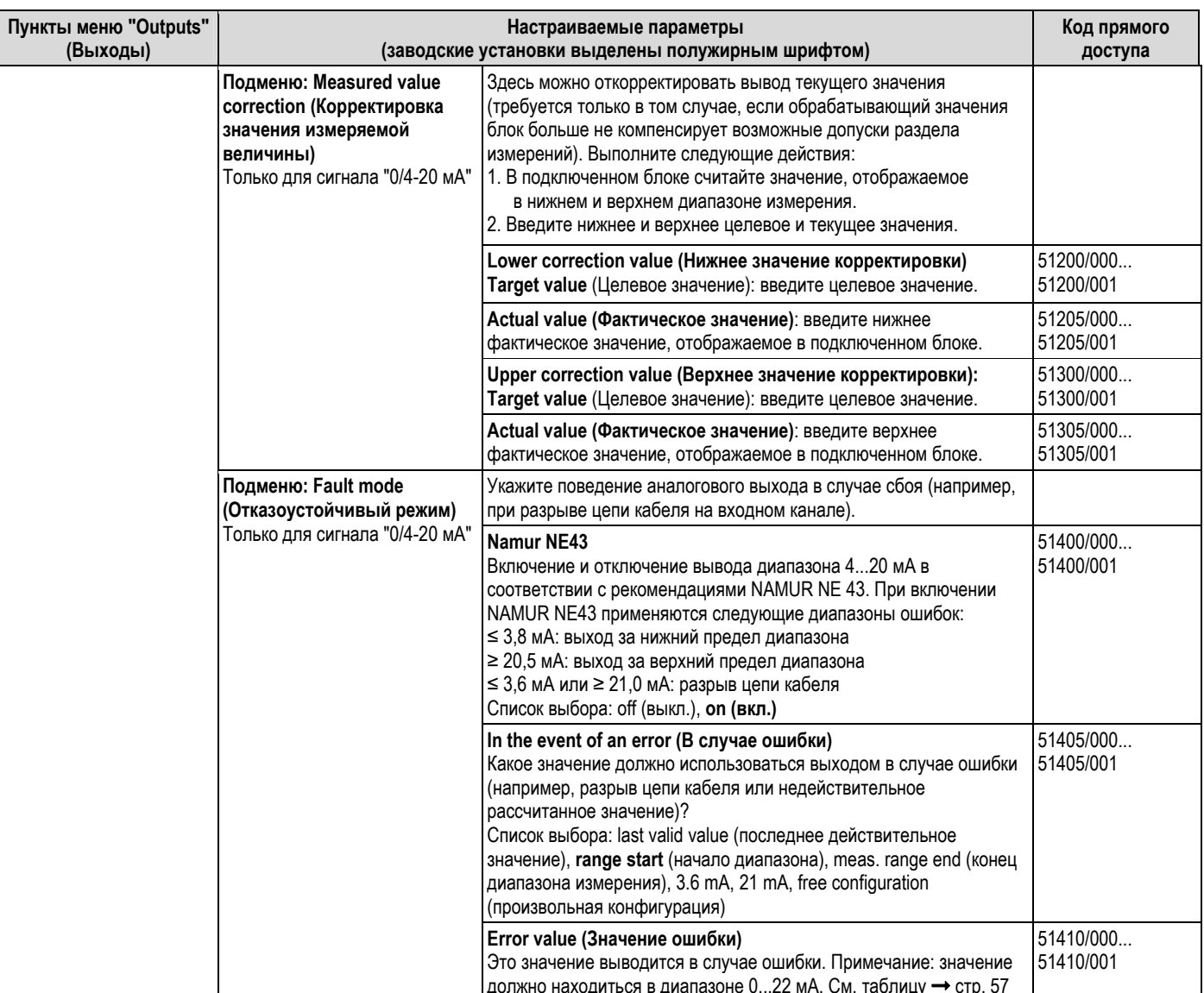

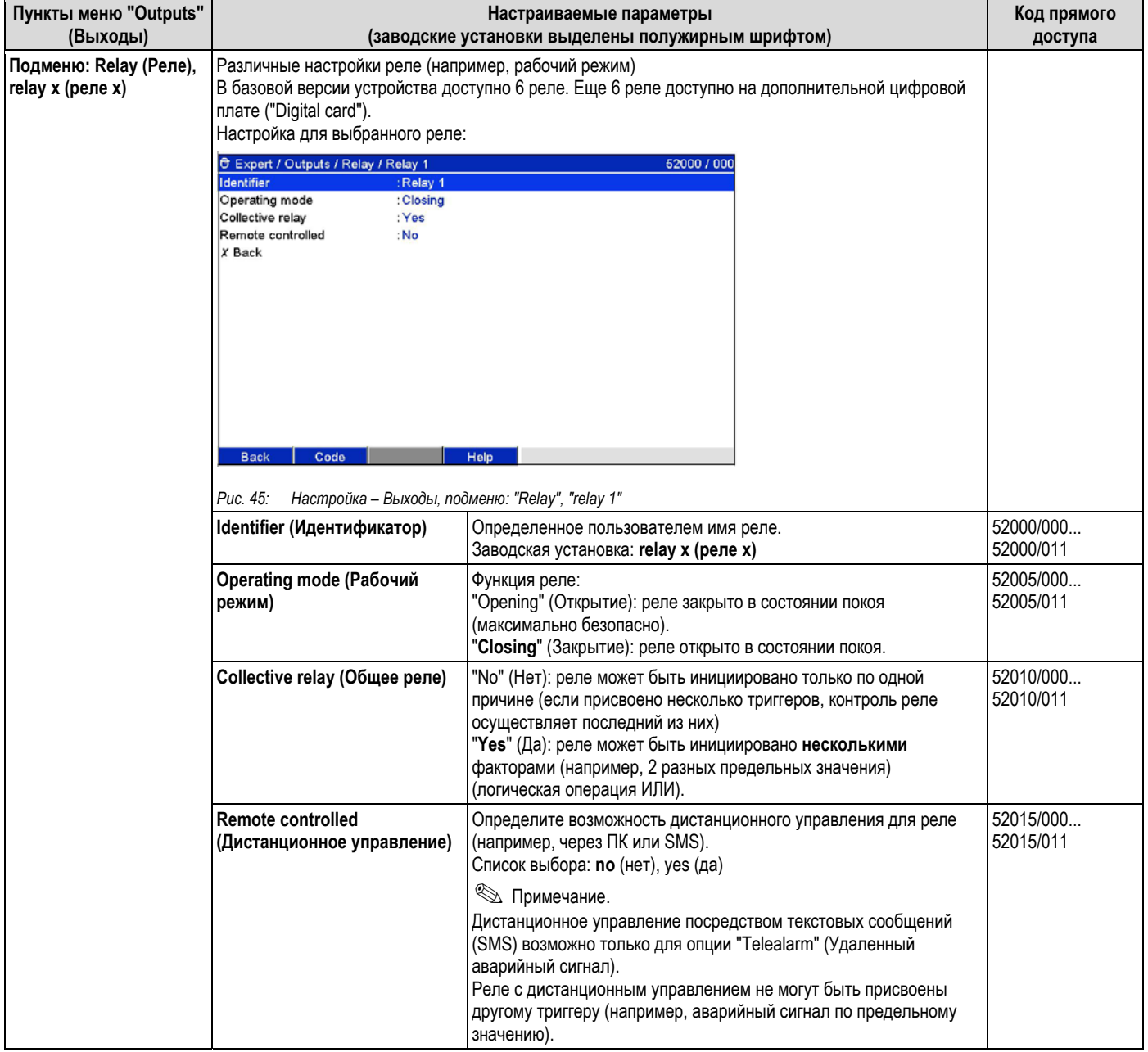

# **Настройка – Выходы, подменю: "Relay" (Реле)**
#### $6.4.4$ Настройка - Область применения

Указываются различные параметры для области применения (например, предельные значения, группы сигналов, параметры текста, сенсорные клавиши, веб-сервер, удаленный аварийный сигнал (дополнительно)).

## $\bigotimes$  Примечание.

В зависимости от выбранной функции пользовательский интерфейс прибора автоматически адаптируется. При этом каждый раз требуется проверять/сохранять только те параметры, которые необходимы для надежной работы прибора.

# $\bigotimes$  Примечание.

Описание рабочих элементов для дополнительных пакетов приложений приводится в инструкции по эксплуатации на компакт-диске или в бумажной документации (входит в комплект поставки).

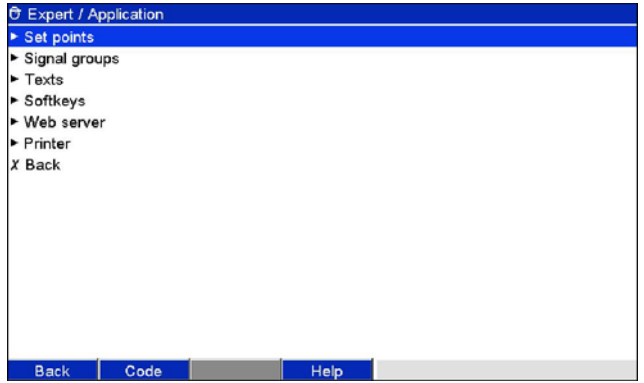

Рис. 46. Настройка области применения

| Пункты меню<br>"Application" (Область<br>применения)                                | Настраиваемые параметры<br>(заводские установки выделены полужирным шрифтом)                                                                                                    |                                                                                                    |           |  |  |
|-------------------------------------------------------------------------------------|----------------------------------------------------------------------------------------------------|----------------------------------------------------------------------------------------------------|-----------|--|--|
| Подменю: Set points<br>(Контрольные точки)                                          | Change set points (Изменить<br>контрольные точки)                                                                                                    | Определите возможность изменения контрольных точек. При<br>выборе варианта "Also in menu "Extras"" (Также в меню "Extras")<br>контрольные точки можно изменить не только в течение<br>настройки, но и в меню "Extras" (Дополнительно). Здесь<br>контрольные точки можно адаптировать к процессу даже в случае<br>блокировки настройки. Кроме того, можно присвоить функцию<br>"Change set points" (Изменить контрольные точки) сенсорной<br>кнопке. Примечание: эта функция может/должна быть защищена<br>кодом контрольной точки. Список выбора: only in the setup<br>(только в настройке), also in menu "Extras" (также в меню "Extras") | 60000/000 |  |  |
| Подменю:<br>Set points (Контрольные<br>точки), set point x<br>(контрольная точка х) | Значения измеряемой величины можно отслеживать на предмет нарушения контрольной точки<br>аварийного сигнала. В случае нарушения может включаться реле или выводиться сообщение<br>о событии. Возможно индивидуальное присвоение каналов контрольным точкам. Просмотр или<br>изменение настройки выбранной контрольной точки аварийного сигнала. Можно отслеживать<br>до 100 контрольных точек. Контрольные точки можно также изменить за пределами меню<br>настройки, т.е. переходить в меню настройки не требуется. Это минимизирует вероятность<br>изменения других параметров. Активируйте функцию: выберите "Main menu → Setup → Application<br>$\rightarrow$ Change set points: Also in menu "Extras"" (Главное меню $\rightarrow$ Настройка $\rightarrow$ Область применения $\rightarrow$<br>Изменить контрольные точки: также в меню "Дополнительно". Если активна функция<br>администрирования пользователей, перед изменением контрольной точки может потребоваться |                                                                                                    |           |  |  |
|                                                                                     | ввести имя пользователя и пароль.<br>O Expert / Application / Set points / Set point 1<br>Channel<br>: Analog 1<br>Type<br>: Upper set point<br>Identifier<br>: Limit 1<br>Set point<br>:0<br>Hysteresis type<br>: absolute<br>Hysteresis (abs.)<br>: 0, 0<br>Time delay in<br>: Seconds<br>Time delay<br>: 0 Seconds<br>Switches relay<br>: Not used<br>LV messages<br>: Do not acknowledge<br>Save event<br>:Yes<br>Event text LV on<br>÷<br>Event text LV off<br>Record duration of LV on<br>: No<br>Save cycle<br>: Normal<br>$-MA$<br>Deau hain lina<br>Code<br><b>Back</b><br>Puc. 47:                                                                                                    | 37000 / 000<br>Help<br>Настройка – Область применения, подменю "Set points, Set point x"                                                                                                    |           |  |  |

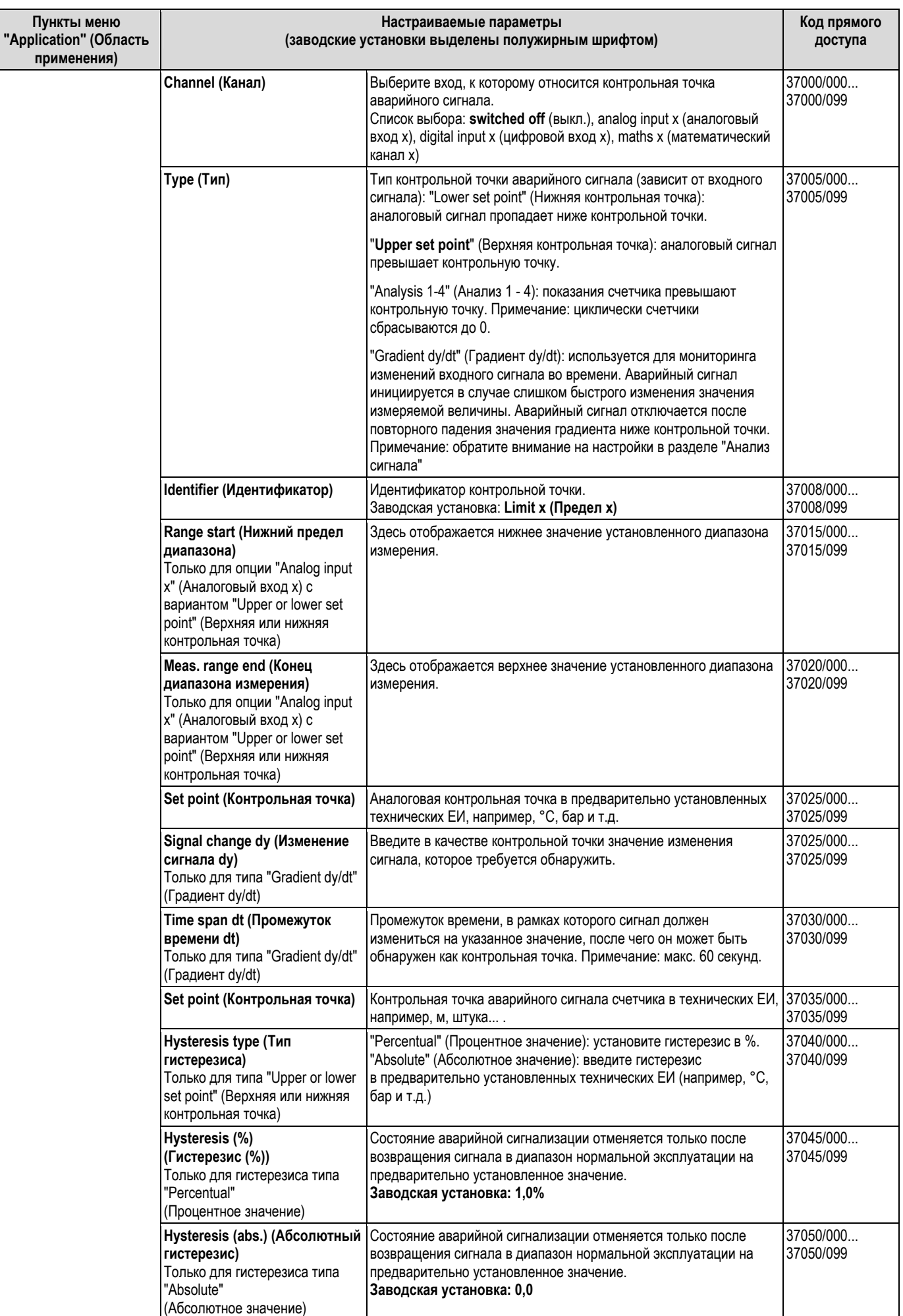

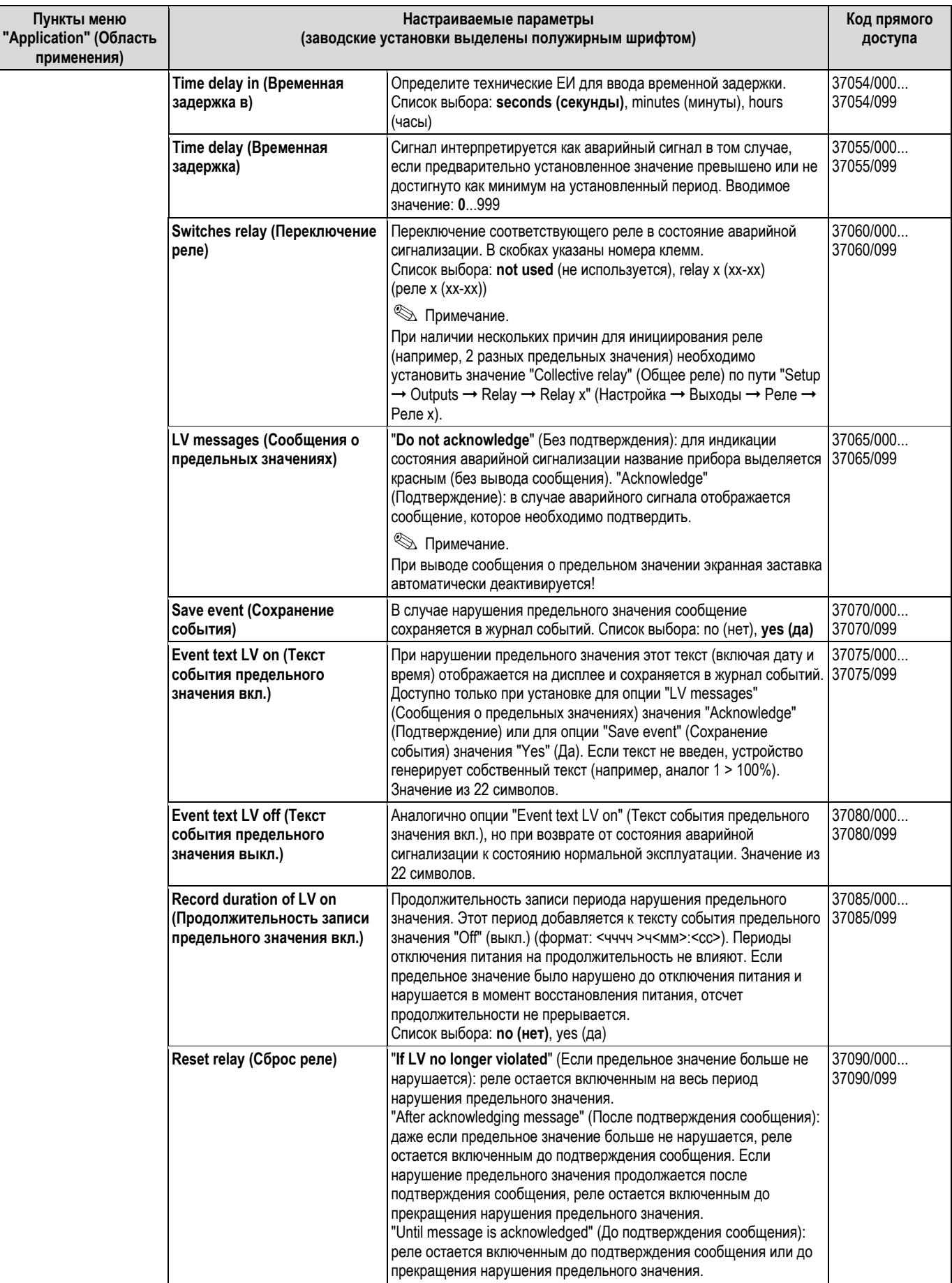

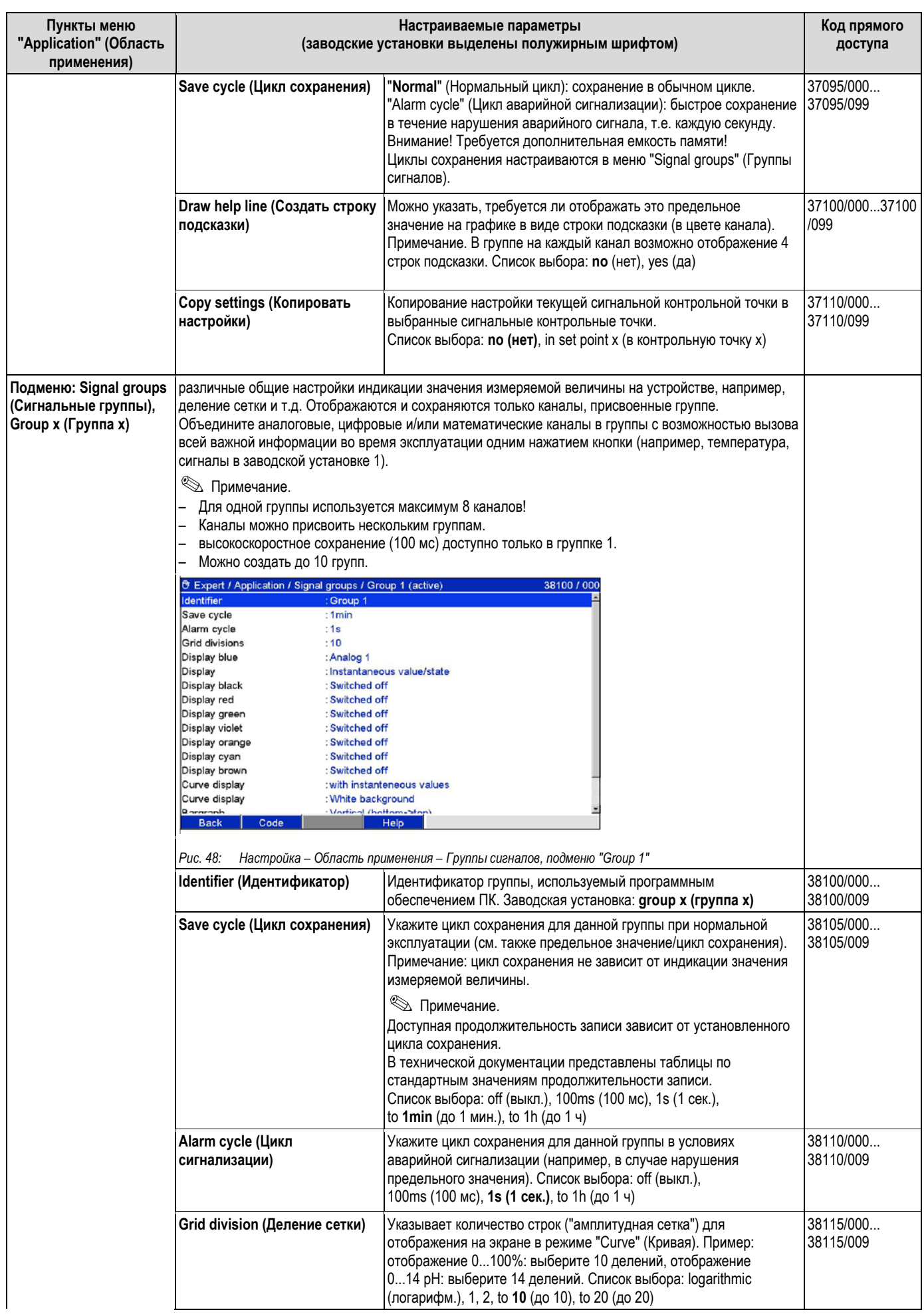

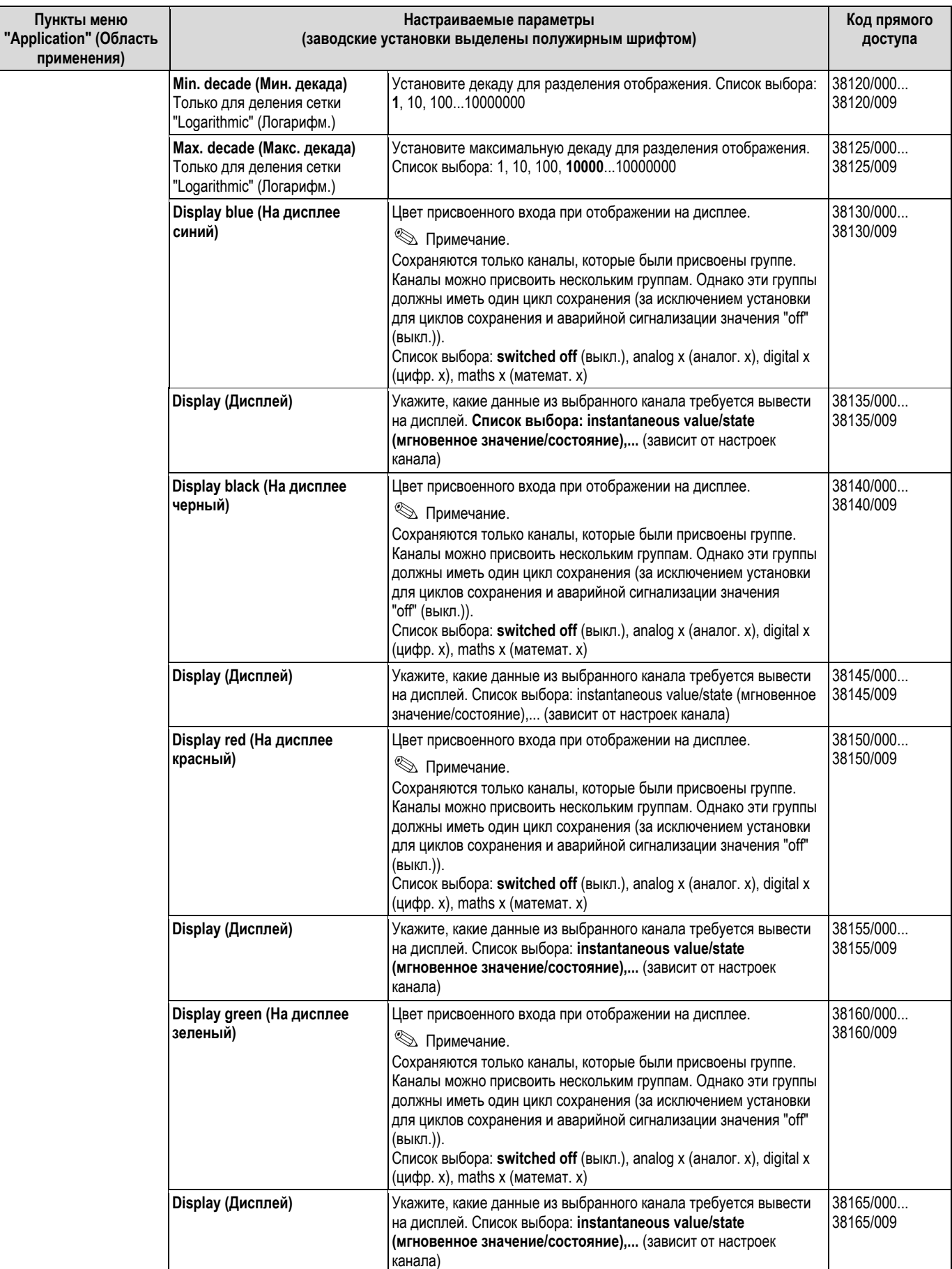

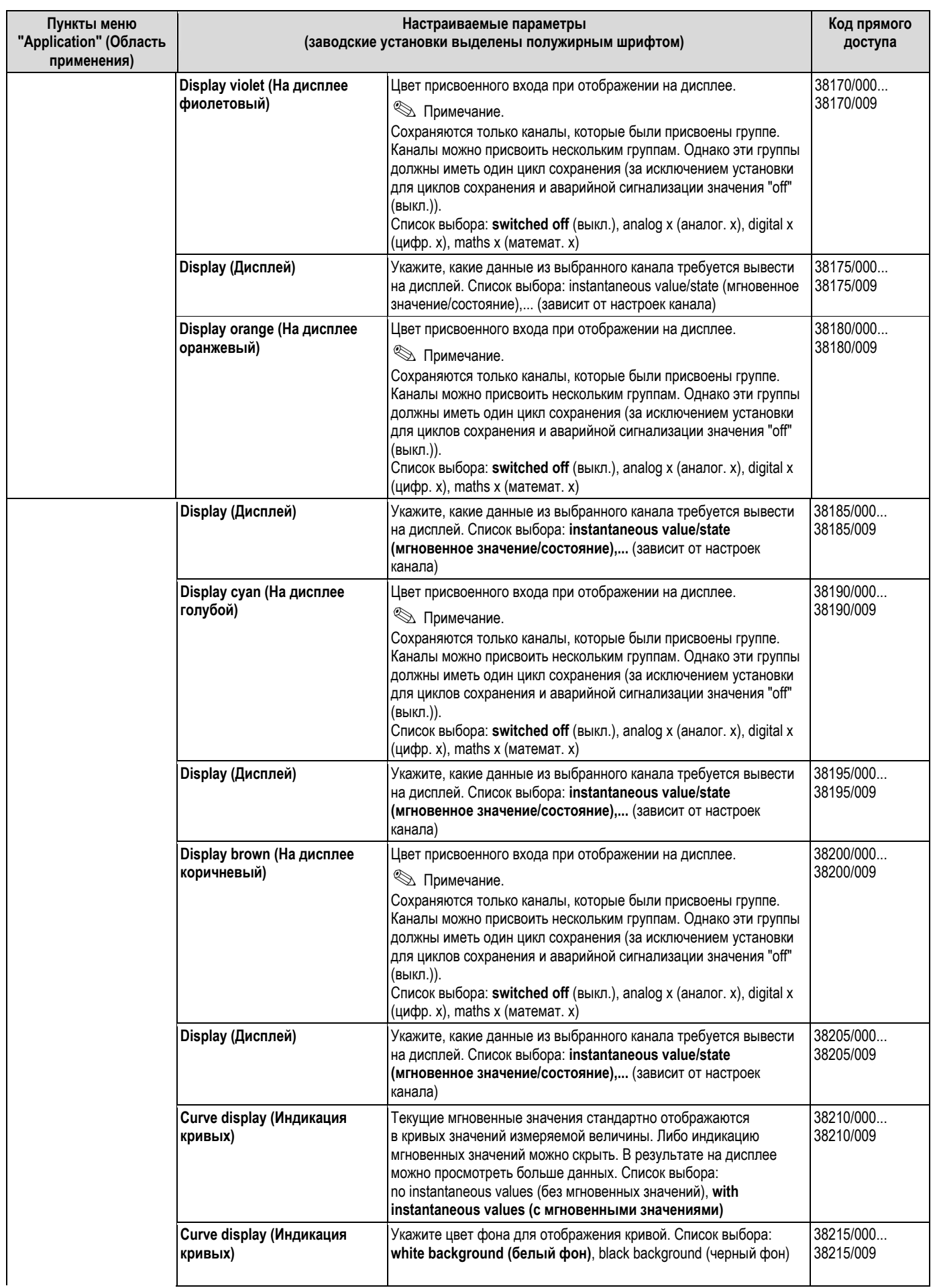

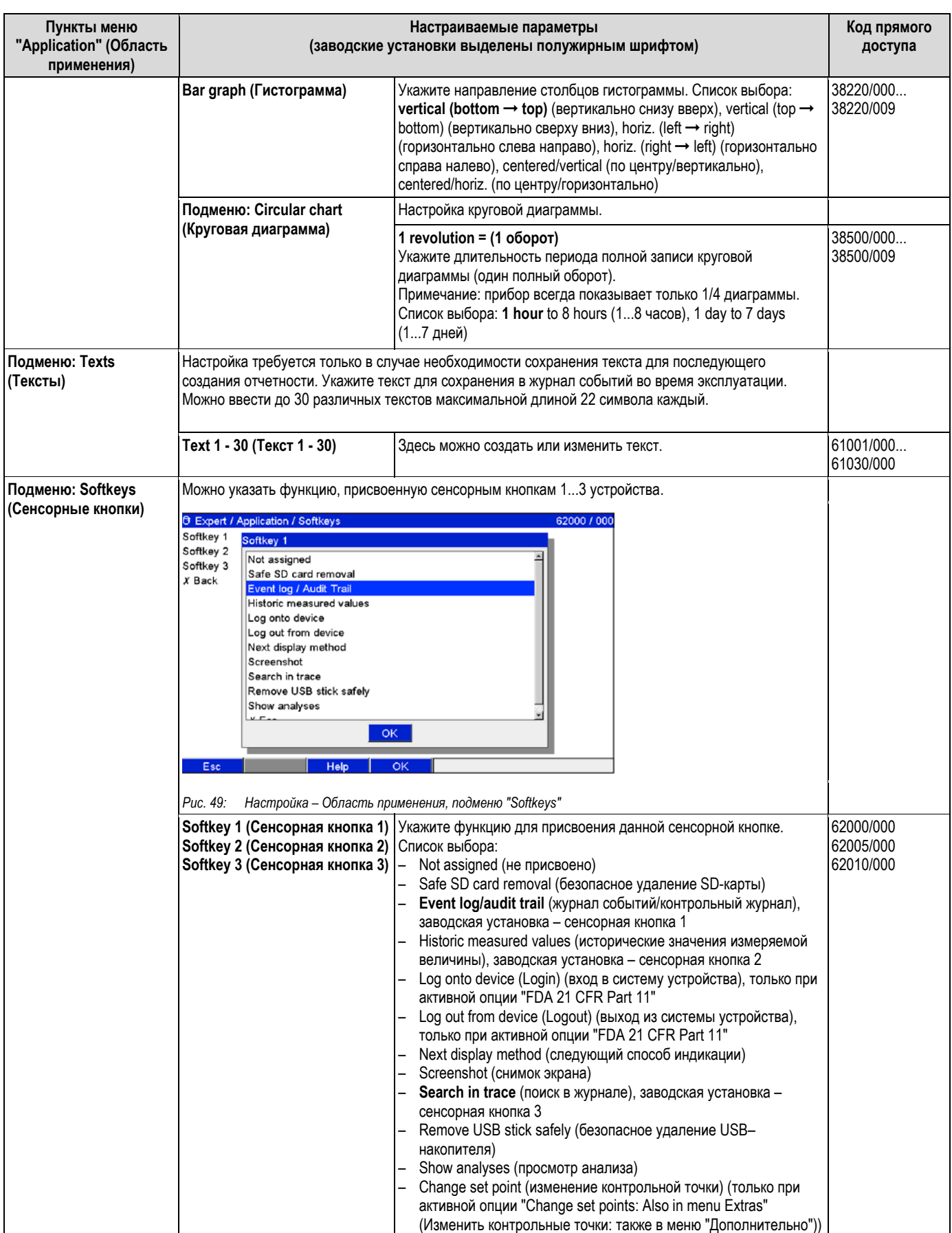

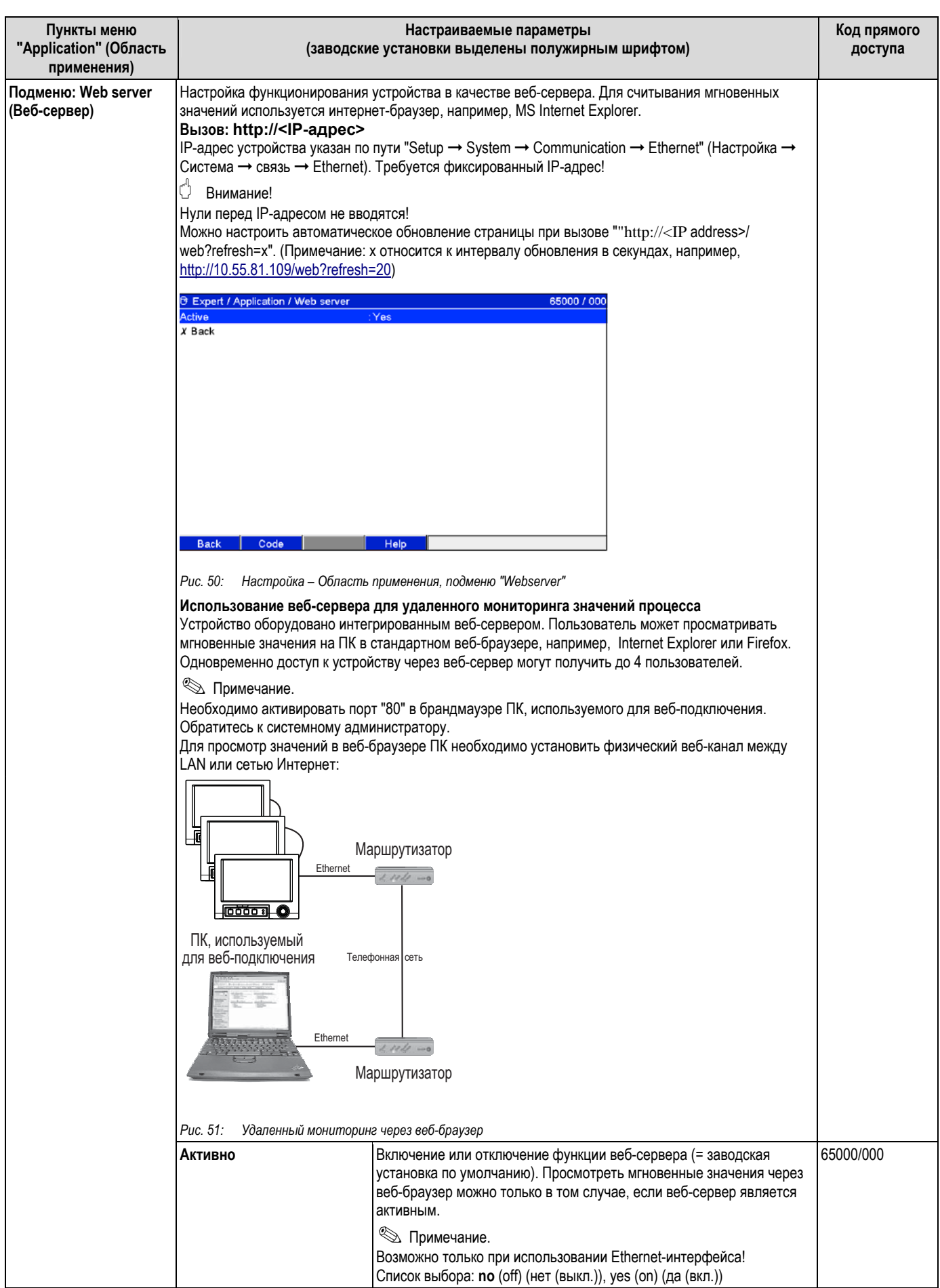

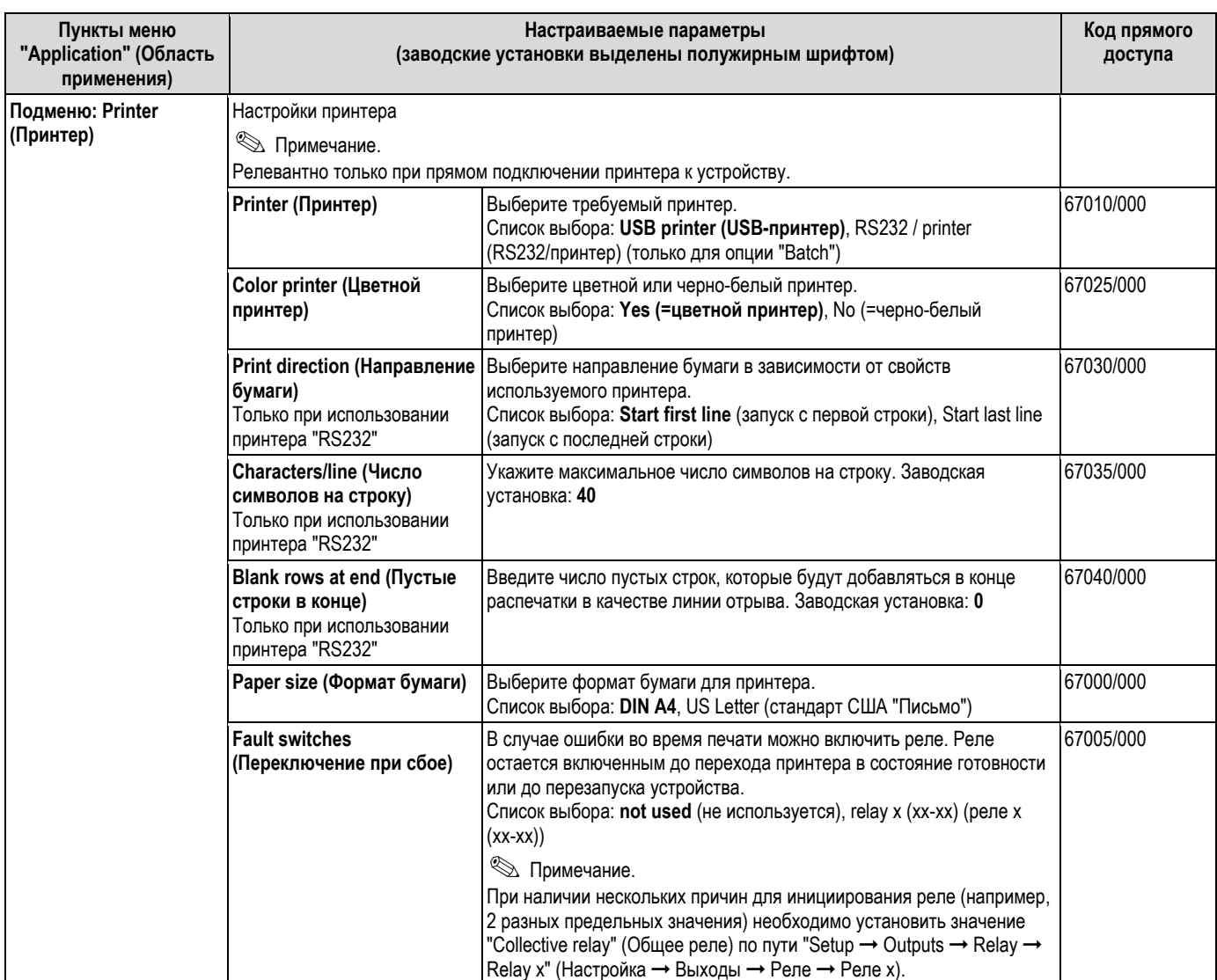

### **6.4.5 Эксперт – Диагностика/моделирование**

Информация о приборе и сервисные функции для быстрой проверки прибора.

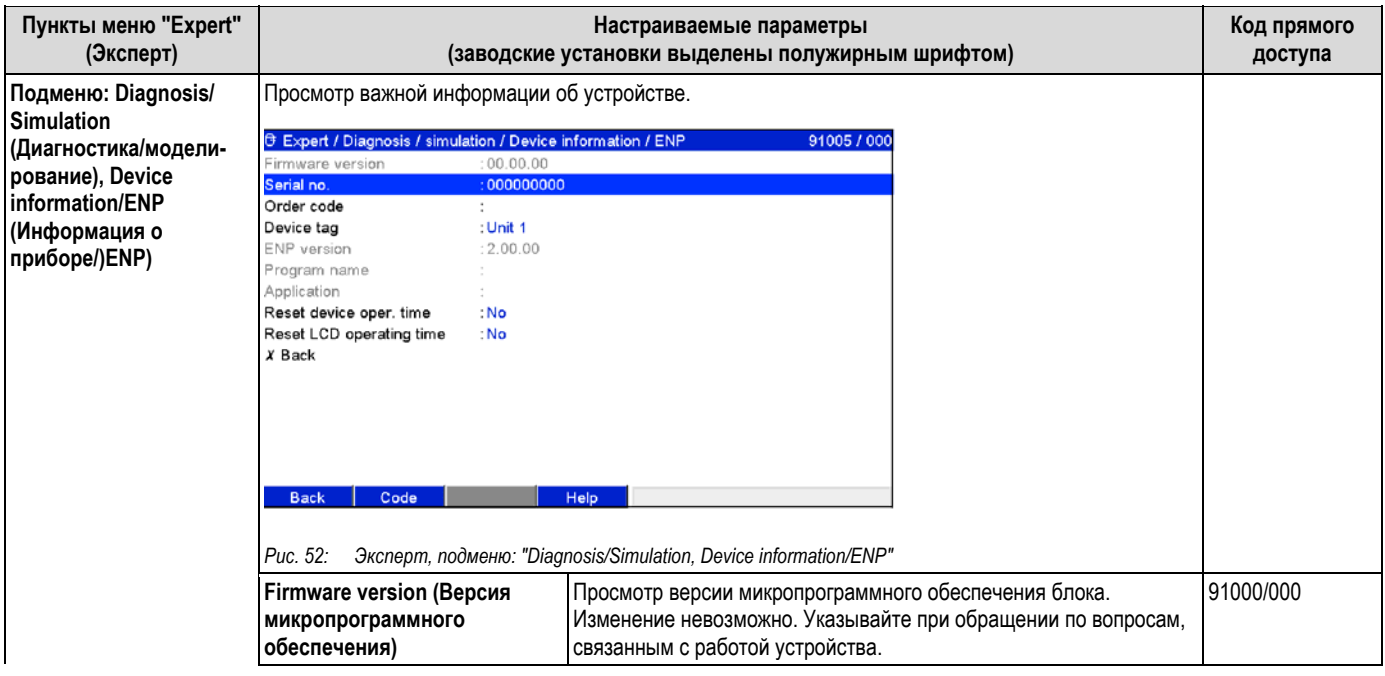

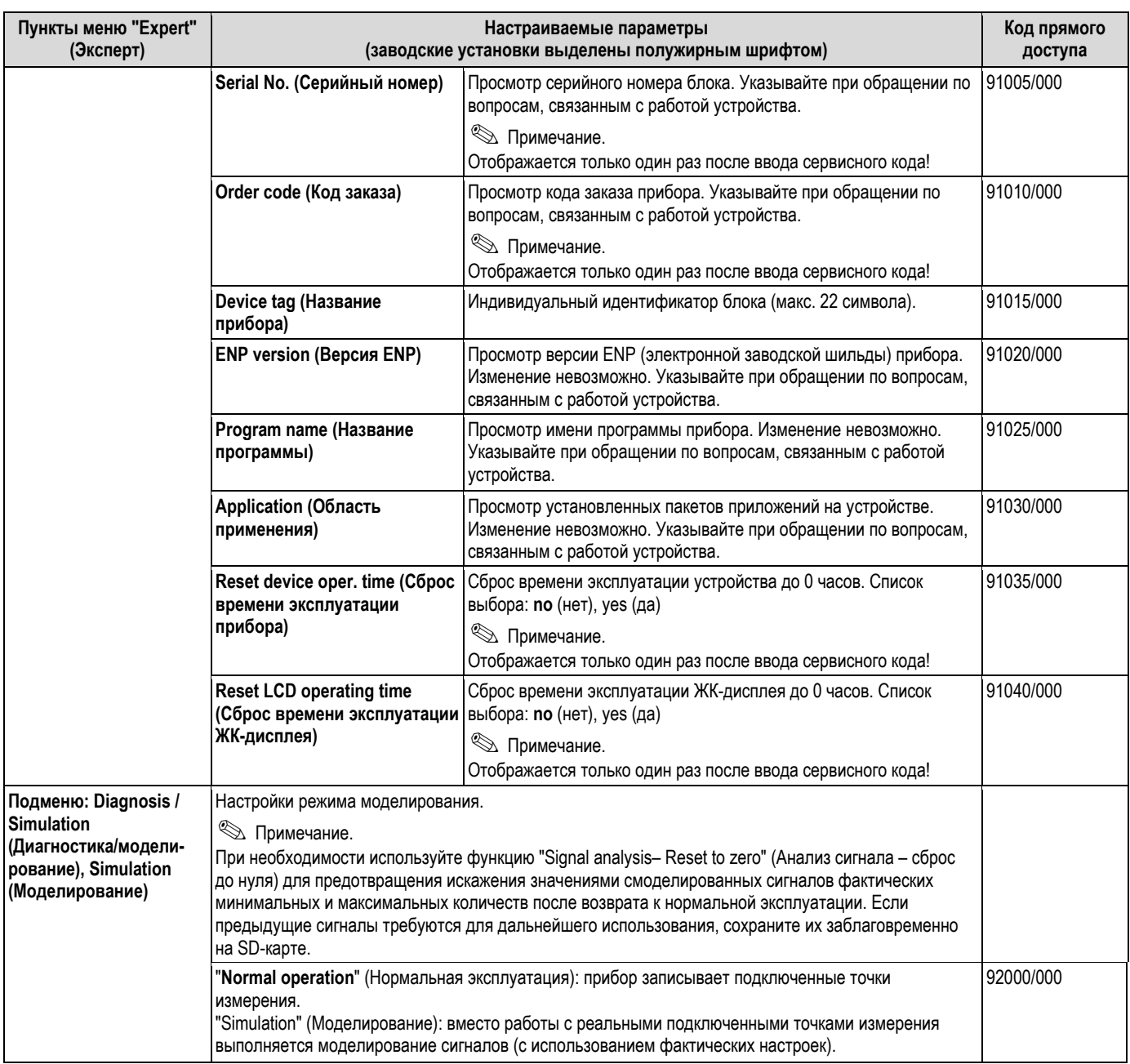

### **6.5 Использование во время эксплуатации – меню "Extras" (Дополнительно)**

Вызовите меню "Extras" (Дополнительно) с помощью сенсорной кнопки 4:

| Group 1     | <b>ID: CHRIS</b><br>12.07.2007 11:47                                  | SD: 32%                 |
|-------------|-----------------------------------------------------------------------|-------------------------|
| 11:47:08    | 11:47:21<br>11:17:37<br>11-47-45<br>Extras<br>▶ © Display / operation | Thursday 2nd<br>45474,0 |
|             | $\blacktriangleright$ Login<br>Logout<br>Change password              | 0,0,                    |
|             | History<br>Search in trace<br>$\triangleright$ Signal analysis        | $-200,0.$<br>0,0.       |
|             | $\triangleright$ SD card<br>▶ USB stick                               | $-52v$<br>1776198196.0% |
| <b>Back</b> | H<br>Analog 3: -200.0.850.0 °C<br>Help                                | off                     |

*Рис. 53. Меню "Extras" (Дополнительно)* 

### **6.5.1 Дополнительно – Дисплей/управление**

Изменение режима индикации, например, отображение кривых, гистограмм, цифровое отображение или список событий. На запись сигнала различные режимы индикации не влияют. Это меню можно также вызвать из главного меню. Для этого используется навигатор.

### **•••** Примечание.

Можно выполнять переход напрямую между различными активными группами путем поворота навигатор по часовой и против часовой стрелки.

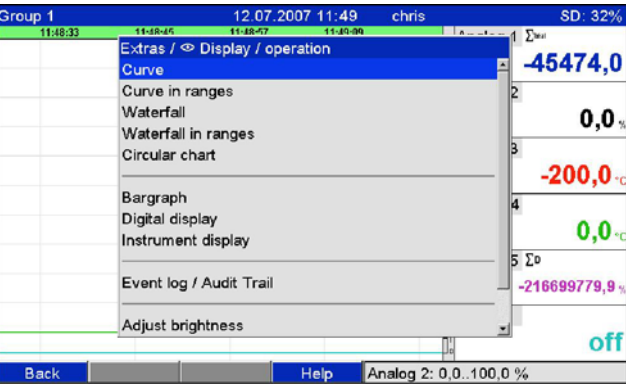

*Рис. 54. Меню "Extras" (Дополнительно), "Display/Operation"* 

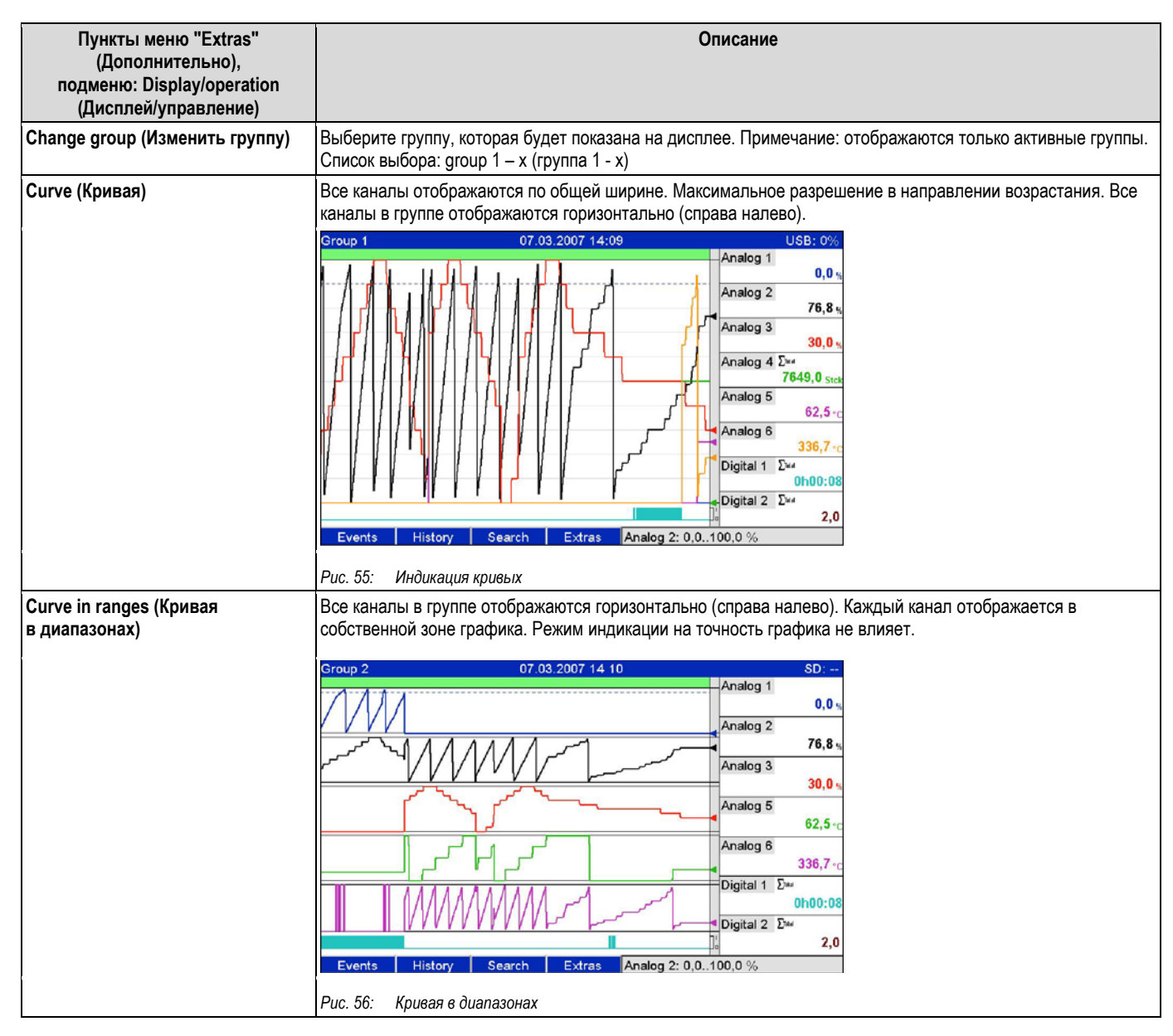

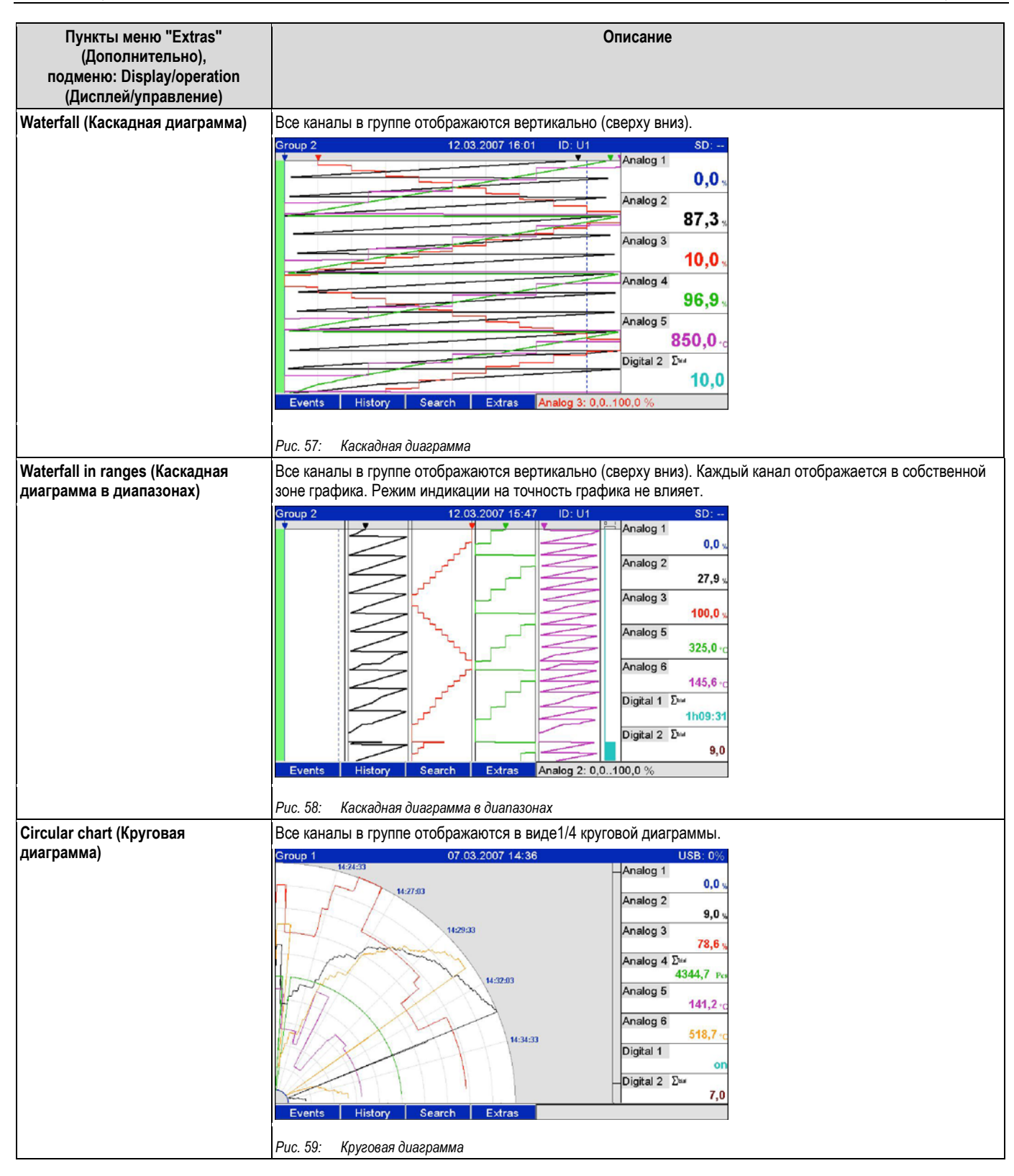

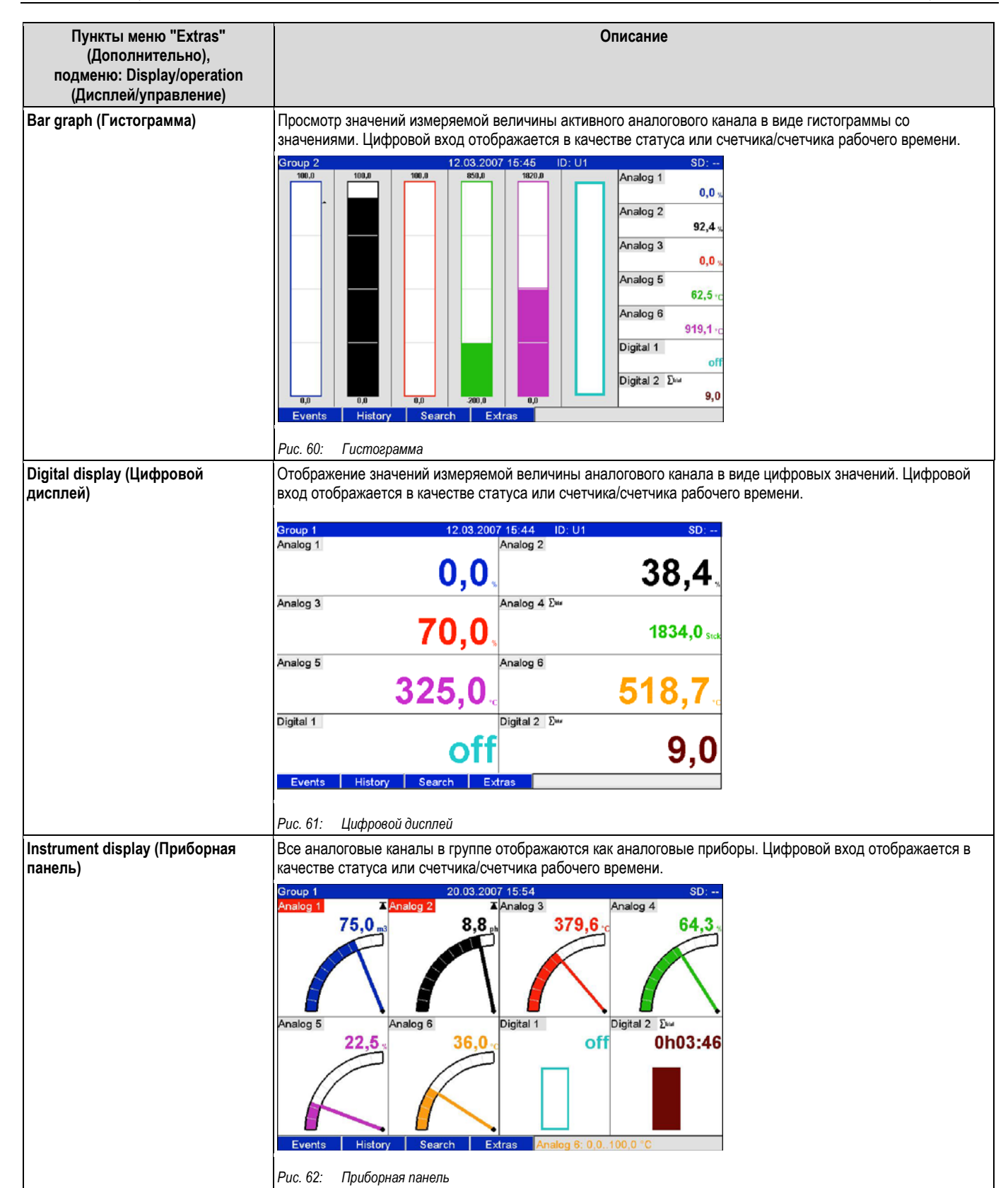

en de la construction de la construction de la construction de la construction de la construction de la construction de la construction de la construction de la construction de la construction de la construction de la cons

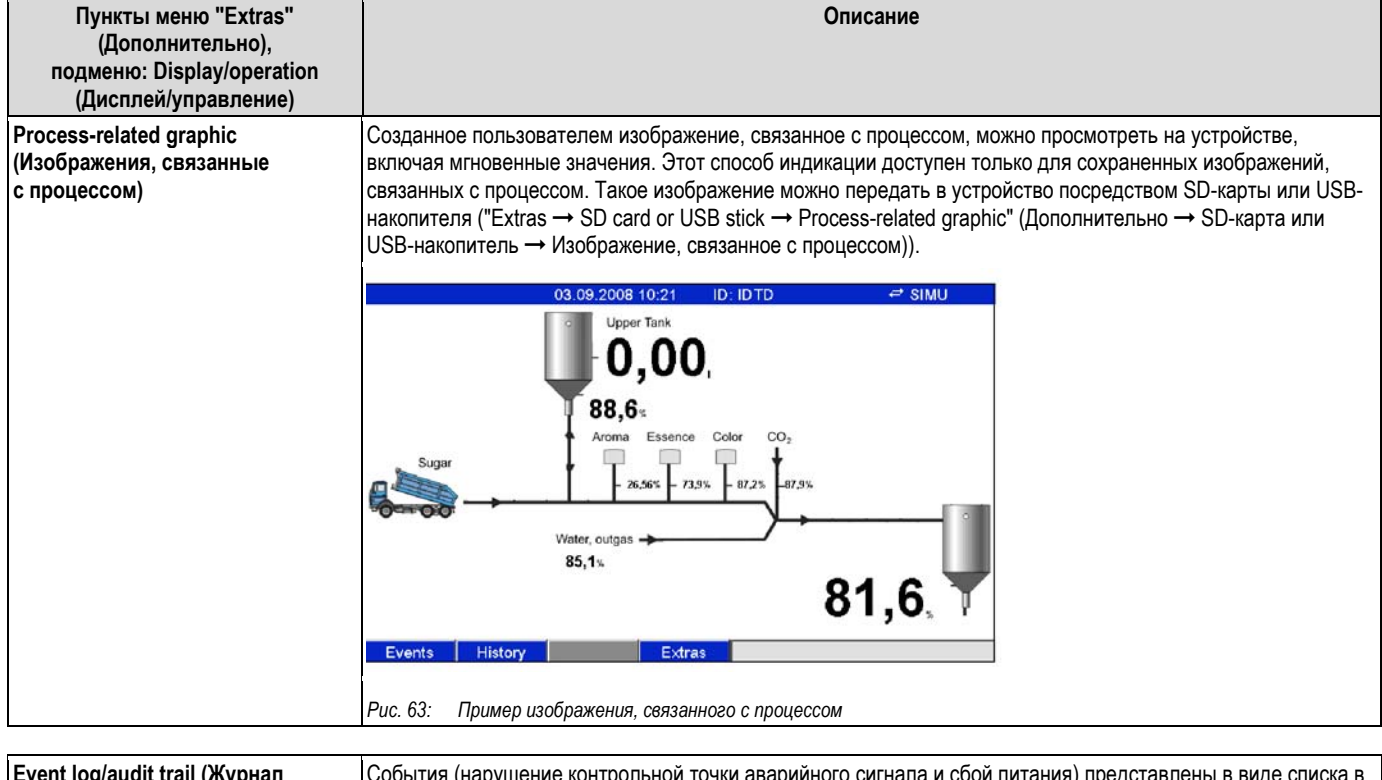

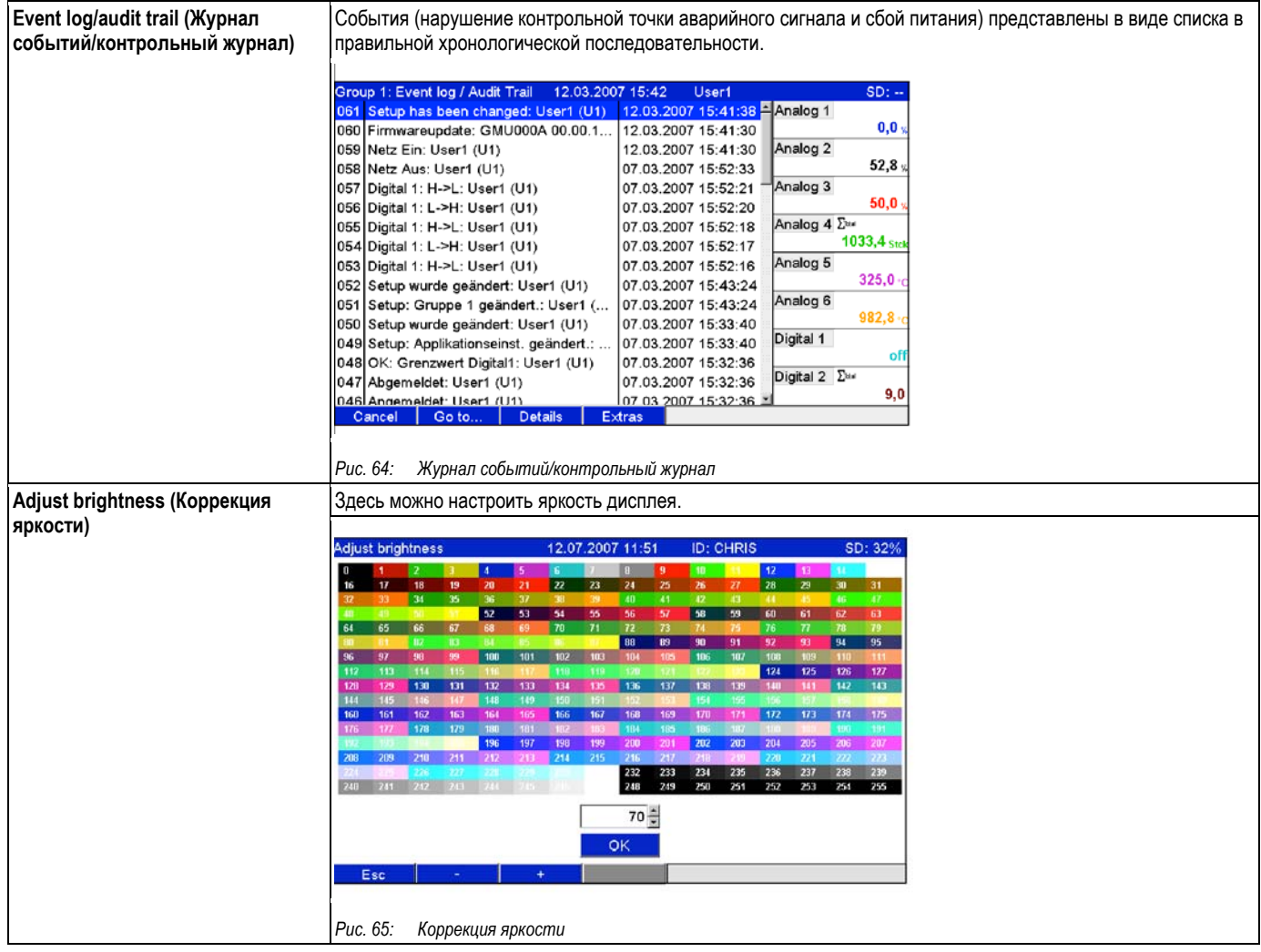

### **6.5.2 Дополнительно – Вход в систему**

Здесь пользователь может выполнить вход в систему. Отображается список разрешенный пользователей. Для входа в систему выберите свой идентификатор пользователя. Далее появится запрос на ввод пароля. Функция отображается только при выборе опции "Protected by: FDA 21 CFR Part 11" по пути "Main menu  $\rightarrow$  Setup  $\rightarrow$ System  $\rightarrow$  Security" (Главное меню  $\rightarrow$  Настройка  $\rightarrow$  Система  $\rightarrow$  Безопасность) (код прямого доступа: 18000/000).

### **6.5.3 Дополнительно – Выход из системы**

Выход из системы активного пользователя. Функция отображается только при выборе опции "Protected by: FDA 21 CFR Part 11" по пути "Main menu → Setup → System → Security" (Главное меню → Настройка → Система  $\rightarrow$  Безопасность) (код прямого доступа: 18000/ 000) и присутствии активного пользователя.

### **6.5.4 Дополнительно – Изменить пароль**

Здесь можно изменить пароль пользователя. Учитывайте правила составления паролей. Функция отображается только при выборе опции "Protected by: FDA 21 CFR Part 11" по пути "Main menu  $\rightarrow$  Setup  $\rightarrow$ System  $\rightarrow$  Security" (Главное меню  $\rightarrow$  Настройка  $\rightarrow$  Система  $\rightarrow$  Безопасность) (код прямого доступа: 18000/000) и присутствии активного пользователя.

### **6.5.5 Дополнительно – История (прокрутка по сохраненным значениям измеряемой величины)**

Здесь можно выполнить прокрутку по сохраненным значениям измеряемой величины. Поверните навигатор по часовой или против часовой стрелки для прокрутки назад или вперед между кривыми значений. Для изменения скорости прокрутки используется сенсорная кнопка 3 (медленно "<" быстро "<<<<"). Эту функцию также можно вызвать в режиме индикации мгновенных значений во время эксплуатации с помощью сенсорной кнопки 2 "History" (История) Для возврата в режим индикации мгновенных значений нажмите сенсорную кнопку 1 "Esc".

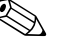

## ! Примечание.

Серый заголовок означает, что отображаются исторические значения (при индикации мгновенных значений этот заголовок имеет синий цвет):

| SD: 1% |           |                     | 14.06.2007 11:28 |          |          | Group 1 |
|--------|-----------|---------------------|------------------|----------|----------|---------|
|        | Analog 1  | 11:27:48            | 11:27:36         | 11:27:24 | 11:27:12 |         |
| Parts  |           |                     |                  |          |          |         |
|        | Analog 2  |                     |                  |          |          |         |
| 0,0,   |           |                     |                  |          |          |         |
|        | Analog 3  |                     |                  |          |          |         |
| 236,8  |           |                     |                  |          |          |         |
| X      | Analog 4  |                     |                  |          |          |         |
| 1652,6 |           |                     |                  | л        |          |         |
|        | Analog 5  |                     |                  |          |          | П<br>Ш  |
| 0,0.   |           |                     |                  |          |          |         |
|        | Digital 2 |                     |                  |          |          |         |
| off    |           |                     |                  |          |          |         |
|        |           | 14.06.2007 11:28:00 | <b>Extras</b>    | Text     | Group    | Esc     |

*Рис. 66. Дополнительно – История*

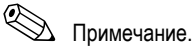

- Если кнопка не нажата в течение 5 минут, прибор автоматически возвращается в режим нормальной эксплуатации.
- В крупных конфигурациях прокрутка и загрузка могут занимать длительное время (например, если цикл сохранения для группы 1 равен "100 мс", для групп 2...9 "1 сек.", а для группы 10 "1 ч"). Эксплуатация прибора во время процедуры загрузки невозможна.
- В приборе можно получить доступ только к данным текущей конфигурации (после изменения настройки).

### **Последующая отчетность**

В разделе "Store text" (Сохранение текста) можно вводить комментарии по определенному времени, выбранному с помощью сенсорной кнопки 4 "Extras" (Дополнительно). Дата и время извлекаются из исторического значения автоматически. Можно выбрать предварительно определенный или ввести новый текст (см. "Setup → Application → Text" (Настройка → Область применения → Текст)). Эти тексты сохраняются в журнале событий/контрольном журнале.

## ! Примечание.

Если активировано администрирование пользователей ("Setup  $\rightarrow$  System  $\rightarrow$  Security  $\rightarrow$  Protected by: "FDA 21 СFR Part 11" (Настройка → Система → Безопасность → Защищено: "FDA 21 CFR часть 11")), эта функция доступна только для зарегистрированных пользователей с соответствующими полномочиями.

### **Масштабирование**

При отображении исторических данных можно увеличить диапазон времени с помощью сенсорной кнопки 4 "Extras" (Дополнительно) в пункте "Zoom" (Масштабирование).

Список выбора:

- "1:1": Отображается каждое значение измеряемой величины.
- "1:n": Отображается только каждое n-ое значение измеряемой величины.

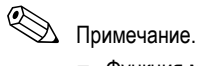

- Функция масштабирования доступна только для следующих режимов индикации: кривые, кривые в диапазонах, каскадные диаграммы, каскадные диаграммы в диапазонах.
- Значение масштабирования следует настраивать отдельно для каждой группы и режима индикации.
- Интерполяция не выполняется, среднее значение не определяется.
- Если для "n" значение велико, результатом может стать увеличение времени загрузки.
- Значение масштабирования не влияет на процесс сохранения значения измеряемой величины.

### **6.5.6 Дополнительно – Поиск в журнале**

Поиск событий или данных времени во внутренней памяти.

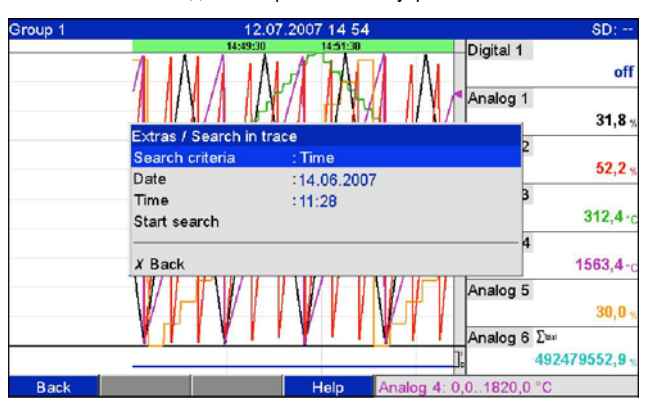

*Рис. 67. Дополнительно – Поиск в журнале*

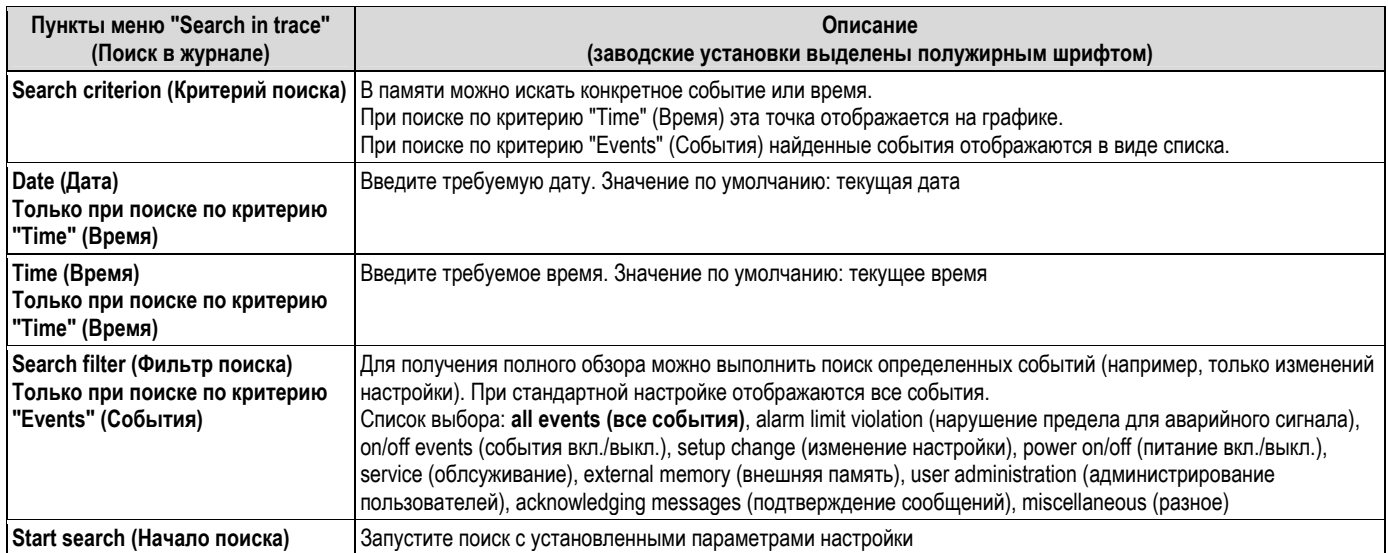

### **Результат поиска с опцией "Searching by time" (Поиск по времени)**

Искомые временные данные отображаются в виде кривой на дисплее сразу же после начала поиска. Поверните навигатор по часовой или против часовой стрелки для прокрутки назад или вперед между кривыми значений. Для изменения скорости прокрутки используется сенсорная кнопка 3 (медленно "<" быстро "<<<<"). Эту функцию можно также вызвать в режиме индикации мгновенных значений о время эксплуатации с помощью сенсорной кнопки 3 "Search" (Поиск). Для возврата в режим индикации мгновенных значений нажмите сенсорную кнопку 1 "Esc".

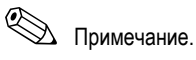

Серый заголовок означает, что отображаются исторические значения (при индикации мгновенных значений этот заголовок имеет синий цвет):

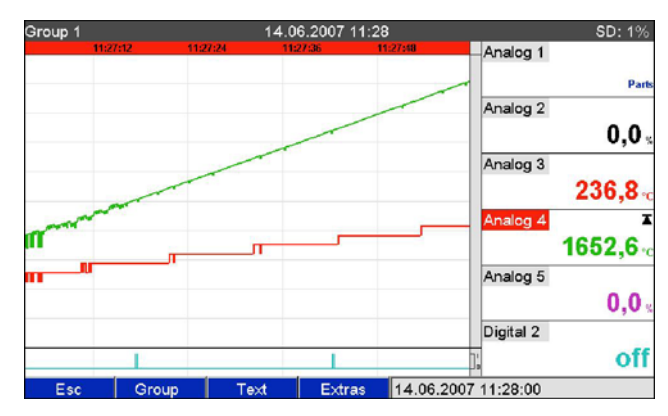

*Рис. 68. Дополнительно – Поиск в журнале – Результаты поиска*

### **Subsequent reporting (Последующая отчетность)**

В разделе "Store text" (Сохранение текста) можно вводить комментарии по определенному времени, выбранному с помощью сенсорной кнопки 4 "Extras" (Дополнительно). Дата и время извлекаются из результатов поиска автоматически. Можно выбрать предварительно определенный или ввести новый текст (см. "Setup → Application → Text" (Настройка → Область применения → Текст)). Эти тексты сохраняются в журнале событий/контрольном журнале.

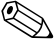

## ! Примечание.

Если активировано администрирование пользователей ("Setup  $\rightarrow$  System  $\rightarrow$  Security  $\rightarrow$  Protected by: "FDA 21  $CFR$  Part 11" (Настройка → Система → Безопасность → Защищено: "FDA 21 CFR часть 11")), эта функция доступна только для зарегистрированных пользователей с соответствующими полномочиями.

### **Zoom (Масштабирование)**

При отображении исторических данных можно увеличить диапазон времени с помощью сенсорной кнопки 4 "Extras" (Дополнительно) в пункте "Zoom" (Масштабирование).

Список выбора:

"1:1": Отображается каждое значение измеряемой величины.

"1:n": Отображается только каждое n-ое значение измеряемой величины.

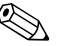

## ! Примечание.

- Функция масштабирования доступна только для следующих режимов индикации: кривые, кривые в диапазонах, каскадные диаграммы, каскадные диаграммы в диапазонах.
- Значение масштабирования следует настраивать отдельно для каждой группы и режима индикации.
- Интерполяция не выполняется, среднее значение не определяется.
- Если для "n" значение велико, результатом может стать увеличение времени загрузки.
- Значение масштабирования не влияет на процесс сохранения значения измеряемой величины.

### **Результат операции "Searching by results" (Поиск по результатам):**

Результаты поиска отображаются в виде списка на дисплее сразу же после начала поиска:

| Search in trace                                 | 12.07.2007 13:24 | chris               | SD: 0%              |
|-------------------------------------------------|------------------|---------------------|---------------------|
| Analog 2: Open circuit: chris (CHRIS)           |                  |                     | 12.07.2007 13:16:29 |
| SD card detected: chris (CHRIS)                 |                  | 12.07.2007 13:15:28 |                     |
| Power on: chris (CHRIS)                         |                  |                     | 12.07.2007 13:15:27 |
| Power off: chris (CHRIS)                        |                  |                     | 12.07.2007 12:10:43 |
| Setup: Application sett. changed: chris (CHRIS) |                  | 12.07.2007 12:09:02 |                     |
| Setup has been changed: chris (CHRIS)           |                  | 12.07.2007 12:09:02 |                     |
| USB stick was not safely removed: chris (CHRIS) |                  | 12.07.2007 12:02:18 |                     |
| Analog $4 > 0.0$ °C: chris (CHRIS)              |                  | 12.07.2007 11:57:42 |                     |
| Logged on: chris (CHRIS)                        |                  | 12.07.2007 11:47:50 |                     |
|                                                 |                  |                     |                     |
|                                                 |                  |                     |                     |
|                                                 |                  |                     |                     |
|                                                 |                  |                     |                     |
|                                                 |                  |                     |                     |
|                                                 |                  |                     |                     |
| Esc<br>Go to                                    |                  |                     |                     |

*Рис. 69. Дополнительно – Поиск по событиям – Список событий*

### **6.5.7 Дополнительно – Анализ сигнала**

Просмотр данных анализа, сохраненных на устройстве.

| Menge       |                                                                             |                              | 17.12.2008 10:25 | Admin    | USB: 0%                                     |
|-------------|-----------------------------------------------------------------------------|------------------------------|------------------|----------|---------------------------------------------|
|             | 10:20:11                                                                    | 10:21:25                     | 10:22:39         | 10:24:01 | Headwater<br>0, 0                           |
|             |                                                                             | Extras / Signal analysis     |                  |          | tter                                        |
|             | Actual day<br><b>Actual week</b><br>Actual month<br>$\triangleright$ Search | Actual intermediate analysis |                  |          | 0,0                                         |
|             | $X$ Back                                                                    |                              |                  |          | 0                                           |
|             |                                                                             |                              |                  |          | <b>RSB</b><br>0,0                           |
| <b>Back</b> |                                                                             |                              | Help             |          | Infiltrat. water: 0,010,0 m <sup>3</sup> /h |

*Рис. 70. Дополнительно – Анализ сигнала*

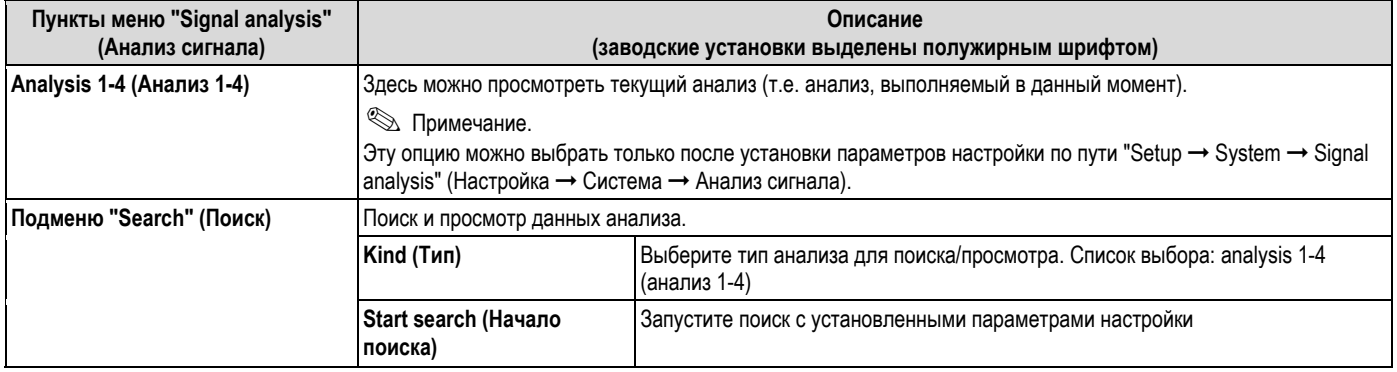

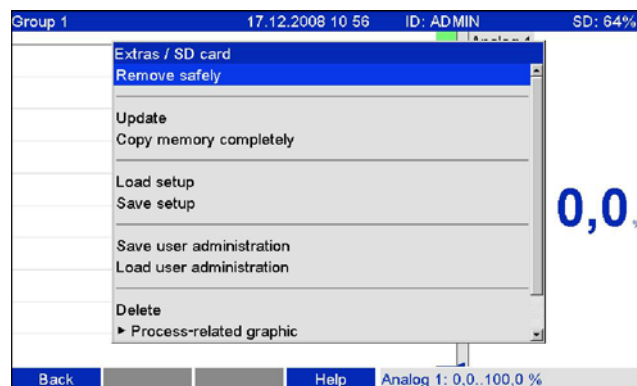

#### 6.5.8 Дополнительно - SD-карта или USB-накопитель

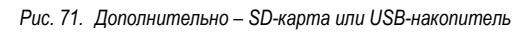

Функции сохранения данных измерений и настройки прибора на SD-карте или USB-накопителе. Возможные функции:

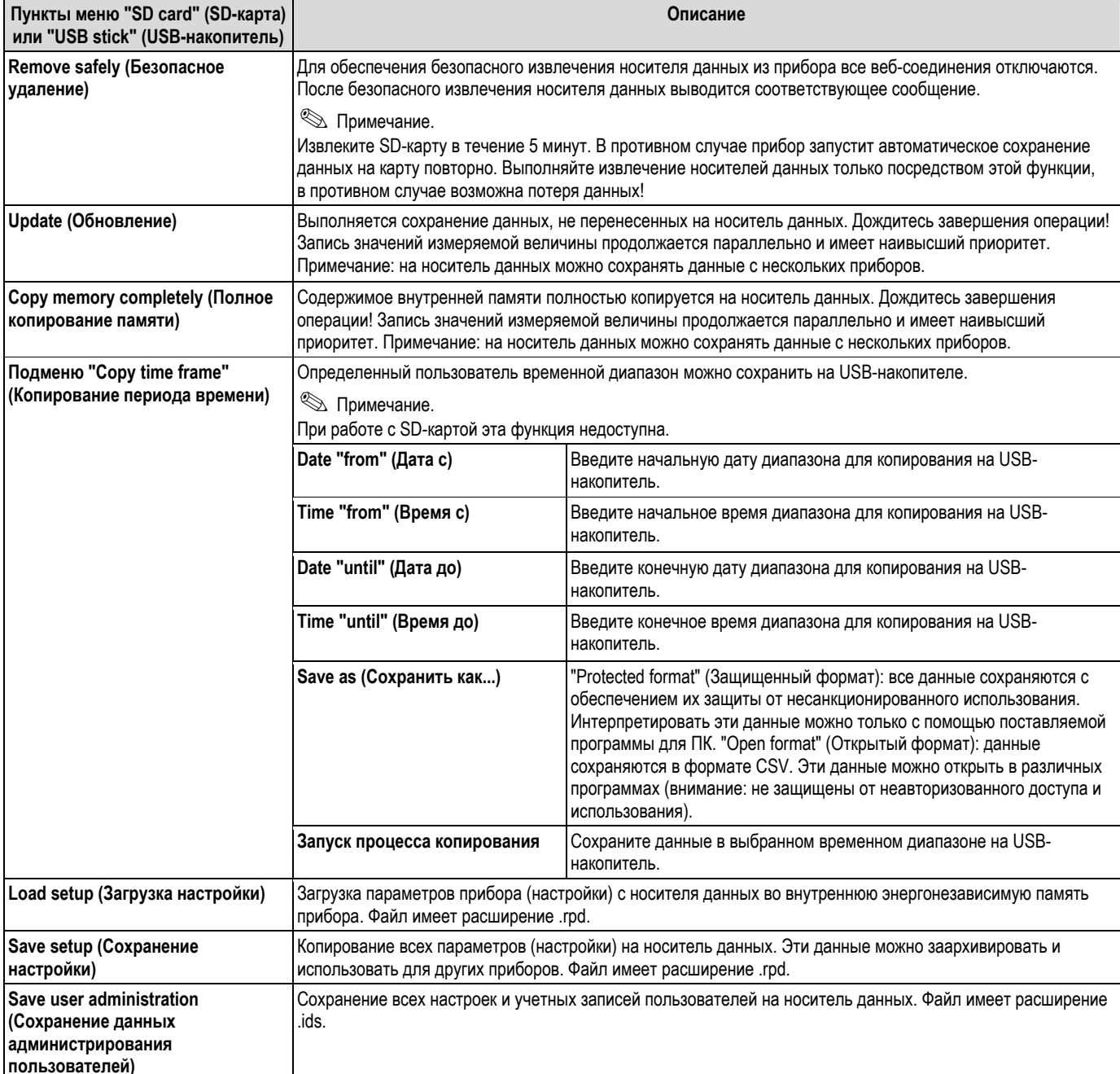

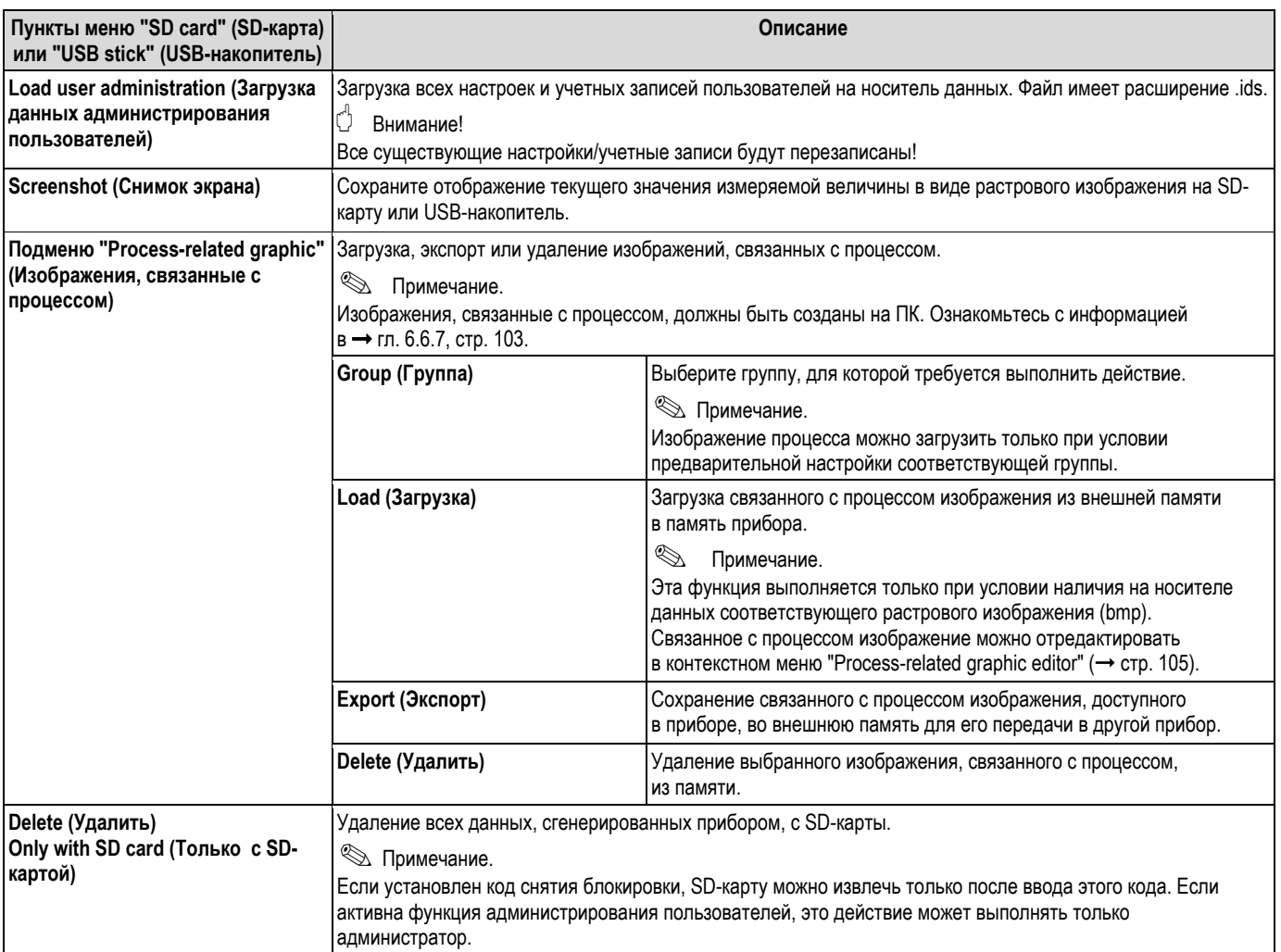

Без влияния на внутреннюю память пакеты данных копируются поблочно на носитель данных. Выполняются проверки отсутствия ошибок при записи данных на носитель. Аналогичная процедура применяется при сохранении данных на ПК с использованием релевантного программного обеспечения.

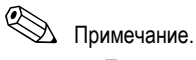

- Перед извлечением носителя выберите "Update" (Обновить). Текущий блок данных закрывается с сохранением на носитель данных. Это обеспечивает перенос на носитель данных всех данных (до последнего сохранения).
- Пользователь получает предупреждение перед заполнением носителя на 100%. Для этого на дисплей выводится подтверждаемое сообщение, которое сообщает о том, что требуется сменить носитель данных (только для режима сохранения "Stack memory", не для "Ring memory FIFO". Кроме того, можно включить реле.
- Прибор определяет, какие данные уже были скопированы на носитель. В случае, если носитель данных не был сменен вовремя (или если носитель не был вставлен), недостающие данные копируются на новый носитель из внутренней памяти, если данные там доступны.
- Поскольку получение/регистрация значения измеряемой величины имеет наивысший приоритет, копирование содержимого внутренней памяти на носитель данных.
- Если пользователь пытается получить доступ к SD-карте или USB-накопителю, загорается светодиодный индикатор. В течение этого времени не извлекайте носитель данных.

### **6.5.9 Дополнительно – Сохранение текста**

Сохранение текстовых комментариев ("последующая отчетность") на определенное время. После ввода требуемой даты и времени можно выбрать предварительно определенный текст или ввести новый текст  $(\text{cm} \cdot \text{Setup} \rightarrow \text{Application} \rightarrow \text{Text} \cdot \text{(Hacpoku} \rightarrow \text{O6nactb} \cdot \text{Ipmen} \cdot \text{Fekc} \cdot \text{Fekc} \cdot \text{Fek$ в журнале событий/контрольном журнале.

# ! Примечание.

Если активировано администрирование пользователей ("Setup  $\rightarrow$  System  $\rightarrow$  Security  $\rightarrow$  Protected by: "FDA 21 СЕВ Рагт 11" (Настройка → Система → Безопасность → Защищено: "FDA 21 СЕВ часть 11")), эта функция доступна только для зарегистрированных пользователей с соответствующими полномочиями.

### **6.5.10 Дополнительно – Распечатка**

Если принтер подключен к прибору, можно распечатать настройки прибора, события и значения измеряемой величины.

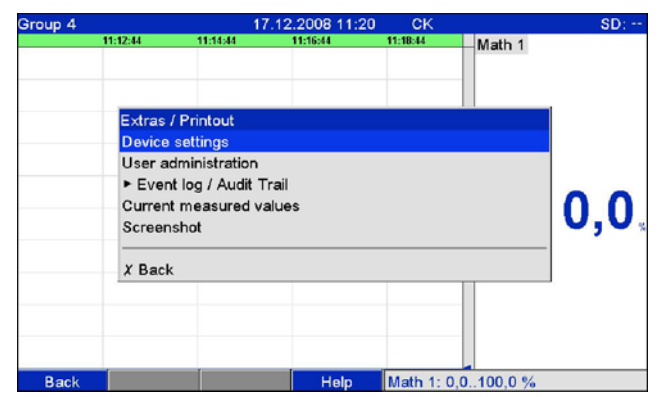

*Рис. 72. Дополнительно – Распечатка*

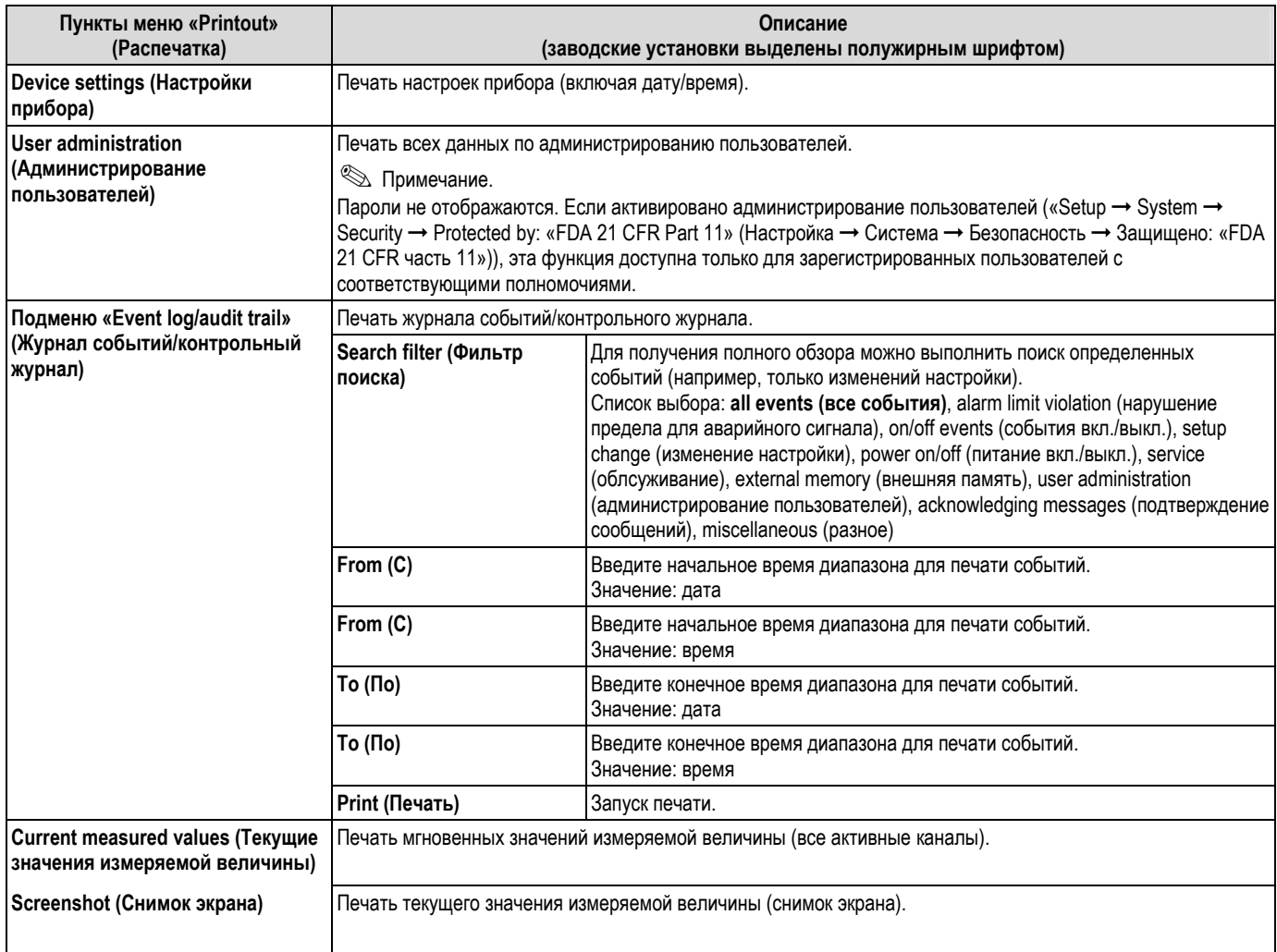

### **6.5.11 Дополнительно – Снимок экрана**

Сохраните отображение текущего значения измеряемой величины в виде растрового изображения на SD-карту или USB-накопитель.

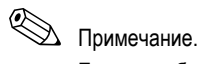

Если к прибору не подключена SD-карта или USB-накопитель, эта функция недоступна. Если к прибору подключена SD-карта и USB-накопитель, снимок экрана сохраняется только на USB-накопитель.

#### 6.5.12 Дополнительно - Контрольные точки

Здесь можно изменить контрольные точки во время эксплуатации. Таким образом, контрольные точки можно изменить за пределами фактической настройки. Преимущество заключается в том, что другие параметры изменить этим способом невозможно. Появится список со всеми установленными контрольными точками. Для изменения предельного значения выберите требуемый вариант из списка. Функция отображается только в том случае, если выбрана опция "Also in menu Extras" (Также в меню "Дополнительно") по пути "Main menu -> Setup → Application → Change set points" (Главное меню → Настройка → Область применения → Изменить контрольные точки).

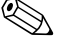

# $\bigotimes$  Примечание.

Если активировано администрирование пользователей ("Setup -> System -> Security -> Protected by: "FDA 21 СЕВ Рагт 11" (Настройка → Система → Безопасность → Защищено: "FDA 21 СЕВ часть 11")), эта функция доступна только для зарегистрированных пользователей с соответствующими полномочиями.

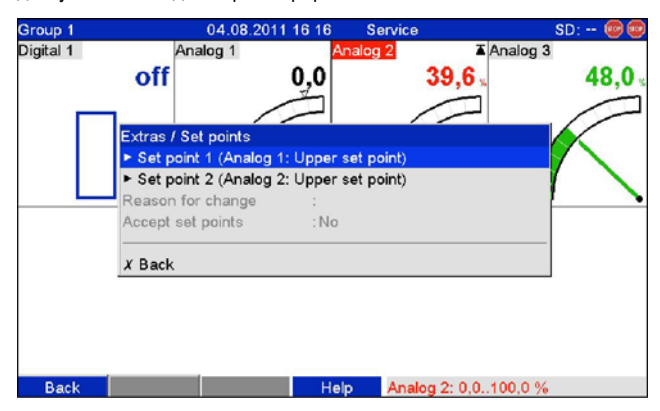

Рис. 73. Дополнительно - Контрольные точки

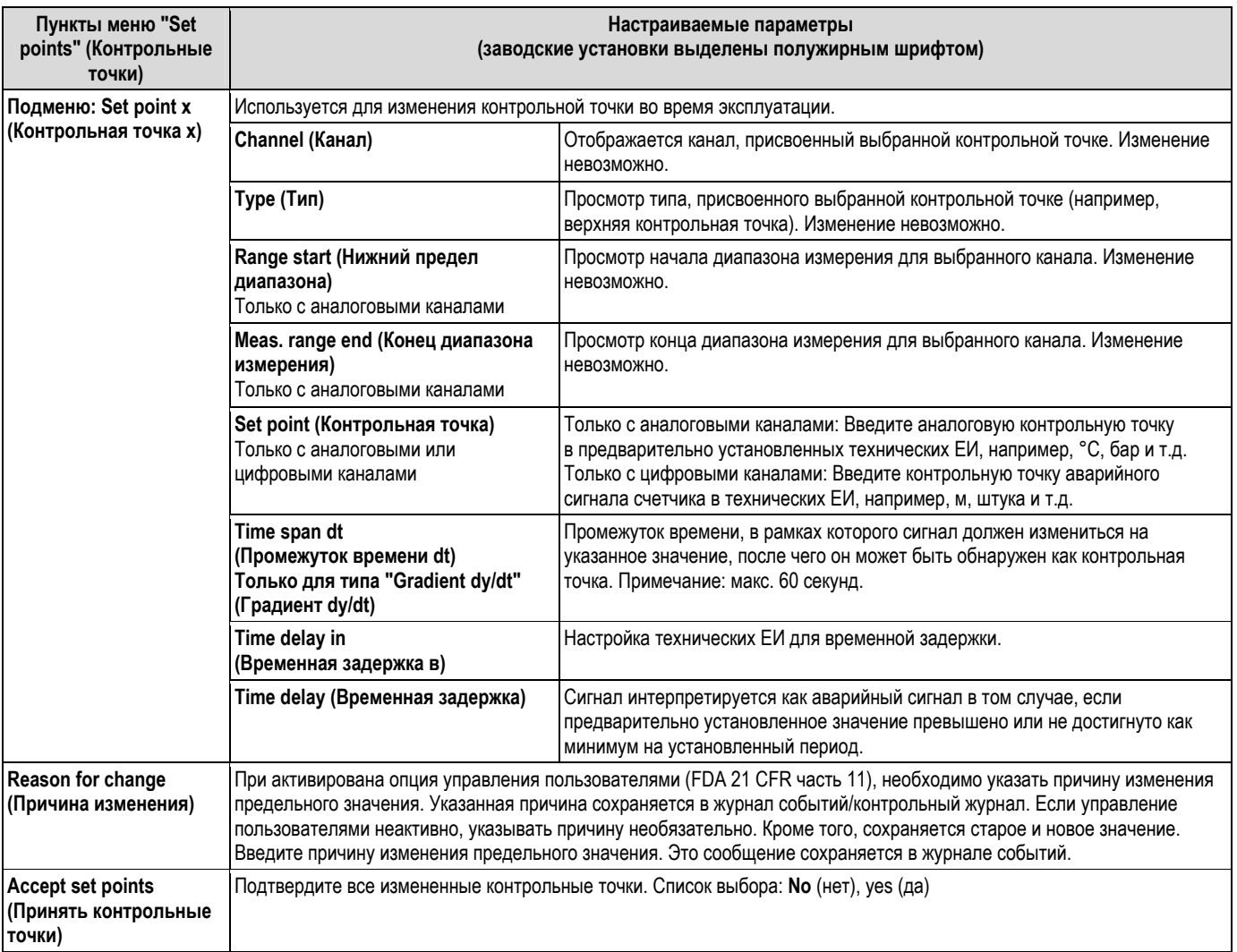

### **6.6 Использование во время эксплуатации – Главное меню**

Для вызова главного меню используется навигатор:

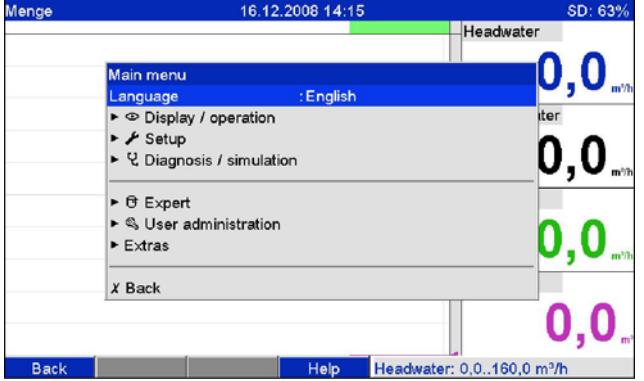

### *Рис. 74. Главное меню*

### **6.6.1 Главное меню – Язык**

По умолчанию рабочим языком прибора является английский язык. Здесь можно указать другой рабочий язык.

### **6.6.2 Главное меню – Дисплей/управление**

Изменение режима индикации, например, отображение кривых, гистограмм, цифровое отображение или список событий. На запись сигнала различные режимы индикации не влияют. Это меню можно также запустить в меню "Extras" (Дополнительно) (описания см. на  $\rightarrow$  стр. 82).

### **6.6.3 Главное меню – Настройка**

Начните настройку. Примечание: в этом разделе настройки можно определить наиболее распространенные/важные рабочие элементы (быстрая настройка). Расширенные настройки можно установить в меню "Expert" (Эксперт). ( $\rightarrow$  гл. 6.4).

### **6.6.4 Главное меню – Диагностика/моделирование**

Информация о приборе и сервисные функции для быстрой проверки прибора.

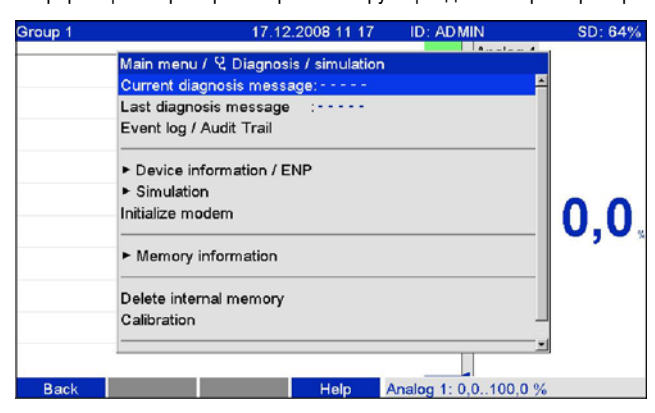

*Рис. 75 Главное меню, подменю: "Diagnosis/simulation"* 

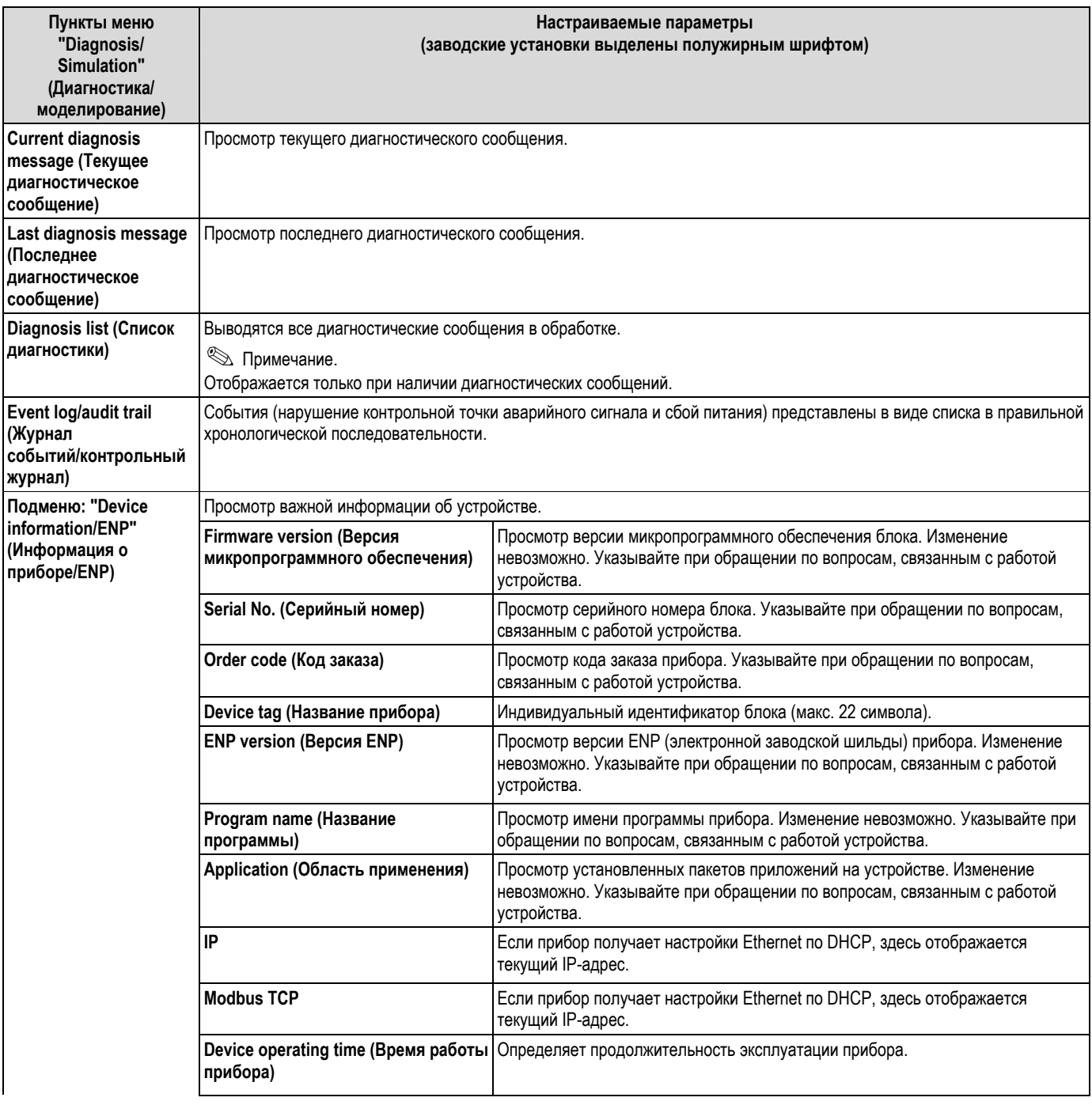

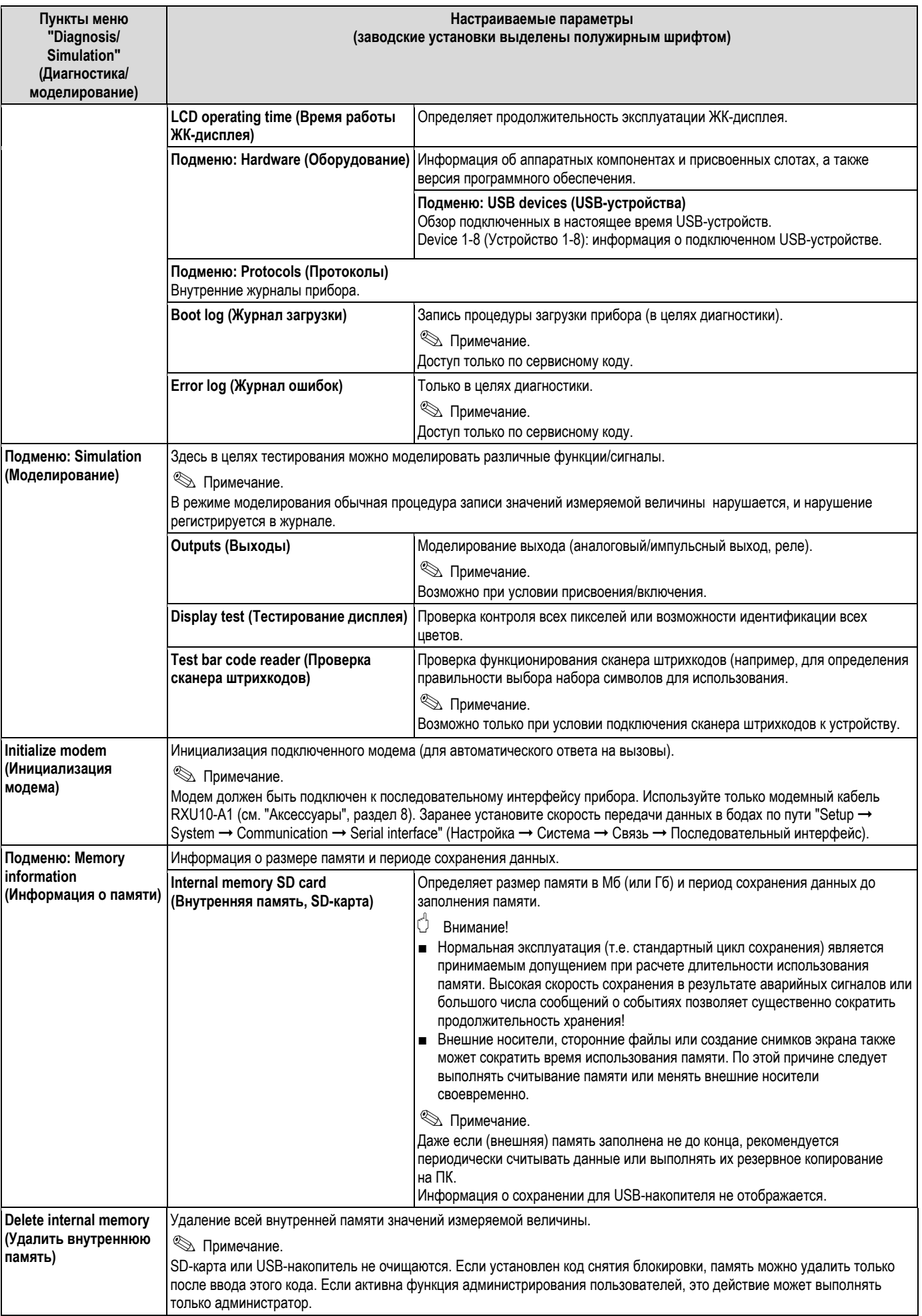

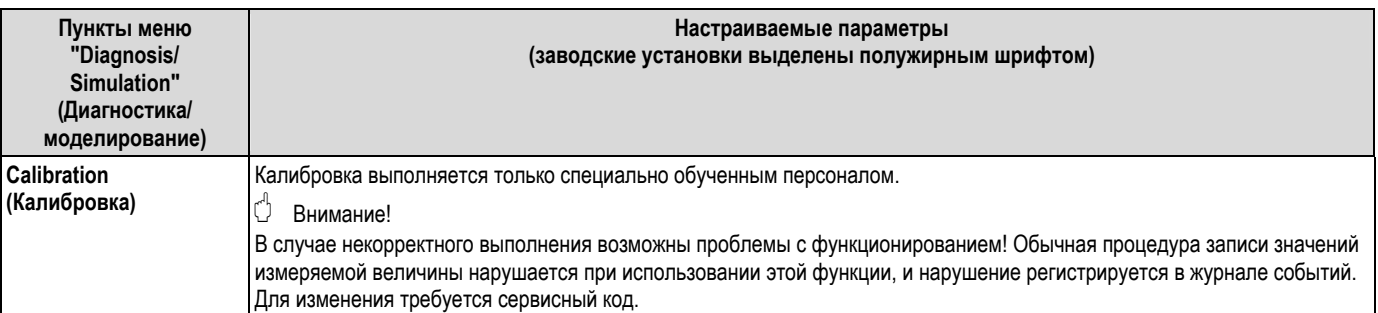

### **6.6.5 Главное меню – Эксперт**

Начало настройки в меню "Expert" (Эксперт). Здесь можно изменить все рабочие элементы прибора  $(\text{cm.} \rightarrow \text{cm.} 6.4).$ 

#### 6.6.6 Главное меню - Администрирование пользователей

### Активируйте администрирование пользователей

Для защиты прибора от несанкционированного использования активируйте систему безопасности. Только после этого включается функция администрирования пользователей ("Main menu  $\rightarrow$  Setup  $\rightarrow$  System  $\rightarrow$ Security → Protected by: "FDA 21 CFR Part 11" (Главное меню → Настройка → Система → Безопасность → Защищено: FDA 21 CFR часть 11) → гл. 6.4.1).

### User administration (Администрирование пользователей)

Далее администратор должен создать пользователей прибора (макс. 50). Здесь можно осуществлять управление учетными записями пользователей (например, создавать новых пользователей).

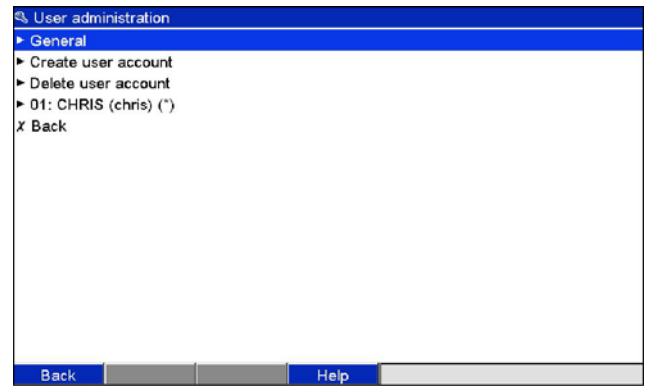

Puc. 76. Главное меню, подменю: "User administration"

| Пункты меню "User<br>administration"<br>(Администрирование<br>пользователей) | Настраиваемые параметры<br>(заводские установки выделены полужирным шрифтом)                                                                                                    |                                                                                                    |  |  |  |
|------------------------------------------------------------------------------|----------------------------------------------------------------------------------------------------|----------------------------------------------------------------------------------------------------|--|--|--|
| Подменю: "General"                                                           | Общие настройки функции администрирования пользователей.                                                                                                    |                                                                                                    |  |  |  |
| (Общая информация)                                                           | Подменю: Administrators (Администраторы)<br>Общие настройки учетных записей администратора.<br>Примечание: необходимо создать хотя бы одну учетную запись администратора. Рекомендуется определить 2 или 3<br>администратора. |                                                                                                    |  |  |  |
|                                                                              | Password length (Длина пароля)                                                                                                    | Установите минимальное число символов, которое должен содержать пароль.<br>Примечание: эта настройка применяется только к новым паролям.<br>Список выбора: 1, 2, 3, 4, 5, 6, 7, 8, 9, 10 символов                                                                                                    |  |  |  |
|                                                                              | пароля)                                                                                                    | Password valid for (Период действия   Укажите частоту смены пароля. Пользователь должен изменить пароль не<br>позднее конца указанного периода. За несколько дней до истечения срока<br>действия пароля пользователь получает соответствующее уведомление.<br>Список выбора: unlimited (без ограничения), х days (х дней)    |  |  |  |
|                                                                              | <b>Block account temporarily</b><br>(Временная блокировка учетной<br>записи)                                                                                                    | Укажите количество неуспешных попыток входа в систему, после которого<br>учетная запись администратора будет заблокирована на 10 минут.                                                                                                    |  |  |  |
|                                                                              | Подменю: User (Пользователь)<br>Общие настройки учетных записей пользователей.                                                                                                    |                                                                                                    |  |  |  |
|                                                                              |                                                                                                    | Password length (Длина пароля)                                                                                                    |  |  |  |
|                                                                              |                                                                                                    | Установите минимальное число символов, которое должен содержать пароль.<br>Примечание: эта настройка применяется только к новым паролям. Список<br>выбора: 0, 1, 2, 3, 4, 5, 6, 7, 8, 9, 10 символов                                                                                                    |  |  |  |
|                                                                              |                                                                                                    | Password valid (Срок действия пароля)<br>Укажите частоту смены пароля. Пользователь должен изменить пароль не<br>позднее конца указанного периода. За несколько дней до истечения срока<br>действия пароля пользователь получает соответствующее уведомление.<br>Список выбора: unlimited (без ограничения), х days (х дней) |  |  |  |
|                                                                              |                                                                                                    | Block account (Блокирование учетной записи)<br>Укажите количество неуспешных попыток входа в систему, после которого<br>учетная запись пользователя будет заблокирована. Снять блокировку учетной<br>записи может только администратор.                                                                                      |  |  |  |

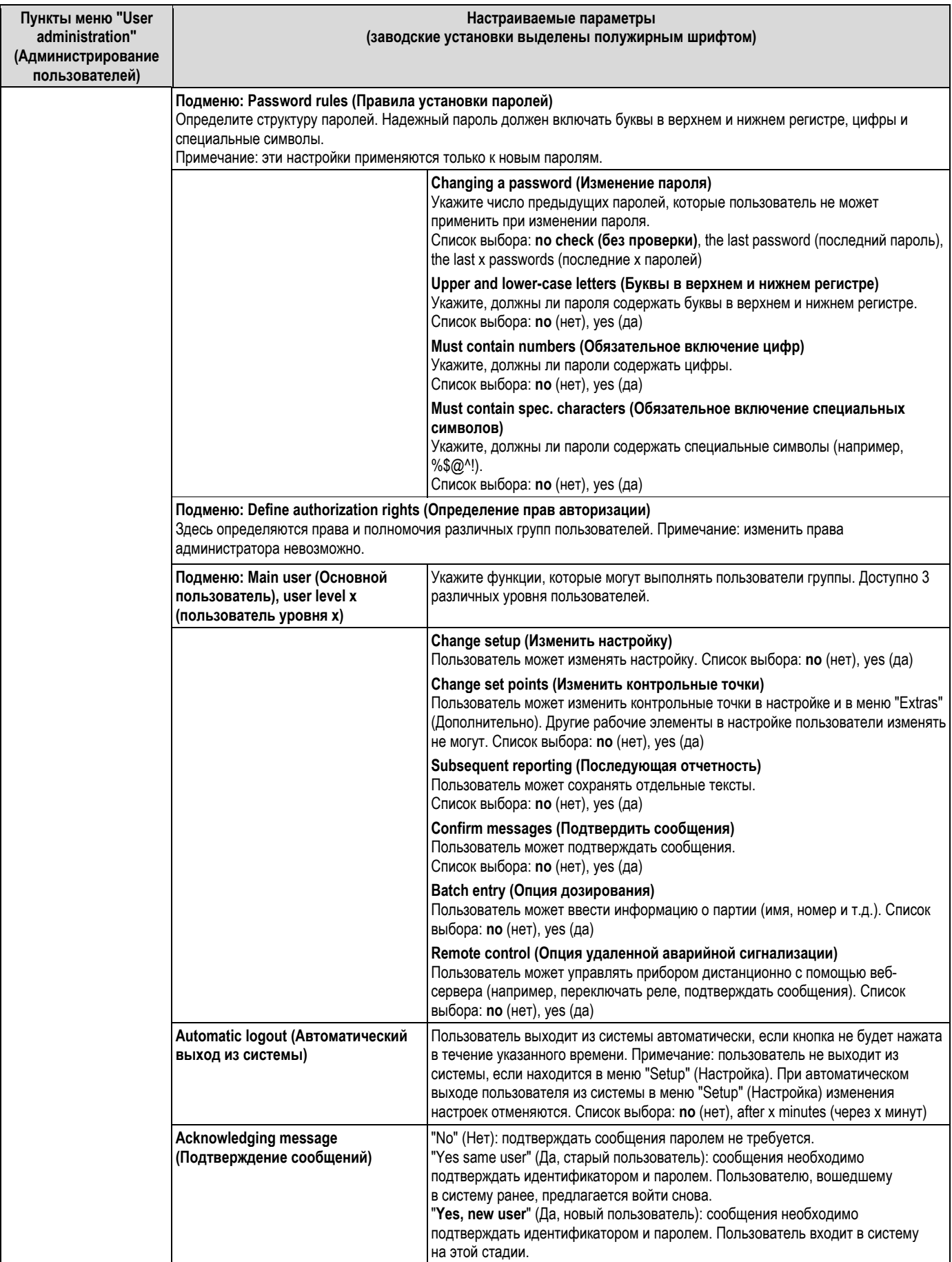

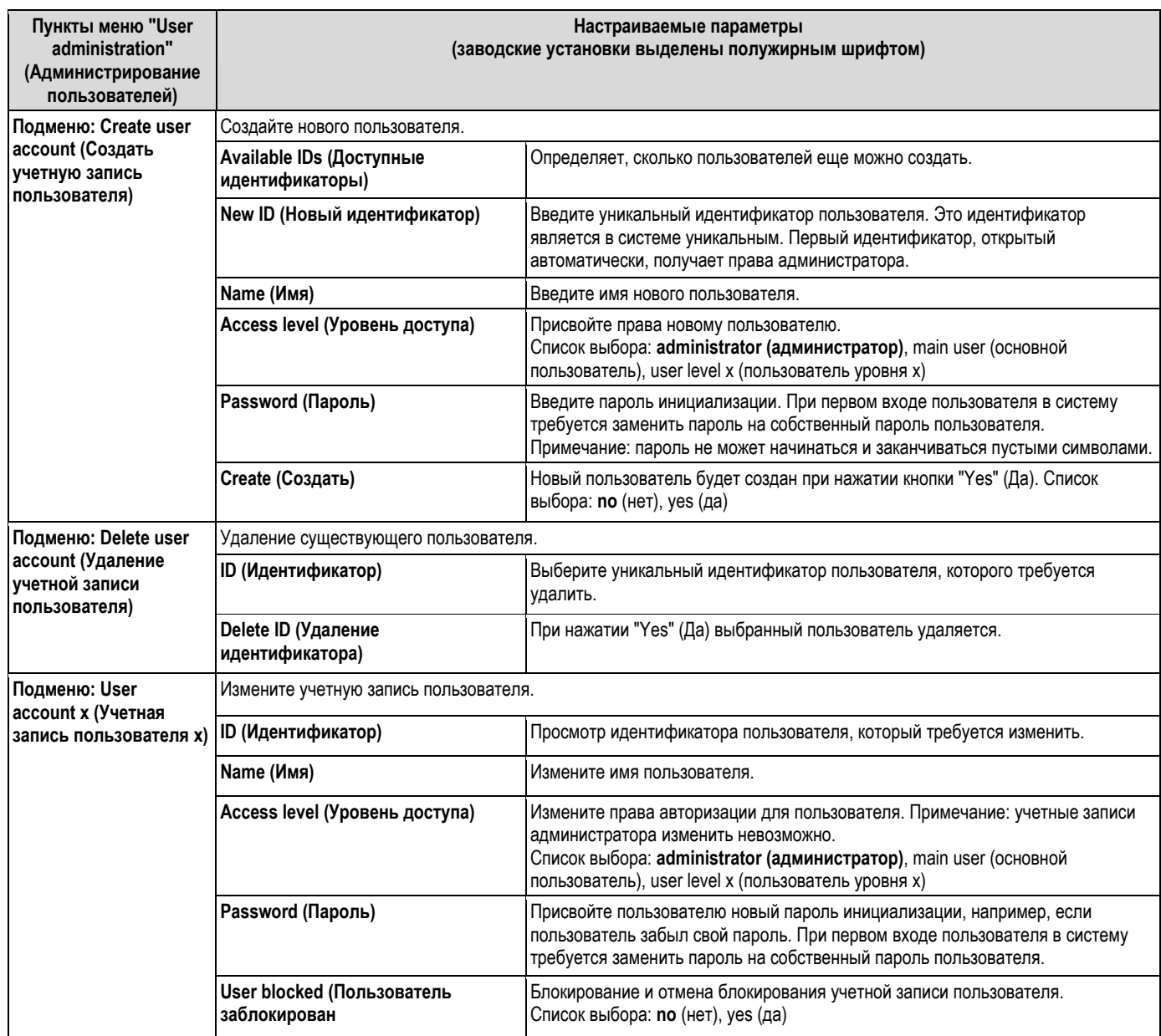

#### 6.6.7 Создание изображений, связанных с процессом, на ПК

Изображения, связанные с процессом, всегда состоят из двух файлов:

1. Фоновый рисунок (\*.bmp)

2. Файл конфигурации (\*.ini)

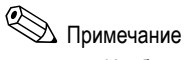

- Изображения, связанные с процессом, можно создавать только на ПК.
- Имена файлов указываются предварительно в следующем формате: "PP\_GROUP\_<xx>.bmp" и "PP\_GROUP\_<xx>.ini"
	- <xx> = 01..10 (группа 1..10, внимание: всегда 2 символа).
- Отдельное изображение, связанное с процессом, можно создать для каждой группы (макс. количество - 10).
- Пля загрузки изображения, связанного с процессом, в прибор два файла изображения должны находиться в корневом каталоге SD-карты или USB-накопителя.
- Шаблоны для создания изображений, связанных с процессом, находятся в каталоге "Templates" на компактдиске с программным обеспечением для ПК, входящем в комплект поставки.

### Фоновый рисунок (\*.bmp)

Усповия:

- Размер: 800×480 пикселей
- $\blacksquare$ 256 цветов (8-битная палитра)
- Необходимо использовать цветовую палитру устройства или шаблон.  $\blacksquare$
- Сжатие графического изображения не допускается.

Процедура создания фоновых рисунков:

- 1. Откройте один из шаблонов, находящихся на компакт-диске (например, в программе Adobe® Photoshop® или Corel<sup>®</sup> PHOTO-PAINT<sup>®</sup>).
- 2. Измените шаблон в соответствии с существующими требованиями.
- 3. Сохраните файл на SD-карту или USB-накопитель (см. информацию об именах файлов!).

### Внимание!

При добавлении рисунков в шаблон убедитесь в том, что используемый графический редактор позволяет выполнять регулировку цветности. В противном случае цвета не будут корректно отображаться в приборе. Так, например, программа Paint®, входящая в состав операционной системы Windows®, не обеспечивает регулировку цветности. В свою очередь такие программы, как Adobe® Photoshop® или Corel® PHOTO-PAINT® позволяют корректировать цвета.

### Файл конфигурации (\*.ini)

Редактировать файлы конфигурации можно в текстовом редакторе. Для каждого канала вводится отдельная строка, заканчивающаяся символами CR/LF: <номер> = < x>: < y>: < шрифт>: < выравнивание по левому/правому краю>: < наименование канала>

### Легенда:

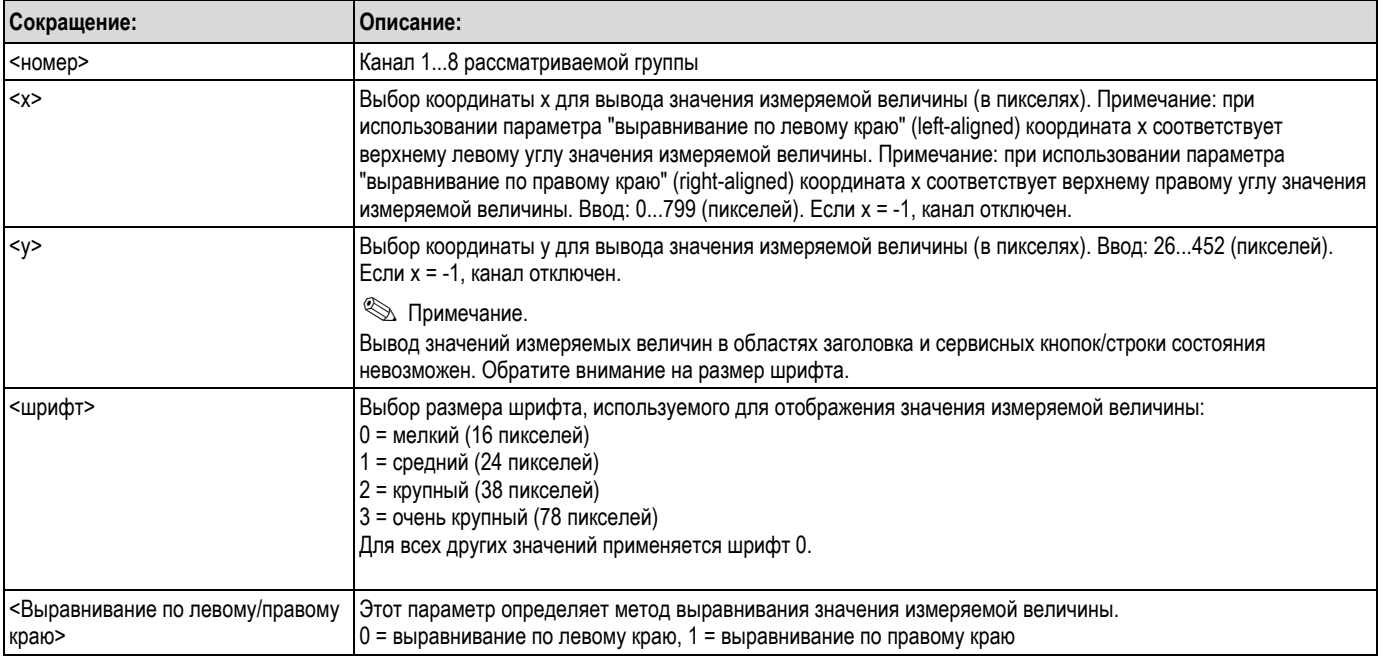

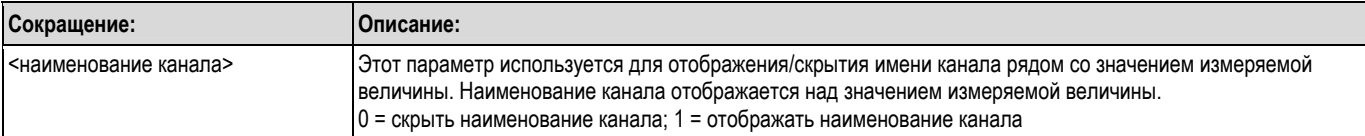

Процедура создания файла конфигурации:

- 1. Откройте один из шаблонов, приведенных на компакт-диске, в текстовом редакторе.
- 2. Измените шаблон в соответствии с существующими требованиями.
- 3. Сохраните файл на SD-карту или USB-накопитель (см. информацию об именах файлов!).
- 4. Выполните загрузку изображения, связанного с процессом (= фоновый рисунок + файл конфигурации) в прибор (см. стр. 92).

## $\bigotimes$  Примечание

- При определении координат х/у по возможности используйте функцию отображения координат или координатную сетку графической программы (внимание: установите значение "Pixel" (Пиксель) в качестве единицы измерения размера).
- Настройки (например, координаты х/у) также можно впоследствии изменить в приборе (см. стр. 105).
- В конец каждой строки можно добавить краткий комментарий. Комментарии начинаются с символов "//" (см. пример). Вставка комментариев между строками не допускается.
- Файл конфигурации всегда должен содержать по одной записи для всех 8 каналов (даже, если отдельные каналы не используются; см. пример ниже).
- При наличии синтаксических ошибок изображение, связанное с процессом, не отображается.

### Пример файла конфигурации:

1=182;75;3;1;0 // caxap

- 2=382;75;3;1;0 // лимонная кислота
- 3=582;75;3;1;0 // основание
- 4=782;75;3;1;0 // газированный яблочный сок
- 5=90;310;0;0;0 // клапан сахар
- 6=290;310;0;0;0 // клапан кислота
- 7 = 1; 1; 0; 0; 0 // не используется
- 8 = 1; 1; 0; 0; 0 // не используется

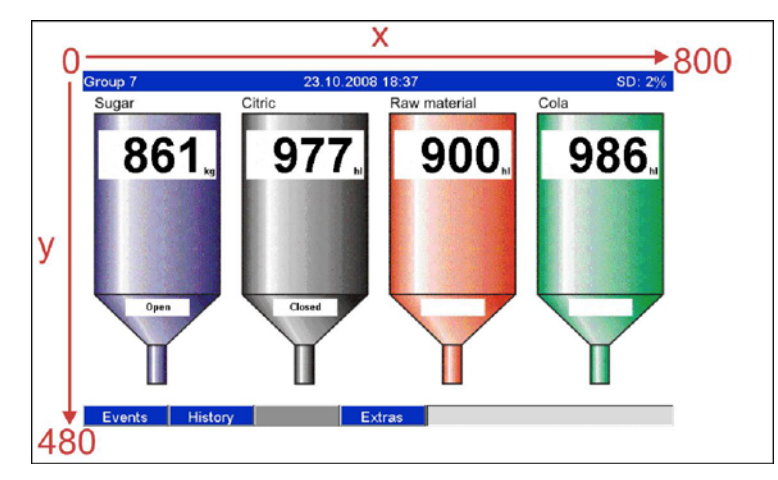

Рис. 77. Пример: система координат на изображении, связанном с процессом

### **6.6.8 Контекстное меню**

Контекстное меню доступно для всех отображаемых значений измеряемых величин (отдельно от журнала событий). Вызов: нажмите диск навигатора и удерживайте в течение 3-4 секунд. Если используется внешняя клавиатура, для вызова контекстного меню также можно нажать комбинацию клавиш Shift+Enter.

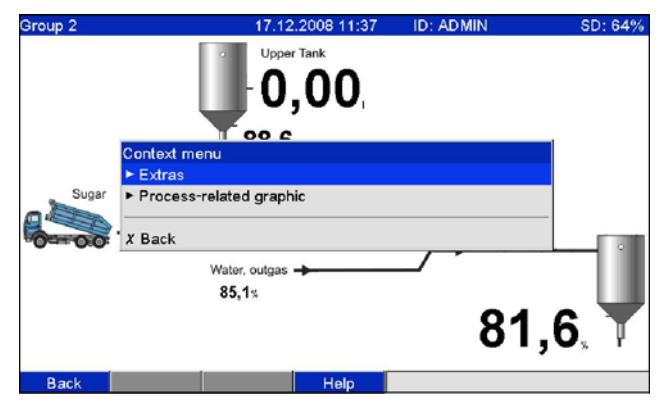

*Рис. 78. Контекстное меню*

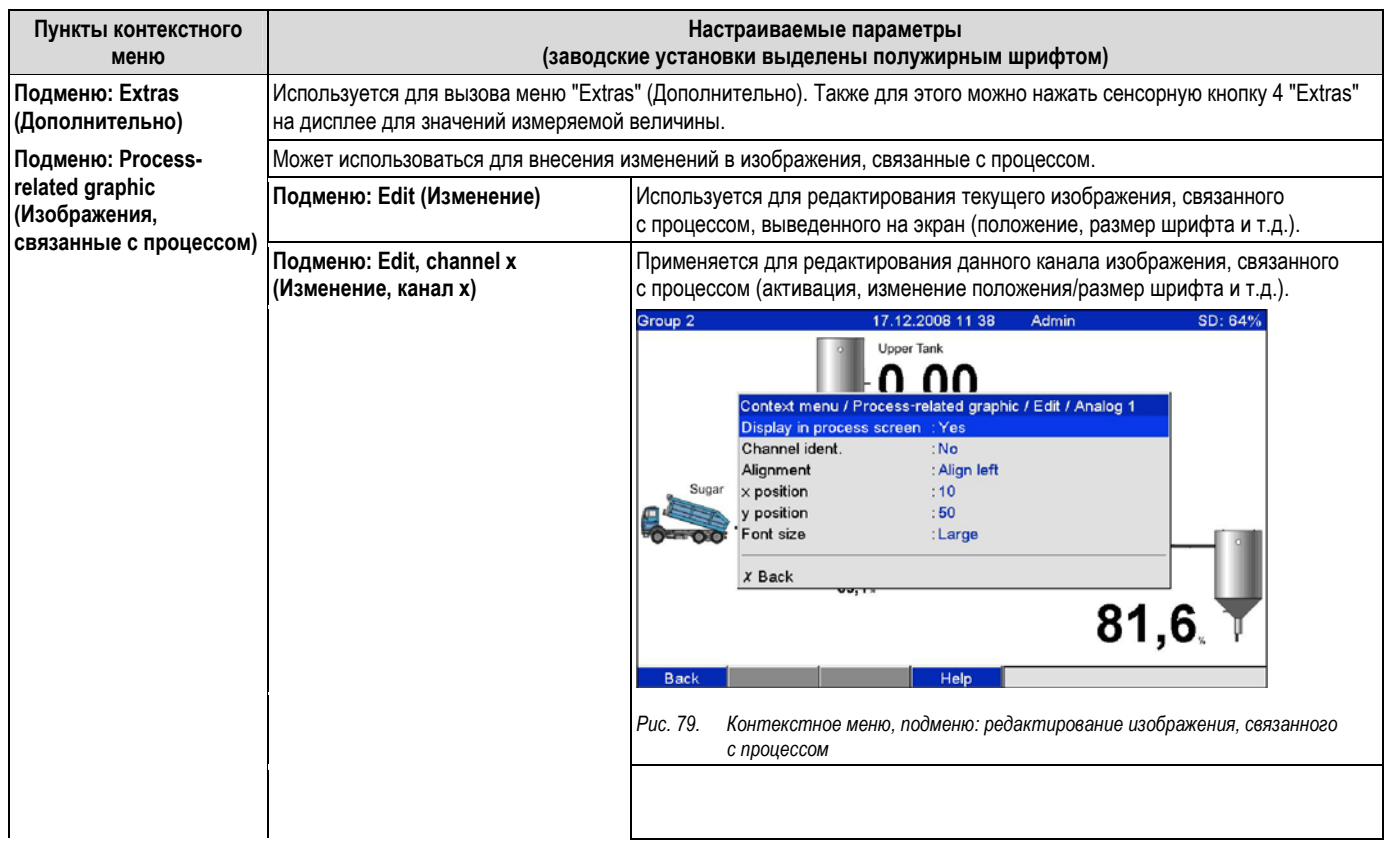

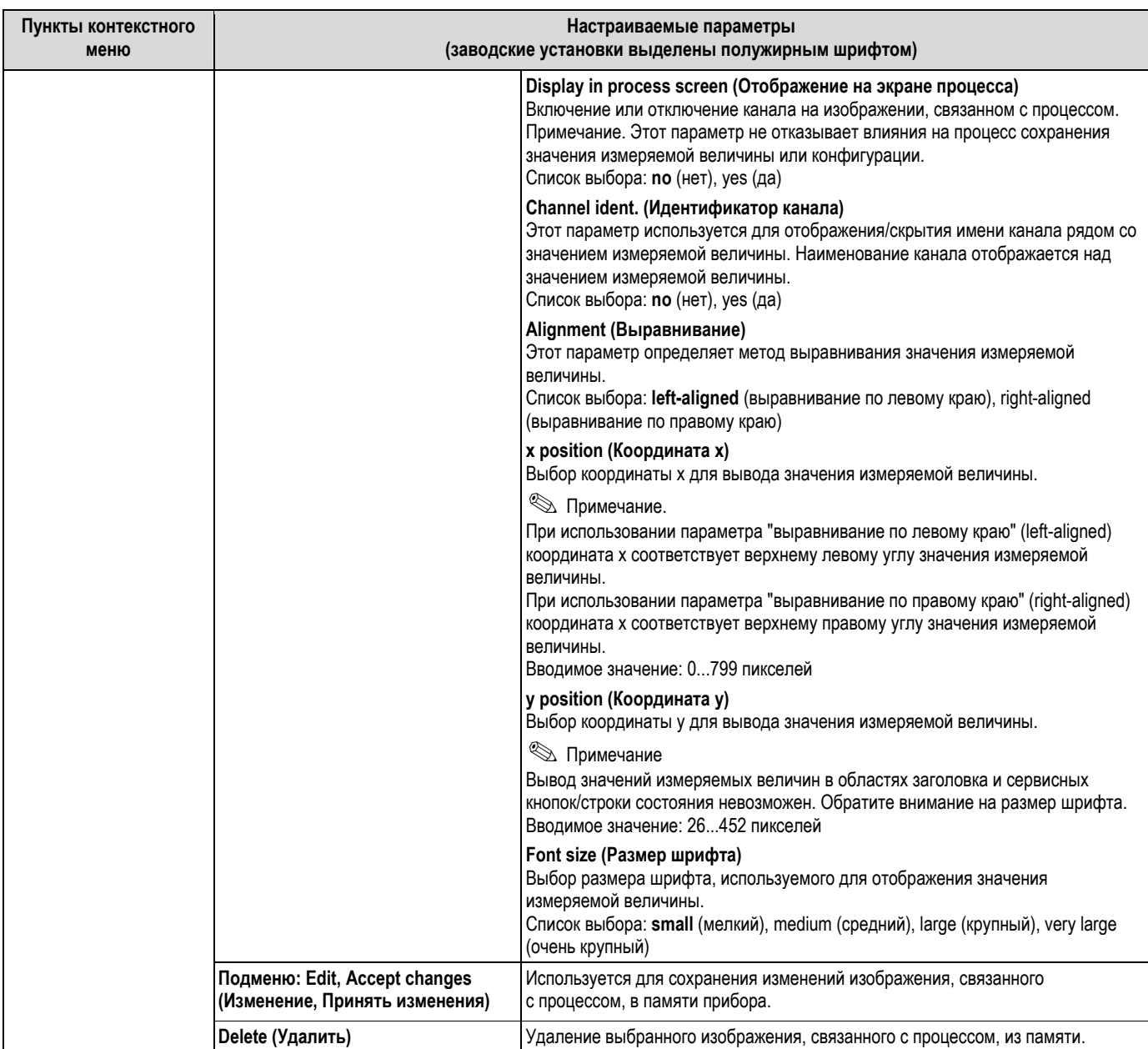

#### $6.7$ Параметры настройки математических каналов, редактор формул

Для открытия редактора формул выберите следующие пункты меню "Setup → Inputs → Math → Math x →<br>Formula" (Настройка → Входы → Математические → Математический x → Формула). На экране появится текстовое поле с формулой, используемой в данный момент времени. Если данное поле не заполнено, для рассматриваемого математического канала формулы не определены:

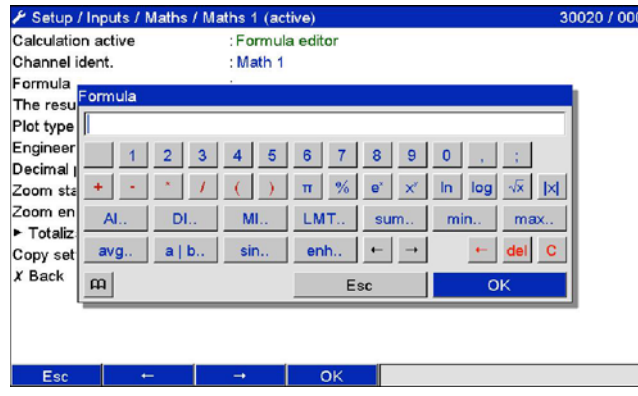

С помощью этого редактора можно создавать формулы длиной до 200 символов. Для выхода из редактора после ввода формулы нажмите кнопку "ОК". Введенная формула будет принята. Наиболее распространенные операторы ввода и вычислений, а также входы подробнее описаны в последующих разделах.

#### $6.7.1$ Входы

В формулах входы описываются с помощью выражений следующего вида:

### Тип входа (тип сигнала; номер канала)

Типы входов:

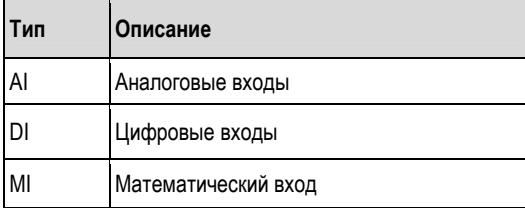

### Тип сигнала:

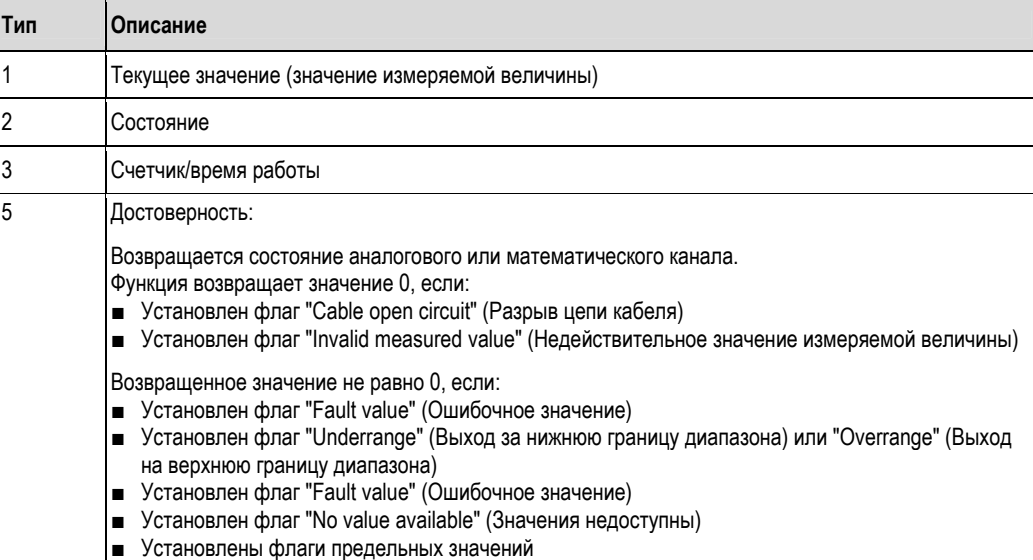

Номер канала: аналоговый канал 1 = 1, аналоговый канал 2 = 2, цифровой канал 1 = 1 и т.д.

### Примеры:

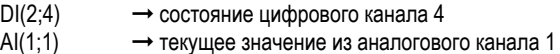

### **Состояние предельного значения:**

LMT(номер предельного значения)

Эта функция возвращает состояние предельного значения.

Результат равен 1, если предельное значение было превышено.

Результат равен 0, если:

- предельное значение не было превышено
- предельное значение не было включено
- отключен процесс контроля над предельными значениями (например, через управляющий вход)

### **6.7.2 Приоритет операторов/функций**

Обработка формулы осуществляется на основе общеупотребительных математических правил в порядке выполнения операций:

- Выражения в скобках выполняются в первую очередь
- Экспоненты обрабатываются до операций умножения и деления
- Операции умножения и деления выполняются перед операциями сложения и вычитания
- Вычисление производится в направлении слева направо
#### $6.7.3$ Операторы

Расчетные операторы:

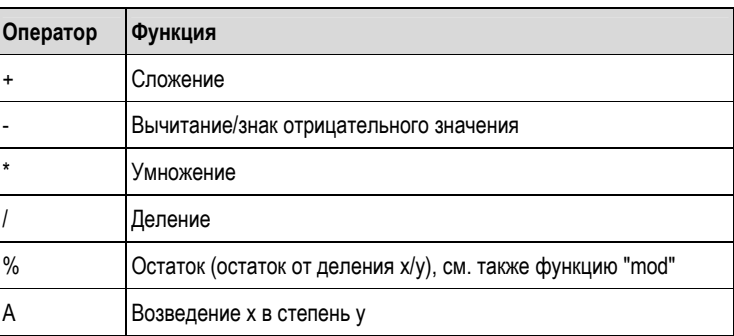

Операторы сравнения:

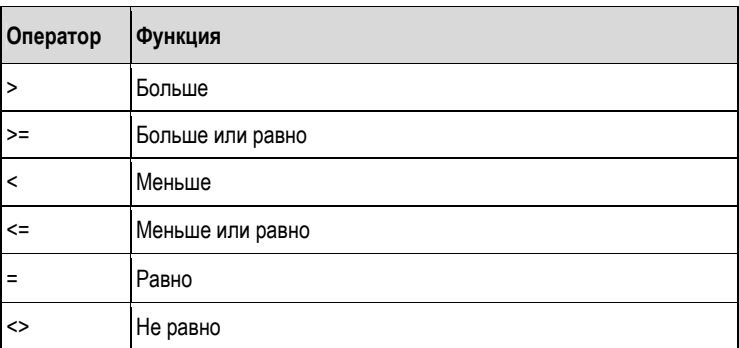

Логические операторы:

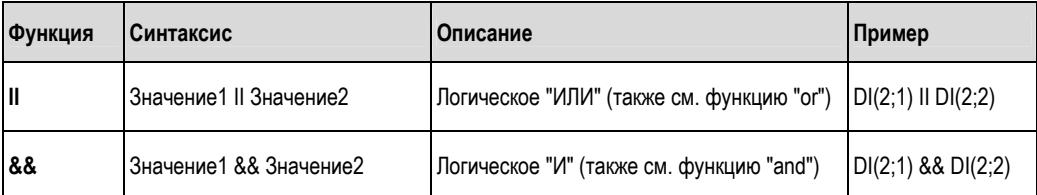

# **6.7.4 Функции**

Стандартные функции:

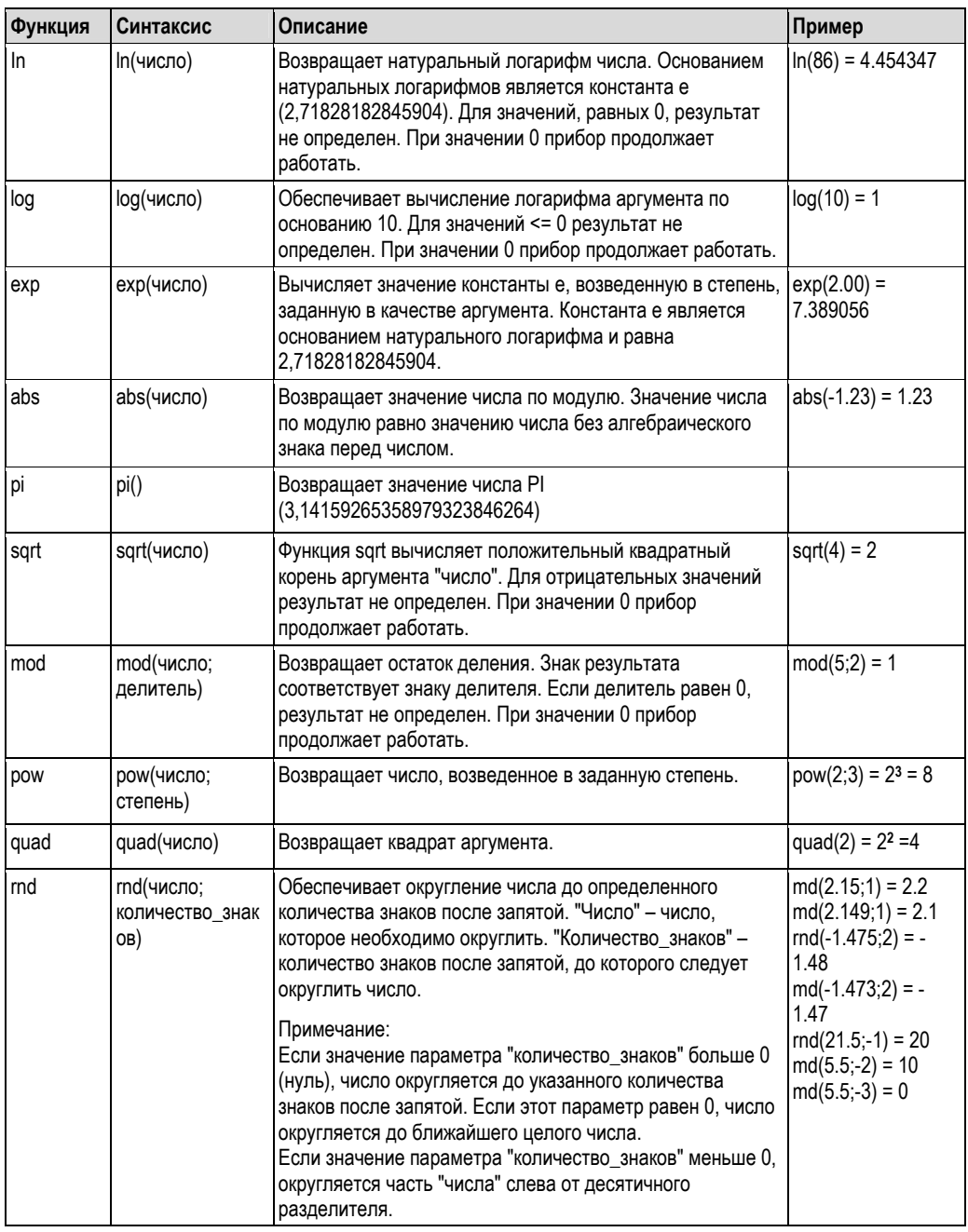

## Угловые функции:

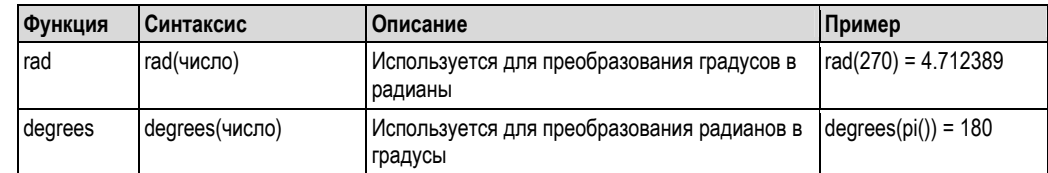

В приведенных ниже функциях аргумент (угол) должен быть указан в радианах. Если угол известен в градусах, его необходимо преобразовать в радианы путем умножения на рі()/180. Также для этого можно использовать функцию "rad".

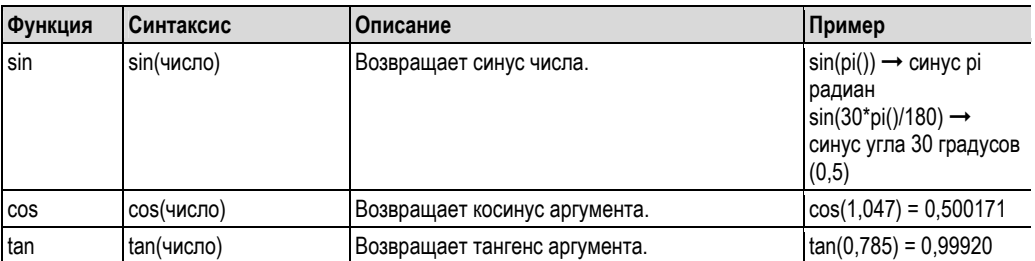

В следующих функциях угол, возвращается в радианах со значением между -pi/2 и +pi/2. Если результат необходимо представить в градусах, следует умножить соответствующее значение на 180/pi() или использовать функцию "grad".

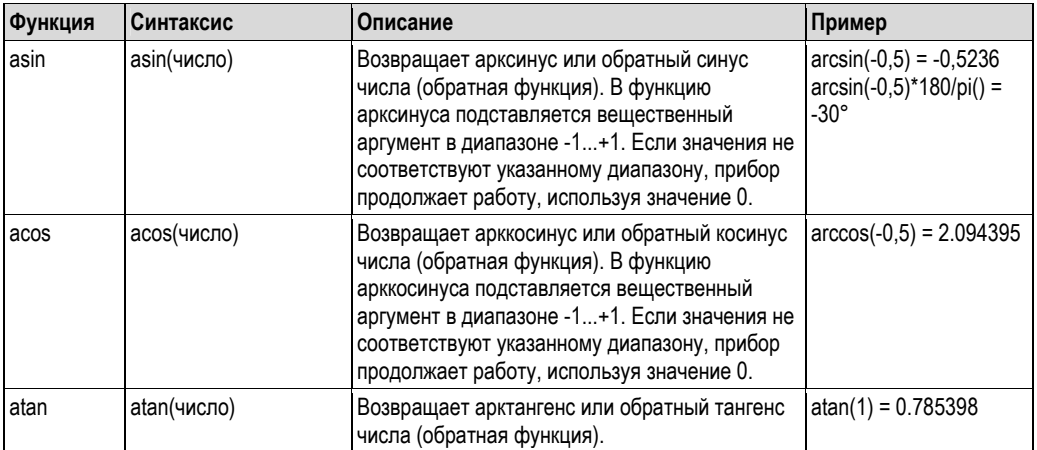

### Логические функции:

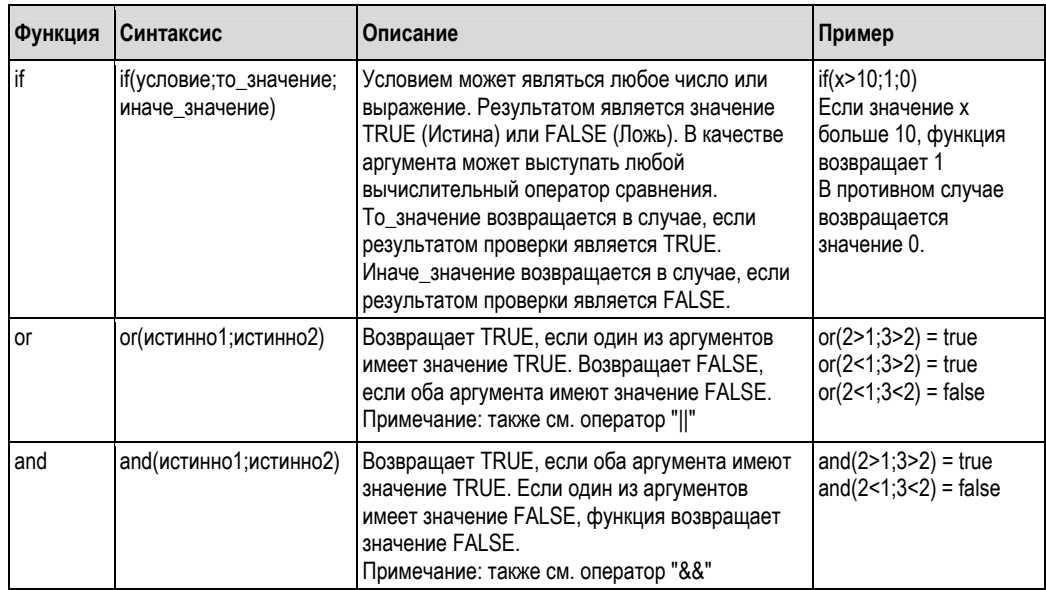

#### Функции диапазона:

Значение XX в нижеследующих функциях обозначает один из типов входов, описанных в разделе 6.7.1. Функции диапазона можно применять только с указанием одного типа входа.

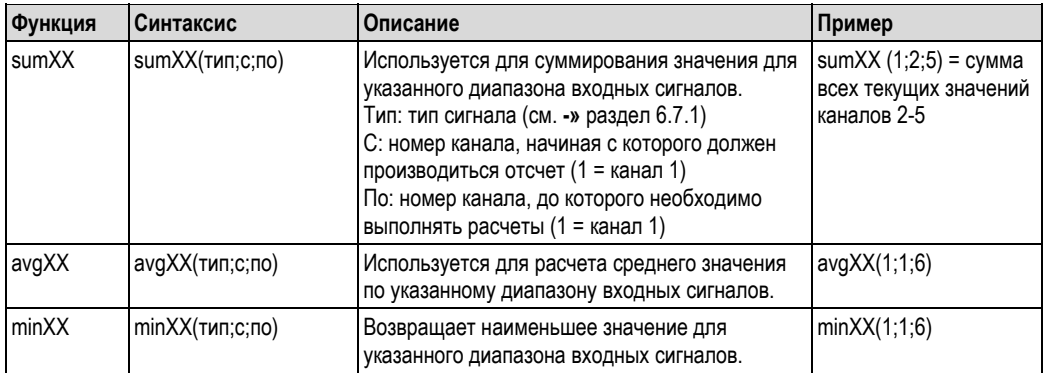

#### Функции даты/времени:

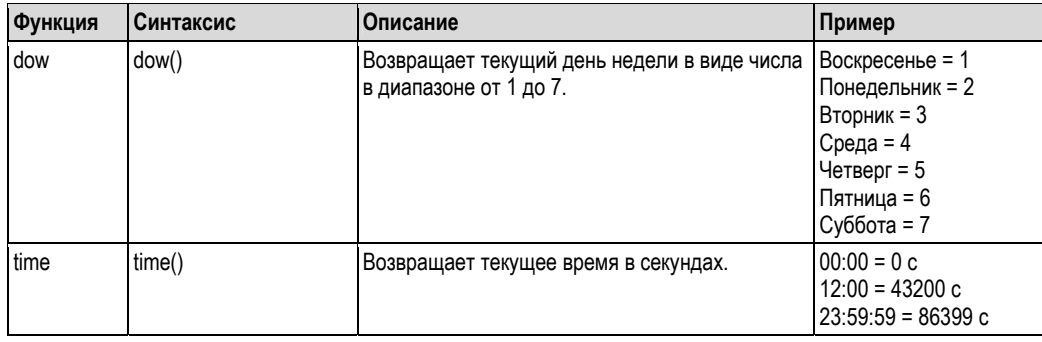

#### 6.7.5 Десятичный символ

В качестве десятичного разделителя в редакторе формул можно использовать точку или запятую. Тысячные разделители не поддерживаются.

#### $6.7.6$ Проверка допустимости формулы/состояние отказа

Формула не является допустимой в следующих случаях:

- Используемые каналы не включены или находятся в неправильном рабочем режиме (в процессе ввода не проверяется, поскольку пользователь может включить канал позднее).
- Формула содержит недопустимые символы/формулы/функции/операторы.
- В формуле имеются синтаксические ошибки (такие как некорректное количество параметров).
- Неправильно расставлены скобки (число открывающих скобок <> числу закрывающих скобок).
- Присутствует деление на ноль.
- Канал ссылается на самого себя (бесконечная рекурсия).

При завершении настройки или запуске прибора недопустимые формулы деактивируются. Неидентифицируемые ошибки:

Если это возможно, сообщения об ошибках в формуле появляются сразу при вводе этой формулы. Тем не менее, вследствие потенциальной сложности вводимой формулы (например, при наличии нескольких уровней вложенности формул, обрабатывающих различные входные переменные по условию "if"), обнаружить абсолютно все ошибки невозможно.

# **6.8 Соответствие требованиям FDA 21 CFR, часть 11**

## **6.8.1 Общие указания**

Перед использованием электронных подписей необходимо отправить подписанное от руки письмо в

Управление по региональным операциям (Office of Regional Operations (HFC–-100)) по адресу 5600 Fishers Lane Rockville, MD 20857 США.

В этом письме необходимо указать, что в дальнейшем компания намеревается использовать электронные документы и подписи. Администраторы и пользователи должны пройти обучение использованию 21 CFR 11 или иметь опыт в этой области. В соответствии с требованиями 21 CFR 11 коммерческое программное обеспечение, используемое в электронных системах регистрации, должно быть согласовано. Соответствие прибора и связанного программного обеспечения для ПК (включая операционную систему) требуемой области применения должно быть определено, согласовано и задокументировано (например, с учетом требований к обеспечению конфиденциальности данных, параметров печатающего устройства, резервных копий установленных параметров, присвоения полномочий доступа в программном обеспечении для ПК, пригодности программного обеспечения, используемого в коммерческой деятельности, например, операционной системы, и т.д.).

Перед присвоением/определением электронной подписи (или элементов этой электронной подписи, например, уникального идентификатора/пароля для инициализации) необходимо подтвердить личность рассматриваемого пользователя. Администратор должен обеспечить уникальность идентификаторов и их правильное присвоение соответствующим лицам и несет ответственность за документирование этой информации. Электронные подписи могут применяться только законными пользователями. Их передача третьим лицам запрещена. Администраторы и пользователя должны принять все необходимые меры для исключения возможности неправильного обращения с идентификаторами пользователей и паролями (включая пароли для инициализации). Также необходимо определить процедурные требования, согласно которым каждый отдельный сотрудник будет нести ответственность за любые действия, осуществленные с использованием присвоенной ему подписью, и обеспечить их соблюдение, тем самым создав механизм, являющийся сдерживающим фактором, предотвращающим фальсификацию документов и подписей. Для обеспечения соответствия требованиям FDA, изложенных в 21 CFR 11, убедитесь в том, что установленные параметры настройки прибора и связанного программного обеспечения для ПК, верны. Также необходимо обеспечить надлежащий контроль над документацией системы (распределение, доступ и использование документации для эксплуатации и обслуживания системы). Кроме того, следует реализовать процессы пересмотра и управления изменениями системной документации (журнал аудита для документирования усовершенствований и изменений, внесенных в системную документацию). Система не предназначена для использования в интернет-приложениях или открытых системах.

#### **6.8.2 Важные параметры настройки программного обеспечения ПК**

Для обеспечения соответствия требованиям FDA 21 CFR в части 11 связанное программное обеспечение для ПК должно включать определенные функции. В частности, необходимо обеспечить автоматическую регистрацию обращений к программному обеспечению для ПК и операций, связанных с использованием журнала аудита.

# !Примечание.

- Используйте только те операционные системы, которые обеспечивают управление пользователями (например, MS Windows® NT/2000/XP).
- Активируйте управление пользователями, регистрацию в журнале аудита и защиту пароля согласно требованиям 21 CFR, часть 11: выберите пункты меню "Extras  $\rightarrow$  Program options  $\rightarrow$  Setup" ("Дополнительно → Параметры программы → Настройка") выберите "General" (Общее), установите значение "Security" (Безопасность) переключателя "Audit trail activate recording" (Активировать запись в журнал аудита), установите опции "Protected by" (Защищено) и "Password protection per FDA 21 CFR Part 11" (Защита пароля согласно FDA 21 CFR, часть 11).
- Присвойте пользователям допустимые права: выберите опцию "User administration" (Управление пользователями); добавление новых пользователей осуществляется с применением именно этой опции. Рекомендация: установите срок действия паролей, равный 60 дням, чтобы предотвратить привыкание пользователей к паролям.
- По возможности используйте мощные функции автоматизации, доступные в программном обеспечении для ПК (например, функции автоматического вывода данных, автоматического резервного копирования, автоматической передачи аварийных сигналов по электронной почте). Примечание: для этого требуется последовательное соединение с ПК, который должен функционировать в автоматическом режиме. Подробные инструкции приведены на компакт-диске с программным обеспечением для ПК, входящем в комплект поставки.

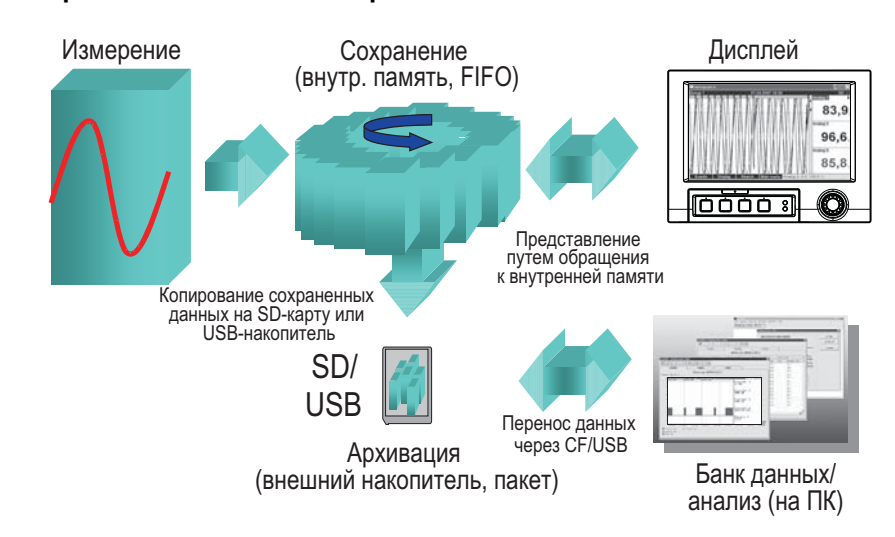

#### 6.9 Хранение значений измеряемых величин

Рис. 80. Схематическое представление процесса хранения значений измеряемых величин

#### 6.9.1 Встроенная память

Сохраненные значения измеряемых величин отражают изменения сигналов и обеспечивают доступ к процессам, завершенным ранее. Эти данные хранятся (в том числе при отключении электропитания) во флэш-памяти, защищенной от отказов питания. Это внутреннее запоминающее устройство большой емкости функционирует по кольцевой схеме. Так, после заполнения памяти перезаписываются самые старые данные (принцип FIFO - "первым пришел/первым вышел"). Благодаря этому обеспечивается постоянная доступность текущих данных. В ходе непрерывной эксплуатации для вывода сохраненных значений измеряемой величины в режиме индикации мгновенных значений необходимо нажать сенсорную кнопку 2 "History" (История). Эту функцию также можно вызвать из меню "Extras" (Дополнительно) (см. стр. 87). Поверните навигатор по часовой или против часовой стрелки для прокрутки назад или вперед между кривыми значений. Для изменения скорости прокрутки используется сенсорная кнопка 3 (медленно "<" быстро "<<<<"). Для возврата в режим индикации мгновенных значений нажмите сенсорную кнопку 1 "Esc".

#### 6.9.2 Режим эксплуатации SD-карты и USB-накопителя

Без влияния на внутреннюю память пакеты данных копируются поблочно на SD-карту. При этом выполняются проверки на предмет отсутствия ошибок при записи данных на носитель. Аналогичные операции осуществляются при сохранении данных на ПК с установленным программным обеспечением, входящим в комплект поставки прибора. На ПК доступны данные, защищенные от подтасовки. В случае необходимости можно выполнить экспорт этих данных в другую программу, например MS Excel®. При этом отказ от защиты данных не производится. Использование USB-накопителя рекомендовано только в тех случаях, когда необходимо выполнить копирование определенных диапазонов данных USB-накопитель не предназначен для постоянного хранения значений измеряемых величин.

# $\bigotimes$  Примечание.

- Используйте только новые отформатированные SD-карты, рекомендованные производителем (см. раздел 8 "Аксессуары"). Любые данные, находящиеся на SD-карте или USB-накопителе, будут перезаписаны только после вставки карты/накопителя в гнездо.
- В нормальном режиме работы SD-карта или USB-накопитель, на который осуществляется запись, указывается в правом верхнем углу дисплея ("SD: xx%" или "USB: xx%")
- Символ тире "-" на дисплее указывает на то, что ни одна из SD-карт не подключена.
- При отсутствии подключенных USB-накопителей вывод информации не осуществляется.
- SD-карта не должна быть защищена от записи.
- Перед извлечением внешнего источника данных выберите опции меню "Extras → SD card (или USB stick) → Update" (Дополнительно → SD-карта (или USB-накопитель) → Обновить). Текущий блок данных будет закрыт и записан на внешний носитель данных. Таким образом обеспечивается перенос всех данных (до последнего сохранения) на носитель данных.
- В зависимости от настройки прибора (см. "Setup → System → Ext. memory → Warning at" ("Настройка → Система → Внеш. память → Предупреждение")) на дисплее появляется сообщение с уведомлением о необходимости замены носителя данных до 100% заполнения внешнего носителя.
- Прибор определяет, какие данные уже были скопированы на SD-карту или USB-накопитель. В случае, если носитель данных не был вовремя заменен (или если SD-карта не была вставлена), недостающие данные копируются на новый носитель из внутренней памяти (если эти данные доступны). Поскольку наивысший приоритет отлается получению значений измеряемых величин/регистрации, процесс копирования ланных из внутренней памяти на SD-карту или USB-накопитель может занять несколько минут.

#### 6.10 Важные функции поставляемого программного обеспечения для ПК

# $\bigotimes$  Примечание.

Поставляемое программное обеспечение должно быть установлено на персональный компьютер (инструкции по установке приведены на компакт-диске или в разделе 5.6 данной инструкции по эксплуатации).

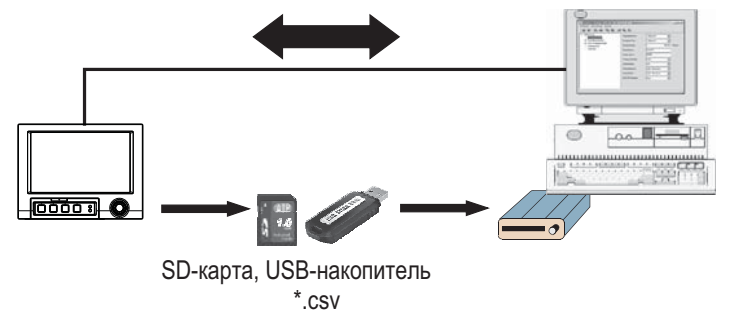

#### 6.10.1 Перенос данных в поставляемое программное обеспечение для ПК

Рис. 81. Передача данных в поставляемое программное обеспечение ПК

Перенос данных в установленное на ПК программное обеспечение может осуществляться одним из следующих способов:

- Использование интерфейса USB, RS232/485 или Ethernet. Обмен данными и загрузка данных на ПК с помощью функции "Read out → Read out measured values using interface/Modem" (Чтение → Чтение значений измеряемых величин через интерфейс/модем).
- Сохранение данных на SD-карту или USB-накопитель прибора с использованием функции "Extras → SD card или USB stick → Update" (Дополнительно → SD-карта или USB-накопитель → Обновить). При извлечении SD-карты или USB-накопителя из прибора выберите функцию "Extras → SD card или USB stick → Remove safely" (Дополнительно → SD-карта или USB-накопитель → Безопасное извлечение).

**MS Excel** 

После этого вставьте SD-карту или USB-накопитель в ПК и выполните чтение данных, выбрав функцию "Read out → Read out measured values from PC card drive" (Чтение → Чтение значений измеряемых величин с устройства для чтения карт ПК).

• Использование программного обеспечения лля ПК, считывание ланных из внутреннего запоминающего устройства в виде файла: чтение данных осуществляется через интерфейс RS232/RS485, Ethernet или USB. Запустите поставляемое программное обеспечение на ПК. Выберите функции "Read out → Read out memory card by interface/modem" (Чтение → Чтение данных с карты памяти через интерфейс/модем). Найдите и выберите соответствующее устройство в базе данных ПК. Выберите опции "Unit -> Open unit(s)" (Прибор → Открыть приборы). После этого будет установлено соединение. Найдите и выберите подходящие файлы из внутренней памяти и подтвердите выбор, нажав "ОК". Будет выполнено чтение значений измеряемых величин. Значения измеряемых величин хранятся во внутреннем запоминающем устройстве.

#### 6.10.2 Верификация, анализ и печать данных в автономном режиме

Данные, сохраненные в автономном режиме или загруженные на персональный компьютер (с использованием одного из описанных выше методов), можно просматривать в программном обеспечении ПК, входящем в комплект поставки. Для этого используется функция "Display  $\rightarrow$  Display measured values from database" (Отображение → Отображать значения измеряемой величины из базы данных).

Все полученные данные можно представить в виде графиков тенденций и в табличной форме, а затем распечатать (см. соответствующую функцию печати в главном меню программного обеспечения для ПК). Подробное описание функции приведено на компакт-диске с программным обеспечением для ПК.

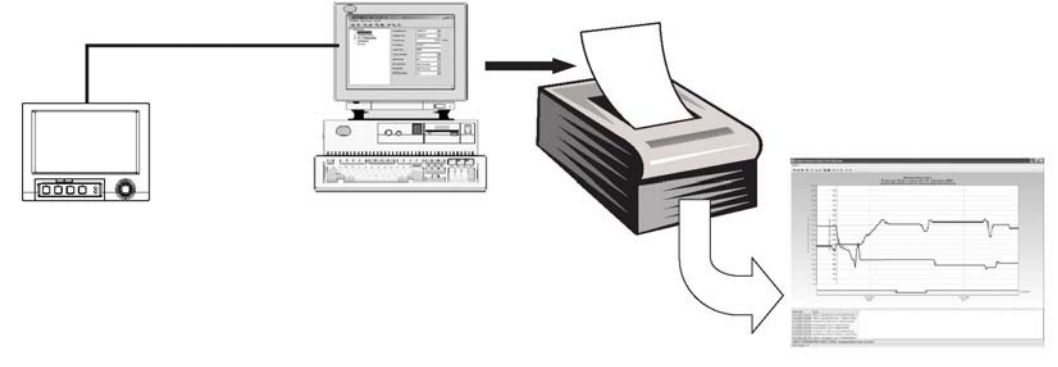

Рис. 82 Анализ данных на ПК

#### 6.10.3 Просмотр данных в электронной таблице (например, MS-Excel®)

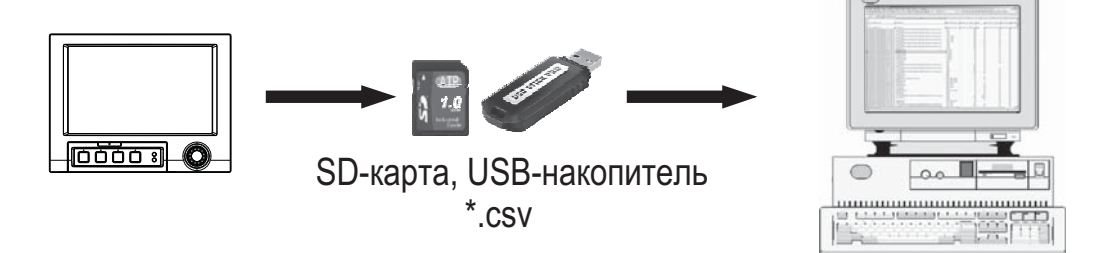

Рис. 83. Анализ данных в электронной таблице

Чтобы открыть сохраненные данные для анализа и печати непосредственно в электронной таблице установите опцию "Open format (\*.csv)" (Открытый формат) (значения, разделенные запятой) в качестве режима сохранения прибора, выбрав "Main menu → Setup → System → Ext. memory → Save as" (Главное меню → Настройка → Система → Внеш. память → Сохранить как).

# $\bigotimes$  Примечание

Для открытия данных непосредственно в MS-Excel® выберите опции меню "Main menu → Setup → System → Ехt. memory → Separator for CSV" (Главное меню → Настройка → Система → Внеш. память → Разделитель CSV) в приборе и установите точку запятой ";" в качестве разделителя. Файл открытого формата (\*.csv) может содержать не более 60000 строк.

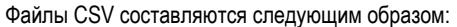

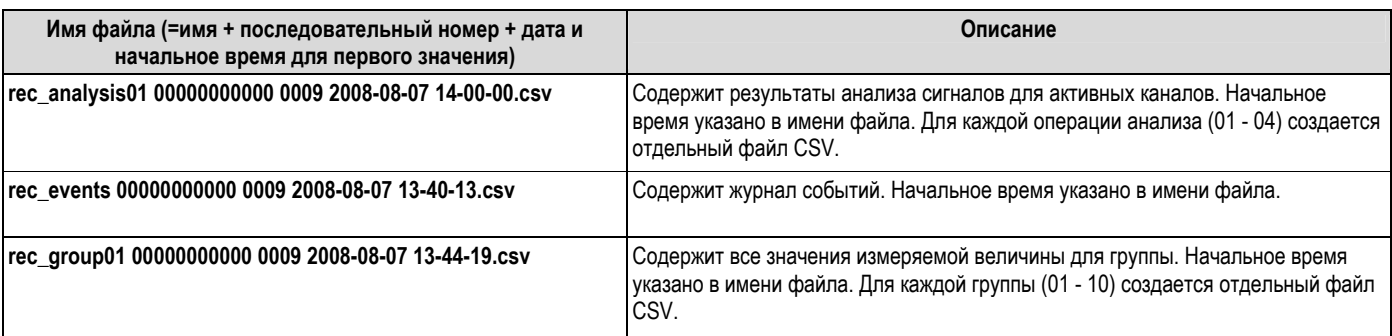

Данные, сохраненные в защищенном формате, также можно экспортировать в формат \*.xls, \*.csv или \*.txt в программное обеспечение ПК. Для этого используется функция "Extras → Export measured values" (Дополнительно → Экспорт значений измеряемой величины).

#### $\overline{7}$ Техническое обслуживание

Техническое обслуживание прибора не требуется.

#### $7.1$ Обновление программного обеспечения с использованием поставляемого программного обеспечения для ПК

## **Внимание!**

При обновлении программы все данные измерения, содержащиеся в памяти, удаляются. Если значения измеряемой величины, хранящиеся в памяти прибора, по-прежнему требуются для дальнейшей работы, необходимо выполнить их считывание или обновить SD-карту и извлечь ее из прибора. После переноса программы для всех параметров прибора устанавливаются заводские значения. Соответствующая функция может быть выполнена через интерфейсы USB или RS232 (но не Ethernet-

интерфейс или модем).

Для этого выполните следующие действия:

- 1. Запустите поставляемое программное обеспечение ПК.
- 2. Подключите прибор к ПК.
- 3. Выберите пункты меню "Extras  $\rightarrow$  Special device functions  $\rightarrow$  (Select unit)  $\rightarrow$  Transfer program" (Дополнительно → Специальные функции прибора → (Выберите устройство) → Программа переноса).
- 4. Выберите параметры интерфейса (СОМ-порт или USB-устройство).
- 5. Выберите требуемый файл программы (\*.prg) и нажмите "ОК" для подтверждения.

#### $7.2$ Инструкции по активации программной опции

 $\bigotimes$  Примечание

- Для активации программной опции требуется программное обеспечении для ПК (версии 1.22.0 или более поздней), входящее в комплект поставки.
- Подготовьте код активации, полученный от производителя (см. накладную).
- Перед началом обновления необходимо выполнить считывание данных прибора. Прибор должен быть включен в базу данных программного обеспечения для ПК.
- Убедитесь в том, что прибор подключен к компьютеру тем же способом, который использовался при считывании данных (например, если считывание данных осуществлялось через USB-порт, подключите прибор именно через USB-порт).

Для этого выполните следующие действия:

- 1. Запустите поставляемое программное обеспечение ПК.
- 2. Выберите опции "Extras → Service → Release options" (Дополнительно → Сервис → Разблокировать опции).
- 3. Выберите прибор, для которого необходимо активировать программную опцию, в базе данных приборов.
- 4. В следующем появившемся диалоговом окне введите код активации (см. накладную). Нажмите "ОК", чтобы начать передачу кода активации в прибор.
- 5. После успешной передачи кода активации в программном обеспечении ПК появится соответствующее сообщение. Произойдет перезапуск прибора. В буфер событий прибора будет внесена подходящая запись.
- 6. Вновь выполните считывание данных прибора. Активированная опция готова к использованию.

# **8 Аксессуары**

```
!Примечание
```
При заказе аксессуаров необходимо указать серийный номер устройства!

# **8.1 Аксессуары**

Доступны следующие аксессуары:

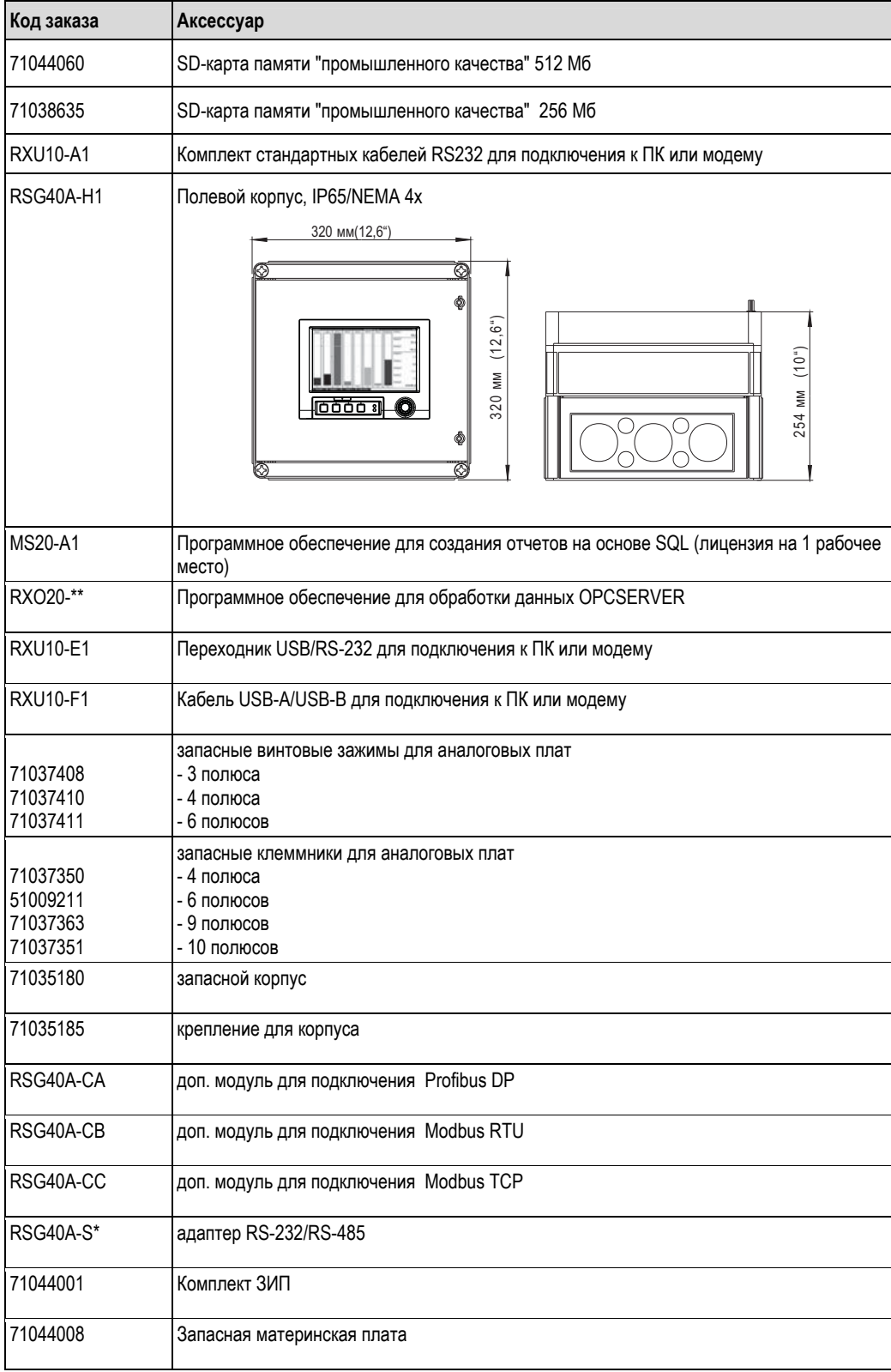

# **9 Поиск и устранение неисправностей**

## **9.1 Диагностика/моделирование в главном меню**

Информация о приборе и сервисные функции для быстрой проверки прибора. Описание приведено в разделе 6.6.4.

## **9.2 Инструкция по поиску и устранению неисправностей**

### **"Битые пиксели":**

"Битыми пикселями" называют неисправные пиксели ЖК- и TFT-дисплеев, неисправность которых обусловлена используемыми технологиями или методами производства. Предельное количество "битых пикселей" для TFT-дисплея – 10 (класс III согласно ISO 13406-2). Наличие этого количества "битых пикселей" не является основанием для предъявления претензий в соответствии с гарантийными обязательствами.

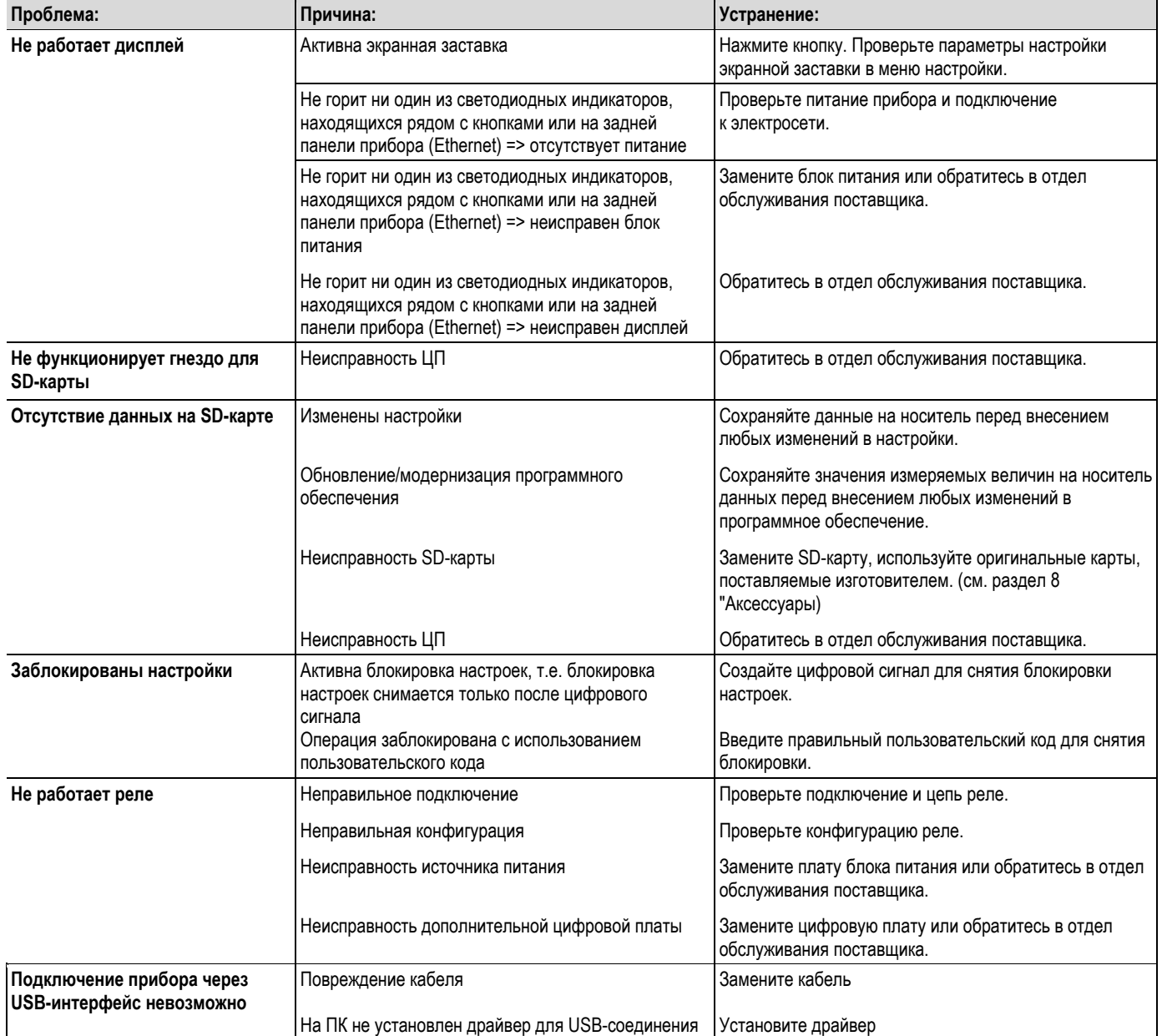

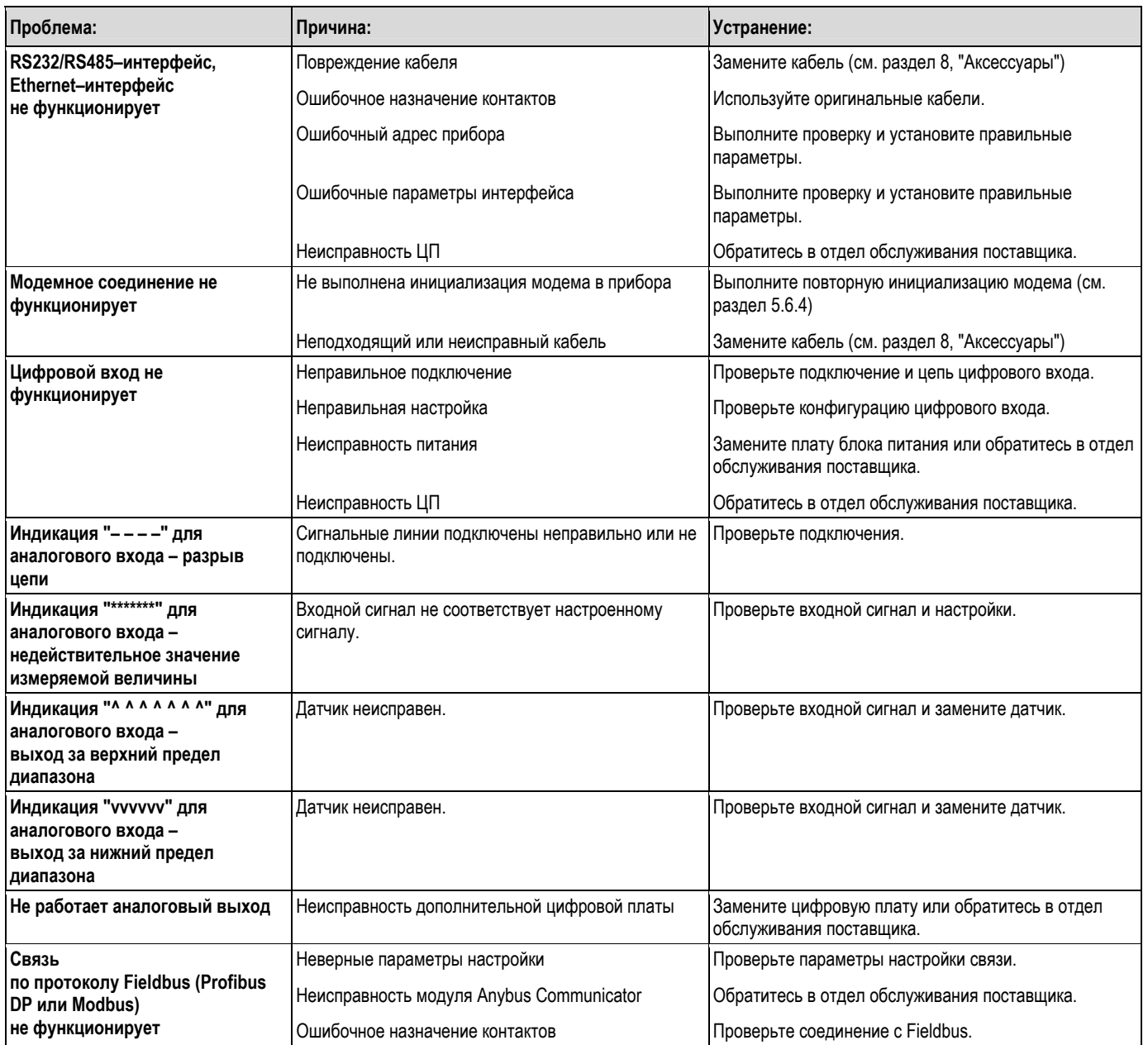

## **9.3 Сообщения о системных ошибках**

Информирование пользователей об ошибках или некорректных записях осуществляется с использованием текстовых сообщений, отображаемых на экране.

## **9.4 Ошибки и предупреждения**

При возникновении ошибки в приборе загорается красный светодиодный индикатор. При возникновении предупреждения или необходимости обслуживания прибора красный светодиодный индикатор начинает мигать. Также красный светодиодный индикатор может мигать, предупреждая о предельных значениях, если соответствующий параметр установлен при настройке (по умолчанию эта опция отключена).

- M-код (требуется обслуживание): предупреждение или указание на необходимость обслуживания.
- F-код: отказ.

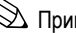

# !Примечание.

Все сообщения об ошибках отображаются в журнале событий.

Сообщения об ошибках: M–коды

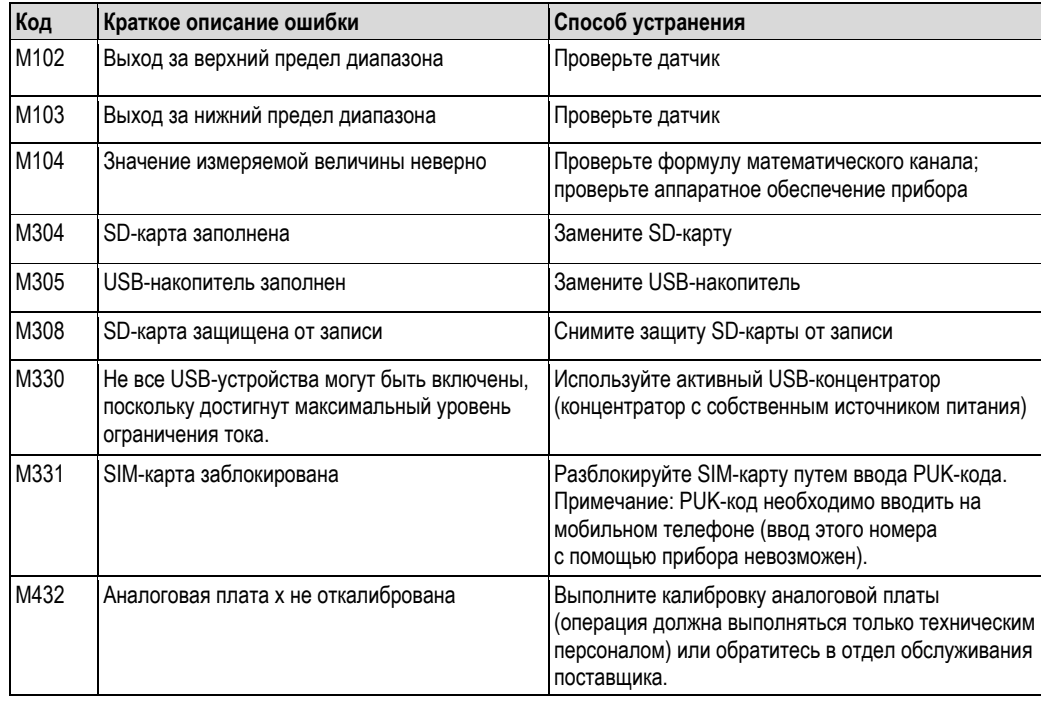

Сообщения об ошибках: F-коды

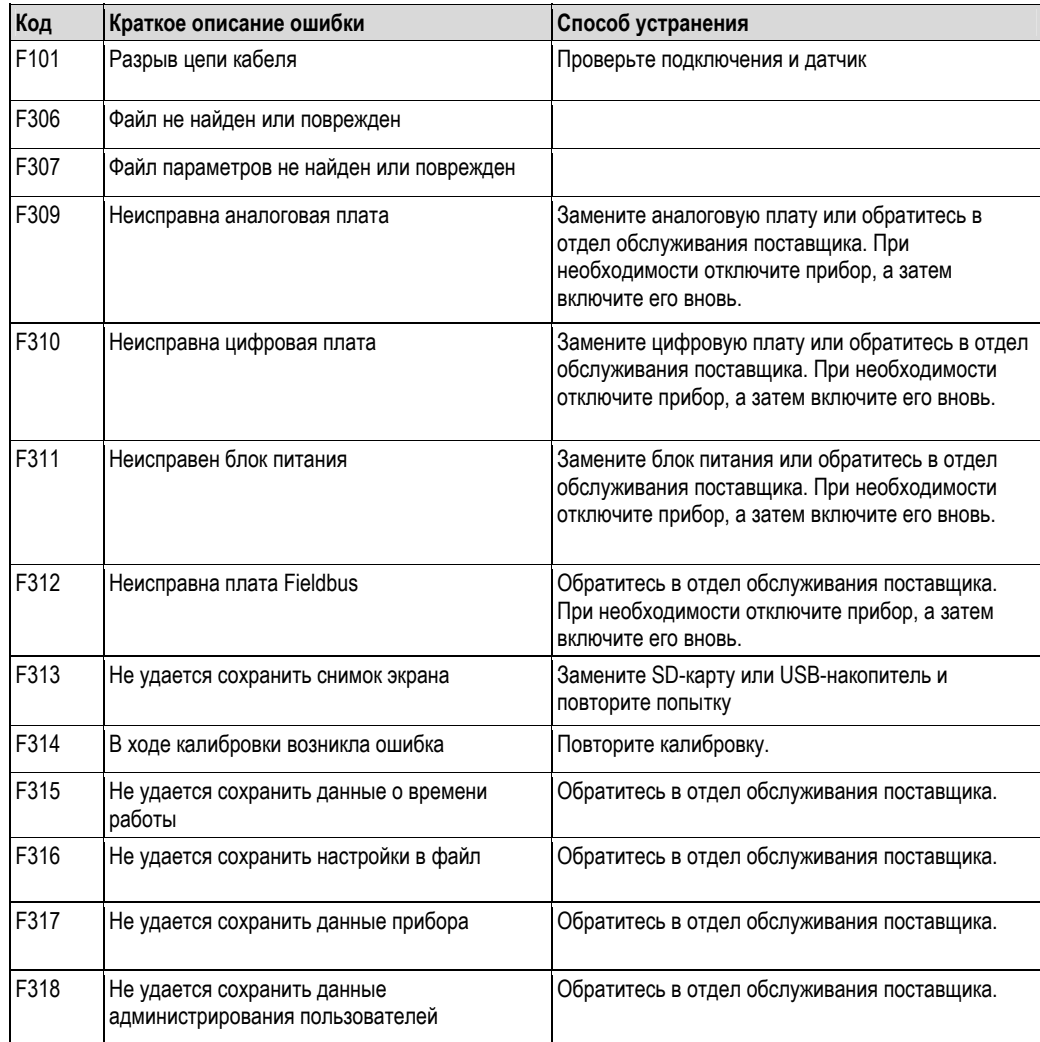

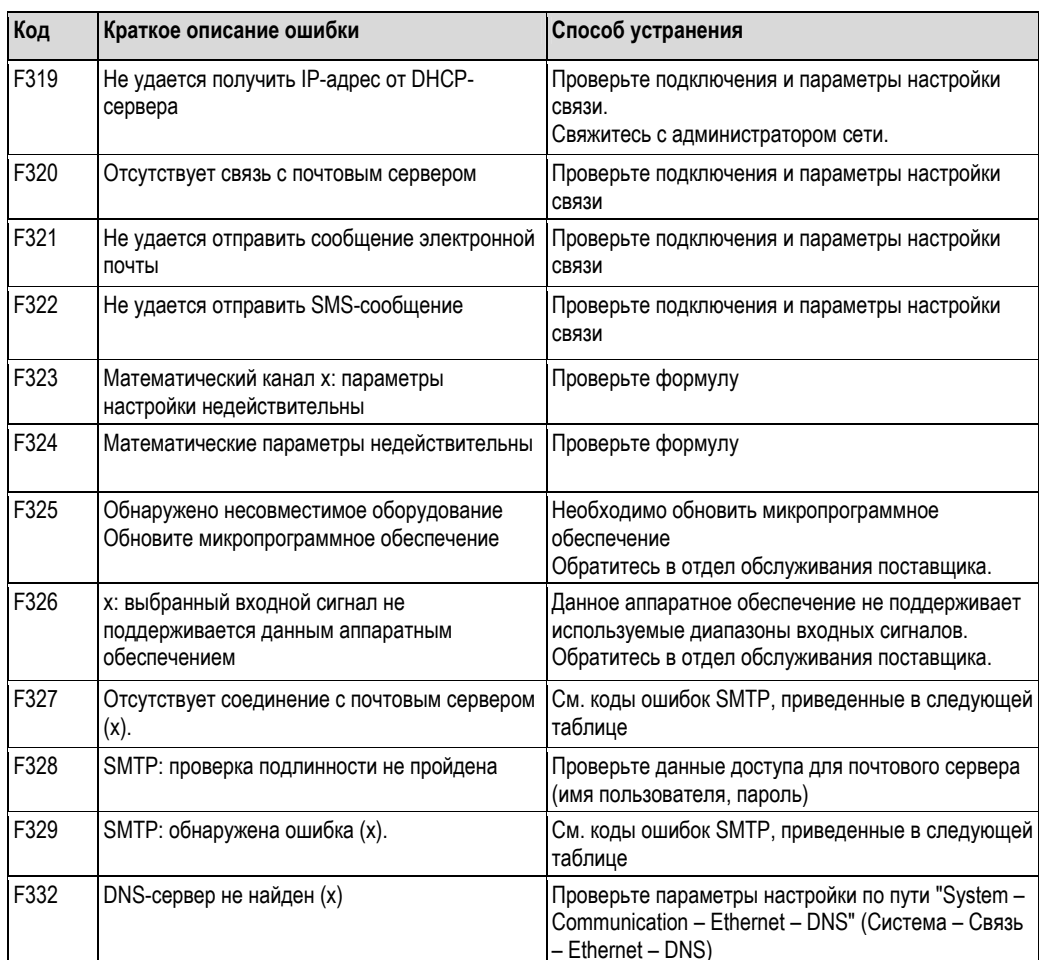

Коды ошибок SMTP:

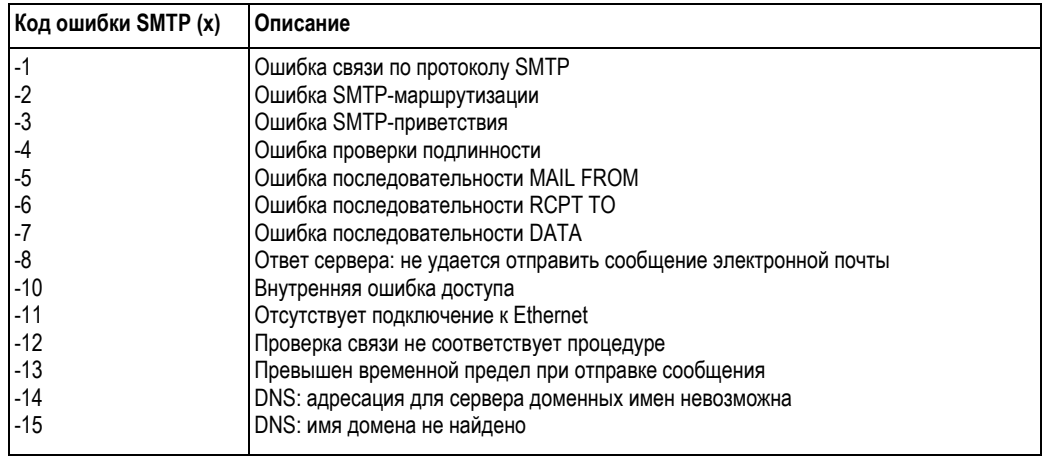

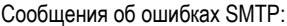

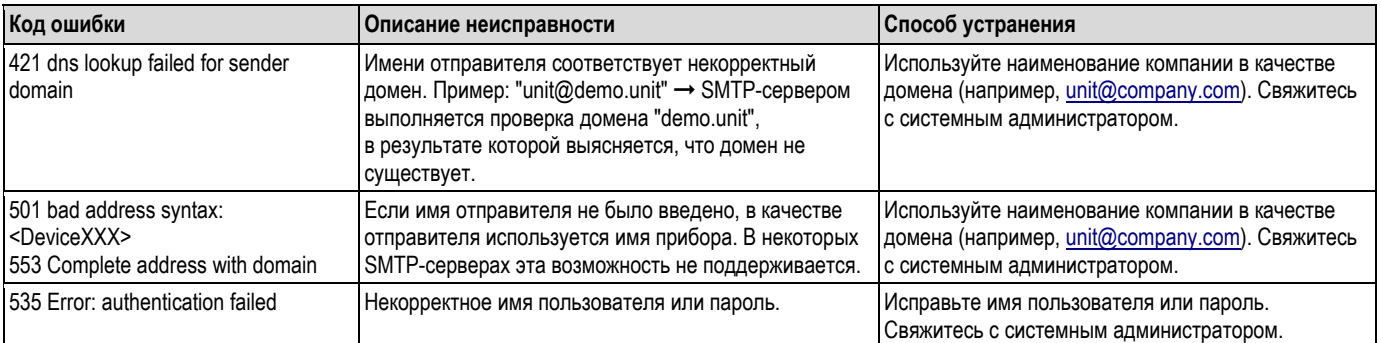

 $\mathop{!}\nolimits$ 

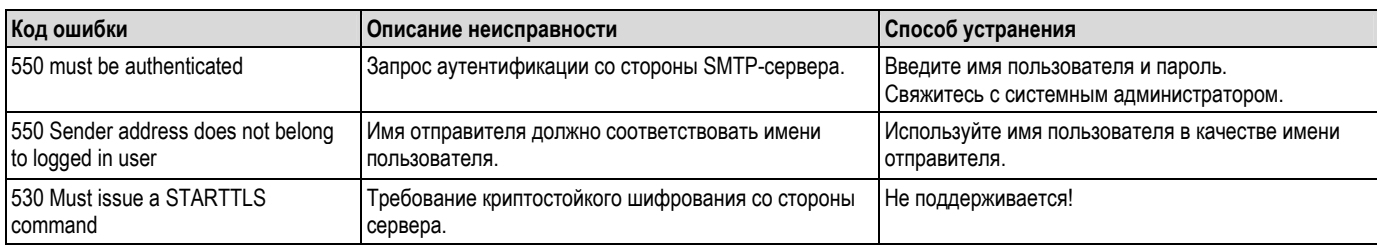

## **9.5 Запасные части**

# !Примечание

При заказе запасных частей необходимо указать серийный номер устройства! Инструкции по монтажу прилагаются к запасным частям.

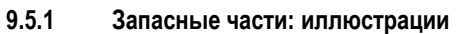

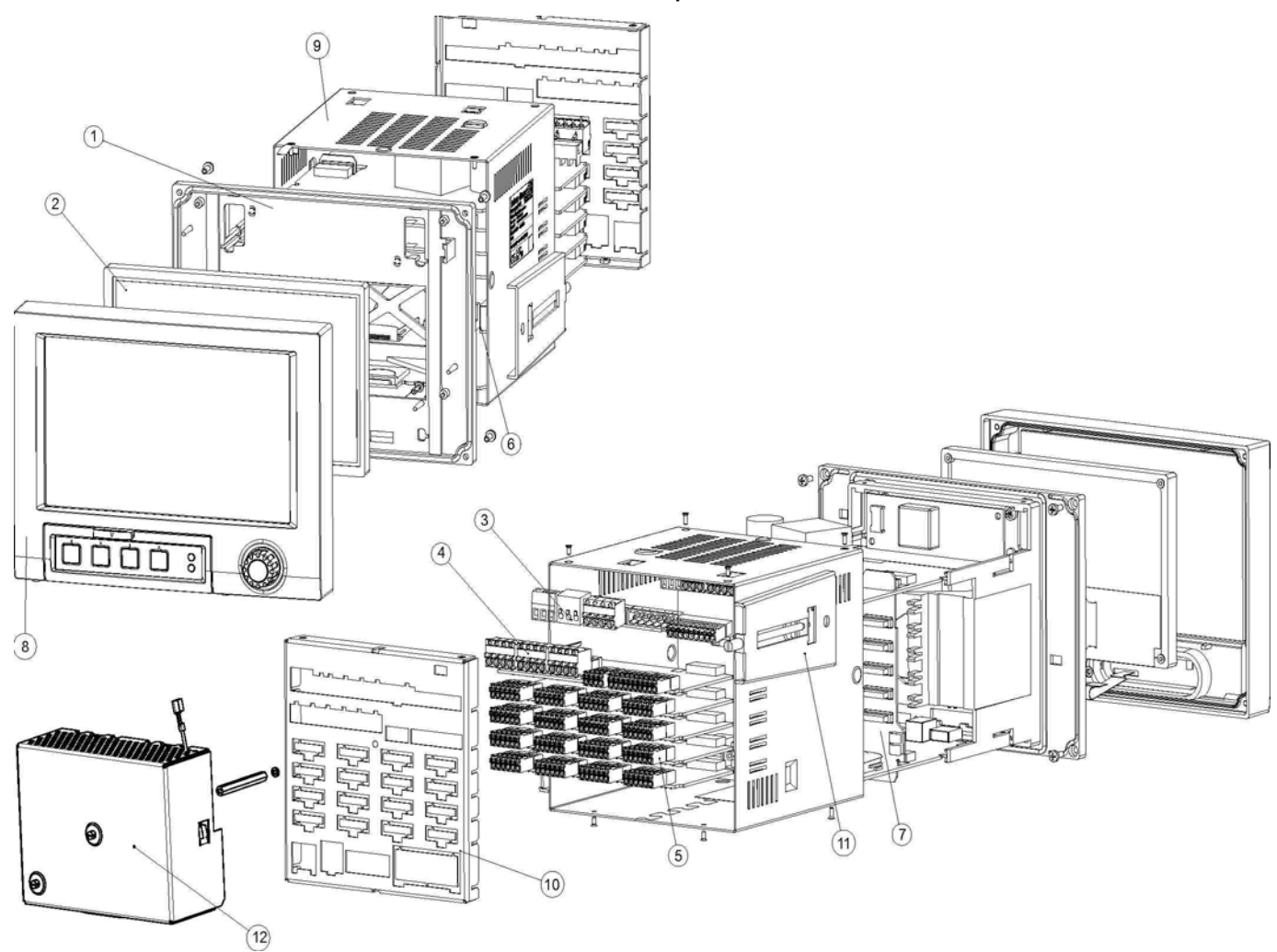

*Рис. 84. Запасные части: иллюстрации*

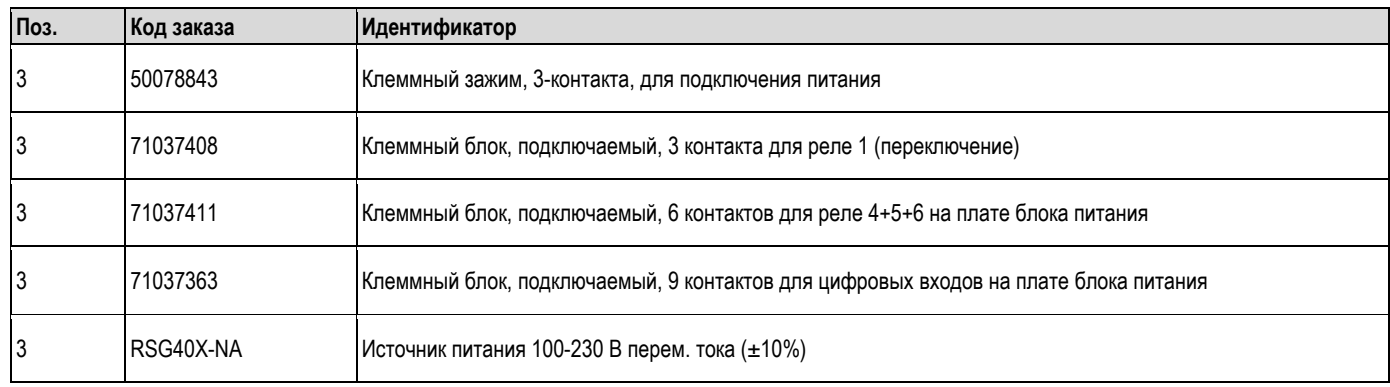

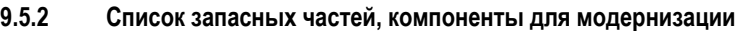

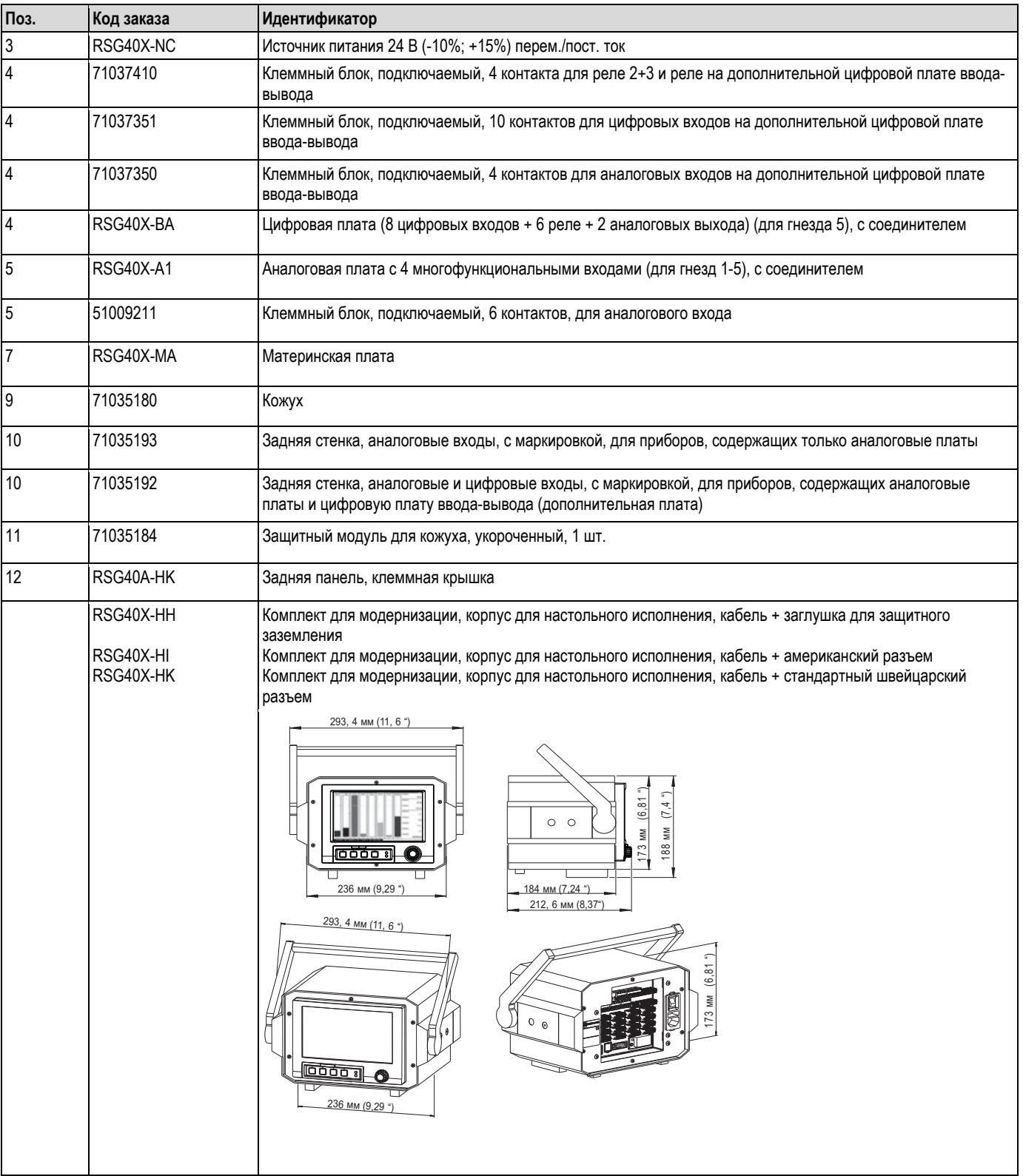

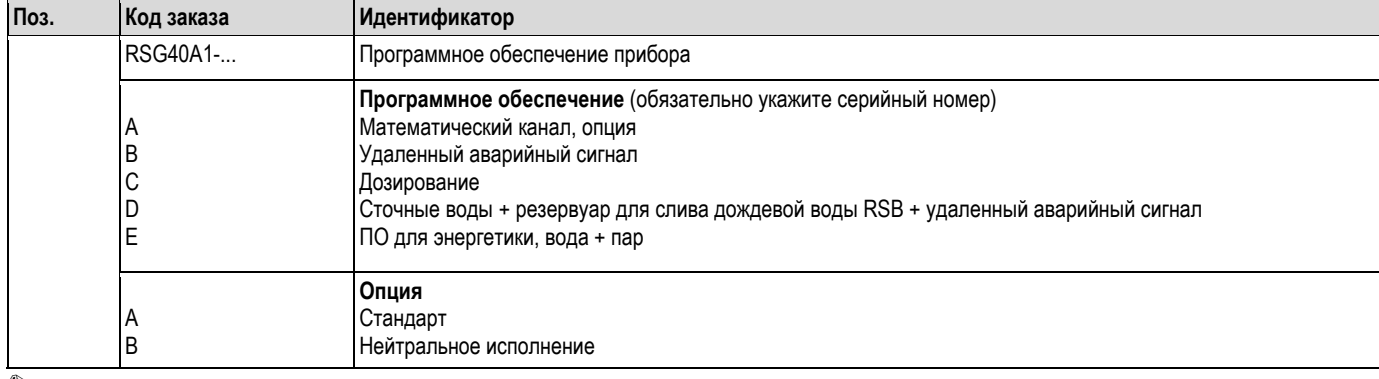

#### $9.5.3$ Структура ассортимента запасных частей для прибора с программным обеспечением (опции обновления)

 $\otimes$ 

# $\bigotimes$  Примечание

Активация программной опции осуществляется в приборе с использованием поставляемого программного обеспечения. После завершения заказа клиент получит инструкции и специальный код, который необходимо ввести в программном обеспечении на ПК.

#### 9.6 Возврат

Перед отправкой прибора в ремонт и перед помещением на хранение для последующего использования прибор необходимо поместить в защитную упаковку. Наибольшую степень защиты обеспечивает оригинальная упаковка. Ремонт должен выполняться только в отделе технического обслуживания поставщика или специально обученным персоналом.

# 

При отправке прибора на ремонт приложите к нему описание ошибки и области применения.

#### $9.7$ Утилизация

Соблюдайте местные нормы.

#### 9.8 Версии программного обеспечения

Обзор истории программного обеспечения:

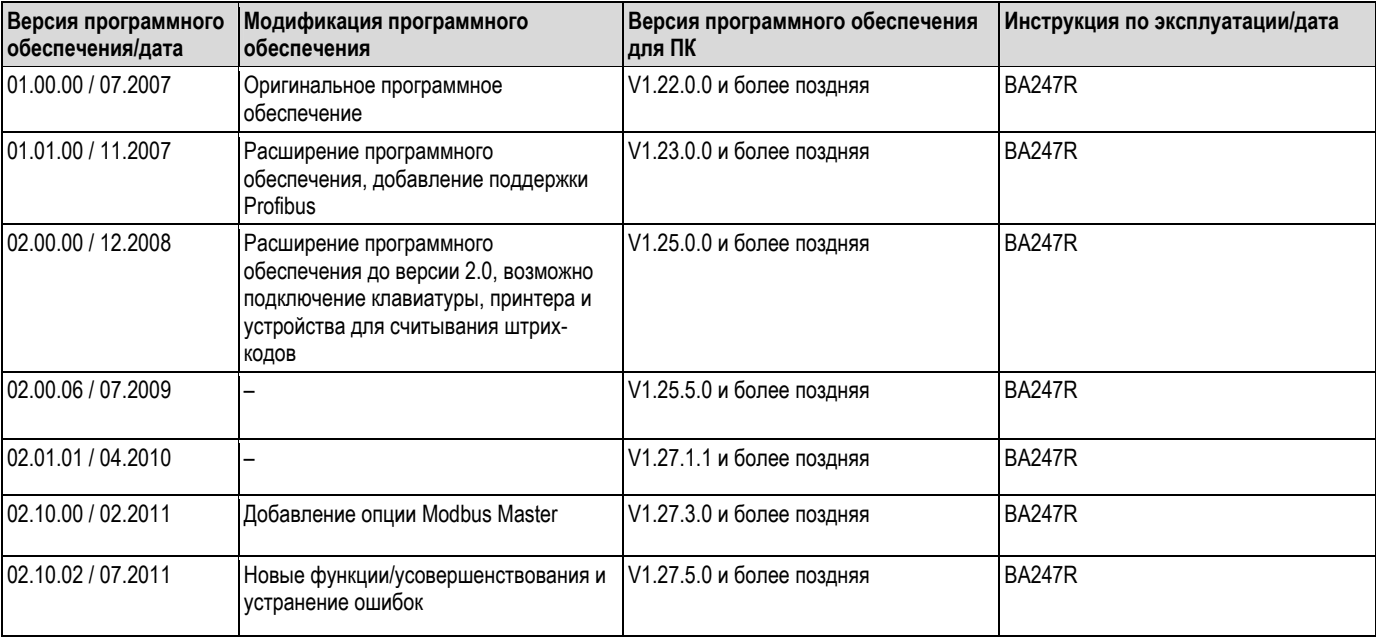

# **10 Технические данные**

# **10.1 Входные данные**

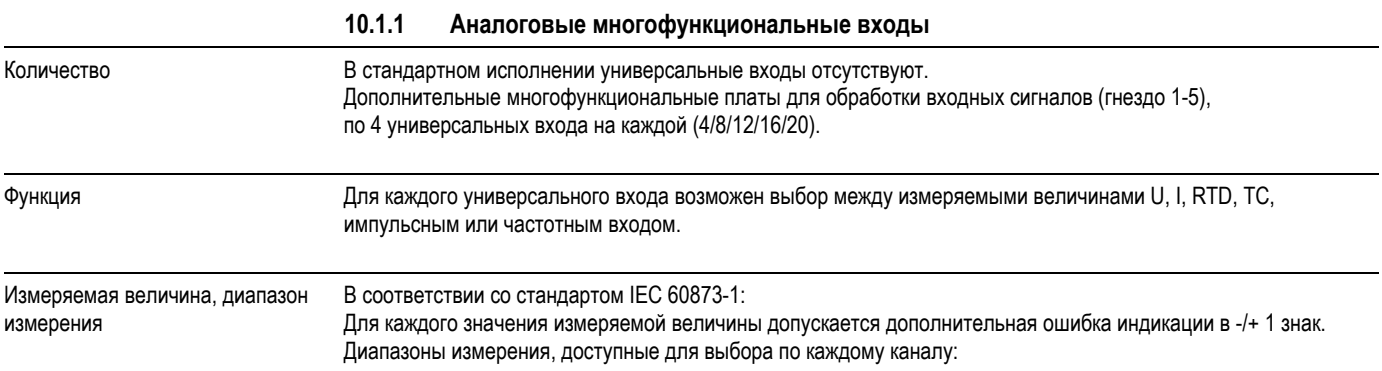

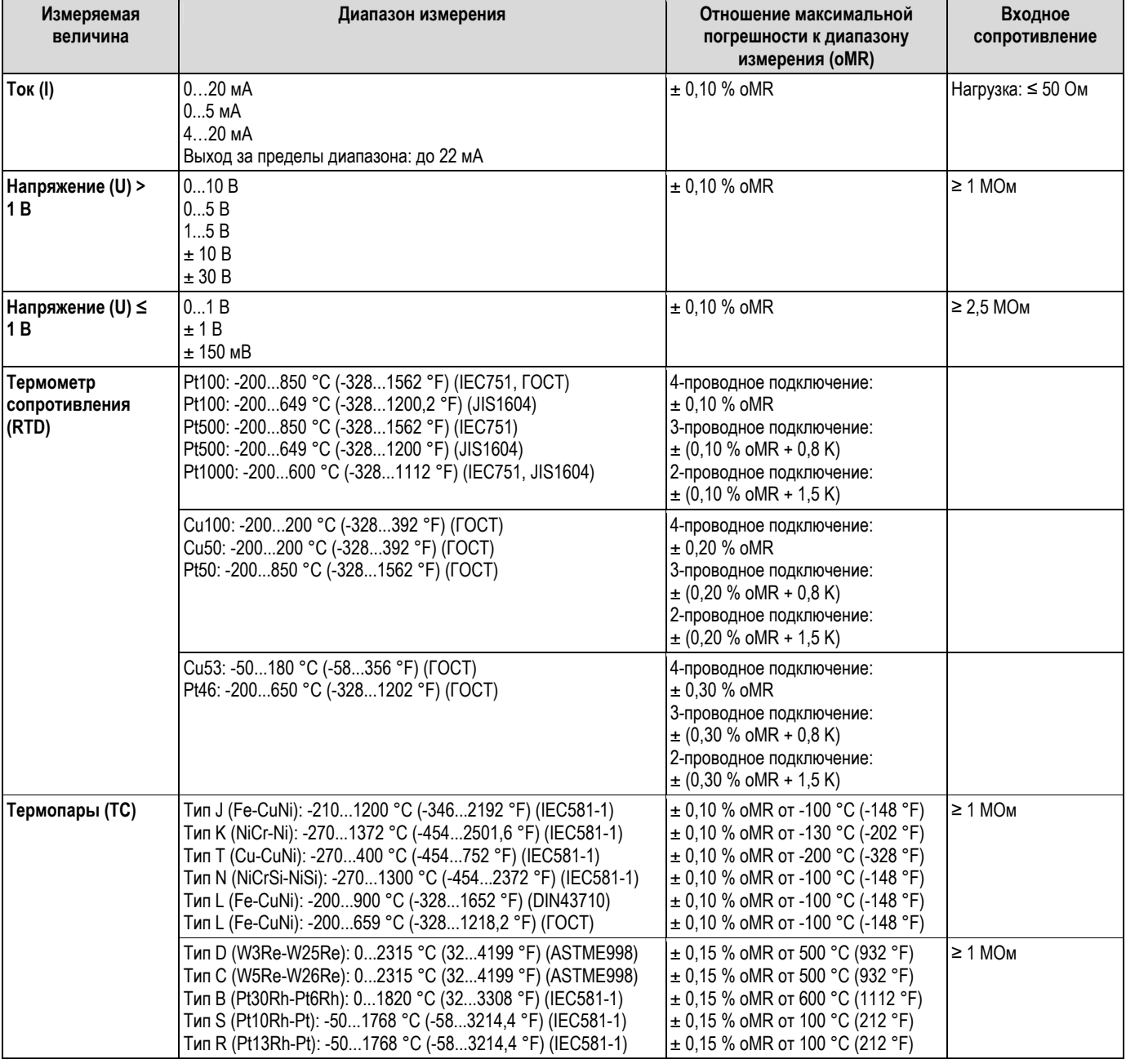

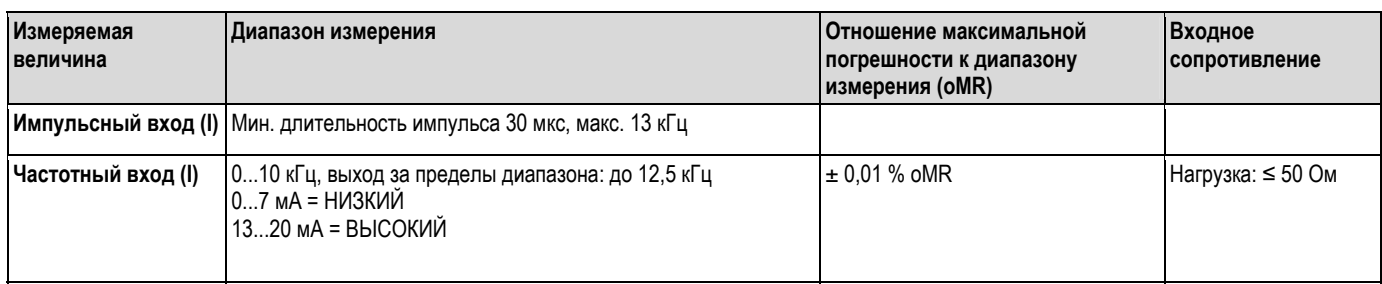

Максимальная входная нагрузка Предельные значения входного напряжения и входного тока, а также обнаружение разрыва цепи кабеля/влияние кабелей/термокомпенсация:

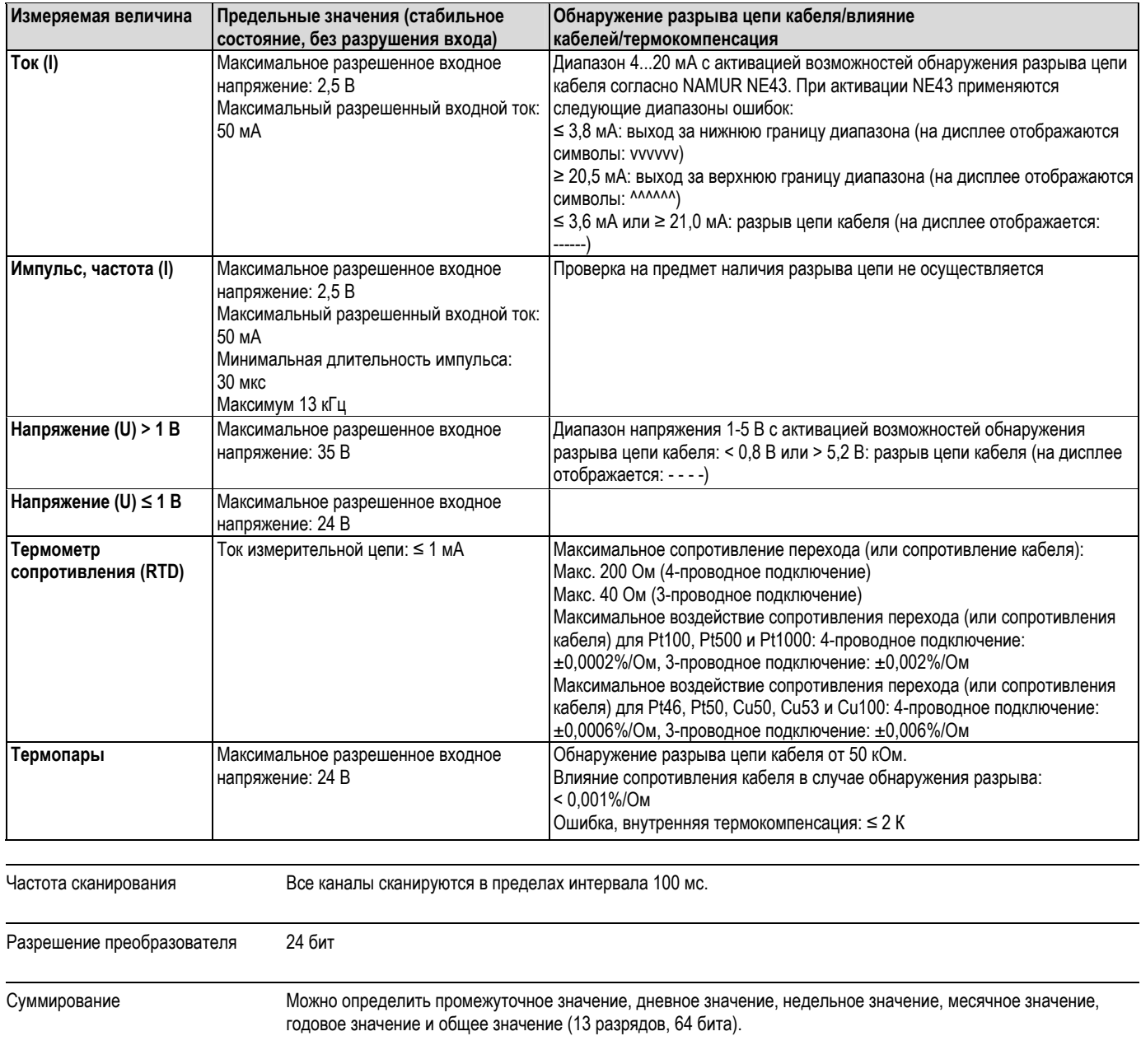

## **10.1.2 Цифровые входы**

Количество Стандартное исполнение: 6 цифровых входов Дополнительная цифровая плата (гнездо 5): 8 дополнительных цифровых входов

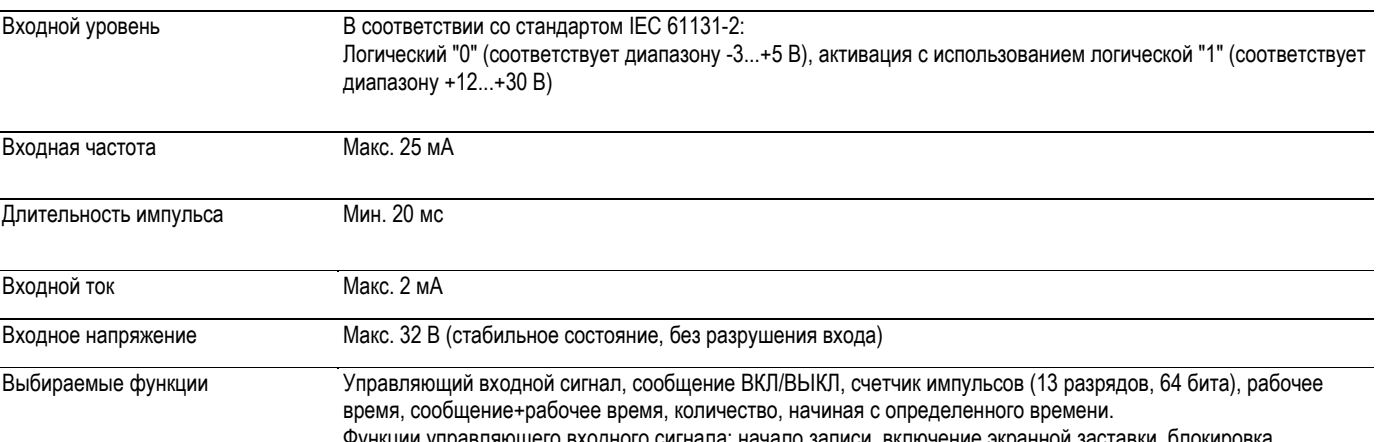

шего входного сигнала: начало записи, включение экранной заставки, блс настройки, блокировка клавиатуры/навигатора, синхронизация времени, изменение группы, включение/отключение мониторинга предельных значений, включение/отключение отдельных предельных значений, запуск/прекращение анализа.

## **10.2 Выход**

### **10.2.1 Дополнительное входное напряжение**

Дополнительное напряжение подается для активации цифрового входа (или датчиков) с плавающими контактами и является гальванически изолированным от системы и входов (контрольное напряжение 500 В).

*Выходное напряжение:* 

Прибл. 24 В пост. тока, макс. 28 В

*Выходной ток:* 

Максимум 300 мА, защита от короткого замыкания, не стабилизированный

### **10.2.2 Релейные выходы**

Стандартное исполнение (гнездо для источника питания): 1 сигнальное реле с переключающим контактом, 5 реле с контактом НР, используемых, например, для уведомления о превышении предельных значений (можно настроить в качестве НЗ контактов).

Дополнительная цифровая плата (гнездо 5): 6 дополнительных реле с НР контактом, используемых, например, для уведомления о превышении предельных значений (можно настроить в качестве НЗ контактов).

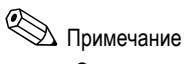

Одновременное использование низкого напряжения и безопасного сверхнизкого напряжение запрещено (сочетание цепей SELV и цепей низкого напряжения не допускается).

*Время отклика:* 

Макс. 400 мс

*Максимальная нагрузка на контакты, пост. ток:* 

30 В / 3 A

*Максимальная нагрузка на контакты, перем. ток:*  230 В / 3 A

#### **10.2.3 Аналоговые и импульсные выходы**

#### *Количество:*

Дополнительная цифровая плата (гнездо 5): 2 аналоговых выхода, которые могут функционировать в качестве токовых или импульсных выходов.

*Аналоговый выход (токовый выход):* 

Выходной ток: 0/4...20 мА с макс. превышением диапазона 10 % Макс. выходное напряжение: прибл. 16 В Погрешность: ≤ 0,1 % от диапазона выходных значений Температурный дрейф: ≤ 0,015 %/K Разрешение: 13 бит Нагрузка: 0…500 Ом Сигнал ошибки согласно NAMUR NE43: настраиваемый; 3,6 мА или 21 мА

*Цифровой выход (импульсный выход):* 

Выходное напряжение согласно IEC 61131-2: ≤ 5 В соответствует НИЗКОМУ уровню ≥ 12 В соответствует ВЫСОКОМУ уровню Защита от короткого замыкания (макс. 25 мА)

Частота: 0...2 кГц Длительность импульса 0,5…1000 мс Погрешность: ≤ 0,1 % от диапазона выходных значений Температурный дрейф: ≤ 0,1 % Нагрузка: ≥ 1 кОм

## **10.2.4 Гальваническая развязка**

Все входы и выходы гальванически изолированы друг от друга и проверены с использованием следующего контрольного напряжения:

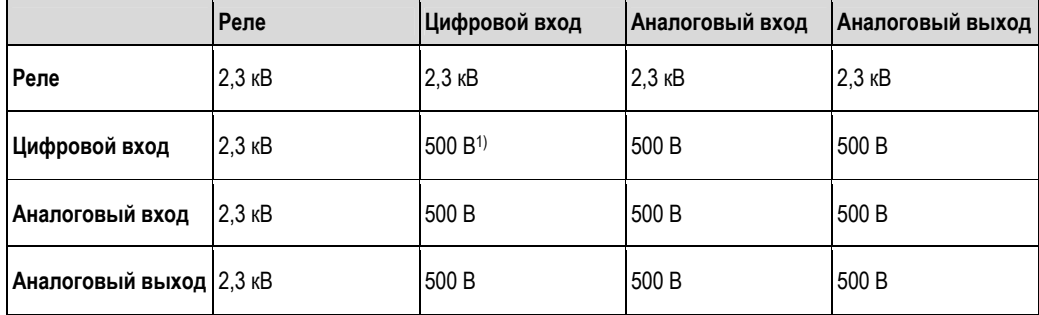

1) Не являются гальванически изолированными. Гальваническая изоляция доступна только для цифровых выходов между источником питания и дополнительной цифровой платой.

# **10.3 Назначение контактов блока питания**

### **10.3.1 Электрическое подключение (схема соединений)**

(Схему соединения см. в разделе 4 "Подключение")

#### **10.3.2 Напряжение питания**

Блок питания низкого напряжения: 100...230 Вперем. ток (±10%) Блок питания сверхнизкого напряжения: 24 В (-10%; +15%) перем./пост ток

#### **10.3.3 Частота**

Номинальная частота: 50/60 Гц

#### **10.3.4 Спецификация кабелей**

Блоки с винтовыми или пружинными клеммами с защитой от перемены полярности: Поперечное сечение проводов для цифровых входов/выходов и аналоговых входов: макс. 1.5 мм<sup>2</sup> (14 AWG) (пружинные клеммы) Поперечное сечение проводов для источника питания: макс. 2,5 мм<sup>2</sup> (13 AWG) (винтовые клеммы)

Поперечное сечение проводов для реле: макс. 2,5 мм2 (13 AWG) (пружинные клеммы)

#### **10.3.5 Потребляемая мощность**

100...230 В: макс. 40 В·А 24 В: макс. 40 В·А

## **10.4 Интерфейс соединения для передачи данных, связь, управление**

## **10.4.1 USB-порты:**

*USB-порт на передней панели прибора*

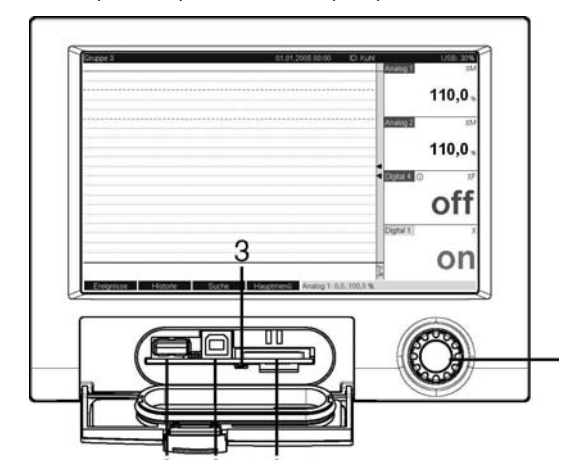

*Рис. 85. Передняя панель прибора с поднятой откидной крышкой/клавиатурой*

- 1: Разъем USB A "хост", например, для модуля памяти USB, внешняя клавиатура, сканер или принтер для *штрихкодов*
- *2: Разъем USB B "функция", например, для подключения к ПК или ноутбуку*
- *3: Световой индикатор на SD-разъеме При записи или считывании данных прибором с SD-карты светится желтый индикатор.*
- *4: Разъем для SD-карты*
- *5: Навигатор*

#### **1 соединение USB, тип A (хост)**

Соединение USB 2.0. доступно на экранированном разъеме USB A передней панели прибора. К этому интерфейсу можно подключить USB-накопитель в качестве системы памяти, клавиатуру, USB-концентратор, сканер или принтер для печати штрихкодов (версия PCL5c или выше).

#### **1 соединение USB, тип B (функция)**

Соединение USB 2.0. доступно на экранированном разъеме USB B передней панели прибора. Его можно использовать, например, для подключения прибора к ноутбуку.

#### *USB-порт на задней панели прибора*

#### **2 USB-соединения, тип A (хост) (гнездо интерфейсного кабеля)**

Два соединения USB 2.0 доступны на экранированных разъемах USB A на передней панели прибора. К этим интерфейсам можно подключить USB-накопитель в качестве системы памяти, клавиатуру, USB-концентратор, сканер или принтер для печати штрихкодов (версия PCL5c или выше).

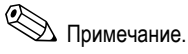

- Соединения USB 2.0 совместимы с USB 1.1, то есть подключение возможно.
- Назначение портов USB соответствует стандарту, поэтому можно использовать стандартные экранированные кабели с максимальной длиной 3 м (9,8 фута).
- Невозможно одновременно использовать несколько USB-накопителей. Приоритетом обладает USBнакопитель, подключенный первым.

*Список рекомендованных USB-принтеров:* 

HP Color LaserJet CP1515n; HP Color LaserJet Pro CP1525n; Kyocera FS-C5015N

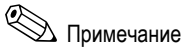

Принтер должен поддерживать PCL5c (или более позднюю версию). Принтеры GDI (интерфейс графических устройств) не поддерживаются.

*Список рекомендованных USB-устройств для считывания штрих-кодов:*  Datalogic Gryphon D230; Metrologic MS5100, серия Eclipse; Symbol LS2208

#### **10.4.2 Ethernet-интерфейс (гнездо интерфейсного кабеля):**

Подключение к сети может осуществляться посредством совместимого с IEEE 802.3 подключения через экранированный разъем RJ45 на задней панели прибора. Его можно использовать для подключения устройства к концентратору или коммутатору устройств в офисной среде. Для обеспечения безопасных расстояний между устройствами необходимо соблюдать стандарт офисного оборудования EN 60950. Параметры соответствуют порту MDI (AT&T258), который соответствует стандартам, таким образом, можно использовать экранированный кабель 1:1, длина которого не превышает 100 метров (328 футов). Порт Ethernet изготовлен по стандарту 10/100-BASE-T. Возможно непосредственное подключение к ПК с помощью кабеля с перекрестными соединениями. Поддерживается полудуплексная и полнодуплексная передача данных. Также модем GPRS можно подключить через интерфейс Ethernet.

В сети прибор может использоваться в качестве "веб-сервера". На задней панели прибора находятся два светодиодных индикатора, указывающих на использование Ethernet.

#### **10.4.3 Последовательный интерфейс RS232/RS485 (гнездо интерфейсного кабеля):**

Комбинированное подключение RS232/RS485 возможно при использовании экранированного разъема SUB D9 на задней панели прибора. Его можно применять для передачи данных или управляющей программы или для подключения к модему. Для установки связи через модем рекомендуется использовать модем промышленной категории со сторожевой схемой.

Поддерживаются следующие значения скорости передачи данных в бодах: 1200, 2400, 4800, 9600, 19200, 38400, 57600, 115200

Макс. длина проводов при условии использования экранированного кабеля: 2 м (6,6 фута) (RS232) или 1000 м (3281 футов) (RS485)

Оба интерфейса гальванически изолированы от системы.

Одновременное использование интерфейсов RS232/RS485 невозможно.

■ Modbus RTU – ведущее устройство (дополнительно):

выступающий в роли ведущего устройства прибор может осуществлять поиск других ведомых устройств Modbus через интерфейс RS485.

#### **10.4.4 Удаленный запрос аналогового модема или беспроводного модема GSM/GPRS:**

- Аналоговый модем: Для использования в промышленности рекомендован аналоговый модем (например, Devolo или WESTERMO), подключаемый к интерфейсу RS232 с помощью специального модемного кабеля (см. раздел "Аксессуары", позиция RXU10-A1).
	- Беспроводной модем GSM/GPRS:

Для использования в промышленности рекомендован беспроводной модем GSM/GPRS (например, Siemens, INSYS или WESTERMO, вкл. антенну и блок питания), подключаемый к интерфейсу RS232 с помощью специального модемного кабеля (аксессуар RXU10-A1). Важно: для использования беспроводного модема требуется SIM-карта и подписка на услуги по передачи данных. Кроме того, должна существовать возможность отключить запрос на ввод PIN-кода.

### **10.4.5 Интерфейс шины (гнездо интерфейсного кабеля, дополнительно)**

- PROFIBUS–DP, ведомое устройство:
	- Прибор можно интегрировать в систему шин Fieldbus в соответствии со стандартом PROFIBUS–DP, используя интерфейс PROFIBUS–DP. С помощью PROFIBUS–DP можно передавать и сохранить в приборе до 40 аналоговых и 14 цифровых входов. Для двусторонней связи при циклической передачи данных. Скорость: 12 Мбит/с максимум
	- Подчиненное устройство Modbus RTU:
	- с помощью Modbus можно передавать и сохранить в приборе до 40 аналоговых и 14 цифровых входов. ■ Подчиненное устройство Modbus TCP Ethernet:
	- Подключение к системам SCADA (ведущее устройство Modbus). С помощью Modbus можно передавать и сохранить в приборе до 40 аналоговых и 14 цифровых входов.

## **10.5 Точностные характеристики**

#### **10.5.1 Стандартные рабочие условия**

Температура окружающей среды: 25 °C ± 5 K *(77* °F ± 9 °F) Влажность воздуха: 55 % ± 10 % о.в.

#### **10.5.2 Максимальная погрешность измерения**

См. раздел "Входы", главу 10.1.1

### **10.5.3 Температурный дрейф**

Cu50, Cu53, Cu100, Pt46 и Pt50: макс. ± 0.02 %/K (от диапазона измерения) Все другие диапазоны: макс. ± 0.01 %/K (от диапазона измерения)

## **10.5.4 Долговременный дрейф**

В соответствии с IEC 61298-2: макс. ± 0,1 %/год (от диапазона измерения)

## **10.6 Монтаж**

## **10.6.1 Ориентация**

Рабочее положение согласно DIN 16 257, NL 90 ± 30°

### **10.6.2 Инструкции по монтажу**

(Панельный монтаж, см. раздел 3)

- Глубина установки без крышки клеммного отсека: приблизительно 158 мм (6,22 дюйма) (с учетом клемм и крепежных зажимов)
- Глубина установки с крышкой клеммного отсека: приблизительно 197 мм (7,76 дюйма)
- Вырез панели: 138<sup>+1</sup> × 138<sup>+1</sup> мм (5.43<sup>+0,04</sup> x 5.43<sup>+0,04</sup> дюйма)
- Толщина панели: 2...40 мм (0,08...1,58 дюйма)
- $\blacksquare$  Макс. диапазон угла обзора: 50° во всех направлениях от центральной оси дисплея
- Крепеж в соответствии с DIN 43 834

## **10.7 Условия окружающей среды**

#### **10.7.1 Диапазон температур окружающей среды**

-10...50 °C (14...122 °F)

#### **10.7.2 Температура хранения**

-20...+60 °C (-4...140 °F)

#### **10.7.3 Климатический класс**

В соответствии со стандартом IEC 60654-1: B1

#### **10.7.4 Степень защиты**

Передняя панель IP65 (IEC 60529, кат. 2) NEMA 4 Задняя панель IP20 (IEC 60529, кат. 2)

#### **10.7.5 Электрическая безопасность**

IEC 61010-1, класс защиты I

Низкое напряжение: категория перегрузки по напряжению II Местонахождение < 3000 м (< 9843 фута) на уровнем моря

## **10.7.6 Электромагнитная совместимость (ЭМС)**

*Помехозащищенность:* 

- Согласно IEC 61326 (промышленная среда) и NAMUR NE21:
- $\blacksquare$  ESD (электростатический разряд): IEC 61000-4-2, уровень опасности 3 (6/8 кВ)
- $\blacksquare$  Поле ВЧ (поля радиопомех): IEC 61000-4-3: уровень опасности 3 (10 В/м)
- Импульс (переменные кратковременного возмущения): IEC 61000-4-4, уровень опасности 3 (1 кВ сигнал, 2 кВ источник питания)
- Скачок в сети питания: IEC 61000-4-5: 2 кВ асимметричный, 1 кВ симметричный
- Скачок в сигнальной линии: IEC 61000-4-5: 1 кВ асимметричный (с внешним элементом защиты)
- Проводимые высокие частоты: IEC 61000-4-6: 150 кГц...80 МГц, 10 В
- Сбой питания: IEC 61000-4-11 (> 20 мс/0%)
- Изменение напряжения: IEC 61000-4-11 (40% / 0%)

*Излучение:* 

В соответствии со стандартом IEC 61326: класс A (работа в промышленной среде)

*Напряжение помех:* 

Кабель питания: в соответствии с CISPR 16-1/-2: класс A

*Ток помех:* 

Ethernet-кабель: в соответствии со стандартом EN 50022: класс A

*Интенсивность поля помех:* 

Корпус/все подключения: согласно CISPR 16: класс A

*Подавление напряжения помех:* 

- Подавление напряжения синфазных помех: IEC 61298-3: аналоговые входы: 80 дБ при 60 В и 50 Гц/60 Гц
- Подавление напряжения противофазных помех: IEC 61298-3: аналоговые входы: 40 дБ при 50 Гц/60 Гц, для диапазона измерения/10

# **10.8 Механическая конструкция**

## **10.8.1 Конструкция, размеры**

**Щитовой прибор:** 

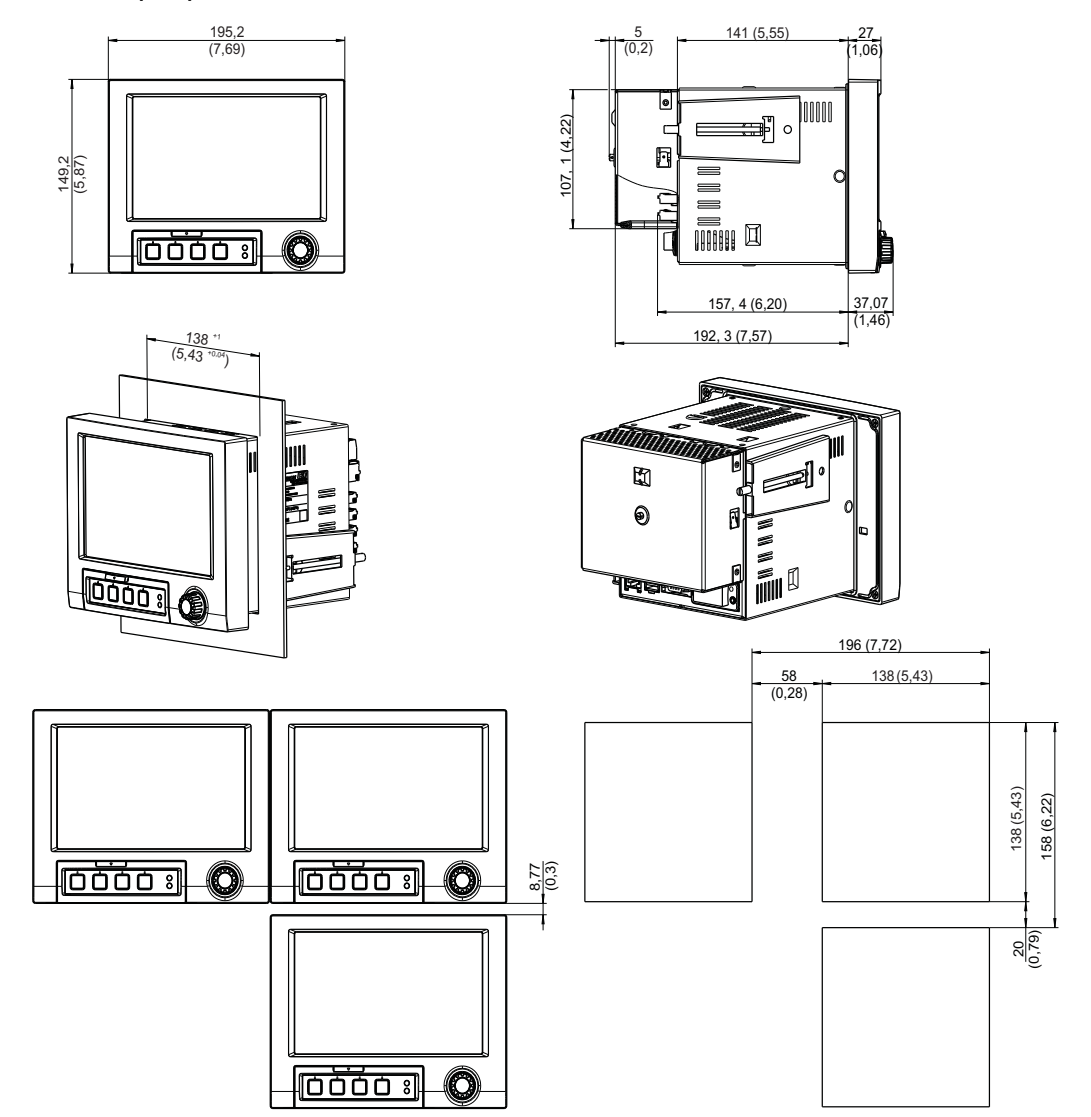

*Рис. 86. Все размеры указаны в мм (дюймах).* 

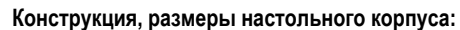

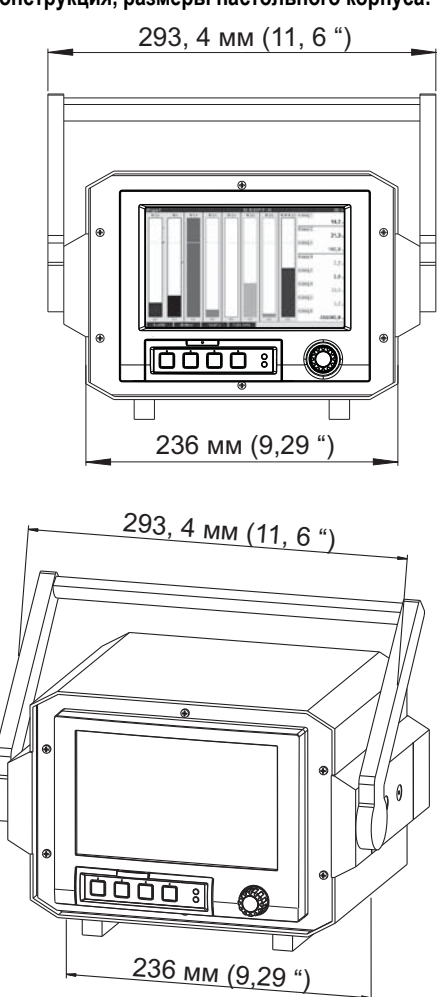

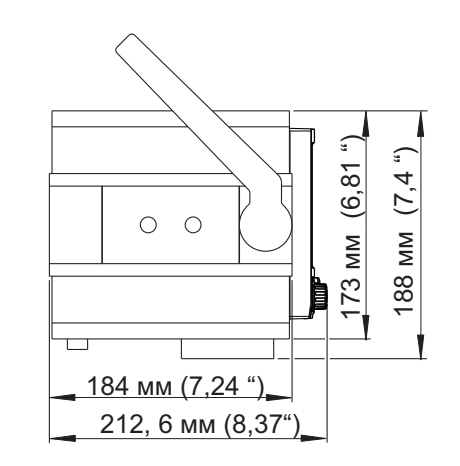

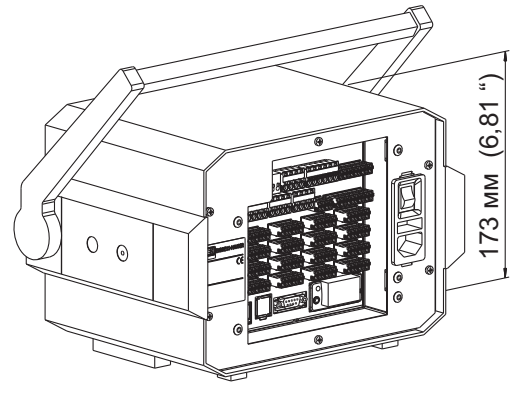

*Рис. 87. Все размеры указаны в мм (дюймах).* 

**Конструкция,размеры полевого корпуса,мм:** 

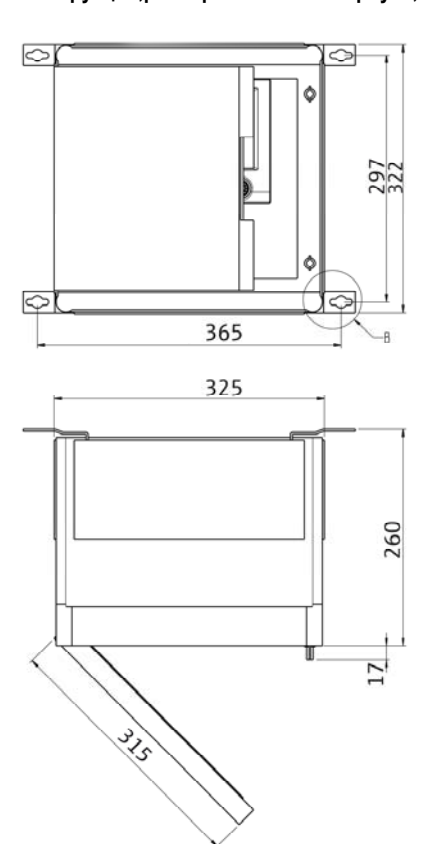

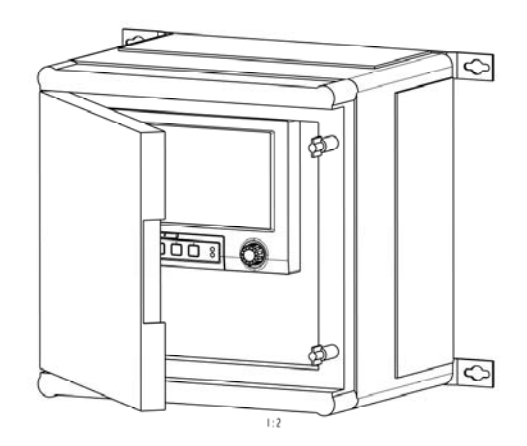

136

## **10.8.2 Вес**

- Щитовой прибор, максимальная конфигурация: прибл. 2,7 кг (5,9 фунтов)
- Настольный корпус, максимальная конфигурация: прибл. 4,4 кг (9,6 фунтов)
- Полевой корпус, максимальная конфигурация: прибл. 8,5 кг(18,6 фунтов)

### **10.8.3 Материал**

- Светло-серая передняя сторона: GD-Z410 (цинк, литье под давлением, зона окантовки с порошковым покрытием)
- Серебристая передняя сторона: GD-Z410 (цинк, литье под давлением, промышленное хромирование)
- Панель дисплея (передняя панель): прозрачная пластмасса (Makrolon®)
- Откидная крышка (передняя панель): пластмасса (ABS UL94-V2)
- Мембранная клавиатура: полиэстер (PC-ABS UL94-V2)
- Поворотный манипулятор ("навигатор"): пластмасса (ABS UL94-V2)
- Промежуточная рама (передняя панель): пластмасса (PA6-GF15 UL94-V2)
- Кожух: сталь 12 ZE (оцинкованная листовая сталь)
- Задняя панель: сталь 12 ZE (оцинкованная листовая сталь)

# !Примечание

Ни один из материалов не содержит силикона.

#### **Настольный корпус:**

- Корпус: листовая сталь, электролитическая оцинковка (порошковое покрытие)
- Боковые профили: оболочка из экструдированного алюминия (порошковое покрытие)
- Торцы профилей: окрашенный полиамид
- Опоры корпуса: окрашенный полиамид, усиленный стекловолокном

## **10.9 Интерфейс пользователя**

## **10.9.1 Элементы индикации**

*Тип:* 

Широкоэкранный цветной графический TFT-дисплей

*Размер (Размер экрана):* 

178 мм (7 дюймов)

*Разрешение:* 

Wide VGA 384 000 пикселей (800 × 480 пикселей)

*Фоновая подсветка:* 

50 000 ч работы при средней интенсивности (= половинная яркость)

*Количество цветов:* 

262 000 видимых цветов, используется 256 цвета

*Угол обзора:* 

Макс. диапазон угла обзора: 50° во всех направлениях от центральной оси дисплея

*Экран дисплея:* 

- Пользователя могут выбрать белый или черный цвет в качестве цвета фона
- Активные каналы могут быть присвоены 10 группам. В целях четкого определения этим группам присваиваются имена, например, "Температуры – котел 1" или "Среднесуточные значения для всех котлов".
- Линейные и логарифмические шкалы
- Функция повторного воспроизведения: быстрый вызов исторических данных с возможностью увеличения требуемых фрагментов
- Благодаря наличию предварительно отформатированного экранного дисплея, включающего режимы отображения горизонтальных и вертикальных кривых, гистограмм, приборных панелей, круговых диаграмм и цифрового дисплея, возможен простой и быстрый ввод прибора в эксплуатацию:

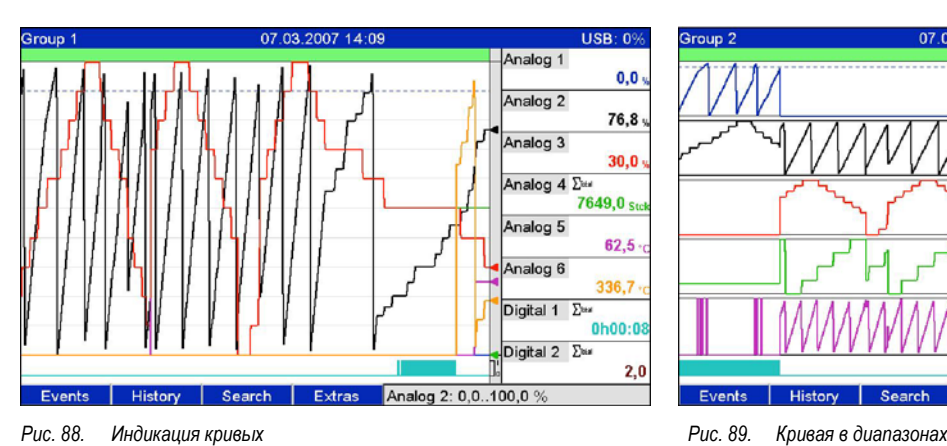

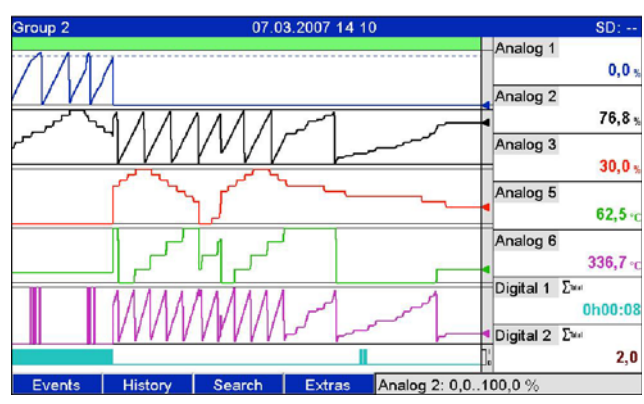

 $SD: -$ 

 $0,0$ 

 $27,9$ 

 $100, 0$ 

 $325,0.$ 

 $145, 6$ 

1h09:31

àn.

 $0,0$ 

 $92,4$ 

 $0,0$ 

 $62,5.$ 

 $919,1$ 

of

 $9,0$ 

 $9,0$ 

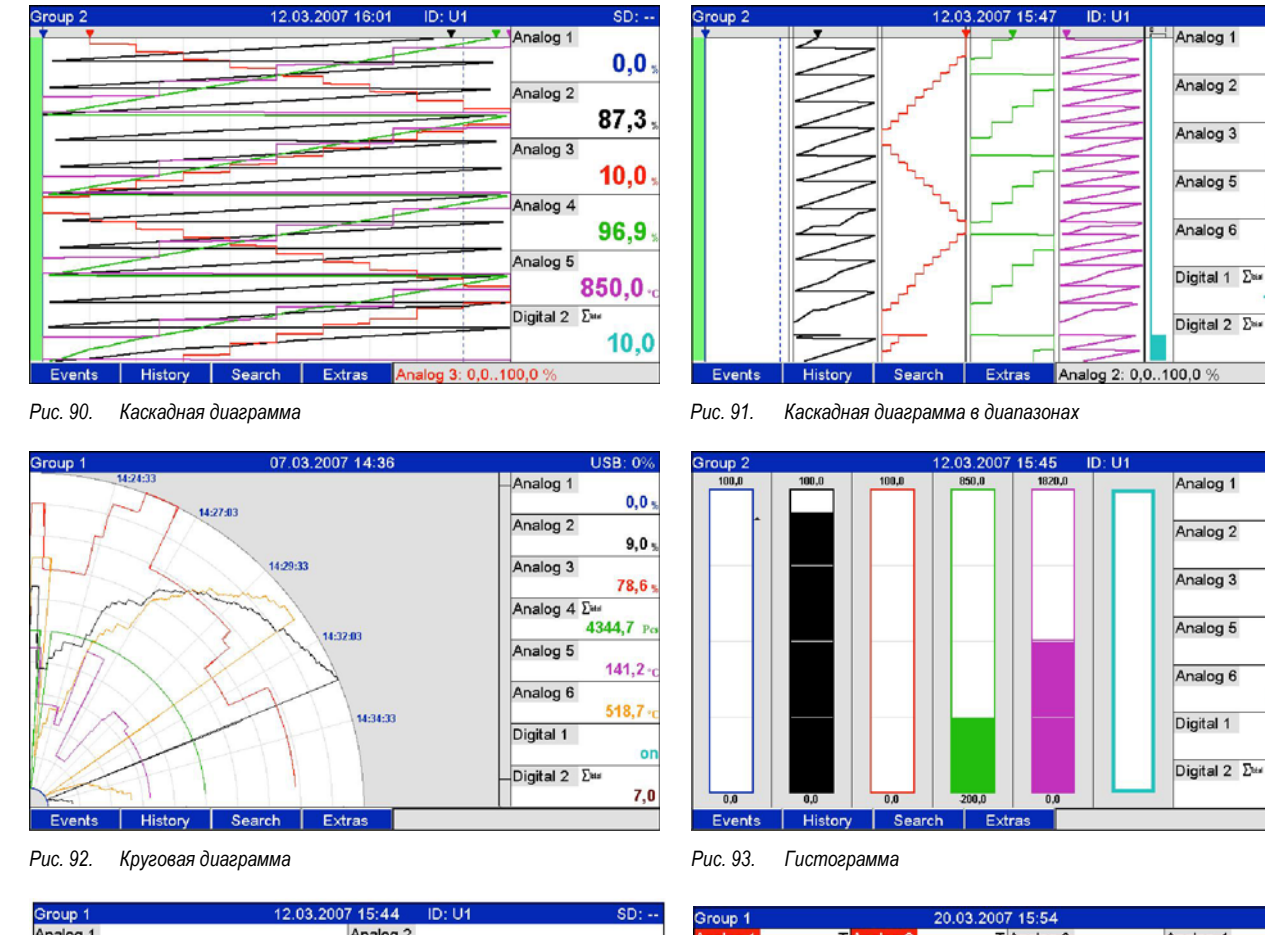

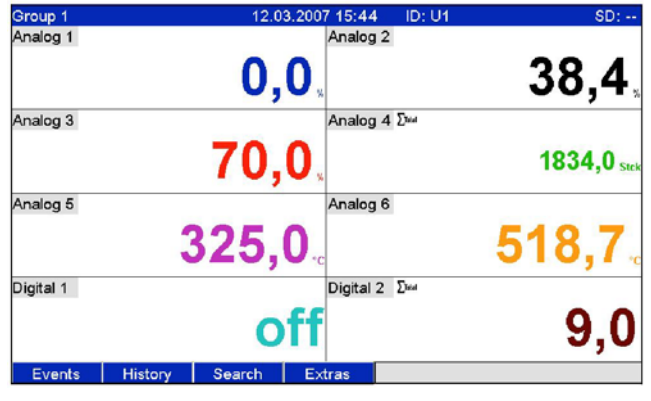

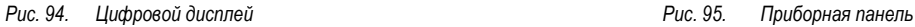

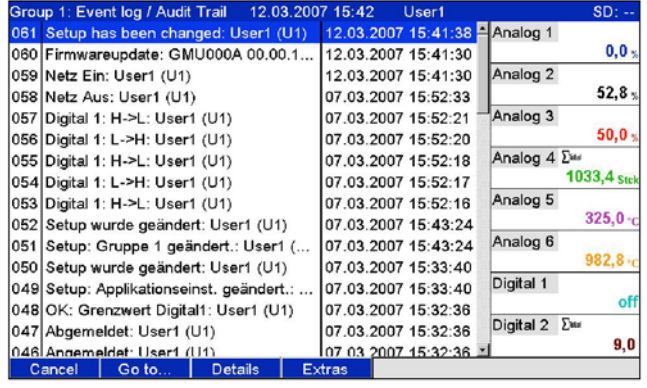

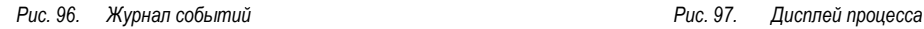

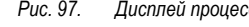

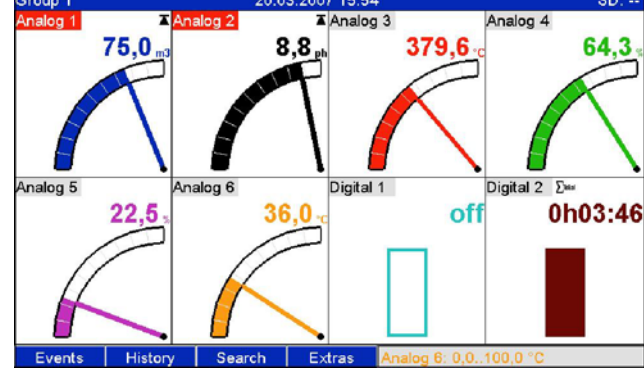

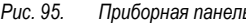

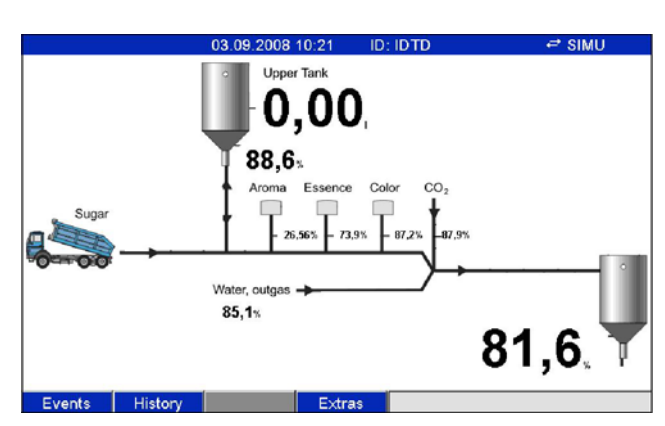

## **10.9.2 Элементы управления**

#### *Клавиатура прибора:*

Управление и настройка могут осуществляться с использованием навигатора (поворотного манипулятора) и 4 сенсорных кнопок, расположенных на передней панели, в процессе интерактивного диалога или с помощью поставляемого программного обеспечения для ПК. При нажатии кнопки отображается встроенная текстовая справка.

*Внешняя клавиатура:* 

Для управления и настройки к прибору можно подключить внешнюю клавиатуру (USB-разъем A "Хост"). Беспроводные клавиатуры не поддерживаются.

#### **10.9.3 Сохранение данных**

*Цикл работы памяти:* 

- Возможность выбора цикла работы памяти: выкл., 100 мс, 1 с / 2 с / 3 с / 4 с / 5 с / 10 с / 15 с / 20 с / 30 с / 1 мин / 2 мин / 3 мин / 4 мин / 5 мин / 10 мин / 15 мин / 30 мин / 1 ч
- Высокоскоростное сохранение (100 мс) можно настроить для 8 каналов группы 1

*Хранение данных измерения, внутреннее запоминающее устройство:* 

- Настройка памяти для хранения данных, память для данных измерения и память программ: постоянное резервное копирование данных настройки и данных измерения во внутреннюю флэш-память с защитой от отказа питания (256 Мб, энергонезависимая память).
- Буферизация данных и буферизация RTC с использованием литиевого элемента (буферизация на 6 лет; замена через 10 лет).
- Даже после выполнения экспорта на USB-накопитель или SD-карту данные измерения сохраняются в приборе в течении длительного времени и могут быть экспортированы вновь. Это может иметь важное значение в случае утери внешнего устройства для хранения данных или в ходе официальных проверок аудита.
- Функции мониторинга оборудования, включая счетчик отработанного времени, контроль калибровки, контроль над заменой носителей и другие функции для мониторинга состояния прибора.

*Внешняя память:* 

- Циклическое копирование данных измерения для архивации на SD-карте (карта памяти Secure Digital)
- Поддерживаемые SD-карты: 256 Мб и 512 Мб. Используйте только SD-карты "промышленного качества" (см. раздел "Аксессуары").
- Поддерживаемые USB-накопители: 256 МБ, 512 МБ, 1 ГБ и 2 ГБ. Гарантировать безупречную работу накопителей, предлагаемых разными производителями, невозможно. Поэтому для безопасной записи данных рекомендуется использовать SD-карту "промышленного качества" (см. раздел "Аксессуары").
- Рядом с гнездом для SD-карты находится желтый светодиодный индикатор, указывающий на обращение к данным. Если этот светодиодный индикатор горит, извлечение SD-карты запрещено. Существует риск потери данных!

*Обычная продолжительность записи:* 

- Предварительные условиях, распространяющиеся на последующие таблицы:
- Отсутствует превышение предельных значений/регистрация событий
- Цифровой вход не используется
- Возможности анализа сигналов отключены

!Примечание.

При частом внесении записей в журнал событий сокращается доступный объем памяти.

*Внутреннее запоминающее устройство 256 Мб (недели, дни, часы):* 

| Аналоговые входы | Цикл памяти<br><b>5 мин</b> | Цикл памяти<br>1 мин | Цикл памяти<br>30 <sub>c</sub> | Цикл памяти<br>10 <sub>c</sub> | Цикл памяти<br>1 <sup>c</sup> |
|------------------|-----------------------------|----------------------|--------------------------------|--------------------------------|-------------------------------|
|                  | 7211, 5, 16                 | 1869, 5, 2           | 957, 4, 15                     | 324, 3, 11                     | 32, 3, 18                     |
| 4                | 3169, 2, 5                  | 718, 6, 20           | 363, 5, 5                      | 121, 4, 1                      | 12, 1, 9                      |
| 12               | 1198, 3, 23                 | 254, 6, 7            | 128, 2, 8                      | 42, 6, 18                      | 4, 2, 3                       |
| 20               | 739, 0, 4                   | 155, 2, 22           | 78, 0, 5                       | 26, 0, 18                      | 2, 4, 7                       |

## *Внешняя SD-карта 254 Мб (недели, дни, часы):*

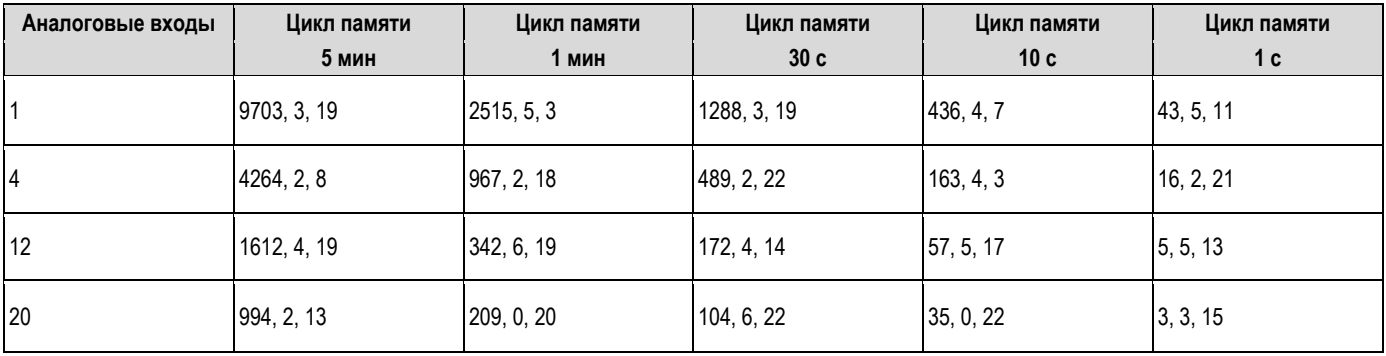

*Расчет продолжительности записи:* 

Продолжительность записи рассчитывается с использованием "калькулятора памяти" (находится в каталоге "Tools" на компакт-диске с программным обеспечением для ПК).

*Количество пикселей для кривых значений измеряемых величин:* 

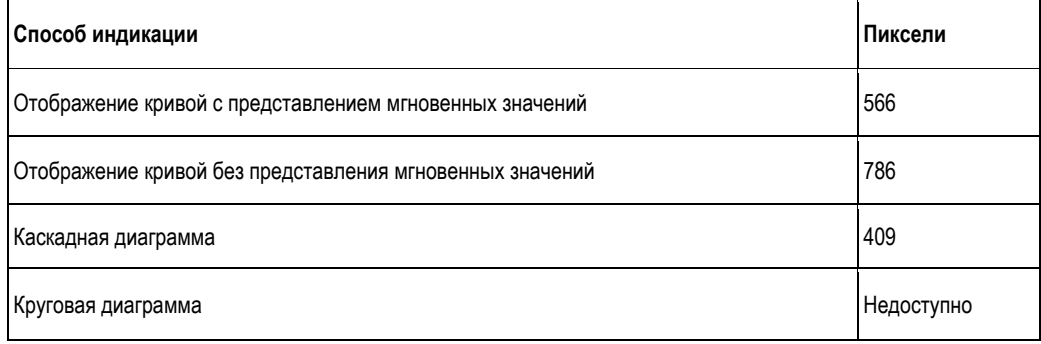

!Примечание

1 пиксель = 1 дата измерения

При цикле сохранения в 100 мс  $\rightarrow$  1 с = 10 пикселей

#### 10.9.4 Часы реального времени (RTC)

Настраиваемая автоматическая система перехода между летним и зимним временем

Резерв питания: буферизация с использованием литиевой батареи (буферизация 6 лет: замена через 10 лет) Отклонение: < 10 мин/год

Синхронизация времени может осуществляется с помощью поставляемого программного обеспечения для ПК или управляющего входного сигнала.

#### 10.9.5 Дистанционное управление, связь

- USB-интерфейс (передняя панель), Ethernet-интерфейс и дополнительный интерфейс RS232/RS485 (задняя панель)
- ОРС-сервер (3.0) для непосредственного обмена данными с базами данных и/или системами визуализации
- Интегрированная Интернет-страница (веб-сервер) позволяет получать доступ к прибору с защитой паролем с каждого ПК (например, для просмотра данных измерения)
- Активированная служба DHCP (динамическое выделение IP-адреса)
- Переключение с летнего на зимнее время внутри прибора
- Настройка и архивация параметров настройки прибора на SD-карту, USB-накопитель или с использованием программного обеспечения для ПК через последовательный интерфейс RS232/RS485 (например, модем), расположенный на задней панели, Ethernet-порт или USB-порт.

Функции программного обеспечения для ПК, входящего в комплект поставки:

- Настройка прибора, визуальное представление данных измерения, управление данными измерения и экспорт данных измерения
- Экспорт данных измерения для отдельных каналов в отдельные файлы или данных для нескольких каналов в один файл

#### 10.10 Сертификаты и нормативы

#### 10.10.1 Маркировка СЕ

Данная измерительная система соответствует требованиям директив ЕС. Изготовитель подтверждает успешное испытание изделия нанесением маркировки СЕ.

#### Внесение в список UL для Канады и США 10.10.2

Прибор обследован в лаборатории Underwriters Laboratories Inc. (UL) в соответствии с требованиями стандартов UL 61010-1 и CSA C22.2 № 61010-1 и внесен в список UL под номером E225237.

#### Сертификат для молочной промышленности  $10.10.3$

Прибор обследован в Техническом университете Мюнхена (TUM) в соответствии с рекомендациями по тестированию измерительных и контрольных приборов и защитных устройств, предназначенных для предприятий, производящих пастеризованное молоко, и внесен в список под номером W-M1/07.

#### 10.10.4 Другие стандарты и директивы

#### Сертификат CSA

САN/CSA-C22.2 № 61010-1-04 Безопасность электрических контрольно-измерительных приборов и лабораторного оборудования - общие требования, второе издание.

#### 10.10.5 Электронная документация/электронная подпись

#### **FDA 21 CFR11**

Прибор соответствует требованиям Администрации по контролю за продуктами питания и лекарствами США в отношении электронной документации/электронных подписей.

#### 10.11 Аксессуары

Доступные аксессуары приведены в разделе 8

## **10.12 Документация**

- □ Брошюра о технологии регистрации (FA014R)
- □ Техническое описание (TI133R)
- □ Инструкция по эксплуатации (BA247R)
- □ Краткая инструкция по эксплуатации (KA248R)
- □ Инструкция по эксплуатации: дополнительное описание "PROFIBUS DP" (BA256R)
- $\Box$  Инструкция по эксплуатации: дополнительное описание "Modbus RTU/TCP, ведомое устройство" (BA260R)
- □ Инструкция по эксплуатации: дополнительное описание "Modbus RTU, ведущее устройство" (BA00301R)
- □ Инструкция по эксплуатации: дополнительное описание "Überwachung von Milcherhitzeranlagen" (BA261R)
- □ Инструкция по эксплуатации: дополнительное описание "Энергетика, вода+пар" (BA266R)
- □ Инструкция по эксплуатации: дополнительное описание "Программное обеспечение для дозирования" (BA267R)
- □ Инструкция по эксплуатации: дополнительное описание "Удаленный аварийный сигнал" (BA268R)
- □ Инструкция по эксплуатации: дополнительное описание "Сточные воды/резервуар для слива лишней ливневой воды (RÜB)" (BA269R)

### Технические данные Регистратор безбумажный

# **Предметный указатель**

## *1*

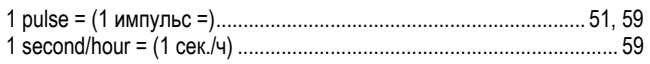

## *A*

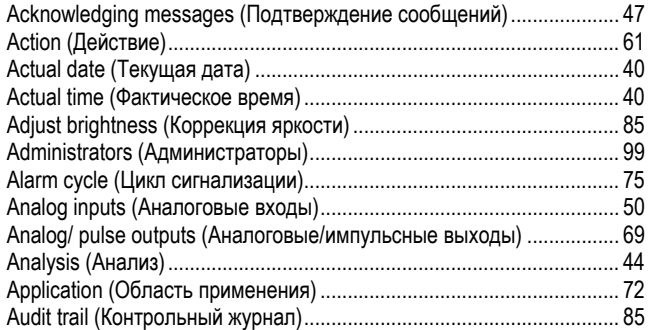

# *B*

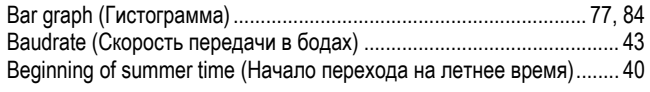

# *C*

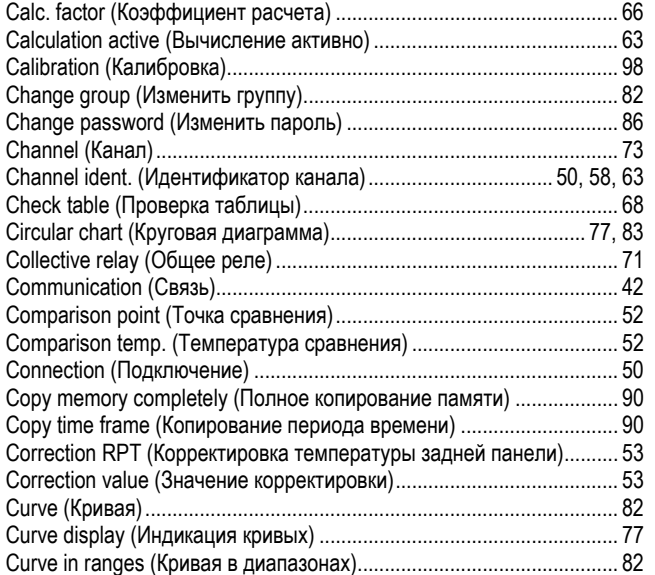

# *D*

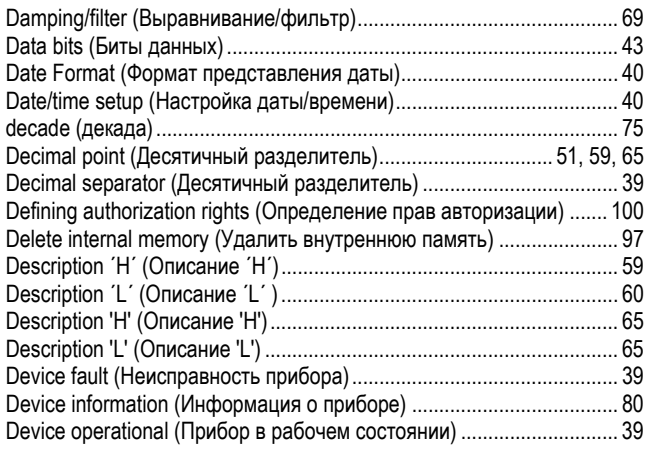

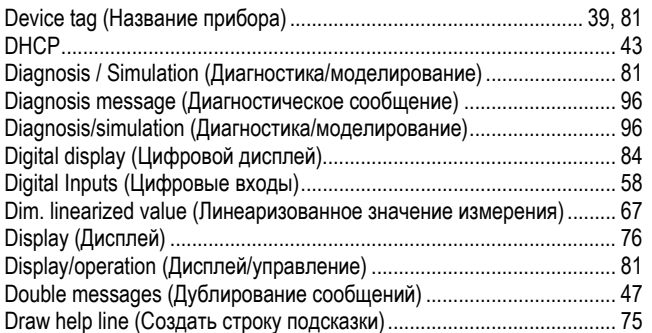

# *E*

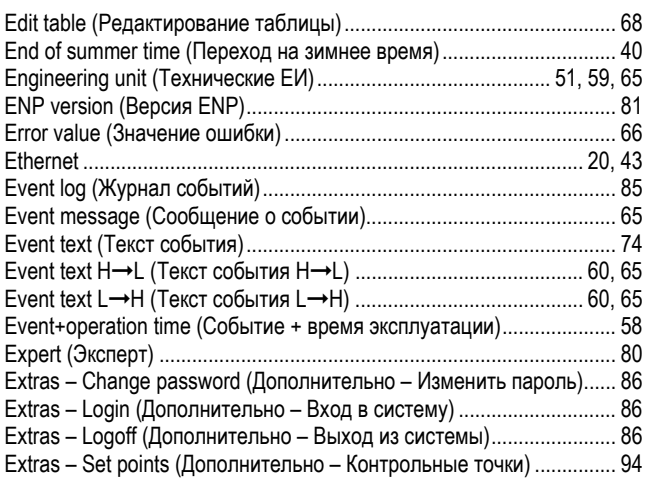

## *F*

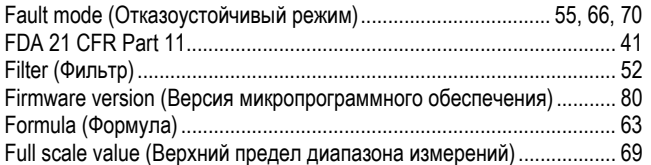

# *G*

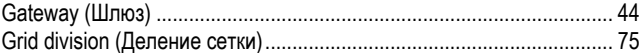

## *H*

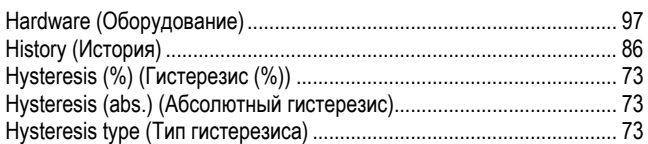

## *I*

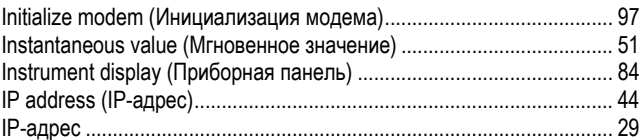

# *L*

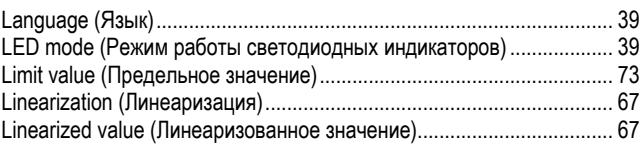
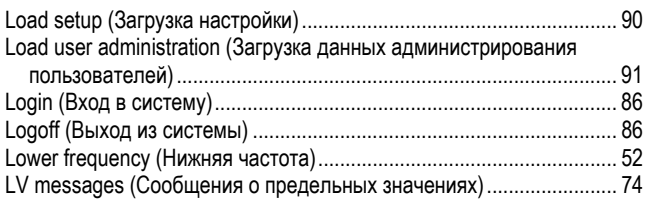

#### *M*

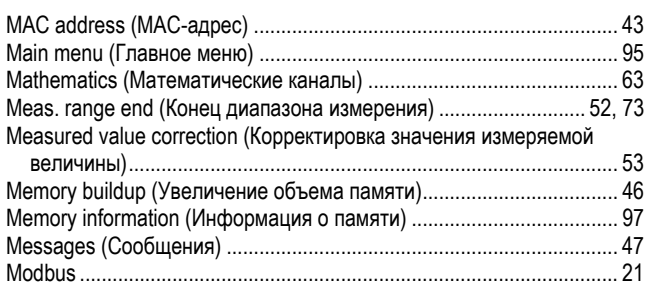

# *N*

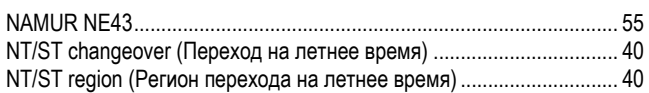

### *O*

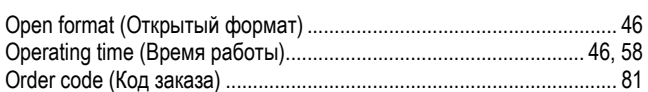

# *P*

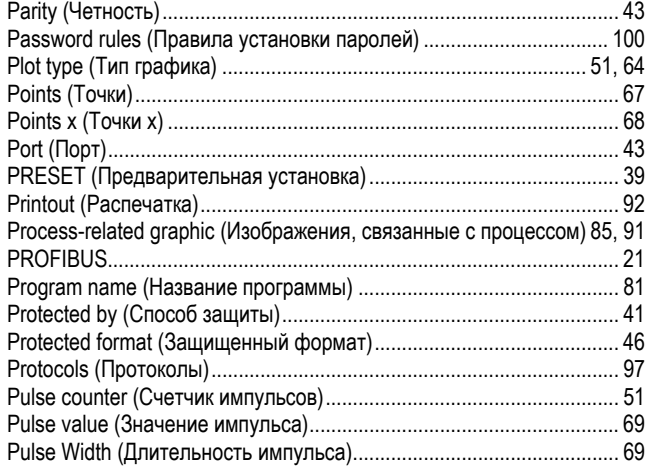

# *R*

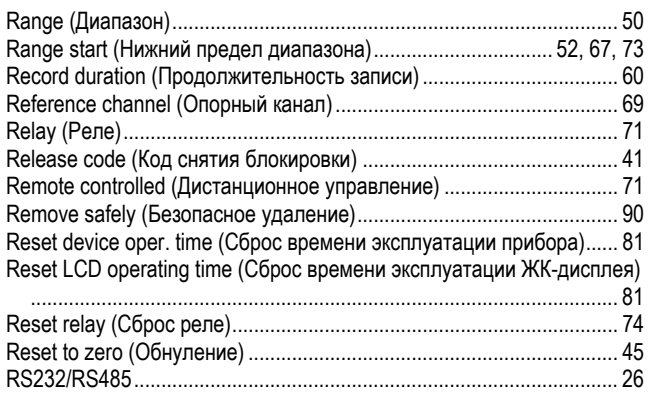

# *S*

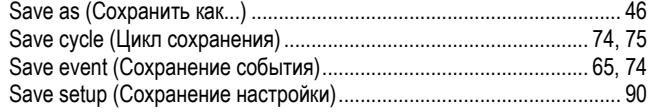

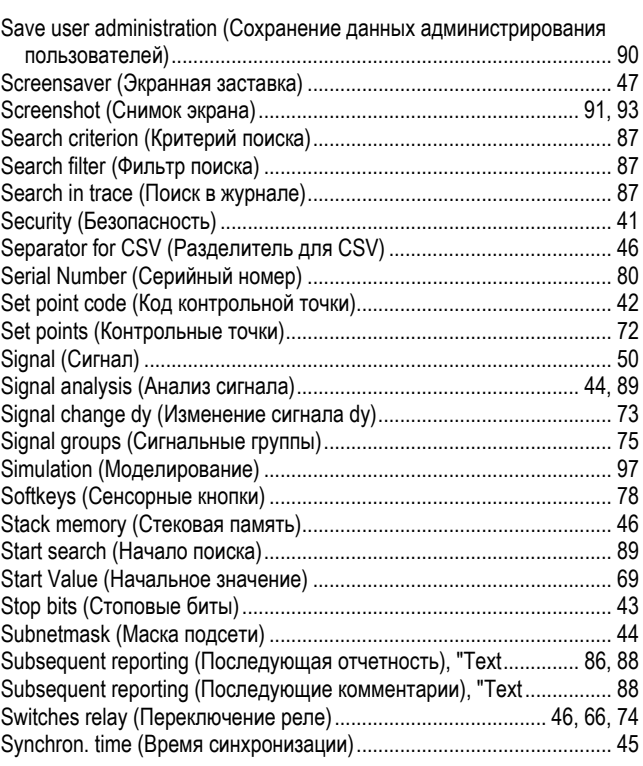

### *T*

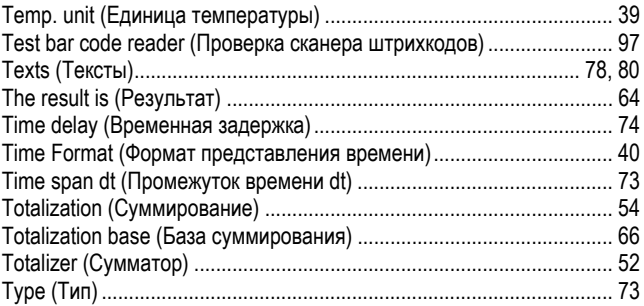

# *U*

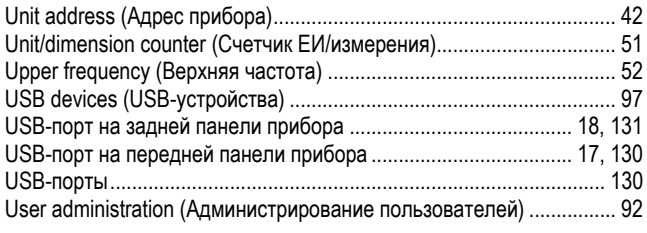

#### *W*

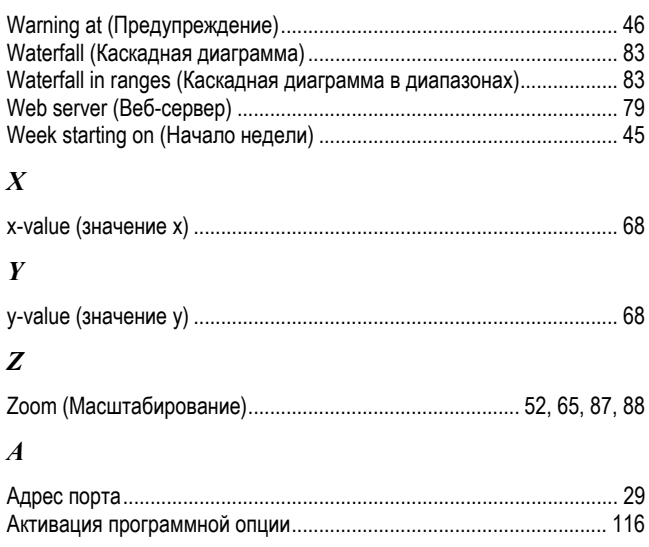

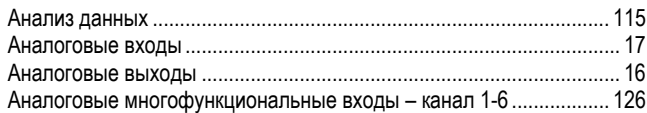

# $\boldsymbol{E}$

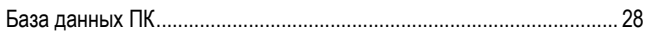

# $\boldsymbol{B}$

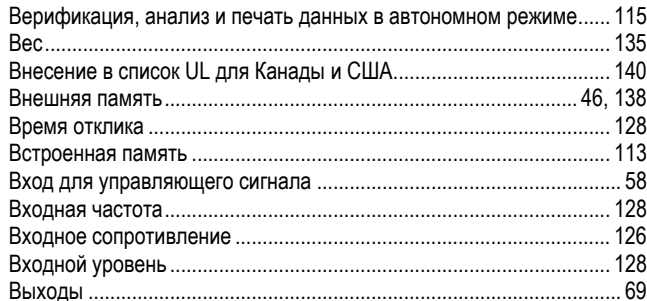

# $\boldsymbol{\Gamma}$

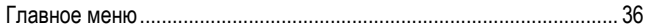

# $\overline{\mathcal{A}}$

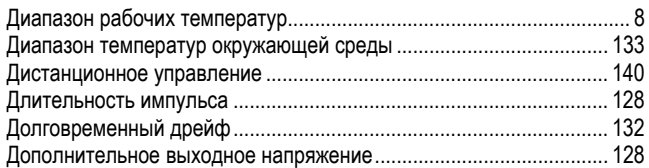

## $\overline{\mathbf{3}}$

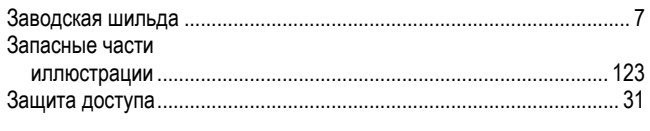

#### $\boldsymbol{M}$

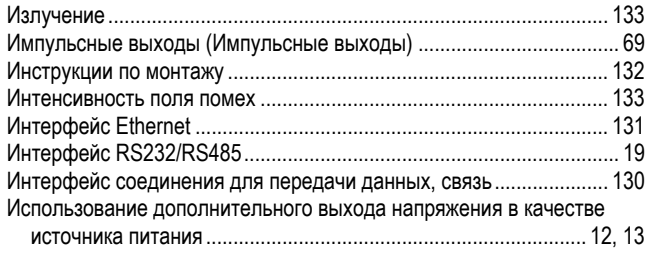

# $\boldsymbol{K}$

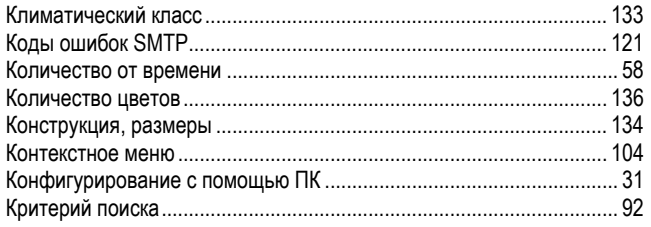

#### $\pmb{M}$

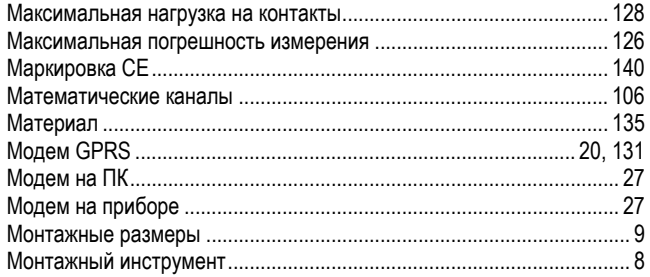

#### Регистратор безбумажный

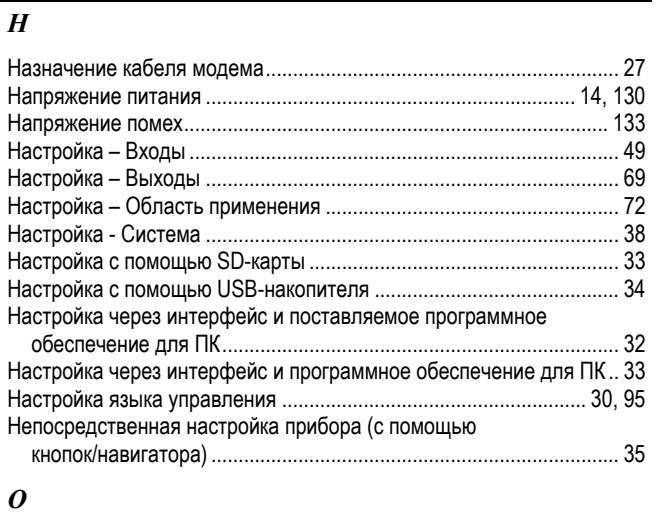

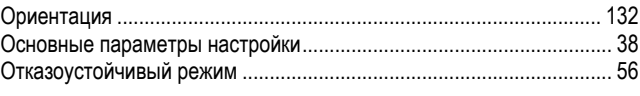

#### $\pmb{\Pi}$

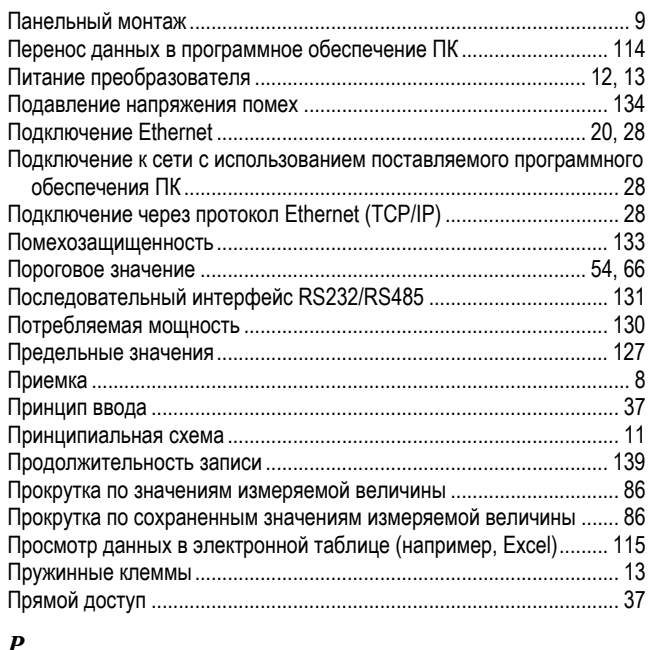

### $\boldsymbol{P}$

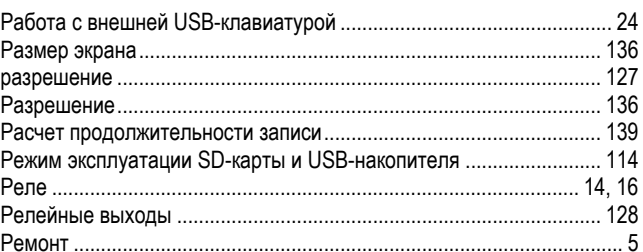

# $\boldsymbol{C}$

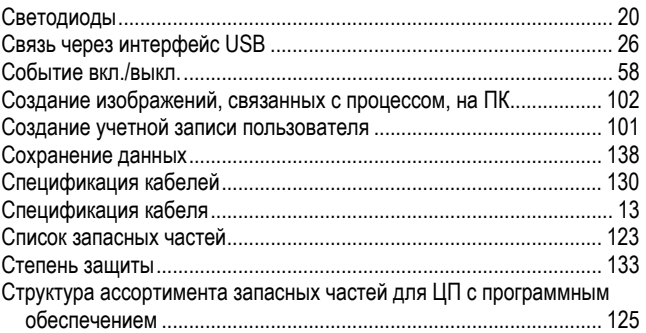

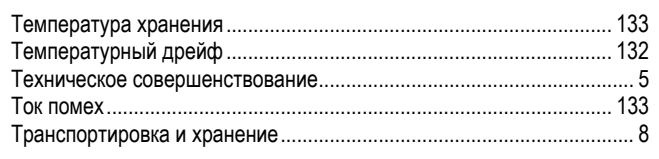

#### $\mathbf{y}$

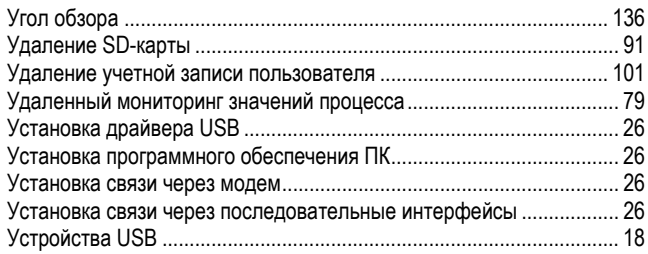

#### $\boldsymbol{\varPhi}$

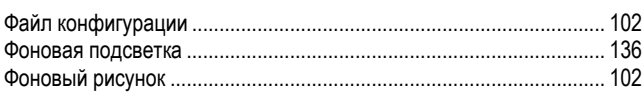

# $\boldsymbol{I}$

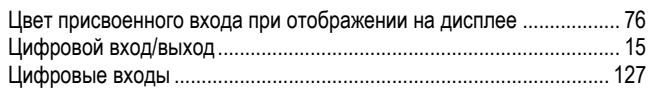

#### $\boldsymbol{q}$

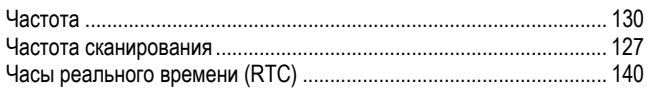

## $\overline{\mathbf{z}}$

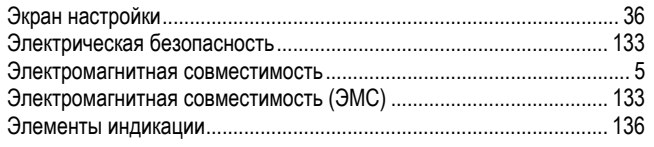

# **SC RUSSIA**

ООО "Эндресс+Хаузер" 117105, РФ, г. Москва, Варшавское шоссе, д. 35, стр. 1

Тел.: +7 (495) 783 28 50 Факс: +7 (495) 783 28 55 http:/www.ru.endress.com http:/www.ru.endress.com info@ru.endress.com

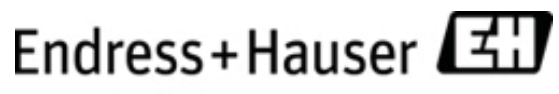

People for Process Automation

BA247R/53/RU/02.11 FM9 ProMoDo